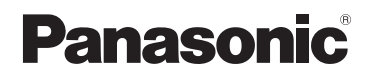

# **Mode d'emploi des caractéristiques avancées** Appareil photo numérique

Modèle n° **DMC-LF1** LUMIX

Veuillez lire attentivement les présentes instructions avant d'utiliser ce produit, et conserver ce manuel pour utilisation ultérieure.

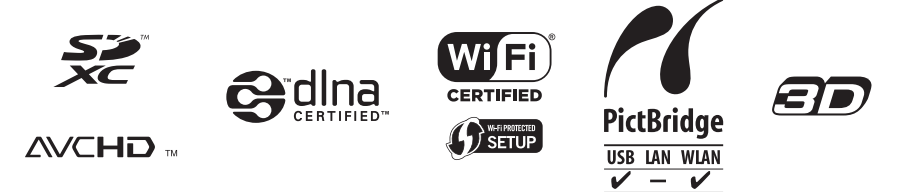

### **[Préparatifs](#page-6-0)**

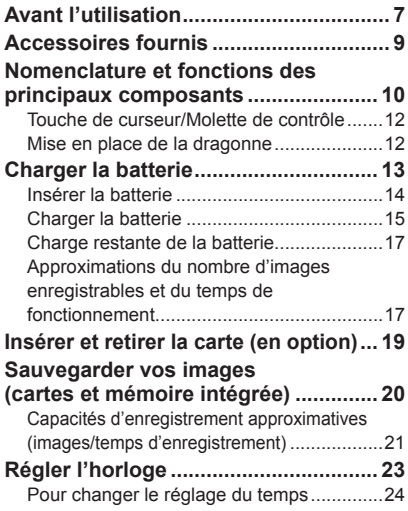

### **[Notions de base](#page-24-0)**

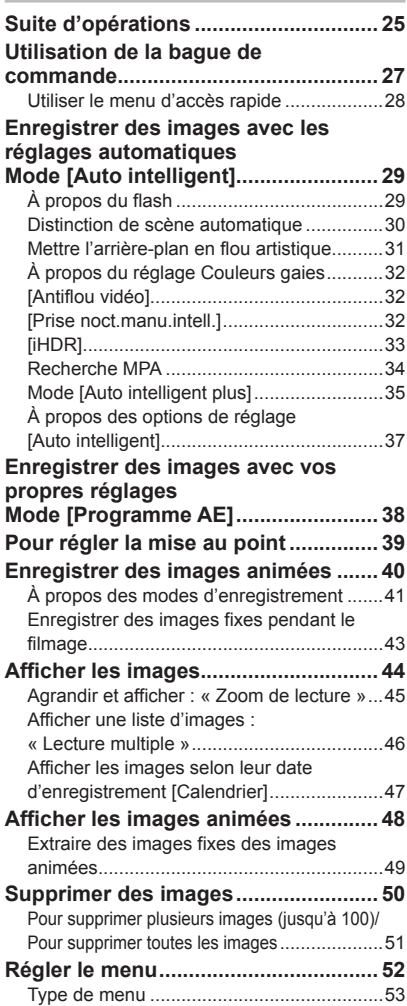

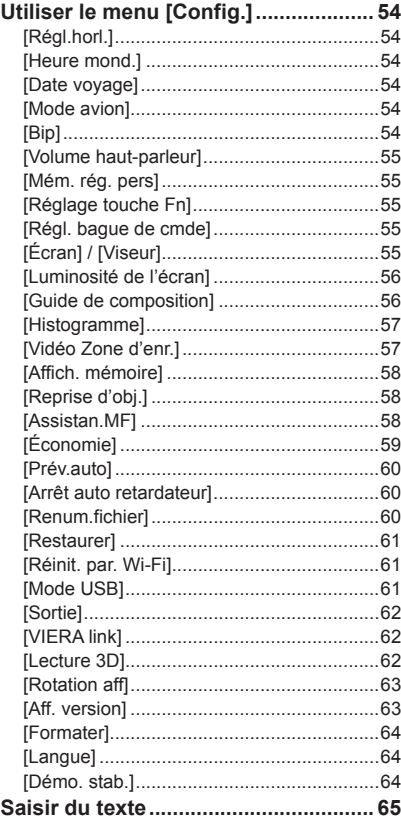

# **[Applications \(Prise\)](#page-65-0)**

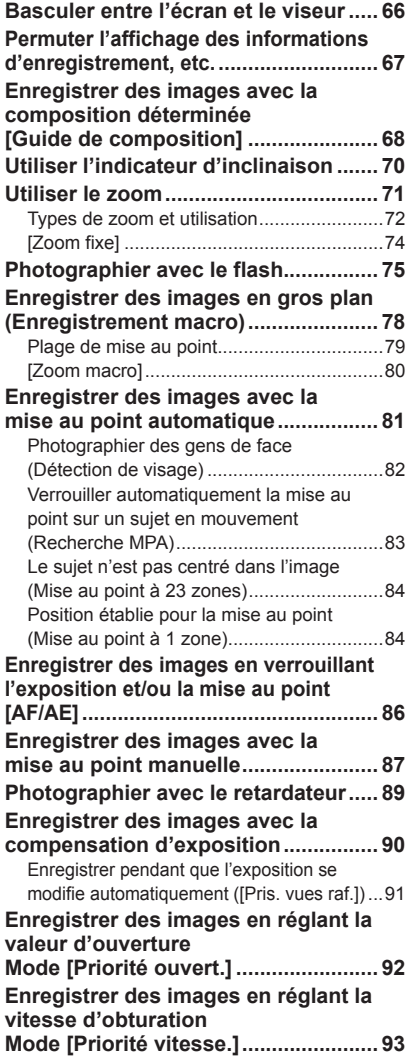

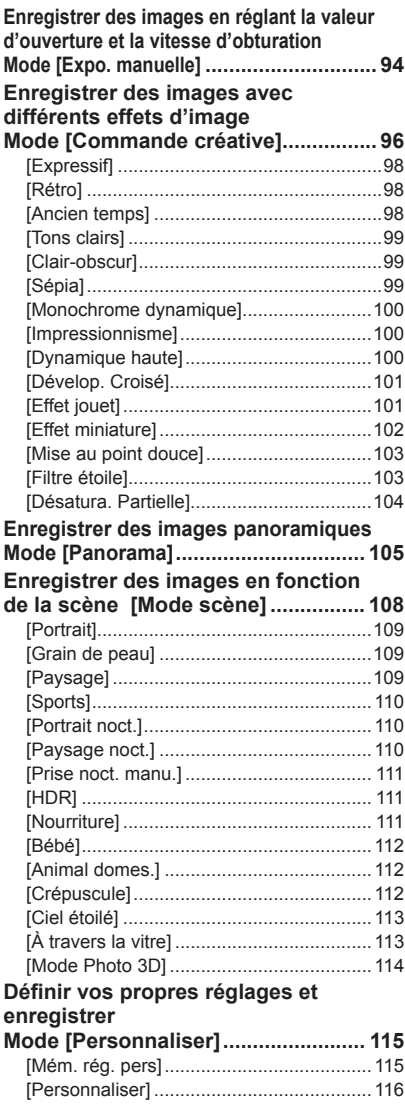

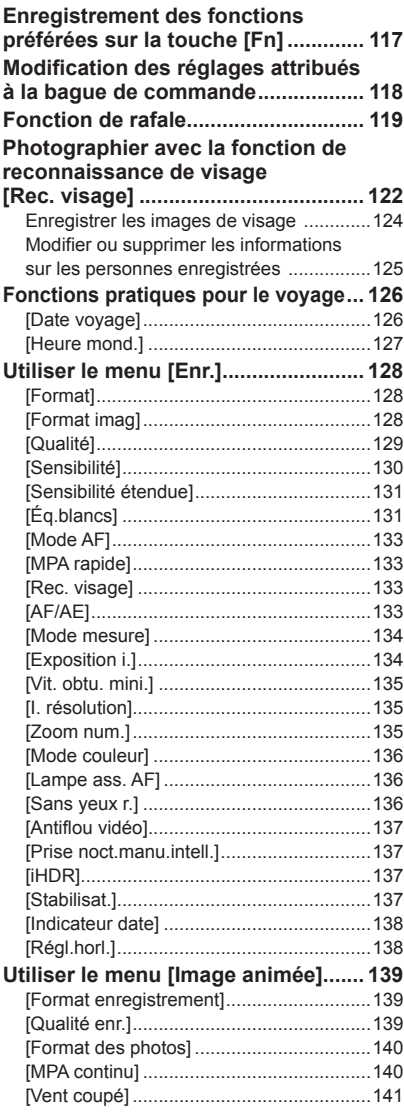

### **[Applications \(Affichage\)](#page-141-0)**

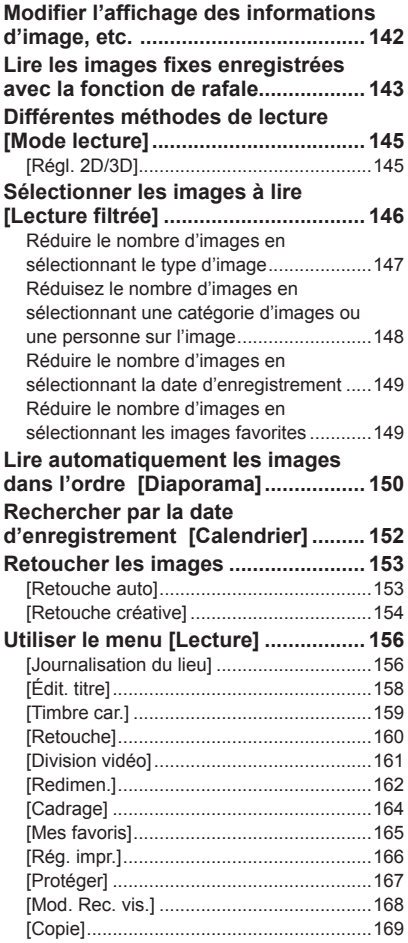

### **[Wi-Fi/NFC](#page-169-0)**

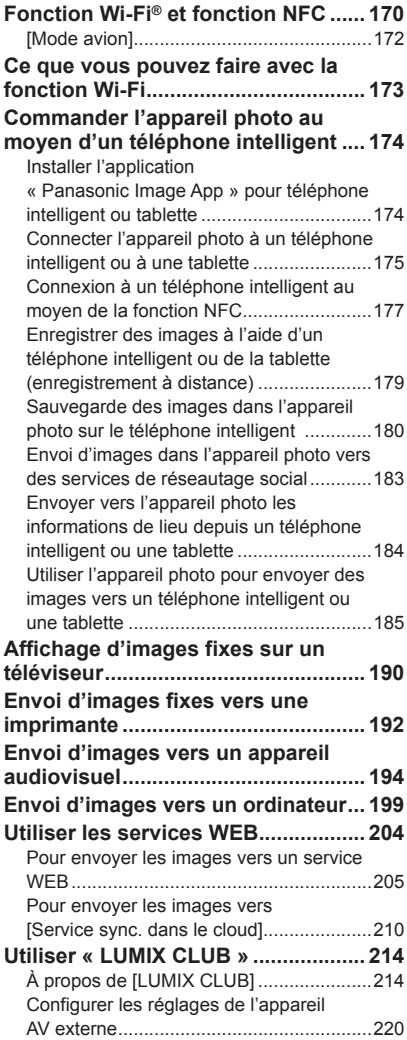

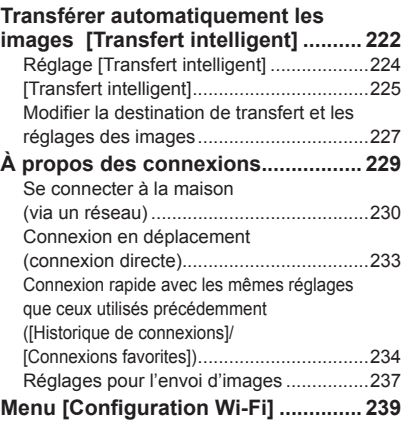

### **[Raccordement à d'autres appareils](#page-240-0)**

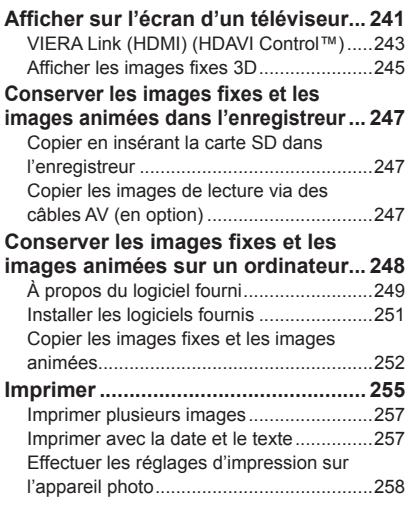

### **[Autres](#page-258-0)**

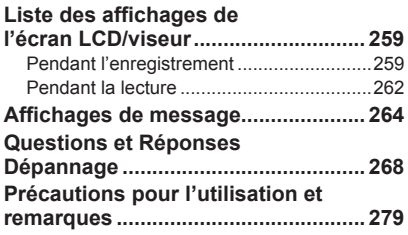

# <span id="page-6-0"></span>**Avant l'utilisation**

### ■**Manipulation de l'appareil photo**

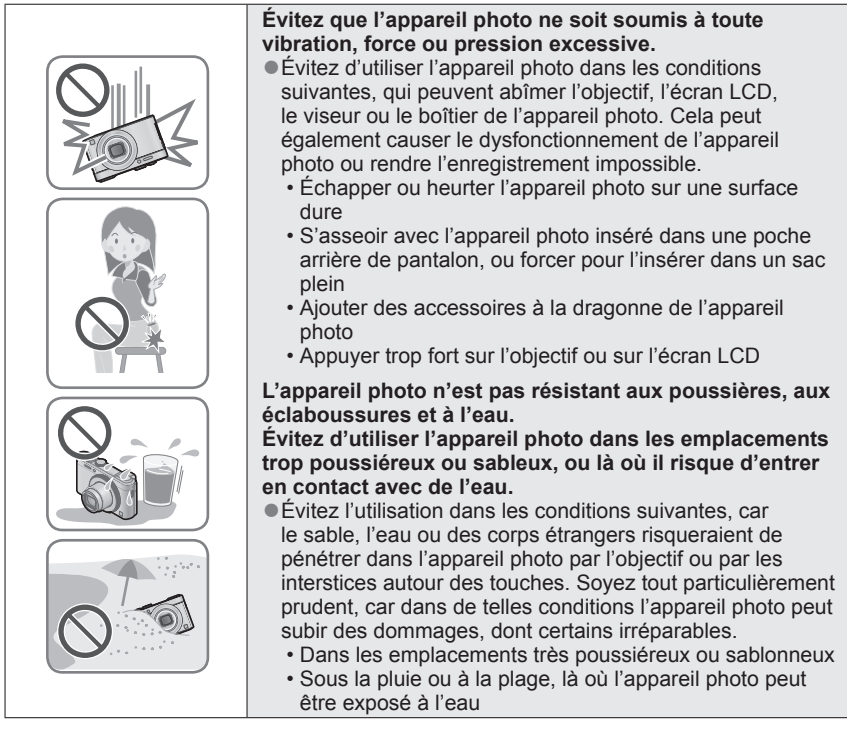

#### ■**Condensation (lorsque l'objectif, l'écran LCD ou le viseur sont embués)**

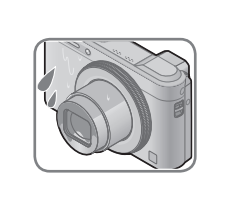

- Il y a risque de condensation lorsque l'appareil photo est exposé à des changements brusques de température ou de taux d'humidité. Évitez ces conditions, qui peuvent salir l'objectif, l'écran LCD ou le viseur, causer de la moisissure ou abîmer l'appareil photo.
- En cas de condensation, mettez l'appareil photo hors tension et attendez environ deux heures avant de le réutiliser. La buée disparaîtra naturellement une fois l'appareil photo ajusté à la température ambiante.

#### ■**Enregistrez toujours d'abord une image d'essai**

Enregistrez toujours une image d'essai avant d'utiliser l'appareil photo à l'occasion d'un événement important (un mariage, par exemple), pour vous assurer d'enregistrer les images et le son correctement.

#### ■**Aucun dédommagement pour les images ratées**

Nous ne pouvons offrir aucun dédommagement pour les images ratées en cas de problème empêchant l'enregistrement sur l'appareil photo ou sur la carte.

#### ■**Respectez rigoureusement les lois sur les droits d'auteur**

La loi sur les droits d'auteur interdit l'usage non autorisé, à des fins autres que personnelles, des enregistrements dont le contenu est protégé par des droits d'auteur. L'enregistrement de certains contenus peut être sujet à des restrictions même dans le cadre d'une utilisation personnelle.

#### ■**Reportez-vous aussi à « Précautions pour l'utilisation et remarques »** (→[279](#page-278-1))

- ●Notez que les véritables commandes, composants, options de menu et autres informations de votre appareil photo numérique peuvent être différents de ceux qui figurent sur les illustrations et captures d'écran présentées dans ce manuel.
- ●Certaines zones des affichages, par exemple certaines icônes, peuvent être omises des écrans illustrés dans ce manuel.
- ●Icônes de mode d'enregistrement Dans les modes d'enregistrement affichant les icônes en noir, vous pouvez sélectionner et exécuter les menus et fonctions indiqués. \* et varieront suivant les modes d'enregistrement définis sous les réglages personnalisés.

# <span id="page-8-0"></span>**Accessoires fournis**

Avant d'utiliser l'appareil photo, vérifiez la présence de tous les accessoires fournis.

●Les accessoires et leur forme varient suivant le pays ou la région où vous avez fait l'achat de l'appareil photo.

Pour plus de détails sur les accessoires, reportez-vous au Mode d'emploi de base.

- ●Dans le texte, le bloc-pile est désigné par les termes bloc-pile ou batterie.
- ●Dans le texte, le terme « carte » désigne les cartes mémoire SD, les cartes mémoire SDHC et les cartes mémoire SDXC.
- ●Veuillez respecter la réglementation locale pour la mise au rebut de toutes les pièces d'emballage.
- ●Gardez les petites pièces dans un emplacement sûr, hors de portée des enfants.

#### ■**Accessoires en option**

- **Les cartes sont vendues en option.** Vous pouvez enregistrer ou lire les images sur la mémoire intégrée lorsque vous n'utilisez pas une carte.  $(\rightarrow 20)$
- En cas de perte des accessoires fournis, informez-vous auprès du revendeur ou du centre de service après-vente le plus près.

(Il est possible d'acheter les accessoires séparément.)

# **Nomenclature et fonctions des principaux composants**

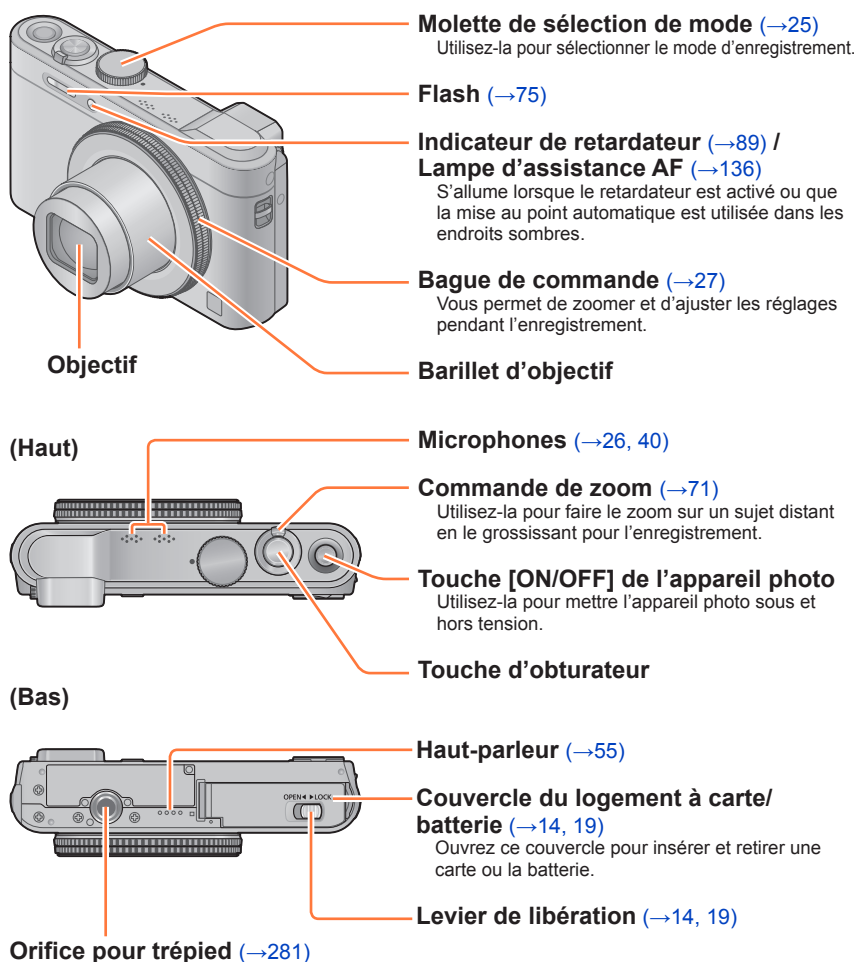

Ne pas fixer l'appareil photo à un trépied dont la vis a une longueur de 5,5 mm ou plus. Cela risquerait d'endommager l'appareil.

●Les illustrations et captures d'écran dans ce mode d'emploi peuvent être différentes du véritable produit.

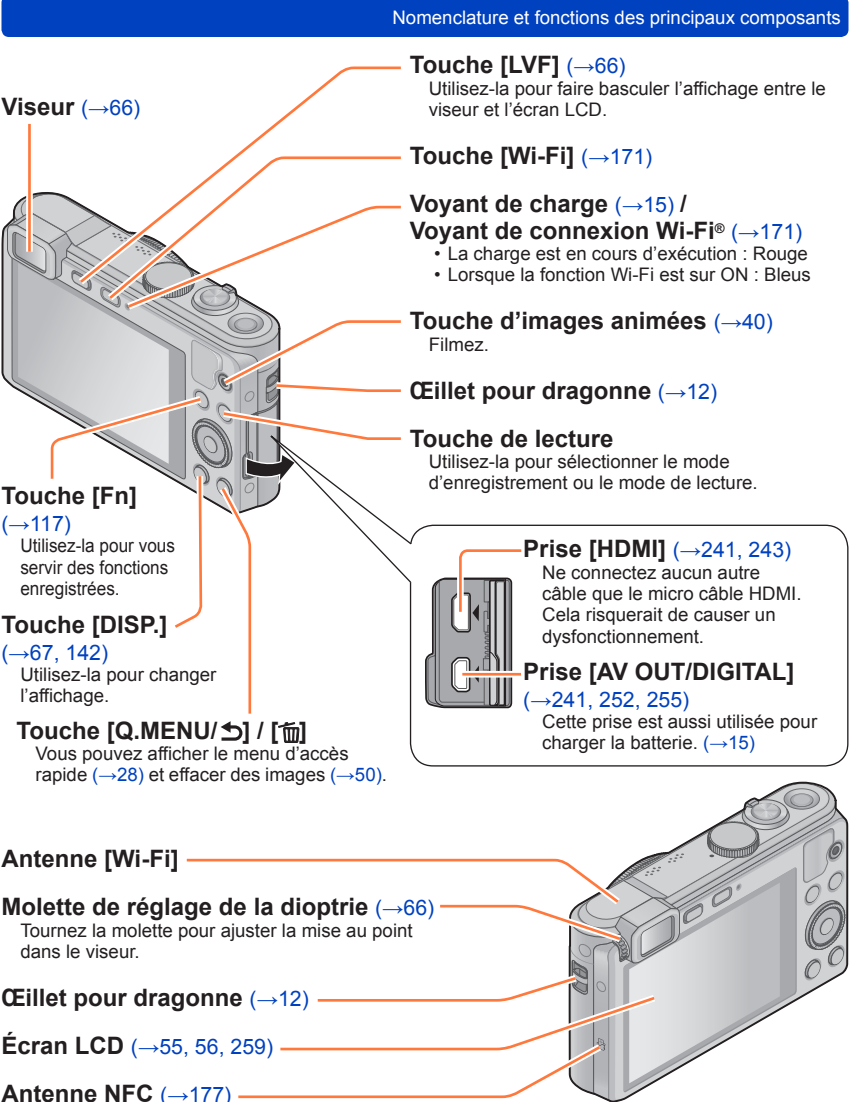

### **Antenne NFC** (→[177](#page-176-1))

●Les illustrations et captures d'écran dans ce mode d'emploi peuvent être différentes du véritable produit.

Nomenclature et fonctions des principaux composants

<span id="page-11-0"></span>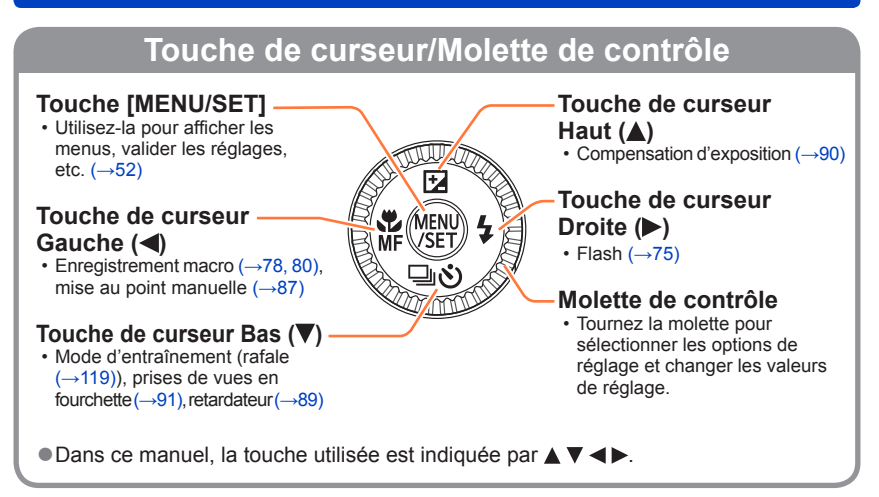

#### **Mise en place de la dragonne**

Nous vous recommandons d'utiliser la dragonne fournie pour ne pas échapper l'appareil photo.

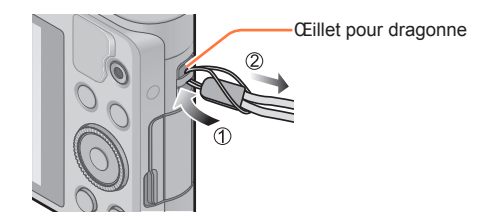

# <span id="page-12-0"></span>**Charger la batterie**

**Utilisez toujours l'adaptateur secteur spécial (fourni), le câble de connexion USB (fourni) et la batterie qui accompagne cet appareil photo.**

- **Chargez toujours la batterie avant la première utilisation !** (la batterie n'est pas chargée à la sortie d'usine)
- Chargez la batterie alors qu'elle est dans l'appareil photo.

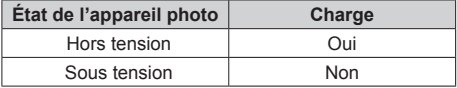

#### ■**À propos des batteries utilisables sur cet appareil**

**Nous avons constaté que certaines imitations de bloc-pile très similaires aux produits authentiques sont disponibles sur certains marchés. Certains de ces blocs-piles ne possèdent pas une protection interne adéquate répondant aux exigences des normes de sécurité qui s'y appliquent. L'utilisation de ces blocs-piles comporte un risque d'incendie ou d'explosion. Veuillez noter que nous déclinons toute responsabilité en cas d'accident ou de panne suite à l'utilisation d'une imitation de nos blocs-piles authentiques. Par mesure de sécurité, nous vous recommandons l'utilisation d'un bloc-pile Panasonic authentique.**

#### ■**Alimentation**

En utilisant l'adaptateur secteur (fourni) lorsque la batterie est insérée dans l'appareil et en allumant l'appareil, vous pouvez l'alimenter depuis une prise de courant grâce au câble de connexion USB (fourni).

- La batterie peut se vider pendant l'enregistrement. Si la batterie est épuisée, l'appareil s'éteindra.
- L'appareil peut être alimenté uniquement si la batterie est insérée.
- Éteignez l'appareil avant d'insérer ou de retirer l'adaptateur secteur (fourni).

#### <span id="page-13-1"></span><span id="page-13-0"></span>**Insérer la batterie**

Pour charger la batterie, insérez-la dans l'appareil photo.

**Glissez le levier de libération sur la position [OPEN] et ouvrez le couvercle du logement à carte/batterie**

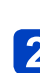

# **Insérez la batterie à fond**

• Insérez la batterie à fond et fermement, et assurez-vous qu'elle est verrouillée par le levier.

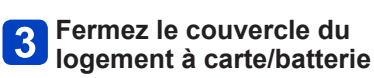

• Glissez le levier de libération sur la position [LOCK].

#### ■**Pour retirer la batterie**

Déplacez le levier du logement à carte/ batterie dans le sens de la flèche.

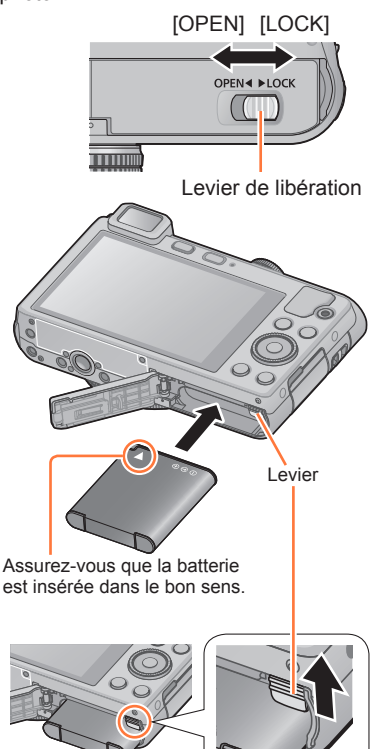

- ●Utilisez toujours d'authentiques batteries Panasonic.
- ●Le bon fonctionnement de ce produit n'est pas garanti si vous utilisez des batteries d'une autre marque.
- ●**Retirez la batterie de l'appareil photo après l'utilisation.**
- Gardez la batterie dans un sac en plastique, en vous assurant qu'elle se trouve à l'écart de tout objet métallique (tel qu'une agrafe) pendant le transport ou le rangement de la batterie.
- ●Pour retirer la batterie, mettez l'appareil photo hors tension et patientez jusqu'à ce que le témoin LUMIX s'éteigne sur l'écran LCD. (Si vous n'attendez pas, l'appareil photo risquera de ne pas bien fonctionner et d'endommager la carte ou les données enregistrées.)

#### <span id="page-14-0"></span>**Charger la batterie**

Il est recommandé d'effectuer la charge dans un emplacement où la température ambiante est de 10 °C à 30 °C (cela s'applique aussi à la température de la batterie).

#### **Assurez-vous que l'appareil photo est hors tension.**

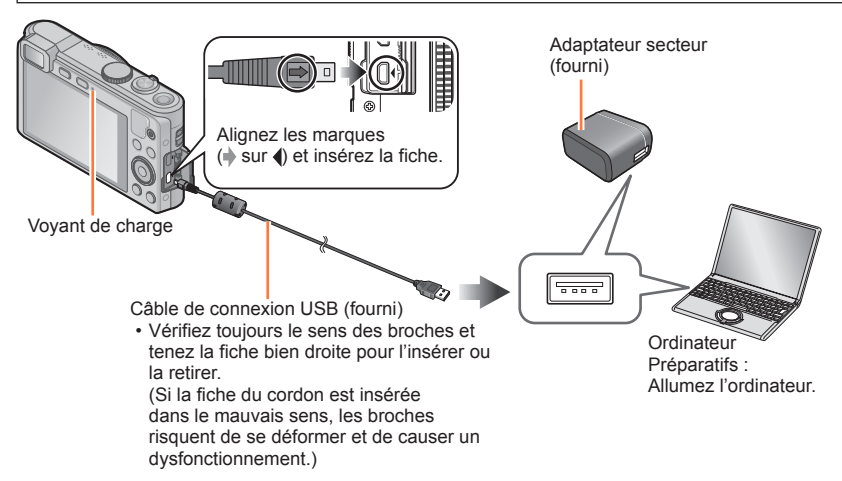

#### ■**Charger la batterie en branchant l'appareil photo sur une prise de courant**

Raccordez l'adaptateur secteur (fourni) et l'appareil photo à l'aide du câble de connexion USB (fourni), et branchez l'adaptateur secteur (fourni) dans la prise de courant.

• L'adaptateur secteur (fourni) ne doit être utilisé qu'à l'intérieur.

#### ■**Charger la batterie au moyen de l'ordinateur**

Connectez un ordinateur à l'appareil photo au moyen du câble de connexion USB (fourni).

- ●Suivant les spécifications techniques de l'ordinateur, il se peut que la charge de la batterie ne soit pas possible.
- ●Il se peut que la charge s'arrête si l'ordinateur passe en mode de veille prolongée pendant la charge.
- ●Si un ordinateur portable non branché sur une prise de courant est raccordé à l'appareil photo, la batterie de l'ordinateur portable s'épuisera. Ne laissez pas l'appareil photo raccordé trop longtemps à l'ordinateur portable.
- ●Connectez toujours le câble de connexion USB au connecteur USB de l'ordinateur. Ne connectez pas le câble de connexion USB au connecteur USB d'un écran d'ordinateur, d'un clavier, d'une imprimante ou d'un concentrateur de ports USB.

#### ■**Indications du voyant de charge**

Allumé : La charge est en cours d'exécution (Rouge)

Éteint : La charge s'arrête (Lorsque la batterie cesse de se charger, débranchez l'appareil photo de la prise de courant ou déconnectez-le de l'ordinateur.)

#### ■**Remarques sur le temps de charge**

Lors de l'utilisation de l'adaptateur secteur (fourni)

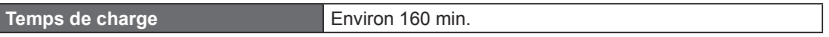

- Le temps de charge indiqué ci-dessus est le temps requis pour la charge lorsque la batterie est complètement déchargée. Le temps nécessaire à la charge diffère suivant les conditions d'utilisation de la batterie. La charge prend plus de temps lorsque la température est élevée ou basse, et lorsque la batterie est restée inutilisée pendant une période prolongée.
- Le temps requis pour la charge au moyen de l'ordinateur varie suivant les spécifications techniques de l'ordinateur.
- ●N'utilisez que le câble de connexion USB fourni ou un authentique câble de connexion USB Panasonic (en option). Autrement il y a risque de dysfonctionnement de l'appareil photo.
- ●N'utilisez pas d'autres adaptateurs secteurs que celui fourni.
- ●N'utilisez pas un câble prolongateur USB.
- ●L'adaptateur secteur (fourni) et le câble de connexion USB (fourni) sont des accessoires conçus spécialement pour cet appareil photo. Ne les utilisez pas avec d'autres appareils.
- ●Il se peut que la charge ne s'exécute pas correctement en cas de problème lié à la prise de courant (p. ex. une panne de courant). Déconnectez le câble de connexion USB (fourni) et reconnectez-le sur l'appareil photo.
- ●Si le voyant de charge ne s'allume pas ou clignote alors que l'appareil est bien connecté à l'adaptateur secteur (fourni) ou à votre ordinateur, la charge a été mise en pause en raison d'une température inappropriée pour la charge. Il ne s'agit pas d'un mauvais fonctionnement. Reconnectez le câble de connexion USB (fourni) et reprenez la charge dans un emplacement où la température ambiante est de 10 °C à 30 °C (cette plage de température s'applique aussi à la batterie elle-même).

#### <span id="page-16-0"></span>**Charge restante de la batterie**

Pendant l'utilisation de l'appareil photo, la charge restante de la batterie s'affiche.

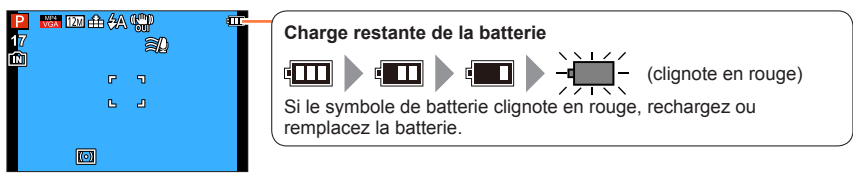

#### **Approximations du nombre d'images enregistrables et du temps de fonctionnement**

Le nombre d'images enregistrables et le temps de fonctionnement disponible peuvent varier suivant l'environnement immédiat et les conditions d'utilisation. Ces chiffres peuvent être inférieurs si le flash, le zoom ou autres fonctions sont utilisés fréquemment, ainsi que sous les climats froids.

#### ■**Photographier (Lors de l'utilisation de l'écran LCD)**

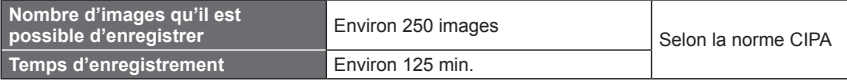

#### ●**Conditions d'enregistrement selon la norme CIPA**

CIPA est une abréviation de « Camera & Imaging Products Association ».

- Mode [Programme AE]
- Température : 23 °C / Humidité : 50%RH lorsque l'écran LCD est allumé.
- Utiliser une carte mémoire SDHC Panasonic.
- Utiliser la batterie fournie.
- Commencer l'enregistrement 30 secondes après avoir mis l'appareil photo sous tension. (Lorsque [Stabilisat.] est réglé sur [OUI])
- Photographier toutes les 30 secondes en mode plein flash une fois sur deux.
- Tourner la commande de zoom de téléobjectif (T) à grand angle (W) ou vice-versa à chaque enregistrement.
- Mettre l'appareil photo hors tension tous les 10 enregistrements et le laisser hors tension jusqu'à ce que la température de la batterie baisse.

Valeur réduite si les intervalles sont plus longs (par exemple environ au quart pour les intervalles de 2 minutes dans les conditions ci-dessus).

#### ■**Enregistrer des images animées (Lors de l'utilisation de l'écran LCD)**

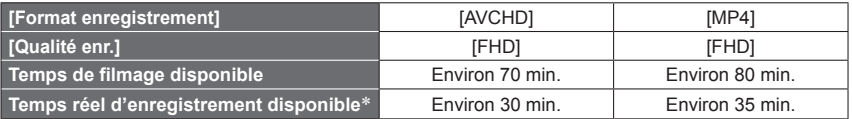

\* Le temps d'enregistrement réellement disponible lorsque vous effectuez fréquemment les opérations suivantes : mettre l'appareil photo sous et hors tension, lancer et arrêter l'enregistrement, et utiliser le zoom.

#### ●**Conditions d'enregistrement**

• Température 23 °C, humidité relative 50%RH

#### ●**Le temps restant pour le filmage continu s'affiche sur l'écran**

- L'enregistrement continu d'images animées en [MP4] est possible jusqu'à 29 minutes 59 secondes ou environ 4 Go. (Comme l'enregistrement en [MP4] avec [FHD] crée des fichiers plus volumineux, pour ces images animées le temps d'enregistrement sera plus court que 29 minutes 59 secondes.)
- L'enregistrement continu d'images animées en [AVCHD] est possible jusqu'à 29 minutes 59 secondes.

#### ■**Afficher les images (Lors de l'utilisation de l'écran LCD)**

**Temps de lecture Environ 150 min.** 

●Le nombre d'images enregistrables et le temps de fonctionnement disponible peuvent varier suivant l'environnement immédiat et les conditions d'utilisation.

●Si l'autonomie de la batterie diminue considérablement, cela signifie que sa durée de service tire à sa fin. Veuillez vous procurer une batterie neuve.

# <span id="page-18-1"></span><span id="page-18-0"></span>**Insérer et retirer la carte (en option)**

- Assurez-vous que l'appareil photo est hors tension.
- **Glissez le levier de libération sur la position [OPEN] et ouvrez le couvercle du logement à carte/ batterie**

• Enfoncez jusqu'à ce qu'un léger bruit sec

• Faites glisser le levier de libération sur la

2 Insérez la carte à fond

**Fermez le couvercle du logement à carte/batterie**

position [LOCK].

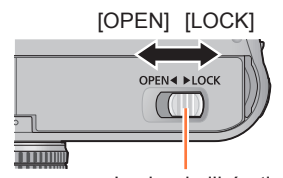

Levier de libération

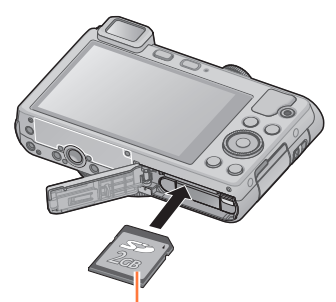

Carte (vérifiez l'orientation)

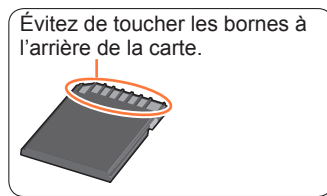

#### ■**Pour retirer la carte**

soit émis.

Appuyez au centre de la carte

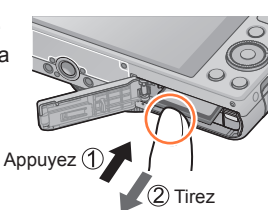

●Gardez la carte mémoire hors de portée des enfants pour éviter qu'elle ne soit avalée. ●Pour retirer la carte, mettez l'appareil photo hors tension et patientez jusqu'à ce que le témoin LUMIX s'éteigne sur l'écran LCD. (Si vous n'attendez pas, l'appareil photo risquera de ne pas bien fonctionner et d'endommager la carte ou les données enregistrées.)

# <span id="page-19-0"></span>**Sauvegarder vos images (cartes et mémoire intégrée)**

Les images seront sauvegardées sur une carte si elle est insérée, ou dans la mémoire intégrée m dans le cas contraire.

#### ■**Mémoire intégrée (environ 87 Mo)**

- ●**Il est possible de copier les images de la carte à la mémoire intégrée, et vice-versa.** ([→169](#page-168-1))
- ●Le temps d'accès à la mémoire intégrée peut être plus long que le temps d'accès à une carte.

#### ■**Cartes mémoire compatibles (en option)**

Vous pouvez utiliser les cartes de la norme SD suivantes (marque Panasonic recommandée).

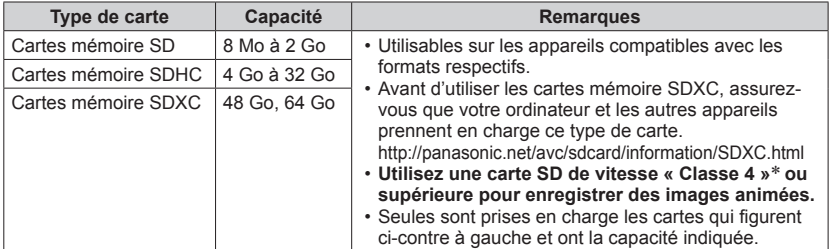

La classe de vitesse SD fait référence à une spécification pour les vitesses d'écriture maintenues. Vérifiez la vitesse SD sur l'étiquette de la carte ou sur la documentation qui accompagne la carte.

(Exemple)

 $CLASS(4)$ 

- Informations récentes : http://panasonic.jp/support/global/cs/dsc/ (Ce site n'est disponible qu'en anglais.)
- ●Pendant que l'appareil photo accède à la carte ou à la mémoire intégrée (pour une opération telle que l'écriture d'une image, sa lecture, sa suppression ou le formatage), ne mettez pas l'appareil photo hors tension et ne retirez pas la batterie, la carte ou l'adaptateur secteur (fourni). Évitez de soumettre l'appareil photo à des vibrations, à des chocs ou à l'électricité statique. Il se peut que la carte ou les données de la carte soient endommagées, et que cet appareil ne puisse plus fonctionner normalement. Si l'opération échoue à cause de vibrations, d'un choc ou de l'électricité statique, répétez l'opération.
- ●Reformatez la carte sur cet appareil photo si elle a été formatée sur un ordinateur ou autre appareil.  $(\rightarrow 64)$
- ●Si le loquet de protection contre l'écriture est en position « LOCK », il n'est pas possible d'utiliser la carte pour enregistrer ou supprimer des images, ni de formater la carte.
- ●Nous vous recommandons de copier les images importantes sur un ordinateur (les ondes électromagnétiques, l'électricité statique ou les pannes de l'appareil photo peuvent causer l'endommagement des données).

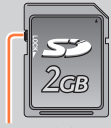

Commutateur

#### Sauvegarder vos images (cartes et mémoire intégrée)

#### <span id="page-20-0"></span>**Capacités d'enregistrement approximatives (images/temps d'enregistrement)**

Le nombre d'images que vous pouvez enregistrer et le temps d'enregistrement disponible varient suivant la capacité de la carte (et suivant les conditions d'enregistrement et le type de carte).

Estimation de la capacité restante en nombre d'images ou en temps d'enregistrement (permutez avec [Affich. mémoire] (→58))

S'affiche lorsque aucune carte n'est insérée (les images seront sauvegardées dans la mémoire intégrée)

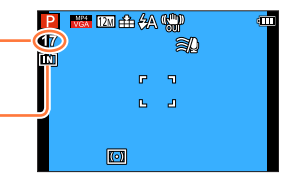

#### ■**Capacité en images enregistrées (images fixes)**

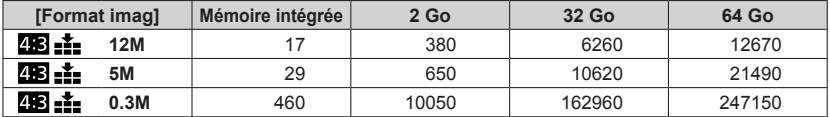

• Lorsque le nombre d'images enregistrables dépasse 99 999, « +99999 » s'affiche.

#### ■**Capacité en temps d'enregistrement (images animées)**

([h], [m] et [s] signifient respectivement « heures », « minutes » et « secondes ».)

#### **Lorsque [Format enregistrement] est réglé sur [AVCHD]**

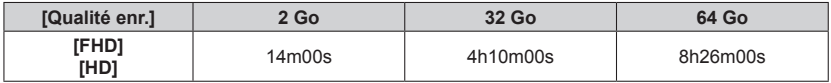

#### **Lorsque [Format enregistrement] est réglé sur [MP4]**

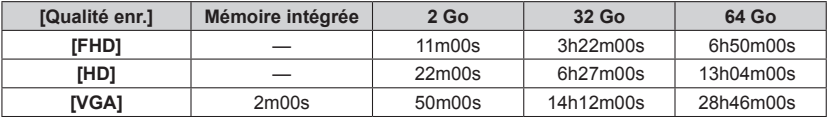

• Le temps affiché dans le tableau est le temps total.

#### ●**Le temps restant pour le filmage continu s'affiche sur l'écran**

- L'enregistrement continu d'images animées en [MP4] est possible jusqu'à 29 minutes 59 secondes ou environ 4 Go. (Comme l'enregistrement en [MP4] avec [FHD] crée des fichiers plus volumineux, pour ces images animées le temps d'enregistrement sera plus court que 29 minutes 59 secondes.)
- L'enregistrement continu d'images animées en [AVCHD] est possible jusqu'à 29 minutes 59 secondes.

# <span id="page-22-0"></span>**Régler l'horloge**

L'horloge n'est pas réglée à la sortie d'usine de l'appareil photo.

• Déconnectez l'appareil de l'adaptateur secteur (fourni).

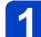

### **Appuyez sur la touche [ON/OFF] de l'appareil photo**

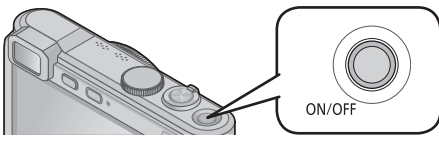

L'appareil photo se met sous tension.

Si l'écran de sélection de la langue ne s'affiche pas, passez à l'étape 4.

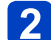

**Appuyez sur [MENU/SET] pendant que le message s'affiche**

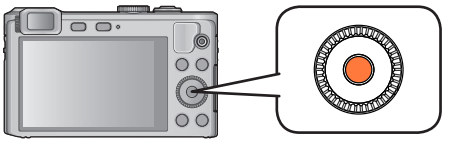

# **3** Appuyez sur ▲ ▼ pour sélectionner la langue, puis appuyez **sur [MENU/SET]**

• Le message [Veuillez régler l'heure] apparaît.

# **Appuyez sur [MENU/SET]**

**Appuyez sur < > pour sélectionner les options (année, mois, jour, heure, minute, ordre d'affichage ou format d'affichage du**  temps), et appuyez sur **▲ ▼** pour valider

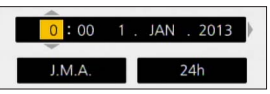

• Pour annuler → Appuyez sur la touche [Q.MENU/5].

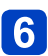

### **Appuyez sur [MENU/SET] pour valider**

### **Appuyez sur [MENU/SET]**

• Pour revenir à l'écran précédent, appuyez sur la touche  $[Q.MENU/\nabla]$ .

- <span id="page-23-0"></span>●Si l'horloge n'est pas réglée, l'impression de la bonne date ne sera pas possible lorsque vous ferez imprimer les images dans une boutique de développement photo, ou lorsque vous apposerez la date sur les images à l'aide de [Indicateur date] ou [Timbre car.].
- ●Si l'horloge est réglée, la bonne date pourra être imprimée même si elle ne s'affiche pas sur l'écran de l'appareil photo.

#### **Pour changer le réglage du temps**

Pour régler à nouveau la date et l'heure, sélectionnez [Régl.horl.] dans le menu [Config.] ou le menu [Enr.].

• Les réglages d'horloge resteront en mémoire environ 3 mois après le retrait de la batterie si une batterie complètement chargée a été insérée dans l'appareil photo dans les 24 heures qui précèdent.

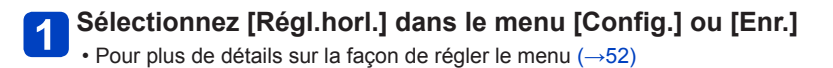

**Réglez la date et l'heure** (Suivez les étapes 5 à 6. (→23))

# <span id="page-24-0"></span>**Suite d'opérations**

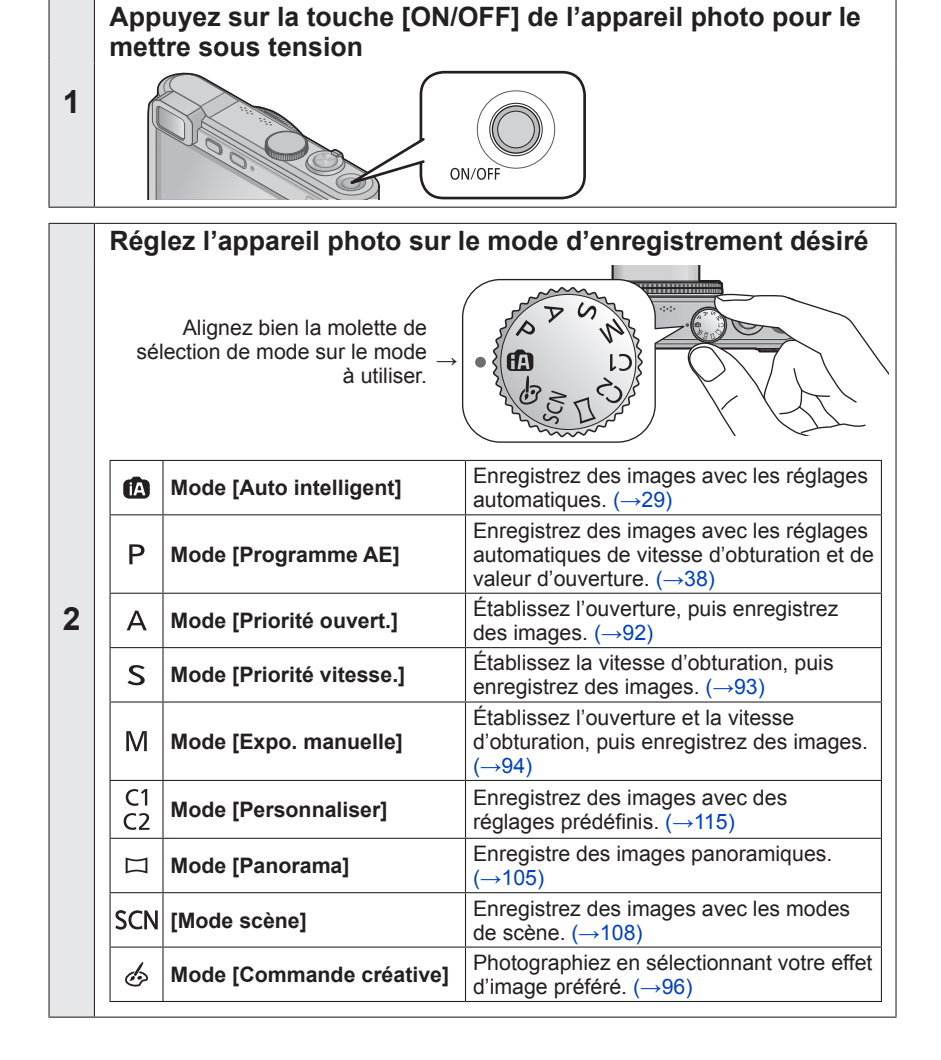

(Suite page suivante)

Suite d'opérations

<span id="page-25-0"></span>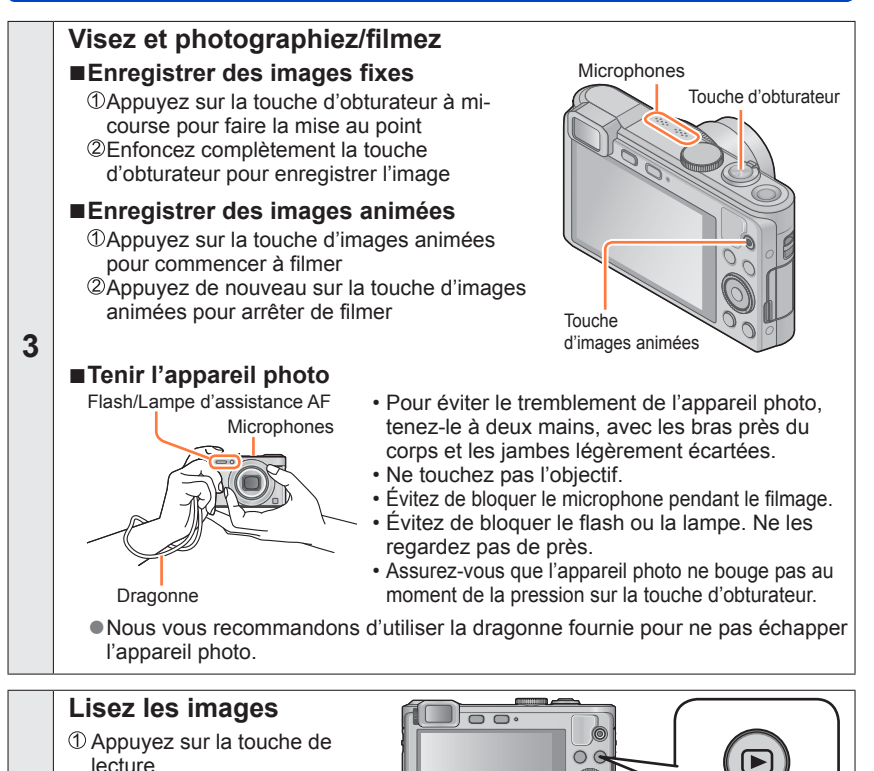

**4**

Affichez les images (→44) Pendant la lecture d'images animées ou d'image panoramique Lecture/pause

 $\bigcirc$  $\circ$ 

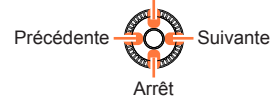

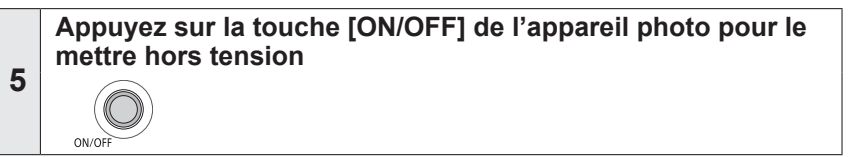

# <span id="page-26-0"></span>**Utilisation de la bague de commande**

La « bague de commande » offre un moyen pratique et simple de régler plusieurs réglages selon le mode d'appareil photo sélectionné. Vous pouvez utiliser la bague de commande pour modifier les réglages de l'appareil.

(En mode [Auto intelligent])

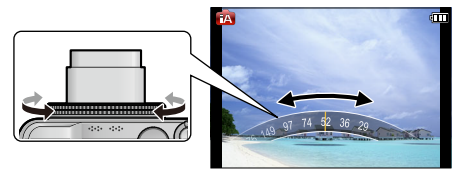

Les éléments réglables avec la bague de commande dépendent des modes d'enregistrement.

Vous trouverez ci-dessous les réglages pré-attribués.

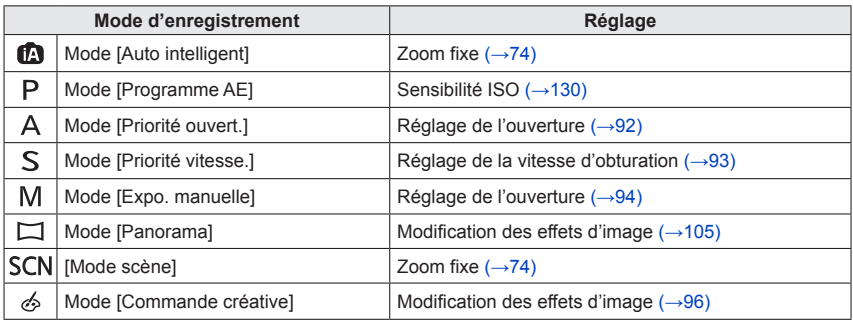

• La bague de commande peut servir à basculer sur vos réglages préférés. ([→118](#page-117-1))

• Vous pouvez également exécuter des opérations avec la molette de contrôle. (Certaines opérations peuvent différer avec certaines conditions d'enregistrement comme le mode [Expo. manuelle].)

●Lorsque la mise au point manuelle est réglée, elle est attribuée au réglage de la mise au point.  $(→87)$  $(→87)$  $(→87)$ 

#### <span id="page-27-0"></span>**Utiliser le menu d'accès rapide**

En utilisant le menu d'accès rapide, vous pouvez modifier les réglages de l'appareil photo avec la bague de commande.

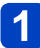

### **Appuyez sur la touche [Q.MENU/ ]**

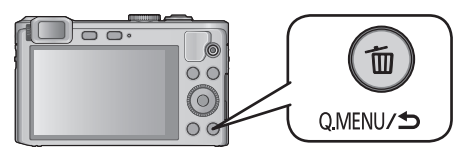

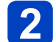

**Appuyez sur <> pour sélectionner les éléments de menu** 

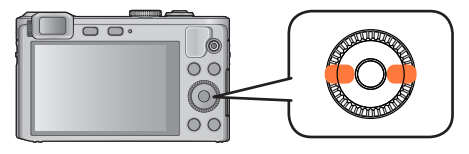

• Les options de menu et options de réglage qui s'affichent varient suivant le mode d'enregistrement.

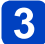

**Tournez la bague de commande pour modifier le réglage**

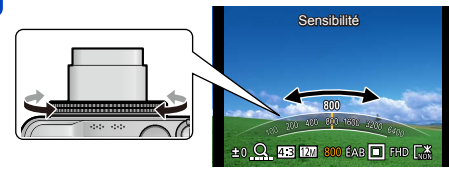

• Vous pouvez également modifier les réglages avec la molette de contrôle.

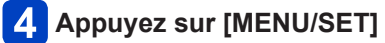

### <span id="page-28-0"></span>■ Mode d'enregistrement : **[A]** P A S M C1 C2  $\Box$  SCN  $\&$

Ce mode est recommandé pour ceux qui souhaitent photographier sans se soucier des réglages, ou pour les débutants, car l'appareil photo optimise les réglages en fonction du sujet et de l'environnement d'enregistrement.

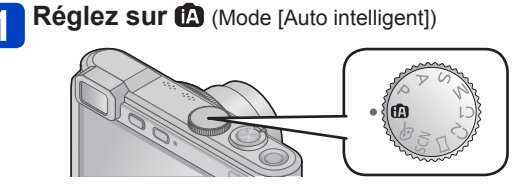

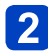

**Enregistrez une image**

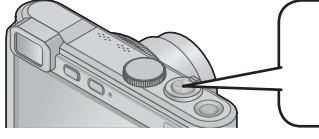

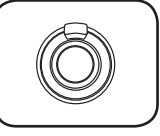

**Affichage de mise au point**

(Lorsque la mise au point est effectuée : allumé Lorsque la mise au point n'est pas effectuée : clignotant)

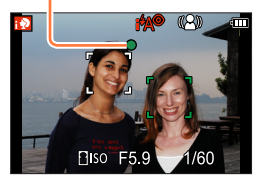

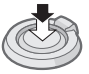

Enfoncez à mi-course (appuyez légèrement pour faire la mise au point)

Enfoncez complètement (appuyez à fond sur la touche pour photographier)

#### **À propos du flash**

Appuyez sur  $\triangleright$  pour sélectionner  $\frac{1}{2}$ A ou  $\mathcal{D}$ .

- $\bullet$ Lorsque  $\sharp$ A est sélectionné, le flash optimal est automatiquement sélectionné en fonction des conditions ( $, 4A, i_{A}^{\circ}$ ,  $,i_{S}^{\circ}$ ,  $,i_{S}$ ).
- **Lorsque**  $i_A^*$  **ou**  $i_A^*$  **est sélectionné, la fonction de réduction des yeux rouges s'active.** ●Lorsque i<sup>4</sup>c<sup>®</sup> ou i<sup>2</sup>S est sélectionné, la vitesse d'obturation est réduite.

#### <span id="page-29-0"></span>**Distinction de scène automatique**

L'appareil photo lit la scène lorsque vous visez un sujet, et il effectue automatiquement les réglages optimaux.

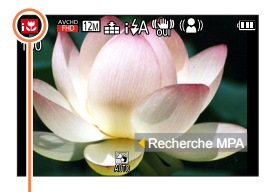

L'icône de la scène détectée

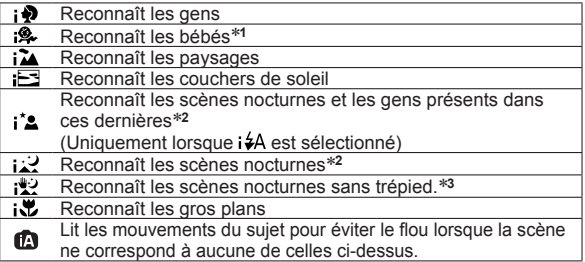

\***<sup>1</sup>** Lorsque les bébés (moins de 3 ans) enregistrés avec la fonction de reconnaissance de visage sont

reconnus. \***<sup>2</sup>** Nous recommandons l'utilisation d'un trépied et du retardateur.

\***<sup>3</sup>** Lorsque [Prise noct.manu.intell.] est réglé sur [OUI].

- ●Suivant les conditions d'enregistrement, différents types de scène peuvent être établis pour un même sujet.
- ●Si l'appareil photo ne sélectionne pas le type de scène désiré, il est recommandé de sélectionner manuellement le mode de scène approprié.
- ●Lorsque  $\bullet$ ,  $\bullet$ , ou  $\bullet$  est détecté, la détection de visage s'active, et la mise au point et l'exposition sont ajustées en fonction des visages reconnus.

#### ■**À propos de la compensation de contre-jour**

La compensation de contre-jour s'active automatiquement en mode [Auto intelligent]. Il y a contre-jour quand le sujet est éclairé par derrière. Lorsqu'il y a un contre-jour, le sujet apparaît plus sombre et l'appareil photo essaie automatiquement de corriger l'exposition en augmentant la luminosité de l'image. Lorsque l'appareil photo détecte un contre-jour, **s**'affiche sur l'écran LCD. (Suivant les conditions de contre-jour, il se peut qu'il ne soit pas correctement détecté.)

#### <span id="page-30-0"></span>**Mettre l'arrière-plan en flou artistique**

Vous pouvez aussi utiliser le mode [Auto intelligent] pour ajuster facilement le flou artistique en arrière-plan, comme en mode [Priorité ouvert.].

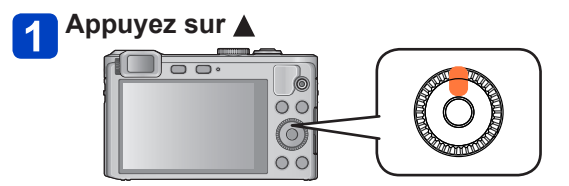

# **2** Tournez la bague de commande pour ajuster le flou artistique **en arrière-plan**

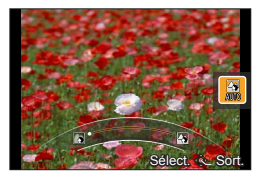

- [AUTO] s'affiche dans l'icône pendant le réglage automatique.
- Vous pouvez également procéder à des ajustements avec < iet la molette de contrôle.
	- Pour revenir au réglage automatique  $\rightarrow$  Appuyez sur la touche [Q.MENU/ $\rightarrow$ ]

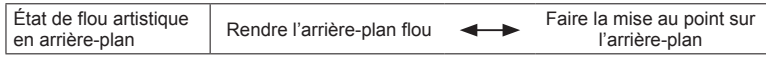

# $\mathbf{3}$

**Appuyez sur [MENU/SET] pour valider le réglage**

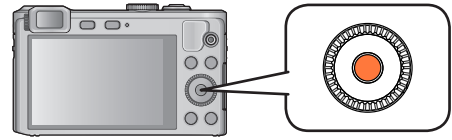

- ●Lorsque vous enregistrez des images animées, l'appareil photo exécute la commande d'ouverture à l'intérieur de la plage d'exposition appropriée, et il se peut que le flou artistique en arrière-plan ne change pas, suivant la luminosité du sujet.
- ●Vous pouvez utiliser le mode [Auto intelligent plus] pour ajuster la luminosité et la coloration.  $(\rightarrow 35)$
- ●Si l'appareil photo est mis hors tension ou si le mode d'enregistrement est modifié, le réglage du flou artistique en arrière-plan est ramené à [AUTO].

#### <span id="page-31-0"></span>**À propos du réglage Couleurs gaies**

Lorsque [Mode couleur] est réglé sur [Happy], les images sont enregistrées avec des couleurs vives.

#### ■**Réglages**

Appuyez sur [MENU/SET]

Utilisez la touche de curseur pour sélectionner le menu [Enr.], puis appuyez sur [MENU/SET]

**3Appuyez sur ▲ ▼ pour sélectionner [Mode couleur], puis appuyez sur [MENU/SET]** 

**4Appuyez sur ▲ ▼ pour sélectionner [Happy], puis appuyez sur [MENU/SET]** 

#### **[Antiflou vidéo]**

[Antiflou vidéo] règle automatiquement la vitesse d'obturation optimale en fonction des mouvements du sujet, pour réduire le plus possible le flou sur le sujet. Cette option est prédéfinie sur [OUI] sur cet appareil photo.

#### ■**Réglages**

Appuyez sur [MENU/SET]

Utilisez la touche de curseur pour sélectionner le menu [Enr.], puis appuyez sur [MENU/SET]

**3Appuyez sur ▲ ▼ pour sélectionner [Antiflou vidéo], puis appuyez sur [MENU/SET] ⊕Appuyez sur A V pour sélectionner [OUI] ou [NON], puis appuyez sur [MENU/SET]** 

**Lorsque [Antiflou vidéo] est réglé sur [OUI], (2) apparaît sur l'écran.** 

●Il se peut que le sujet soit enregistré avec une taille d'image inférieure au nombre de pixels qui a été défini.

#### **[Prise noct.manu.intell.]**

Si une scène nocturne est distinguée automatiquement alors que vous avez l'appareil photo en mains, [Prise noct.manu.intell.] permet d'enregistrer une image fixe avec moins de vacillement et de bruit en combinant une rafale d'images.

Cette option est prédéfinie sur [OUI] sur cet appareil photo.

#### ■**Réglages**

Appuyez sur [MENU/SET]

- Utilisez la touche de curseur pour sélectionner le menu [Enr.], puis appuyez sur [MENU/SET]
- $\Diamond$ Appuyez sur  $\blacktriangle \blacktriangledown$  pour sélectionner [Prise noct.manu.intell.], puis appuyez sur [MENU/SET]
- **Appuyez sur ▲ ▼ pour sélectionner [OUI] ou [NON], puis appuyez sur [MENU/SET]**
- ●Si l'appareil photo est immobilisé à l'aide d'un trépied ou par un autre moyen, [Prise noct.manu.intell.] ne sera pas identifié.

#### <span id="page-32-0"></span>**[iHDR]**

Lorsqu'il y a, par exemple, un fort contraste entre l'arrière-plan et le sujet, [iHDR] enregistre plusieurs images fixes avec des expositions différentes et les combine pour créer une seule image fixe riche en gradations.

Cette option est prédéfinie sur [OUI] sur cet appareil photo.

#### ■**Réglages**

Appuyez sur [MENU/SET]

Utilisez la touche de curseur pour sélectionner le menu [Enr.], puis appuyez sur **IMENU/SET1** 

Appuyez sur pour sélectionner [iHDR], puis appuyez sur [MENU/SET] **Appuyez sur ▲ ▼ pour sélectionner [OUI] ou [NON], puis appuyez sur [MENU/SET]** 

Ocette fonction ne s'active automatiquement que lorsque **s'affiche sur l'écran LCD**.

- ●Si une seule image doit être composée à partir d'une rafale, un message apparaît sur l'écran pour indiquer que plusieurs images seront enregistrées, puis l'enregistrement en rafale est exécuté. Notez que l'enregistrement en rafale n'aura pas lieu si l'appareil photo juge qu'il peut compenser la différence de contraste sans composer l'image à partir d'une rafale.
- ●L'appareil photo ne combine pas les images dans les cas suivants :
	- Si le taux de grossissement dépasse le taux maximum du zoom optique
	- Mode [Rafale]
	- Lorsque le flash se déclenche
- ●Dans le cas de la composition à partir d'une rafale, il peut y avoir des images rémanentes si le sujet bougeait.

#### <span id="page-33-0"></span>**Recherche MPA**

Cette fonction permet à l'appareil photo de garder automatiquement la mise au point sur le sujet et d'ajuster l'exposition du sujet même s'il se déplace.

### **Appuyez sur pour régler [Mode AF] sur la recherche MPA**

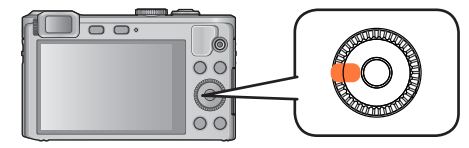

• Pour annuler la recherche MPA  $\rightarrow$  Appuyez sur  $\blacktriangleleft$ .

### **Alignez le cadre de la recherche MPA sur le sujet et enfoncez la touche d'obturateur à mi-course**

• Pour annuler le verrouillage MPA → Appuyez sur [MENU/SET].

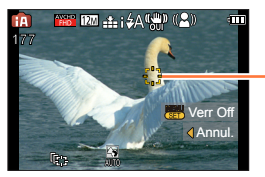

Cadre de recherche MPA Verrouillage MPA réussi : Jaune Verrouillage MPA raté : Rouge

- ●La scène optimale est automatiquement identifiée pour le sujet sur lequel la mise au point automatique est verrouillée.
- ●La reconnaissance de visage sera inopérante pendant l'utilisation de la recherche MPA.
- ●Sous certaines conditions d'enregistrement, par exemple lorsque le sujet est petit ou qu'il fait sombre, il se peut que [Recherche MPA] ne fonctionne pas bien.
- ●Lorsque vous appuyez à mi-course sur la touche d'obturateur pour activer le verrouillage MPA, la lampe d'assistance AF ne s'allume pas.

#### <span id="page-34-0"></span>**Mode [Auto intelligent plus]**

Lorsque le mode [Auto intelligent plus] (iA+) est sélectionné, vous pouvez ajuster facilement la luminosité et la coloration, en plus du flou artistique en arrière-plan, sans affecter l'utilisation conviviale du mode [Auto intelligent].

#### ■**Permuter en mode [Auto intelligent plus]**

Utilisez le menu [MODE iA] pour permuter le mode.

#### **Appuyez sur [MENU/SET]**

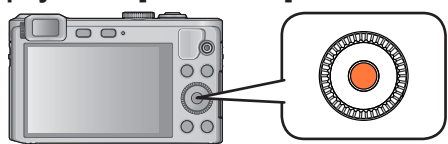

**Utilisez la touche de curseur pour sélectionner le menu**   $\mathbf{2}$ **[MODE iA], puis appuyez sur [MENU/SET]**

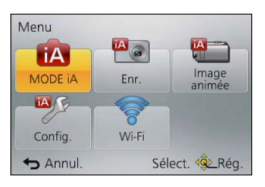

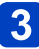

Appuyez sur ◀▶ pour sélectionner [Auto intelligent plus], **puis appuyez sur [MENU/SET]**

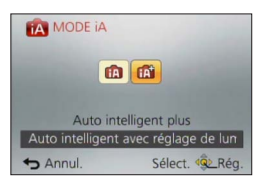

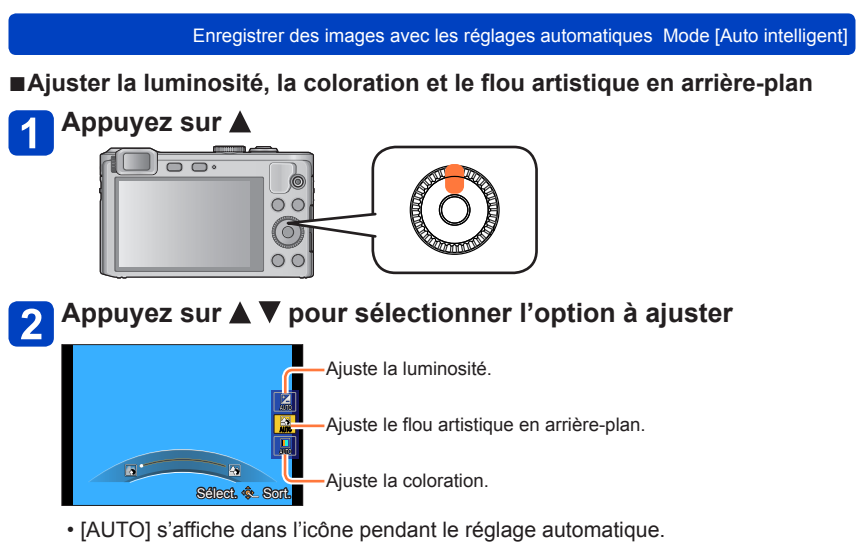

#### **Utilisez la bague de commande pour procéder aux**   $\vert 3 \vert$ **ajustements**

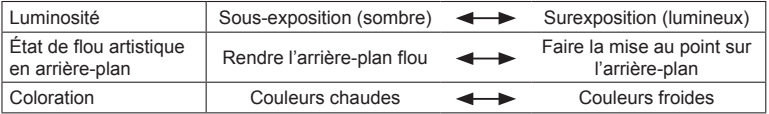

- Vous pouvez également procéder à des ajustements avec < > et la molette de contrôle.
- Pour revenir au réglage automatique  $\rightarrow$  Appuyez sur la touche [Q.MENU/ $\bigcirc$ ].

# **Appuyez sur [MENU/SET]**

- ●Lorsque vous enregistrez des images animées, l'appareil photo exécute la commande d'ouverture à l'intérieur de la plage d'exposition appropriée, et il se peut que le flou artistique en arrière-plan ne change pas, suivant le degré de luminosité du sujet.
- ●Si l'appareil photo est mis hors tension ou si le mode d'enregistrement est modifié, tous les réglages sont ramenés à [AUTO].
#### Enregistrer des images avec les réglages automatiques Mode [Auto intelligent]

#### **À propos des options de réglage [Auto intelligent]**

Seules les options de menu qui s'affichent en mode [Auto intelligent] peuvent être réglées.

Les réglages sélectionnés en mode [Programme AE] ou autres modes seront appliqués aux options de menu non affichées du menu [Config.].

●Les réglages des options suivantes sont différents des autres modes d'enregistrement :

- [Format imag] et [Mode couleur] sur le menu [Enr.]
- [Bip] sur le menu [Config.] ([Niveau bip] et [Vol. obturat.] uniquement)

●Les réglages des fonctions suivantes ne sont pas modifiables :

Menu [Config.]

- [Réglage touche Fn] : [Guide de composition] [Régl. bague de cmde] : [Zoom fixe]
- [Arrêt auto] : [5MIN]

• [Prév.auto] : [2 S]

Menu [Enr.]

- $\cdot$  [Qualité] :  $\mathbf{I}$  [Fin]
- [Éq.blancs] : [ÉAB]
- [MPA rapide] : [OUI]
- [Exposition i.] : [OUI]
- [Lampe ass. AF] : [OUI]
- [Stabilisat.] : [OUI]
- [Sensibilité] : **P**iso
- [Mode AF] : [C] [Détection visage]\*
- [Mode mesure]  $\colon$  [ $\cdot$ ] [Mesure multiple]
- [I. résolution] : [ZOOM i.]
- [Sans yeux r.] : [OUI]

\* (Mise au point à 23 zones) lorsque la reconnaissance de visage n'est pas possible

Menu [Image animée]

- 
- [MPA continu] : [OUI] [Vent coupé] : [AUTO]

**Les fonctions suivantes ne sont pas disponibles :** [Histogramme], [Vidéo Zone d'enr.], [Compensation expo], [Pris. vues raf.], [Régler WB], [Vit. obtu. mini.], [Zoom num.]

# **Enregistrer des images avec vos propres réglages Mode [Programme AE]**

■ Mode d'enregistrement : **a P** A S M **C C**  $\Box$  S M  $\&$ 

Enregistrez des images avec les réglages automatiques de vitesse d'obturation et de valeur d'ouverture.

Utiliser le menu [Enr.] pour modifier les réglages et configurer votre propre environnement d'enregistrement.

**Réglez sur P** (Mode [Programme AE])

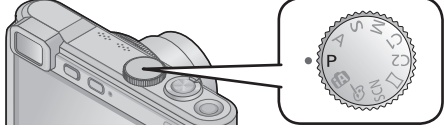

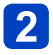

**Enregistrez une image**

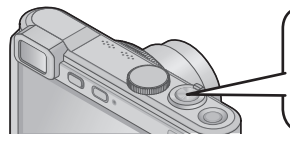

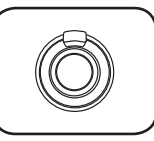

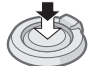

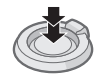

Enfoncez à mi-course (appuyez légèrement pour faire la mise au point)

Enfoncez complètement (appuyez à fond sur la touche pour photographier)

- Si un avertissement s'affiche concernant le vacillement, utilisez [Stabilisat.], un trépied ou [Retardateur].
- ●Si l'ouverture et la vitesse d'obturation sont indiquées en rouge, l'exposition n'est pas adéquate. Vous devez utiliser le flash, modifier les réglages de [Sensibilité] ou régler [Vit. obtu. mini.] sur une vitesse plus lente.

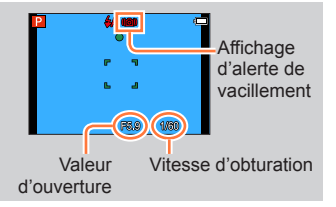

# **Pour régler la mise au point**

Lorsque [Mode AF] est réglé sur  $\blacksquare$  (mise au point à 1 zone), faites la mise au point sur la zone AF au centre de l'image. Si le sujet à enregistrer ne se trouve pas au centre, suivez les étapes ci-dessous.

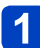

# **Faites d'abord la mise au point en fonction du sujet**

Alignez la zone AF sur le sujet

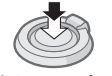

Maintenez enfoncé à mi-course

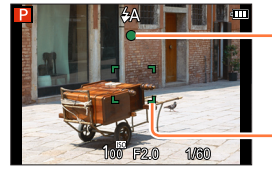

#### **Affichage de mise au point**

(Lorsque la mise au point est effectuée : allumé Lorsque la mise au point n'est pas effectuée : clignotant)

#### **Zone AF**

(Lorsque la mise au point est effectuée : vert Lorsque la mise au point n'est pas effectuée : rouge)

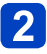

# **Revenez à la composition désirée**

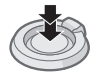

Enfoncez complètement

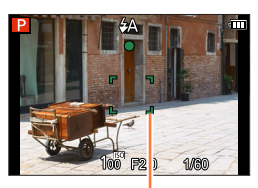

Zone AF

● Sujets/environnements pouvant rendre la mise au point difficile :

- Objets en déplacement rapide ou extrêmement lumineux, ou objets sans contrastes de couleur.
- Photographie à travers du verre ou près d'objets émettant de la lumière.
- Dans un endroit sombre ou avec beaucoup de vacillement.
- Lorsque l'objet est trop proche ou lorsque vous photographiez ensemble des objets lointains et des objets proches.

●L'affichage de mise au point clignote et un bip est émis lorsque la mise au point n'est pas correcte.

Utilisez la plage de mise au point qui s'affiche en rouge comme guide.

Même si l'affichage de mise au point s'allume, il se peut que l'appareil photo n'arrive pas à faire la mise au point sur le sujet s'il se trouve à l'extérieur de la plage de mise au point.

●Suivant les conditions d'enregistrement — par exemple dans les emplacements sombres — ou suivant le taux de grossissement, il se peut que l'affichage de la zone AF soit plus étendu.

Affichage de mise au point

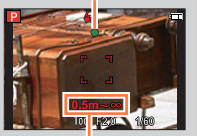

Plage de mise au point

# **Enregistrer des images animées**

# **E** Mode d'enregistrement :  $\begin{bmatrix} 1 \end{bmatrix}$   $\begin{bmatrix} 1 \end{bmatrix}$   $\begin{bmatrix} 2 \end{bmatrix}$   $\begin{bmatrix} 3 \end{bmatrix}$   $\begin{bmatrix} 4 \end{bmatrix}$   $\begin{bmatrix} 2 \end{bmatrix}$   $\begin{bmatrix} 2 \end{bmatrix}$   $\begin{bmatrix} 3 \end{bmatrix}$   $*$ <sup>2</sup>  $\begin{bmatrix} 4 \end{bmatrix}$  in  $i$  est pas possible d'enregis

\*<sup>2</sup> Vous ne pouvez pas enregistrer d'images animées dans [Mise au point douce] et [Filtre étoile].

Vous pouvez enregistrer des images animées avec l'audio (stéréo).

## **Appuyez sur la touche d'images animées pour commencer à filmer**

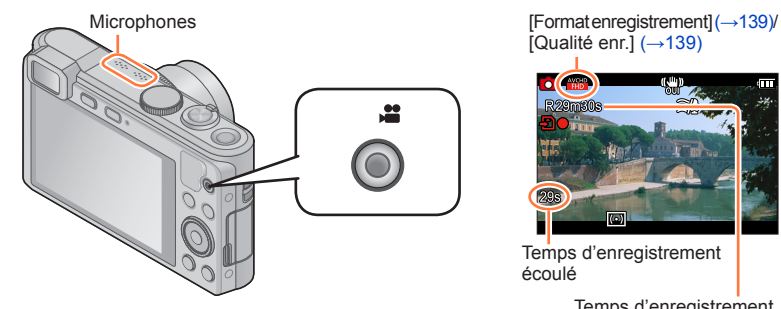

[Qualité enr.]  $(\rightarrow 139)$  $(\rightarrow 139)$  $(\rightarrow 139)$ 

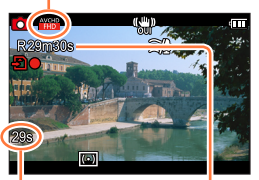

Temps d'enregistrement écoulé

- Temps d'enregistrement<br>■Évitez de bloquer le microphone pendant le filmage. restant (approximatif)
- ●Libérez immédiatement la touche d'images animées après avoir appuyé dessus.
- ●Vous pouvez aussi utiliser le zoom en filmant.
	- La vitesse du zoom sera plus lente que d'ordinaire.
	- Dans certains cas, les sons de fonctionnement de la commande de zoom peuvent être enregistrés.
- ●Vous pouvez enregistrer des images fixes tout en filmant.  $(→43)$

## **Appuyez de nouveau sur la touche d'images animées pour arrêter de filmer**

## **À propos des modes d'enregistrement**

#### ■**Filmer en mode**

L'appareil photo distingue automatiquement la scène pour enregistrer les images animées avec les réglages optimaux.

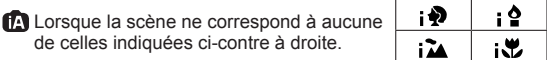

- En mode ¡ , la mise au point est exécutée et l'exposition réglée en fonction du visage détecté.
- Sera sélectionné pour les paysages nocturnes et autres scènes sombres.
- Si l'appareil photo ne sélectionne pas le mode de scène désiré, nous vous recommandons de sélectionner manuellement le mode adéquat.
- Vous pouvez régler les options de menu suivantes dans le menu [Image animée] : • [Format enregistrement] • [Qualité enr.] • [Format des photos]

#### ■**Filmer en mode**

L'ouverture et la vitesse d'obturation sont réglées automatiquement.

#### ■**Filmer avec les autres modes d'enregistrement**

Pour plus de détails, reportez-vous aux pages des modes d'enregistrement respectifs.

#### ■**À propos du format d'enregistrement des images animées**

Cet appareil peut enregistrer les images animées en format AVCHD ou MP4.

#### **AVCHD :**

Vous pouvez enregistrer des images à haute définition sous ce format. Cela est adéquat pour visionner des images animées sur un téléviseur haute résolution ou pour les sauvegarder sur un disque.

#### **MP4 :**

Il s'agit d'un format vidéo plus simple qui convient idéalement lorsque des modifications considérables sont requises, ou pour télécharger des vidéos sur les services WEB.

• L'enregistrement d'images animées sur la mémoire intégrée n'est possible qu'en format [MP4] avec le réglage [VGA].

#### ■**À propos de la compatibilité des images animées enregistrées**

Il se peut que les images animées enregistrées en format [AVCHD] ou [MP4] aient une mauvaise qualité d'image ou de son à la lecture, ou que la lecture ne soit pas possible même sur les appareils compatibles avec ces formats. Il se peut aussi que les informations d'enregistrement ne s'affichent pas correctement. Le cas échéant, utilisez cet appareil photo.

- ●**Si la température ambiante est élevée ou si des images animées**  sont enregistrées de manière continue,  $\triangle$  s'affiche et il se peut que **l'enregistrement en cours s'arrête avant la fin pour protéger l'appareil photo.**  ●Lorsque vous utilisez le zoom en filmant, la mise au point peut prendre un certain temps. ●Suivant l'environnement de filmage, il se peut que l'écran s'éteigne un moment ou que du bruit soit enregistré en raison de l'électricité statique, des ondes électromagnétiques, etc. ●Il se peut que le temps d'enregistrement disponible affiché sur l'écran ne diminue pas régulièrement. ●Si vous enregistrez et supprimez des données de manière répétée, il se peut que le temps total d'enregistrement disponible sur la carte SD diminue. Pour rétablir la capacité initiale, utilisez l'appareil photo pour formater la carte SD. Avant de formater la carte, vous devez sauvegarder toutes vos données importantes sur votre ordinateur ou sur un autre support, car toutes les données sauvegardées sur la carte seront effacées. ●[Stabilisat.] fonctionne quels que soient les réglages effectués avant d'enregistrer les images animées. ●Les fonctions suivantes ne sont pas réglables : Zoom optique supplémentaire, flash, [Rec. visage], [Rotation aff] pour les images enregistrées à la verticale. ●Avec certaines cartes mémoire, il se peut que l'enregistrement prenne fin plus tôt. ●La plage d'enregistrement des images animées peut être plus étroite que celle des images fixes. De plus, si le rapport de format est différent pour les images fixes et les images animées, l'angle de vue changera lorsque vous lancerez l'enregistrement des images animées. La zone enregistrable s'affiche en réglant [Vidéo Zone d'enr.] (→57) sur [OUI].
- ●Si le zoom optique supplémentaire est utilisé avant la pression sur la touche d'images animées, ces réglages seront annulés et la zone enregistrable sera considérablement modifiée.

#### **Enregistrer des images fixes pendant le filmage**

Il est possible d'enregistrer des images fixes même pendant le filmage.

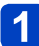

## **Enfoncez complètement la touche d'obturateur pendant le filmage**

Il est possible d'enregistrer des images fixes pendant l'enregistrement d'images animées.

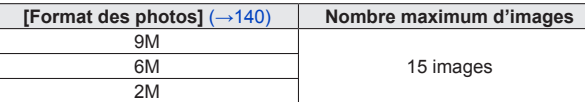

- Il se peut que le son de déclic émis au moment de l'activation de la touche d'obturateur soit enregistré.
- Lorsque des images fixes sont enregistrées pendant l'exécution du zoom, il se peut que celle-ci s'arrête.
- Avec l'option [Effet miniature] du mode [Commande créative], il est possible d'enregistrer une image fixe avec un léger retard après avoir enfoncé complètement la touche d'obturateur.

### ■**Fonction de rafale**

Lorsque l'appareil photo a été réglé à l'avance sur la fonction de rafale, il est possible d'enregistrer une rafale d'images fixes pendant le filmage.

- Lorsque le réglage de rafale est défini sur  $\omega$ ,  $\omega$  ou  $\mathbf{I}$ , les images fixes sont automatiquement enregistrées avec le réglage **independent**.
- Même avec le réglage  $\Sigma^{\text{m}}$  ou  $\Sigma^{\text{m}}$ , la mise au point est verrouillée sur celle de la première image.
- ●Si vous enfoncez la touche d'obturateur à mi-course pendant le filmage, l'appareil photo refera automatiquement la mise au point sur le sujet. Ce mouvement de remise au point est enregistré même pendant le filmage. Si la priorité doit être accordée aux vidéos d'images animées, enfoncez complètement la touche d'obturateur et enregistrez des images fixes. Les images fixes peuvent aussi être créées après le filmage.  $(→49)$
- ●Lorsque vous enfoncez la touche d'obturateur à mi-course, la taille d'image et le nombre d'images enregistrables s'affichent.
- ●L'enregistrement d'images fixes n'est pas possible dans les cas suivants :
	- Lorsque [Qualité enr.] est réglé sur [VGA]
- Le flash est réglé sur  $\widehat{\mathfrak{P}}$  [Forcé non].
- ●Comme l'obturateur électronique est utilisé pour l'enregistrement, il se peut que les images enregistrées soient distordues.
- ●La qualité d'image peut être plus grossière en comparaison de l'enregistrement d'images fixes ordinaires.
- ●Il n'est pas possible d'enregistrer des images au format de fichier RAW. (Seules des images au format de fichier JPEG avec le réglage [Qualité] [.1] peuvent être enregistrées.)

Lorsqu'il y a une carte dans l'appareil photo, les images sont lues depuis la carte ; dans le cas contraire, elles sont lues depuis la mémoire intégrée.

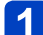

# **Appuyez sur la touche de lecture**

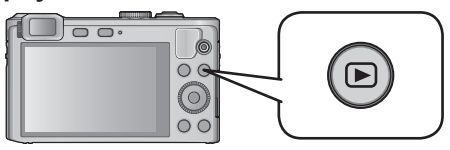

• Vous pouvez mettre l'appareil photo sous tension en mode de lecture, en maintenant enfoncée la touche de lecture alors que l'appareil photo est hors tension.

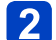

Appuyez sur <**>>** pour sélectionner une image à afficher

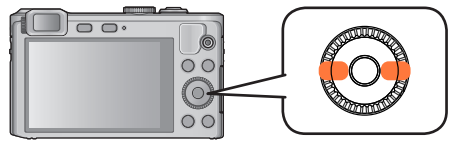

- Vous pouvez faire défiler les images rapidement vers l'avant ou l'arrière en maintenant les touches enfoncées.
- Vous pouvez également sélectionner les images avec la molette de contrôle.

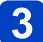

# **Affichez les images**

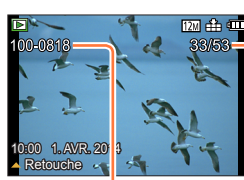

Numéro d'image/Nombre total d'images

Numéro de dossier/fichier

- Pour permuter en mode d'enregistrement, appuyez de nouveau sur la touche de lecture ou enfoncez la touche d'obturateur à mi-course pendant la lecture.
- ●Il se peut que les images précédemment modifiées sur un ordinateur ne puissent s'afficher sur cet appareil photo.
- ●Lorsque vous permutez l'appareil photo en mode de lecture, le barillet d'objectif se rétracte au bout d'environ 15 secondes.
- ●Cet appareil photo est conforme à la norme unifiée DCF (Design rule for Camera File system) établie par la JEITA (Japan Electronics and Information Technology Industries Association), ainsi qu'à la norme Exif (Exchangeable image file format). La lecture des fichiers non conformes à la norme DCF n'est pas possible.

#### **Agrandir et afficher : « Zoom de lecture »**

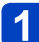

## **Déplacez la commande de zoom du côté T**

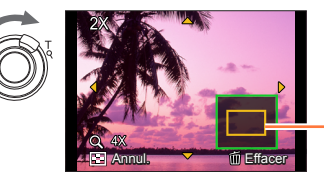

Position actuelle du zoom

- Chaque fois que vous déplacez la commande de zoom du côté T, l'agrandissement augmente d'un niveau à la fois en quatre étapes : 2x, 4x, 8x et 16x. (La qualité d'image diminue graduellement sur l'affichage.)
- Pour réduire le taux de grossissement du zoom → Déplacez la commande de zoom du côté W
- Déplacez la position du zoom → Appuyez sur  $\blacktriangle \blacktriangledown \blacktriangle \blacktriangleright$

●Le zoom de lecture ne peut pas être utilisé pendant la lecture des images animées ou la lecture des images panoramiques.

#### **Afficher une liste d'images : « Lecture multiple »**

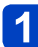

## **Déplacez la commande de zoom du côté W**

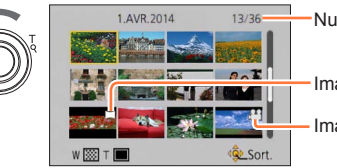

Numéro de l'image/Nombre total

Images panoramiques

Images animées

- Déplacez la commande de zoom du côté W et vous pourrez permuter les méthodes d'affichage dans l'ordre suivant : Écran 1 image (plein écran) → écran 12 images → écran 30 images → écran de calendrier. (Déplacez la commande du côté T pour revenir.)
- Lorsque vous sélectionnez une image à l'aide de la touche de curseur et appuyez sur [MENU/SET] sur l'écran de 12 images ou l'écran de 30 images, l'image sélectionnée s'affiche sur l'écran de 1 image (plein écran).
- Vous pouvez également sélectionner les images avec la molette de contrôle.

●La lecture des images qui s'affichent avec [!] n'est pas possible.

**Afficher les images selon leur date d'enregistrement [Calendrier]**

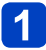

**Déplacez la commande de zoom plusieurs fois du côté W**

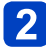

**Utilisez la touche de curseur pour sélectionner la date d'enregistrement, puis appuyez sur [MENU/SET]**

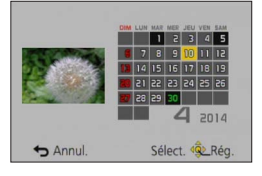

- Les images sont affichées en lecture multiple (écran de 30 images). Le curseur apparaîtra sur la première image prise à la date sélectionnée.
- Vous pouvez également sélectionner la date avec la molette de contrôle.
- ●Seuls les mois où des images ont été enregistrées apparaissent sur l'écran de calendrier. Les images enregistrées sans réglages d'horloge s'affichent avec la date du 1er janvier 2013.
- ●Les images enregistrées avec les réglages de destination effectués dans [Heure mond.] s'affichent sur l'écran de calendrier avec la date appropriée pour le fuseau horaire de la destination.

# **Afficher les images animées**

Cet appareil a été conçu pour la lecture des images animées aux formats AVCHD, MP4 et QuickTime Motion JPEG.

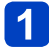

# **Sélectionnez une image à l'aide de l'icône d'images animées, puis appuyez sur**

La lecture commence.

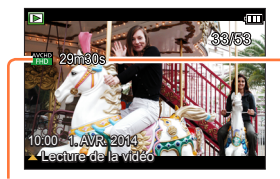

Durée d'enregistrement des images animées

Icône d'images animées (varie suivant le mode d'enregistrement et le réglage de qualité d'image)

## ■**Opérations pendant la lecture d'images animées**

- ▲ : Pause/Lecture
- : Arrêt
- : Recul rapide (2 vitesses\***1**) / Recul d'une seule trame (pendant la pause)

**►**: Avance rapide (2 vitesses\*1) / Avance d'une seule trame (pendant la pause)<br>[MENU/SET] : Extraire des images fixes des images animées (pendant la pause) (→49)  $*1$  La vitesse d'avance rapide ou de recul rapide augmente si vous appuyez de nouveau sur < ▶

• Vous pouvez également exécuter ces opérations avec la molette de contrôle.

Recul rapide (2 vitesses\***2**) / Recul d'une seule trame (pendant la pause)

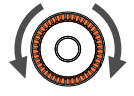

Avance rapide (2 vitesses\***2**) / Avance d'une seule trame (pendant la pause)

\***<sup>2</sup>** La vitesse d'avance rapide ou de recul rapide augmente si vous tournez à nouveau la molette de contrôle.

- $\cdot$  Si vous appuyez sur  $\triangle$  pendant l'avance ou le recul rapide, la vitesse de lecture normale sera rétablie.
- Le volume peut être réglé avec la commande de zoom.
- ●Il peut être impossible de lire correctement les images animées qui sont enregistrées par un autre appareil photo.
- ●Certaines informations ne s'afficheront pas pour les images animées enregistrées en format [AVCHD].
- ●Les images animées peuvent s'afficher sur un ordinateur, au moyen du logiciel « PHOTOfunSTUDIO » qui se trouve sur le CD-ROM fourni.
- ●Les images animées enregistrées avec [Effet miniature] en mode [Commande créative] sont lues à la vitesse d'environ 8x.

#### Afficher les images animées

#### **Extraire des images fixes des images animées**

Sauvegardez sous forme d'image fixe une scène d'images animées.

**Affichez l'image que vous désirez extraire comme image fixe en faisant une pause de lecture des images animées**

# **Appuyez sur [MENU/SET]**

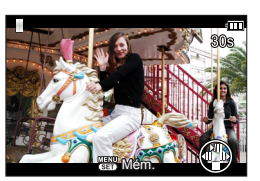

- Un écran de confirmation s'affiche. Sélectionnez [Oui] à l'aide de la touche de curseur, puis appuyez sur [MENU/SET].
- Les images fixes sont sauvegardées avec [Format] réglé sur 16:9 et [Format imag]

\*Dans les cas suivants, les images sont sauvegardées en 4:3 et 0.3M.

• Images animées MP4 avec [Qualité enr.] de [VGA]

- ●La qualité d'image diminue légèrement, suivant le réglage [Qualité enr.] des images animées originales.
- ●Il peut être impossible de capturer des images fixes à partir d'images animées filmées sur un autre appareil photo.

# **Supprimer des images**

Les images seront supprimées de la carte si une carte est insérée, ou de la mémoire intégrée dans le cas contraire. (Il n'est pas possible de récupérer les images après leur suppression.)

Cependant, les images ne seront pas effacées dans les cas suivants.

- Images protégées
- Le commutateur de la carte est en position « LOCK ».
- Les images ne sont pas conformes à la norme DCF  $(\rightarrow 44)$

# **Appuyez sur la touche [ ] pour supprimer l'image affichée**

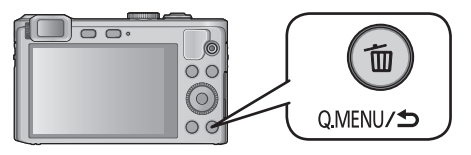

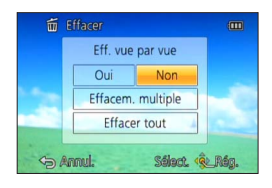

• Un écran de confirmation s'affiche. Sélectionnez [Oui] à l'aide de la touche de curseur, puis appuyez sur [MENU/SET].

●Ne mettez pas l'appareil photo hors tension pendant la suppression.

**Pour supprimer plusieurs images (jusqu'à 100)/Pour supprimer toutes les images**

Un groupe d'images ([→143\)](#page-142-0) est traité comme 1 image. (Toutes les images du groupe d'images sélectionné sont supprimées.)

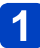

**Appuyez sur la touche [ ] pendant qu'une image s'affiche**

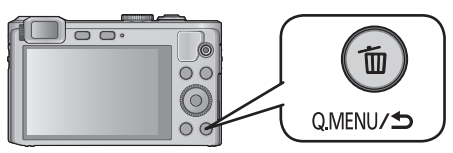

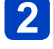

2 Utilisez **A** ▼ pour sélectionner [Effacem. multiple]/[Effacer tout]. **puis appuyez sur [MENU/SET]**

• Vous pouvez également sélectionner des éléments en tournant la molette de contrôle.

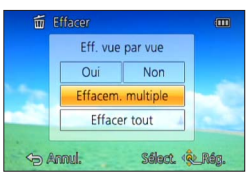

●[Effacem. multiple]

Utilisez la touche de curseur pour sélectionner l'image, puis appuyez sur la touche [DISP.]

**<sup>«</sup> Image sélectionnée** 

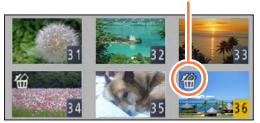

- Pour annuler → Appuyez de nouveau sur la touche [DISP.].
- Pour exécuter → Appuyez sur [MENU/SET].
- Vous pouvez également sélectionner les images avec la molette de contrôle.
- Vous pouvez sélectionner [Tout effacer sauf mes favoris] sous [Effacer tout] s'il y a des images définies comme [Mes favoris]  $(\rightarrow 165)$  $(\rightarrow 165)$  $(\rightarrow 165)$ .
- Un écran de confirmation s'affiche. Sélectionnez [Oui] à l'aide de la touche de curseur, puis appuyez sur [MENU/SET].
- Cela peut prendre du temps, suivant le nombre d'images supprimées.

# **Régler le menu**

Reportez-vous à la procédure ci-dessous pour un exemple d'utilisation des menus.

**Exemple : Modifier [Mode AF] dans le menu [Enr.] en mode [Programme AE]**

**Appuyez sur [MENU/SET]**

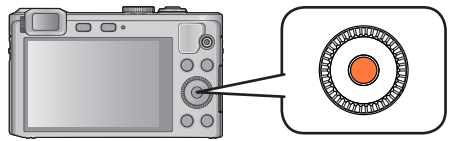

# **Utilisez la touche de curseur pour sélectionner le menu [Enr.], puis appuyez sur [MENU/SET]**

• Vous pouvez également sélectionner des éléments en tournant la molette de contrôle.

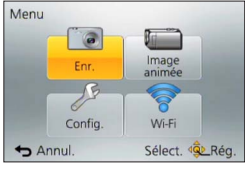

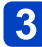

# Appuyez sur **▲ ▼** pour sélectionner [Mode AF], puis appuyez **sur [MENU/SET]**

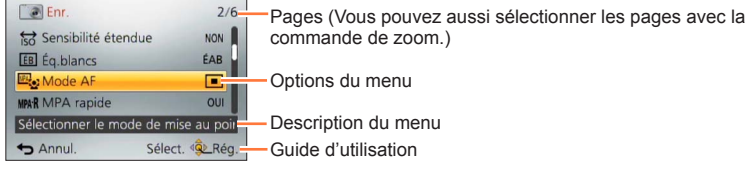

# Appuyez sur **▲ ▼** pour sélectionner un réglage, puis appuyez **sur [MENU/SET]**

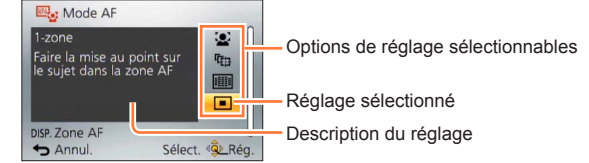

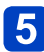

# **Appuyez plusieurs fois sur la touche [Q.MENU/ ]**

Le menu se ferme et l'écran précédent est rétabli.

• En mode d'enregistrement, vous pouvez aussi quitter l'écran de menu en enfonçant la touche d'obturateur à mi-course.

#### **Type de menu**

#### ●**En mode d'enregistrement** ●**En mode de lecture**

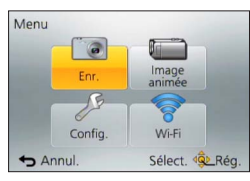

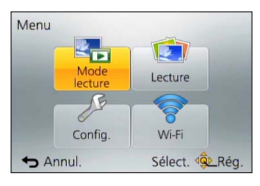

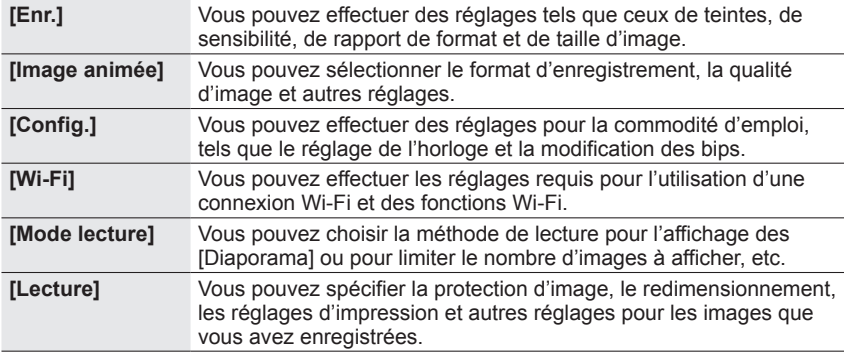

●Les exemples d'écran d'opération présentés dans ce mode d'emploi peuvent être différents de l'affichage réel sur l'écran de l'appareil photo, ou certaines parties de l'affichage de l'écran peuvent être omises.

- Les types de menu et les options qui s'affichent varient suivant le mode.
- ●Les méthodes de réglage varient suivant l'option de menu.
- ●Les menus suivants peuvent aussi s'afficher, suivant le mode d'enregistrement.
	- En mode [Auto intelligent] : Menu [MODE iA] (→35)
	- En mode [Commande créative] : Menu [Commande créative] ([→96](#page-95-0))
	- En mode [Mode scène] : Menu [Mode scène] (→[108](#page-107-0))
	- En mode [Personnaliser] : Menu [Personnaliser] ([→116](#page-115-0))

# **Utiliser le menu [Config.]**

#### **[Régl.horl.], [Économie] et [Prév.auto] sont importants pour le réglage de l'horloge et la durée de service de la batterie. Veuillez vérifier les points suivants avant l'utilisation.**

- Pour les procédures de réglage du menu. (→52)
- ●En mode [Auto intelligent], seuls [Régl.horl.], [Heure mond.], [Mode avion], [Bip], [Guide de composition], [Démo. stab.] et [Langue] sont activés.

#### **[Régl.horl.]**

Réglez l'heure, la date et le format d'affichage.  $(\rightarrow 23)$ 

#### **[Heure mond.]**

Réglez l'heure locale sur celle de la destination de voyage.  $(\rightarrow 127)$  $(\rightarrow 127)$  $(\rightarrow 127)$ 

#### **[Date voyage]**

Enregistrez le nombre de jours écoulés lors de vos voyages.  $(\rightarrow 126)$ 

#### **[Mode avion]**

Désactive la fonction Wi-Fi.  $(→172)$  $(→172)$ 

#### **[Bip]**

Modifiez ou coupez le bip ou le son de l'obturateur.

#### ■**Réglages**

#### **[Niveau bip]**

[J) / [J] / ] /  $\mathbf{\hat{X}}$  : Bas / Élevé / Sourdine

**[Tonalité bip]**

 $\mathbf{0}$  /  $\mathbf{0}$  /  $\mathbf{0}$  : Changez la tonalité du bip.

#### **[Vol. obturat.]**

/ / : Bas / Élevé / Sourdine

#### **[Ton obturat.]**

**O** / **O** / **O** : Changez la tonalité de l'obturateur.

Utiliser le menu [Config.]

• Pour les procédures de réglage du menu. (→52)

**[Volume haut-parleur]**

Pour régler le volume du son des haut-parleurs (7 niveaux).

■**Réglages : [0] / [1] / [2] / [3] / [4] / [5] / [6]**

●Non disponible pour régler le volume des haut-parleurs du téléviseur lorsque l'appareil photo est raccordé à un téléviseur.

#### **[Mém. rég. pers]**

Enregistrez les présents réglages d'appareil photo.  $(\rightarrow 115)$  $(\rightarrow 115)$  $(\rightarrow 115)$ 

#### **[Réglage touche Fn]**

Enregistrez sur la touche [Fn] les fonctions fréquemment utilisées du menu [Enr.], du menu  $[Confiq.]$  ou autres menus, pour accélérer l'utilisation.  $(\rightarrow 117)$ 

#### **[Régl. bague de cmde]**

Modifie les réglages attribués à la bague de commande.  $(\rightarrow 118)$ 

#### **[Écran] / [Viseur]**

Réglez la luminosité et la couleur de l'écran LCD ou du viseur.

 $\circled{1}$  Appuyez sur  $\blacktriangle$   $\blacktriangledown$  pour sélectionner l'option de réglage, puis appuyez sur  $\blacktriangleleft$   $\blacktriangleright$  pour faire les réglages

Appuyez sur [MENU/SET]

●Cela peut modifier l'apparence de certains sujets mais n'affecte pas l'image enregistrée.

**[Luminosité de l'écran]**

Rendre l'écran LCD plus visible.

#### ■**Réglages**

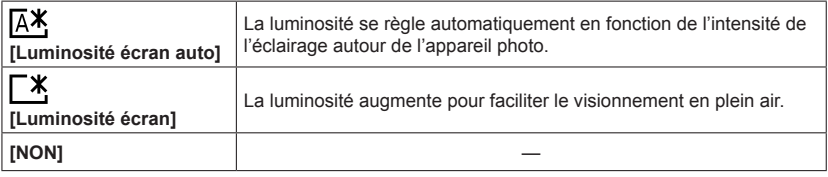

●Il n'est pas possible de sélectionner [Luminosité écran auto] en mode de lecture.

- ●[Luminosité écran] revient à la luminosité normale si aucune commande n'est effectuée pendant 30 secondes lors de l'enregistrement. (Appuyez sur une touche quelconque pour rendre de nouveau l'écran plus lumineux.)
- ●La luminosité étant accrue sur l'image affichée par l'écran LCD, cela peut modifier l'apparence de certains sujets mais n'affecte pas l'image photographiée ou filmée.
- ●Le réglage sur [Luminosité de l'écran] réduit le temps de fonctionnement.

#### **[Guide de composition]**

Sélectionne l'affichage et le type de grille de référence.

En réglant la composition de base, vous pouvez prendre des images fixes encore plus impressionnantes. ([→68](#page-67-0))

#### **[Histogramme]**

Affiche la distribution de la luminosité sur l'image – p. ex. si la crête du graphique est à droite, cela signifie qu'il y a plusieurs zones lumineuses dans l'image. Une crête au centre représente une luminosité correcte (exposition correcte). Cela peut servir de référence pour la correction de l'exposition, etc.

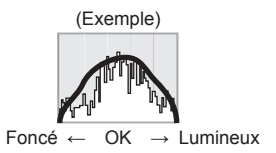

#### ■**Réglages : [OUI] / [NON]**

- ●Si l'histogramme n'est pas le même que celui de l'image enregistrée dans les conditions suivantes, il s'affichera en orange.
	- Dans les endroits sombres.
	- Lorsque l'assistant d'exposition manuelle indique des réglages autres que 0 EV en mode [Expo. manuelle], ou pendant la compensation d'exposition.
	- Lorsque le flash se déclenche.
- ●L'histogramme qui s'affiche pendant l'enregistrement n'est qu'approximatif.
- ●Il se peut que l'histogramme qui s'affiche pendant l'enregistrement soit différent de celui qui s'affiche pendant la lecture.
- ●L'histogramme est différent de ceux qui s'affichent à l'aide d'un logiciel d'édition d'image sur un ordinateur.
- ●L'histogramme ne s'affichera pas dans les cas suivants.
	- Mode [Auto intelligent]
	- Zoom de lecture
	- Pendant l'enregistrement d'images animées
	- Lecture multiple
	- Lorsque le micro câble HDMI est connecté

#### **[Vidéo Zone d'enr.]**

Permet de vérifier la zone enregistrable pour des images animées, avant d'enregistrer.

#### ■**Réglages : [OUI] / [NON]**

- ●La zone enregistrable affichée pour les images animées ne doit être considérée que comme une approximation.
- ●Lorsque vous utilisez le zoom optique supplémentaire, il se peut que la zone enregistrable ne s'affiche pas toujours pour certains taux de grossissement.
- ●Pour le mode [Auto intelligent], le réglage est verrouillé sur [NON].

Utiliser le menu [Config.]

• Pour les procédures de réglage du menu. (→52)

#### **[Affich. mémoire]**

Permutez l'affichage entre le nombre restant d'images fixes enregistrables et le temps d'enregistrement d'images animées restant sur la carte disponible ou dans la mémoire intégrée.

#### ■**Réglages**

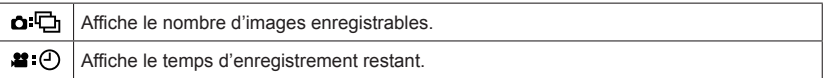

## **[Reprise d'obj.]**

#### ●**[Reprise zoom]**

Mettez en mémoire la position du zoom lorsque vous mettez l'appareil photo hors tension.

#### ■**Réglages : [OUI] / [NON]**

#### ●**[Reprise MAP man.]**

L'appareil photo mémorisera la position de mise au point de la mise au point manuelle lorsque l'appareil est éteint et lorsque le mode de mise au point est réglé sur une autre option que [MPM]. La prochaine fois que vous allumez l'appareil ou que le mode de mise au point est réglé sur [MPM], il reviendra sur la position de mise au point mémorisée.

#### ■**Réglages : [OUI] / [NON]**

#### **[Assistan.MF]**

Spécifiez s'il faut agrandir le point de mise au point lorsque vous ajustez la mise au point manuellement.  $(→88)$  $(→88)$ 

#### **[Économie]**

Mettez l'appareil photo hors tension ou éteignez l'écran LCD lorsque l'appareil photo n'est pas utilisé, pour réduire la consommation de la batterie.

#### ●**[Arrêt auto]**

Mettez l'appareil photo automatiquement hors tension lorsqu'il n'est pas utilisé.

#### ■**Réglages : [2MIN] / [5MIN] / [10MIN] / [NON]**

●Pour rétablir → Remettez l'appareil photo sous tension.

- ●Non utilisable dans les cas suivants :
	- Lorsque l'appareil est connecté à un ordinateur ou une imprimante
	- Pendant l'enregistrement ou la lecture d'images animées
	- Pendant les diaporamas

●Réglages verrouillés sur [5MIN] en mode [Auto intelligent].

#### ●**[Économie écran]**

L'écran LCD s'éteint pour réduire la consommation d'énergie.

#### ■**Réglages : [OUI] / [NON]**

●Réduit la qualité d'image sur l'affichage de l'écran LCD pendant l'enregistrement pour réduire la consommation de la batterie (sauf pour la zone de zoom numérique). Notez toutefois que cela est sans effet sur les images enregistrées.

●Le réglage effectué sous [Luminosité de l'écran] a priorité sur celui effectué sous [Économie écran] pour la luminosité de l'écran LCD.

**[Prév.auto]**

Pour afficher automatiquement les images fixes immédiatement après la photographie.

#### ■**Réglages**

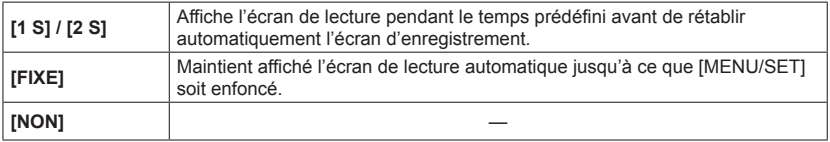

●Pour le mode [Auto intelligent], le réglage est verrouillé sur [2 S].

La prévisualisation automatique des images animées n'est pas possible.

#### **[Arrêt auto retardateur]**

Le retardateur s'annule si vous éteignez l'appareil.

#### ■**Réglages : [OUI] / [NON]**

●Au moment de l'achat, l'appareil photo est réglé sur [OUI], de sorte que le retardateur est annulé lorsque l'appareil est éteint.

#### **[Renum.fichier]**

Remettez à zéro les numéros de fichier d'image. (Le numéro de dossier est actualisé et le numéro de fichier commence à 0001.)

• Pour remettre le numéro de dossier à 100 :

Formatez d'abord la mémoire intégrée ou la carte, puis réinitialisez les numéros de fichier à l'aide de [Renum.fichier]. Sélectionnez ensuite [Oui] sur l'écran de restauration du numéro de dossier.

●Il est possible d'attribuer un numéro de dossier entre 100 et 999. Il n'est plus possible de réinitialiser les numéros lorsque le numéro de dossier 999 est atteint. Dans ce cas, copiez toutes les images désirées sur un ordinateur et formatez la mémoire intégrée ou la carte (→64).

#### **[Restaurer]**

Rétablissez les réglages par défaut.

- ●**[Restaurer réglages d'enr.?]**
- ●**[Restaurer paramètres de configuration?]**
- ●Les informations enregistrées dans [Rec. visage] sont réinitialisées si les réglages d'enregistrement sont réinitialisés.
- ●La réinitialisation des paramètres de configuration rétablit également les éléments suivants :
	- Âge en années/mois et noms en modes de scène [Bébé] et [Animal domes.].
- ●Les numéros de dossier et les réglages d'horloge ne seront pas réinitialisés.
- ●Le mouvement de l'appareil photo peut être audible lorsque la fonction d'objectif est réinitialisée. Il ne s'agit pas d'un dysfonctionnement.

#### **[Réinit. par. Wi-Fi]**

Rétablit les valeurs par défaut de tous les réglages du menu [Wi-Fi].

- ●Avant de jeter ou de céder votre appareil photo, réinitialisez-le pour éviter que vos informations personnelles ne soient utilisées par erreur.
- ●Avant de faire réparer votre appareil photo, faites une copie de secours de vos informations personnelles et réinitialisez l'appareil photo.

#### **[Mode USB]**

Sélectionnez une méthode de communication pour la connexion de l'appareil photo à un ordinateur ou à une imprimante à l'aide du câble de connexion USB (fourni).

#### ■**Réglages**

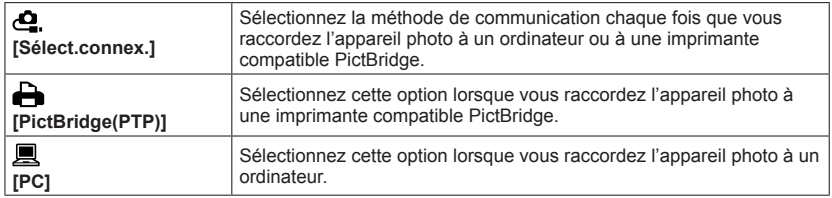

**[Sortie]**

Modifiez les réglages à utiliser lorsque l'appareil photo est raccordé à un téléviseur ou autre appareil.

#### ● **[Sortie vidéo]**

#### ■**Réglages**

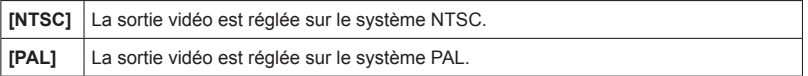

**●**  $\bigoplus$  **[Format TV]** (Ce réglage s'applique lorsqu'un câble AV (en option) est connecté.)

## ■**Réglages : <sup>16.9</sup> / 4.3**

#### **[VIERA link]**

Permet la liaison automatique à d'autres appareils compatibles VIERA Link, et l'exécution de commandes avec une télécommande VIERA lorsque le raccordement est effectué avec un micro câble HDMI  $(\rightarrow 243)$ .

#### ■**Réglages**

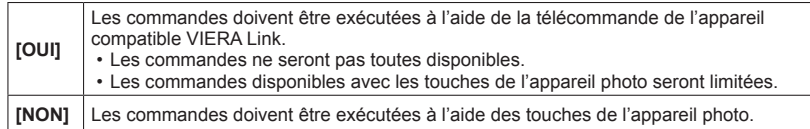

#### **[Lecture 3D]**

Définissez la sortie des images fixes 3D.

#### ■**Réglages : [3D] / [2D]**

- ●Pour faire la lecture d'une image 2D (image classique) sur un téléviseur 3D, réglez sur [2D].
- ●Cette option du menu s'applique lorsqu'un micro câble HDMI est connecté.
- $\bullet$  Pour la procédure à suivre pour lire une image fixe 3D. ( $\rightarrow$ 245)

#### **[Rotation aff]**

Faites pivoter automatiquement les images fixes de type portrait.

#### ■**Réglages**

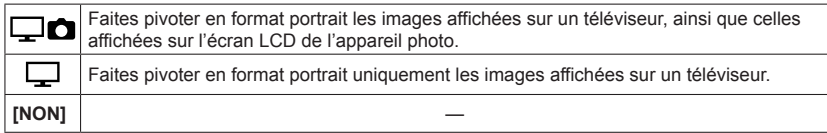

- ●[Rotation aff] ne peut être utilisé avec les images animées.
- ●Il se peut qu'il ne soit pas possible de faire pivoter les images fixes enregistrées avec la lentille de l'objectif orientée vers le haut ou le bas, ni les images fixes enregistrées au moyen d'un autre appareil photo.
- ●La rotation des images n'est pas possible pendant la lecture multiple.
- ●Ne s'affichera pivoté sur l'ordinateur que si l'environnement (système d'exploitation, logiciel) est compatible avec Exif  $(\rightarrow 44)$ .

#### **[Aff. version]**

Vérifiez la version du micrologiciel de l'appareil photo ou affichez les informations du logiciel.

●Si vous appuyez sur [MENU/SET] pendant que la version s'affiche, des informations du logiciel telles que la licence s'afficheront.

#### **[Formater]**

Utilisez cette option lorsque [Erreur mémoire interne] ou [Erreur carte mémoire] s'affiche, ou lors du formatage de la mémoire intégrée ou d'une carte.

**Les données ne sont plus récupérables après le formatage d'une carte ou de la mémoire intégrée. Vérifiez soigneusement le contenu de la carte ou de la mémoire intégrée avant de formater.**

●Avant de formater la mémoire intégrée, retirez les cartes.

(Si une carte est insérée, seule cette dernière sera formatée ; la mémoire intégrée sera formatée si aucune carte n'est insérée.)

- ●**Toutes les images protégées et autres données d'image seront supprimées.**
- ●Ne mettez pas l'appareil photo hors tension et n'effectuez aucune opération pendant le formatage.
- ●Formatez toujours les cartes à l'aide de cet appareil photo.
- ●Le formatage de la mémoire intégrée peut prendre plusieurs minutes.
- ●S'il n'est pas possible de formater, contactez votre revendeur ou le centre de service après-vente le plus près.

#### **[Langue]**

Pour changer la langue d'affichage. Définissez la langue d'affichage sur l'écran.

#### **[Démo. stab.]**

L'étendue du vacillement est indiquée sur le graphique (estimation).

Étendue du vacillement 111110000((6))0000011111

Étendue du vacillement après la correction

●Pendant l'affichage de l'écran de démonstration, le stabilisateur d'image optique commute entre OUI et NON à chaque pression sur [MENU/SET].

# **Saisir du texte**

Utilisez la touche de curseur pour saisir les noms avec la fonction de reconnaissance de visage et dans les modes de scène [Bébé] et [Animal domes.], ou pour enregistrer les lieux sous [Date voyage], etc.

# **Utilisez la touche de curseur pour sélectionner les caractères**

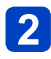

# **Appuyez plusieurs fois sur [MENU/SET], jusqu'à ce que le caractère désiré s'affiche**

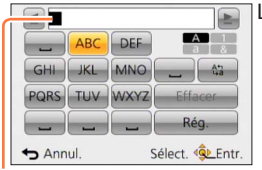

- Le texte est inséré à la position du curseur.
- Pour changer le type de caractère
	- → Sélectionnez , puis appuyez sur [MENU/SET].

Position du curseur

#### ■**Pour continuer à saisir des caractères**

- Utilisez la touche de curseur pour sélectionner  $\blacktriangleright$ , puis appuyez sur [MENU/SET]
- Déplacez la commande de zoom du côté T
- Tournez la molette de contrôle vers la droite

#### ■**Modifier le texte**

 $\mathcal{D}$ Utilisez la touche de curseur pour sélectionner  $\leq \geq$ , puis appuyez sur [MENU/SET] Ensuite, déplacez le curseur jusqu'au texte à modifier

- Vous pouvez aussi utiliser la commande de zoom ou la molette de contrôle pour changer la position du curseur.
- Utilisez la touche de curseur pour sélectionner le menu [Effacer], puis appuyez sur [MENU/SET]

Utilisez la touche de curseur pour sélectionner le bon texte, puis appuyez sur **IMENU/SETI** 

## **Une fois la saisie du texte terminée, utilisez la touche de curseur pour sélectionner [Rég.], puis appuyez sur [MENU/SET]**

 $\bullet$  Jusqu'à 15 caractères peuvent être saisis pour [ \ ], [ [ ], [ J], [  $\cdot$  ] et [--]. (Maximum de 6 caractères pour les noms de [Rec. visage])

<sup>●</sup>Vous pouvez saisir jusqu'à 30 caractères. (Maximum de 9 caractères pour les noms de [Rec. visage])

# **Basculer entre l'écran et le viseur**

En utilisant le viseur, vous pouvez vérifier la vue du sujet même si vous êtes dans un endroit lumineux.

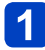

**Appuyez sur la touche [LVF]**

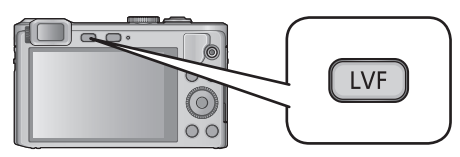

## ■**À propos du réglage de la dioptrie**

Tournez la molette de réglage de la dioptrie pour ajuster jusqu'à ce que vous soyez en mesure de voir clairement les caractères affichés dans le viseur.

Molette de réglage de la dioptrie

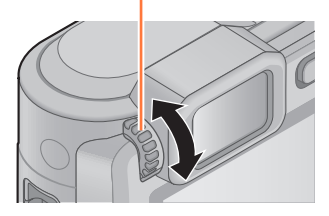

●Lorsque vous réglez la dioptrie, alignez le centre du viseur sur votre œil.

# **Permuter l'affichage des informations d'enregistrement, etc.**

Vous pouvez aussi désactiver les informations d'enregistrement (telles que les icônes de divers réglages) et l'indicateur d'inclinaison (→[70\)](#page-69-0).

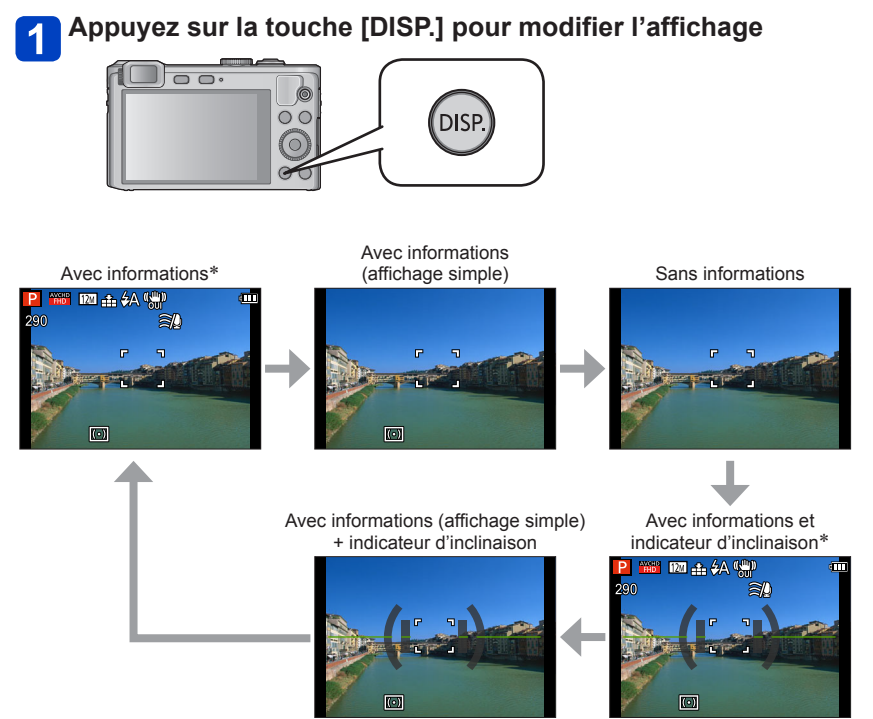

\* Réglez l'appareil photo sur [Histogramme] pour afficher un histogramme. (→57)

# <span id="page-67-0"></span>**Enregistrer des images avec la composition déterminée [Guide de composition]**

## ■ Mode d'enregistrement : **A P A S M C C**  $\Box$  M **&**

L'utilisation du viseur ou de l'écran LCD pour prendre en considération l'emplacement de votre sujet (la composition) vous permet de prendre des images fixes encore plus impressionnantes.

Les grilles de référence suivantes peuvent être utilisées.

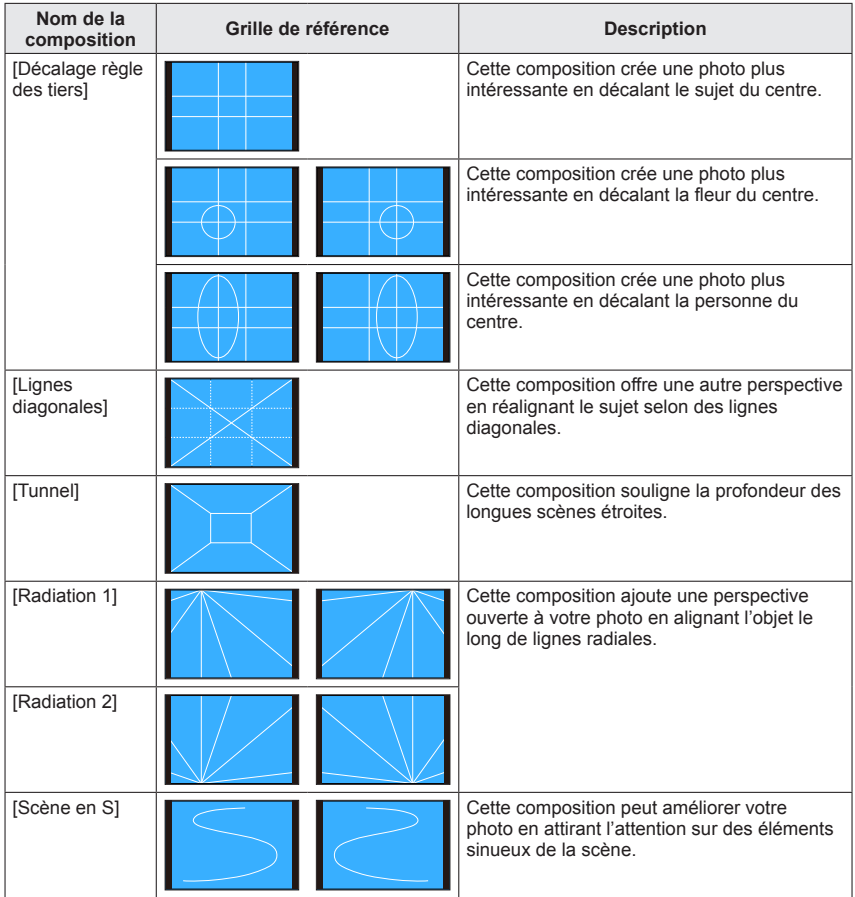

#### Enregistrer des images avec la composition déterminée [Guide de composition]

■**Comment sélectionner les grilles de référence**

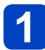

# **Appuyez sur la touche [Fn]**

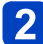

## **Utilisez la touche de curseur pour sélectionner la grille de référence à afficher et appuyez sur [MENU/SET]**

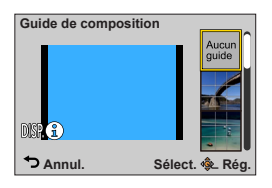

- Vous pouvez également sélectionner la grille de référence avec la molette de contrôle.
- Des explications et des exemples de composition s'afficheront à tour de rôle lorsque vous appuyez sur la touche [DISP.].
- Si la grille de référence autorise le basculement horizontal, utilisez < > pour basculer.
- Pour désactiver l'affichage de la grille de référence, sélectionnez [Aucun guide].
- ●Lorsque d'autres fonctions sont enregistrées sur la touche [Fn] Sélectionnez [Guide de composition] dans le menu [Config.] et appuyez sur [MENU/SET]
	- Utilisez la touche de curseur pour sélectionner la grille de référence à afficher et appuyez sur [MENU/SET]

**3Appuyez plusieurs fois sur la touche [Q.MENU/6]** 

### ■**Enregistrer des images fixes avec une grille de référence**

## **En vous reportant à la grille de référence, alignez votre sujet et appuyez sur la touche d'obturateur**

●Lorsque des images sont prises dans l'orientation portrait, les grilles de référence basculent automatiquement sur l'orientation portrait.

●Les grilles de référence n'apparaîtront pas sur l'image fixe réelle.

# <span id="page-69-0"></span>**Utiliser l'indicateur d'inclinaison**

# ■ Mode d'enregistrement : **A P A S M C C E M &**

Pour vous assurer que l'appareil photo n'est pas penché ou incliné, par exemple lorsque vous enregistrez une image de paysage, utilisez l'indicateur d'inclinaison comme référence.

**Appuyez sur la touche [DISP.] pour permuter l'affichage**

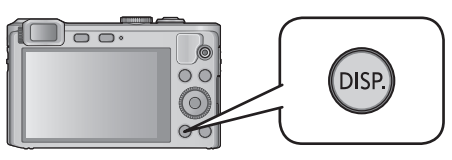

Appuyez sur la touche pour permuter l'affichage. Appuyez sur la touche jusqu'à ce que l'indicateur d'inclinaison s'affiche.

# **Corrigez l'angle de l'appareil photo**

#### ■**Utiliser l'indicateur d'inclinaison**

La ligne jaune indique l'angle actuel (la ligne horizontale). Corrigez l'angle de l'appareil photo de sorte qu'il corresponde à la ligne blanche.

#### **Inclinaison vers le haut ou le bas**

• Dans ce cas, il est orienté vers le haut.

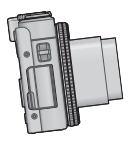

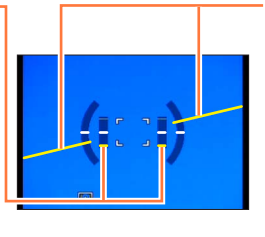

**Inclinaison sur la gauche ou la droite**

• Dans ce cas, le côté droit est plus bas.

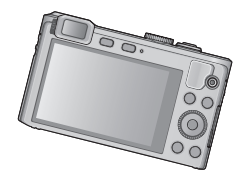

- Lorsque l'angle de l'appareil photo est minimal, l'indicateur d'inclinaison s'allume en vert.
- Lorsque vous enregistrez des images dans le sens portrait, l'indicateur d'inclinaison permute automatiquement dans le sens portrait.
- ●Même si l'angle est plus ou moins corrigé, il peut y avoir une erreur d'environ ±1 degré.
- ●Il se peut que l'indicateur d'inclinaison ne s'affiche pas correctement pendant que vous déplacez l'appareil photo.
- ●Il se peut que l'indicateur d'inclinaison ne s'affiche pas correctement ou que la détection du sens ne fonctionne pas bien si vous enregistrez des images en pointant brusquement l'appareil photo vers le haut ou vers le bas.

# **Utiliser le zoom**

**Zoom avant/arrière**

# ■ Mode d'enregistrement : **A P A S M C C**  $\Box$  M **&**

Vous pouvez ajuster la zone de l'image à prendre avec le zoom.

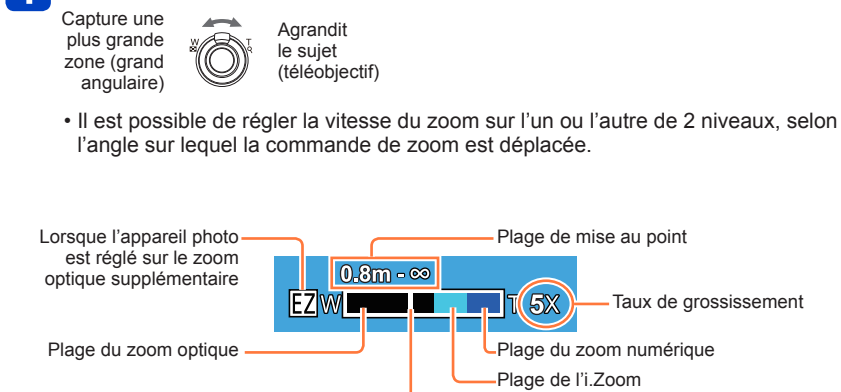

Barre de zoom

- ●Ne touchez pas le barillet de l'objectif pendant l'exécution du zoom.
- ●Faites la mise au point après avoir réglé le zoom.
- ●Le taux de grossissement et la barre de zoom affichés à l'écran sont approximatifs.
- ●Il se peut que l'appareil photo émette un bruit de cliquetis ou qu'il vibre pendant l'utilisation de la commande de zoom – cela n'est pas un dysfonctionnement.

#### **Types de zoom et utilisation**

Le taux de grossissement change lorsque le nombre de pixels d'enregistrement change.

#### ■**Zoom optique**

Le zoom avant est possible jusqu'à 7,1x si des images sans **tou** ont été sélectionnées par [Format imag] dans le menu [Enr.].  $(\rightarrow 128)$ ]

●Le zoom optique n'est pas disponible dans les cas suivants :

- [Zoom macro]
- Mode de scène ([Mode Photo 3D])

#### ■**Zoom optique supplémentaire**

Le zoom avant est possible jusqu'à 13,9x si des images avec  $\blacksquare$  ont été sélectionnées par [Format imag] dans le menu [Enr.] (→[128](#page-127-0)). EZ est l'abréviation de « Extra optical zoom » (zoom optique supplémentaire).

Le zoom optique supplémentaire n'est pas disponible dans les cas suivants :

- [Zoom macro]
- Images animées
- Lorsque le réglage de [Rafale] est défini sur **ou** ou **ou**
- Modes de scène ([HDR] [Mode Photo 3D])
- Mode [Commande créative] ([Effet jouet])
- Lorsque le réglage de [Qualité] est défini sur ["\"], ["\"] ou [RAW]
Pour augmenter davantage le taux de grossissement, vous pouvez combiner les zooms suivants.

# ■**[ZOOM i.]**

Vous pouvez utiliser la technologie Résolution intelligente de l'appareil photo pour augmenter le taux de grossissement jusqu'à 2 fois le taux de grossissement initial avec peu de détérioration de la qualité d'image. Réglez [I. résolution] sur [ZOOM i.] dans le menu [Enr.].  $(\rightarrow 135)$  $(\rightarrow 135)$  $(\rightarrow 135)$ 

●Lorsque [I. résolution] est réglé sur [ZOOM i.], la technologie Résolution intelligente est appliquée à l'image.

●[ZOOM i.] fonctionne toujours en mode [Auto intelligent].

- ●[ZOOM i.] ne fonctionne pas dans les cas suivants.
	- [Zoom macro]
	- Lorsque le réglage de [Rafale] est défini sur **ou ou lou**
	- Lorsque le réglage de [Qualité] est défini sur [  $\frac{R\Delta W}{2}$ ], [  $\frac{R\Delta W}{2}$ ] ou [RAW]
	- Modes de scène ([Prise noct. manu.] [HDR] [Mode Photo 3D])
	- Mode [Commande créative] ([Effet jouet])

## ■**[Zoom num.]**

Grossit 4 fois plus qu'avec le zoom optique ou le zoom optique supplémentaire. Notez que le grossissement réduit la qualité d'image avec le zoom numérique. Réglez l'option [Zoom num.] du menu [Enr.] sur [OUI].  $(\rightarrow 135)$ 

●Le zoom numérique n'est pas disponible dans les modes suivants :

- Mode [Auto intelligent]
- Lorsque le réglage de [Rafale] est défini sur [40] ou [60]
- Modes de scène ([Prise noct. manu.] [HDR] [Mode Photo 3D])
- Mode [Commande créative] ([Effet jouet], [Effet miniature])
- Lorsque le réglage de [Qualité] est défini sur [  $\frac{R\Delta W}{2}$ ], [  $\frac{R\Delta W}{2}$ ] ou [RAW]
- ●Verrouillé sur [OUI] lorsque l'appareil photo est réglé sur [Zoom macro].
- ●Lorsque [Zoom num.] est utilisé simultanément à [ZOOM i.], le taux de grossissement ne peut être augmenté que jusqu'à 2x.

## **[Zoom fixe]**

Vous pouvez régler le fonctionnement du zoom pour permettre la visualisation facile de l'angle de vue (angle d'image) pour la distance focale d'un objectif ordinaire à distance focale fixe (comme avec un appareil photo 35 mm). Lorsque vous utilisez le zoom par paliers, vous pouvez modifier le taux de grossissement aussi facilement que si vous changiez l'objectif de l'appareil photo.

• Si vous enregistrez en mode [Auto intelligent] ou en mode de scène, vous pouvez régler [Zoom fixe] avec la bague de commande.

Si le réglage attribué à la bague de commande est [Zoom fixe], [Zoom fixe] sera également disponible dans d'autres modes.  $(\rightarrow 118)$  $(\rightarrow 118)$ 

# **Tournez la bague de commande**

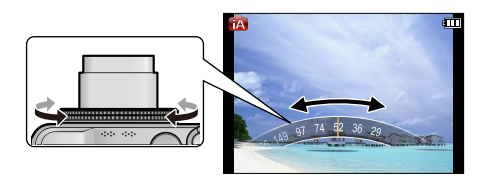

●Lorsque la bague de commande est utilisée, la distance focale est affichée avec un rapport de format de l'image standard de 4:3 à titre de référence.

- La distance focale changera dans les cas suivants :
	- Lorsque [Prise noct.manu.intell.] est réglé sur [OUI]
	- Lorsque [Rafale] est réglé sur [[]]
	- Lorsque [Prise noct. manu.] est activé en mode de scène
- ●[Zoom fixe] ne peut être utilisé dans les cas suivants :
	- Pendant le filmage
	- Mode de scène ([Mode Photo 3D])

# **Photographier avec le flash**

■**Mode d'enregistrement : A P A S M C C**  $\Box$  M  $\otimes$ 

# Appuyez sur ▶ pour afficher [Flash]

# **Utilisez la touche de curseur pour sélectionner le type désiré, puis appuyez sur [MENU/SET]**

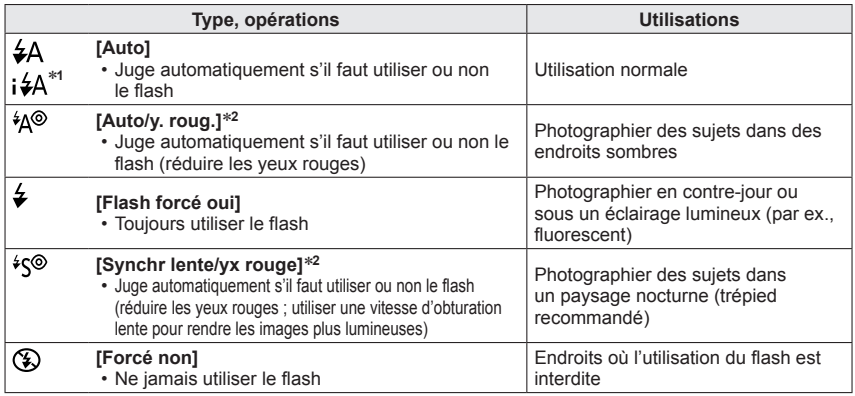

<sup>∗</sup>**<sup>1</sup>** Uniquement en mode ∗**<sup>2</sup>** Deux flashs seront émis. Ne bougez pas avant la fin du deuxième flash. L'intervalle entre les flashs varie suivant la luminosité du sujet.

Lorsque l'option [Sans yeux r.] du menu [Enr.] est réglée sur [OUI], l'icône devient [499]/[459], les yeux rouges sont automatiquement détectés et les données de l'image sont corrigées. (uniquement si l'appareil photo a détecté un visage)

●**Ne mettez pas vos mains sur la zone d'émission de la lumière du flash** (→10)**, et ne regardez pas le flash de près.**

**N'utilisez pas le flash trop près du sujet (la chaleur ou la lumière peut affecter le sujet).**

- ●L'effet de réduction des yeux rouges varie suivant le sujet, et il est affecté par des facteurs tels que la distance du sujet, si le sujet regarde l'appareil photo lors du flash préliminaire, etc. Dans certains cas, l'effet de réduction des yeux rouges peut être négligeable.
- ●Les réglages de flash peuvent être changés lors du changement de mode d'enregistrement.
- ●Les réglages de flash du mode de scène reviennent aux valeurs par défaut lorsque vous changez le mode de scène.
- ●Les bords de l'image peuvent être légèrement sombres si vous utilisez le flash à une courte distance sans utiliser le zoom (près de W max.). Il est possible de corriger cela en effectuant un petit zoom.
- Il n'est pas possible d'enregistrer des images pendant que ces symboles (ex. :  $\sharp A$ ) clignotent (le flash est en train de se recharger).
- ●Si la lumière du flash n'éclaire pas assez le sujet, l'appareil ne pourra pas effectuer la bonne exposition, ni la bonne balance des blancs.
- ●L'effet du flash peut être insuffisant dans les cas suivants :
	- Lorsque la vitesse d'obturation est rapide
	- Lorsque [Rafale] est réglé sur [4]
- ●La recharge du flash peut prendre du temps si la batterie est faible ou si le flash est utilisé plusieurs fois de suite.

## ■**Types disponibles pour les modes respectifs**

 $(\circ :$  disponible,  $- :$  non disponible,  $\Box :$  réglage par défaut)

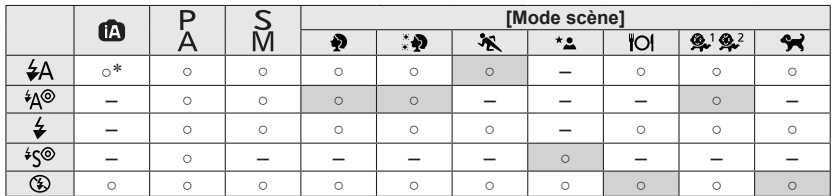

\*Réglez l'appareil photo sur ; (4, i<sup>4</sup>λ, i<sup>4</sup>δ<sup>®</sup> ou ; 6 S, suivant le sujet et la luminosité.

• Il n'est pas possible d'utiliser le flash pour enregistrer des images animées, ainsi que dans les modes de scène  $\mathbf{A}, \mathcal{Q}, \mathbf{W}, \mathbf{w}, \mathbf{w}, \mathbf{x}, \mathbf{w}$  et 3D.

### ■**La portée de flash disponible lorsque le réglage de [Sensibilité] est [AUTO]**

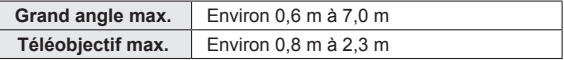

## ■**Vitesses d'obturation pour chacun des modes de flash**

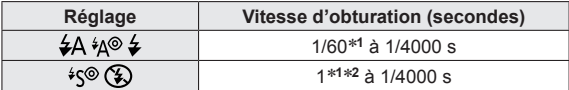

<sup>∗</sup>**<sup>1</sup>**Varie suivant le réglage de [Vit. obtu. mini.]. ∗**<sup>2</sup>**Lorsque [Vit. obtu. mini.] est réglé sur [AUTO] et que du vacillement est détecté alors que [Stabilisat.] est tourné sur [OUI], la vitesse maximale est de 1/4 de seconde. Varie également suivant le mode [Auto intelligent], les modes de scène, etc.

# **Enregistrer des images en gros plan (Enregistrement macro)**

■ Mode d'enregistrement : **A B M C C**  $\Box$  M<sup>\*</sup> ©

\*Seul [Mode Photo 3D] peut être réglé.

Lorsque vous souhaitez agrandir le sujet, le réglage sur [MPA macro] (MML) permet de photographier à une distance encore plus courte que la plage de mise au point normale (jusqu'à 3 cm pour Grand angle max.).

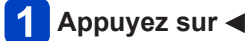

### **Utilisez la touche de curseur pour sélectionner**   $\mathbf{2}$ **[MPA macro] ( ), puis appuyez sur [MENU/SET]**

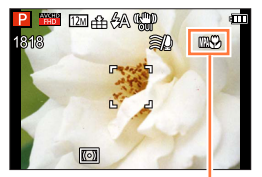

Affichage de MAY

### Enregistrer des images en gros plan (Enregistrement macro)

### **Plage de mise au point**

Lorsque le sujet se trouve trop près de l'appareil photo, il se peut que la mise au point de l'image ne s'effectue pas correctement.

### ■**La plus courte distance d'enregistrement**

La plus courte distance d'enregistrement se mesure de l'avant de l'objectif au sujet. Cette distance change graduellement, suivant la position du zoom.

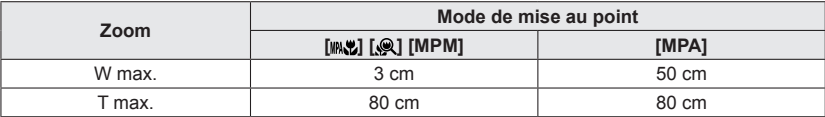

• La plage de mise au point s'affiche pendant l'utilisation du zoom, etc.

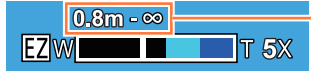

Plage de mise au point

●La mise au point sur les sujets distants peut prendre un certain temps.

- ●Nous recommandons l'utilisation d'un trépied et de [Retardateur]. De plus, pour photographier un sujet près de l'appareil photo, il est recommandé de régler [Flash] sur (5) [Forcé non].
- ●Le déplacement de l'appareil photo après l'exécution de la mise au point donnera probablement des images floues si le sujet se trouve près de l'appareil photo, car la marge d'exécution de la mise au point sera considérablement réduite.
- ●Il se peut que la résolution soit réduite sur les bords de l'image.

Enregistrer des images en gros plan (Enregistrement macro)

### **[Zoom macro]**

### $\blacksquare$  Mode d'enregistrement :  $\blacksquare$   $\blacksquare$   $\blacksquare$   $\blacksquare$   $\blacksquare$   $\blacksquare$   $\blacksquare$   $\blacksquare$   $\blacksquare$   $\blacksquare$

\*Non réglable dans les modes suivants : [Effet jouet], [Effet miniature]

Pour photographier le sujet en l'agrandissant encore davantage, réglez l'appareil photo sur [Zoom macro] ( $\mathcal{Q}$ ), qui permet d'agrandir le sujet encore davantage que lors de l'utilisation de [MPA macro] (MA光).

# **Appuyez sur**

# **Utilisez la touche de curseur pour sélectionner [Zoom macro] ( ), puis appuyez sur [MENU/SET]**

**Ajustez l'agrandissement à l'aide de la commande de zoom**

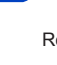

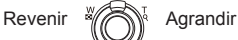

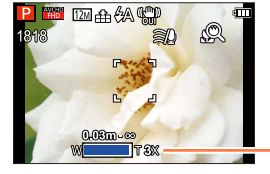

La position du zoom est verrouillée sur l'extrémité Wide. La plage de mise au point s'étend de 3 cm à  $\infty$ .

Agrandissement (1 x à 3 x)

●En mode [Zoom macro], un agrandissement supérieur affecte la qualité d'image.

- ●Lorsque l'appareil photo est réglé sur [Zoom macro], le zoom optique supplémentaire et [ZOOM i.] sont inopérants.
- ●Lorsque l'appareil photo est réglé sur [Recherche MPA], le zoom macro est annulé.
- ●Lorsque le réglage [Rafale] est placé sur ou , le [Zoom macro] ne peut pas être réglé.

# ■ Mode d'enregistrement : **AB AB M C E** M **G**

Lorsque la mise au point automatique est activée, enfoncez à mi-course la touche d'obturateur pour faire la mise au point. La méthode de mise au point varie suivant le mode de [Enr.] et le réglage de [Mode AF].

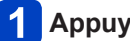

# **Appuyez sur**

# **Utilisez la touche de curseur pour sélectionner [MPA], puis appuyez sur [MENU/SET]**

## ■**Permuter [Mode AF]**

# **Sélectionnez [Mode AF] dans le menu [Enr.]**

• Pour les procédures de réglage du menu. (→52)

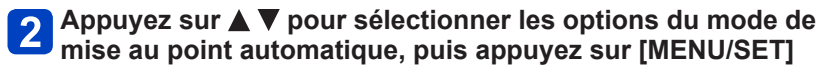

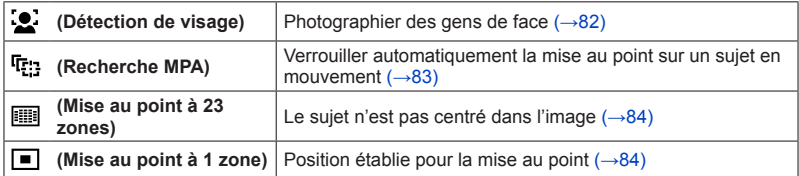

### <span id="page-81-0"></span>**Photographier des gens de face (Détection de visage)**

Reconnaît les visages (jusqu'à 15 personnes), ajuste l'exposition et effectue la mise au point en conséquence.

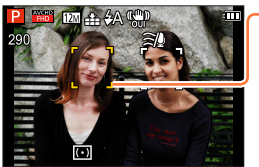

Zone de mise au point automatique

- Jaune : Lorsque la touche d'obturateur est enfoncée à mi-course, le cadre devient vert et l'appareil photo effectue la mise au point.
- Blanc : S'affiche lorsque plus d'un visage est détecté. La mise au point s'effectue sur les visages qui se trouvent à la même distance et sur ceux qui se trouvent à l'intérieur de la zone jaune de mise au point automatique.
- ●Il n'est pas possible de régler l'appareil photo sur (détection de visage) dans les cas suivants :
	- Modes de scène ([Paysage noct.] [Prise noct. manu.] [Nourriture] [Ciel étoilé])
	- Mode [Commande créative] ([Effet miniature] [Mise au point douce])
	- Mode [Panorama]

●Si l'appareil photo confond un sujet non humain avec un visage dans le réglage de (détection de visage), permutez sur un autre réglage.

●Si la reconnaissance de visage n'est pas possible en raison des conditions, par exemple si le sujet bouge trop rapidement, le réglage de [Mode AF] permute sur **IIII** (Mise au point à 23 zones).

<span id="page-82-0"></span>**Verrouiller automatiquement la mise au point sur un sujet en mouvement (Recherche MPA)**

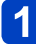

# **Alignez le cadre de la recherche MPA sur le sujet et enfoncez la touche d'obturateur à mi-course**

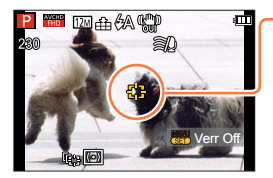

Cadre de recherche MPA

Une fois le sujet reconnu, le cadre de recherche MPA passe du blanc au jaune et la mise au point demeure automatiquement sur le sujet.

Si le verrouillage MPA échoue, le cadre clignote en rouge.

- Pour annuler la recherche MPA → Appuyez sur [MENU/SET].
- Plage de mise au point (comme pour la photographie en gros plan)

●Sous certaines conditions d'enregistrement, par exemple lorsque le sujet est petit ou sombre, il se peut que la <sup>T</sup>ra (Recherche MPA) ne fonctionne pas bien.

- ●Le réglage sur 咕 (Recherche MPA) n'est pas possible dans les cas suivants.
	- Mode de scène [Ciel étoilé]
	- Mode [Commande créative] ([Sépia] [Monochrome dynamique] [Dynamique haute] [Effet jouet] [Effet miniature] [Mise au point douce])
	- Mode [Panorama]
	- [Mode couleur] ([N&B] [SÉPIA])
- ●Lorsque vous appuyez à mi-course sur la touche d'obturateur pour activer le verrouillage MPA, la lampe d'assistance AF ne s'allume pas.

### <span id="page-83-0"></span>**Le sujet n'est pas centré dans l'image (Mise au point à 23 zones)**

Fait la mise au point sur le sujet dans une grande zone (jusqu'à la mise au point à 23 zones) sur l'écran d'enregistrement.

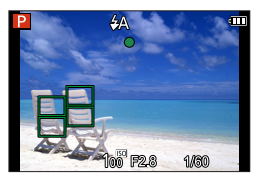

●La mise au point est fixée sur (mise au point à 1 zone) pendant l'enregistrement d'images animées.

### <span id="page-83-1"></span>**Position établie pour la mise au point (Mise au point à 1 zone)**

Effectue la mise au point sur la zone AF au centre de l'image. (Recommandé pour les situations où l'exécution de la mise au point est difficile)

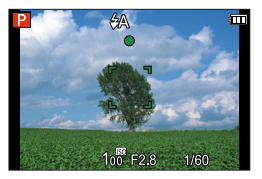

• Vous pouvez ajuster la position de la zone AF. (→[85\)](#page-84-0)

●La mise au point est verrouillée sur ■ (Mise au point à 1 zone) dans les cas suivants :

- Modes de scène [Ciel étoilé]
- [Effet miniature] en mode [Commande créative]

### <span id="page-84-0"></span>■**Modifier la position et la taille de la zone AF**

Lorsque l'option [Mode AF] est réglée sur □ (Mise au point à 1 zone), vous pouvez modifier la position ou la taille de la zone AF au centre.

- Sélectionnez [Mode AF] dans le menu [Enr.]
- $\oslash$  Utilisez la touche de curseur pour sélectionner  $\lceil \square \rceil$ parmi les options de [Mode AF], puis appuyez sur touche [DISP.]

Pour modifier la zone AF Pour déplacer la zone AF : Appuyez sur ▲ ▼ ◀▶ Pour modifier la taille de la zone AF : Tournez la molette de contrôle

- Pour rétablir l'état initial de la zone AF (position et taille)  $\rightarrow$  Appuyez sur la touche [DISP.]
- Appuyez sur [MENU/SET]

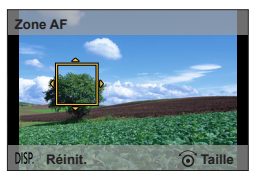

●Impossible à modifier pendant l'enregistrement d'images animées.

●Lorsque la zone AF est petite, il peut être difficile d'ajuster la mise au point.

●Si [Mode mesure] est réglé sur • (mise au point ponctuelle), la nouvelle position de la zone AF sera mesurée.

# **Enregistrer des images en verrouillant l'exposition et/ou la mise au point [AF/AE]**

# ■ Mode d'enregistrement : **△** P A S M<sup>\*</sup> C **C** E M **6**

\*Verrouillage MPA uniquement

La fonction de verrouillage MPA/EA se révèle pratique, par exemple, si le sujet est trop contrasté ou lorsque vous ne pouvez pas obtenir une exposition correcte (verrouillage EA) ou lorsque vous souhaitez prendre une image fixe composée avec le sujet en dehors de la zone AF (verrouillage MPA).

### **Préparatifs :**

Pour exécuter la fonction de verrouillage MPA/EA, il est nécessaire d'enregistrer [AF/AE] sur la touche [Fn].  $(→117)$  $(→117)$  $(→117)$ 

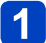

**Alignez la zone AF sur le sujet**

# **Appuyez sur la touche [Fn] pour verrouiller la mise au point et/ou l'exposition**

• Pour annuler le verrouillage MPA/EA → Appuyez sur la touche [Fn]

- **Déplacez l'appareil photo pour composer l'image fixe que vous souhaitez prendre et enfoncez complètement la touche d'obturateur**
	- Lorsque EA est réglé, enfoncez la touche d'obturateur à mi-course pour faire la mise au point, puis enfoncez-la complètement.

## ■**Permutation du verrouillage MPA/EA**

En utilisant [AF/AE] dans le menu d'enregistrement, vous pouvez régler de verrouiller ou non la mise au point et/ou l'exposition.

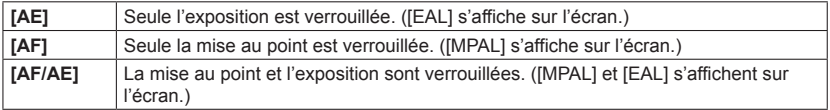

●Pendant la mise au point manuelle, seul le verrouillage EA peut être utilisé.

●Le verrouillage s'annule si vous effectuez une commande de zoom après avoir verrouillé l'exposition et/ou la mise au point.

# <span id="page-86-0"></span>**Enregistrer des images avec la mise au point manuelle**

# ■ Mode d'enregistrement : *A* **P A S M C C** E M **G**

La mise au point manuelle est pratique lorsque vous souhaitez verrouiller la mise au point pour enregistrer les images ou lorsqu'il est difficile d'ajuster la mise au point à l'aide de la mise au point automatique.

# **Appuyez sur**

# **Utilisez la touche de curseur pour sélectionner [MPM], puis appuyez sur [MENU/SET]**

**Utilisez la bague de commande pour ajuster la mise au point**

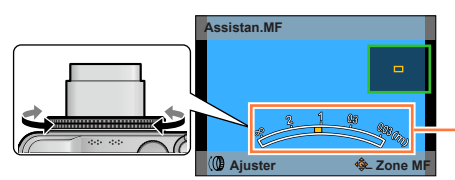

Indication de la plage de mise au point

• Les réglages attribués à la bague de commande dans chaque mode sont exécutés avec la molette de contrôle.

# ■1 photo AF

Lorsque [1 photo AF] est enregistré dans [Réglage touche Fn]  $(\rightarrow 117)$ , vous pouvez appuyer une fois sur la touche [Fn] pour activer provisoirement la mise au point automatique et la mise au point sur un sujet.

• Commencez par utiliser [1 photo AF] pour faire la mise au point sur une zone proche du sujet. Ceci facilite le réglage de la mise au point avec la bague de commande.

●Après l'utilisation du zoom, réajustez la mise au point.

- ●La plage de mise au point affichée par la fonction de mise au point manuelle est une valeur approximative. Vérifiez la mise au point sur l'écran (écran [Assistan.MF]).
- ●La bague de commande ne peut pas servir à ajuster la mise au point si les réglages de la bague de commande ont été modifiés.
- $\bullet$  Vous pouvez ajuster la mise au point en appuyant sur  $\blacktriangle$  et en tournant la molette de contrôle.

Enregistrer des images avec la mise au point manuelle

### ■**Affichage agrandi (Assistance de mise au point manuelle)**

Si vous effectuez une mise au point manuelle alors que l'option [Assistan.MF] du menu [Config.] est réglée sur [OUI], un affichage agrandi apparaît.

• Peu de temps après avoir arrêté d'utiliser la mise au point manuelle, l'affichage revient à la normale.

●Pour modifier la position d'un affichage agrandi Appuyez sur [MENU/SET] pendant l'utilisation de la mise au point manuelle (alors que l'affichage est agrandi)

Utilisez la touche de curseur pour déplacer l'affichage agrandi • Pour revenir à la position d'origine → Appuyez sur la touche [DISP.] Appuyez sur [MENU/SET]

●L'assistance de mise au point manuelle ne s'affiche pas dans la zone de zoom numérique.

# **Photographier avec le retardateur**

# ■ Mode d'enregistrement : **阎 P A S M C C E M Z**

Il est recommandé d'utiliser un trépied. Cela est aussi efficace pour corriger le vacillement causé par la pression sur la touche d'obturateur, en réglant le retardateur sur 2 secondes.

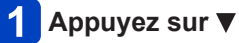

# **Utilisez la touche de curseur pour sélectionner [Retardateur], puis appuyez sur [MENU/SET]**

• Pour modifier le réglage de l'heure, appuyez sur la touche [DISP.] et sélectionnez un réglage d'heure avec  $\blacktriangle \blacktriangledown$ .

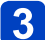

# **Enregistrez une image**

Enfoncez complètement la touche d'obturateur pour lancer l'enregistrement après le délai défini.

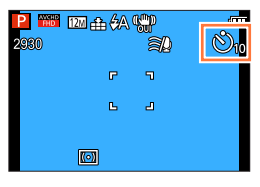

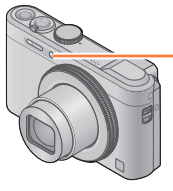

Indicateur de retardateur (Flashe pendant la durée spécifiée)

• Pour annuler en cours d'activation → Appuyez sur [MENU/SET]

### ■**Pour annuler le retardateur**

À l'étape **2**, sélectionnez  $[\Box]$  ou  $[\Box]$ .

- ●Le retardateur est annulé si l'appareil photo est éteint car [Arrêt auto retardateur] est réglé sur [OUI] au moment de l'achat.  $(\rightarrow 60)$
- ●Lorsque l'indicateur de retardateur cesse de clignoter, la lampe d'assistance AF peut alors s'allumer.
- ●Cette fonction n'est pas disponible dans les cas suivants :
	- Enregistrer des images animées

# **Enregistrer des images avec la compensation d'exposition**

# ■ Mode d'enregistrement : **A B A S** M **C C**  $\Box$  **M** &

\*Non disponible pendant l'utilisation du mode [Ciel étoilé].

Corrige l'exposition lorsqu'il y a du contre-jour ou lorsque le sujet est trop sombre ou trop lumineux.

# **Appuyez sur**

• Appuvez à nouveau sur  $\triangle$  si la mise au point manuelle est réglée.

# **Utilisez la bague de commande pour sélectionner une valeur de compensation, puis appuyez sur [MENU/SET]**

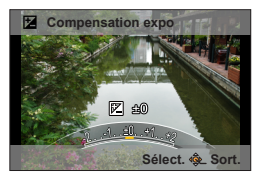

- Si l'image est trop sombre, ajustez l'exposition dans le sens « + ».
- Si l'image est trop lumineuse, ajustez l'exposition dans le sens « ».
- Après le réglage de l'exposition, la valeur de réglage ( $\mathbb{Z}$ +1/3 par exemple) s'affiche dans le coin inférieur gauche de l'écran.
- Vous pouvez aussi appuyer sur  $\blacktriangleleft$  pour ajuster.
- Vous pouvez également procéder à des ajustements avec la molette de contrôle.

●Suivant la luminosité, cela peut être impossible dans certains cas.

●Le réglage de valeur de compensation d'exposition est conservé en mémoire même si vous mettez l'appareil photo hors tension.

Enregistrer des images avec la compensation d'exposition

**Enregistrer pendant que l'exposition se modifie automatiquement ([Pris. vues raf.])**

## $\blacksquare$  **Mode d'enregistrement :**  $\blacksquare$  $\blacksquare$

\***<sup>1</sup>**Non réglable dans les modes suivants : [Prise noct. manu.] [HDR] [Ciel étoilé] [Mode Photo 3D] \***<sup>2</sup>**Non réglable dans les modes suivants : [Effet jouet] [Effet miniature] [Mise au point douce] [Filtre étoile]

Prend 3 images successives tout en modifiant automatiquement l'exposition. Après le réglage de l'exposition, la valeur de réglage est établie comme valeur normale.

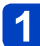

# **Appuyez sur**

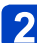

# **Utilisez la touche de curseur pour sélectionner [Pris. vues raf.], puis appuyez sur [MENU/SET]**

• La première image fixe est enregistrée sans compensation, la deuxième avec l'exposition ajustée dans le sens « - », et la troisième avec l'exposition ajustée dans le sens « + ».

### ■**Pour modifier la marge de compensation**

Appuyez sur la touche [DISP.] et sélectionnez une marge de compensation avec  $\blacktriangleleft\blacktriangleright$ .

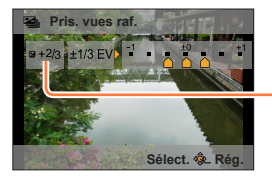

Valeur affichée après le réglage de la compensation d'exposition

## ■**Pour annuler [Pris. vues raf.]**

À l'étape  $\overline{2}$ , sélectionnez  $\overline{1}$  ou  $\overline{1}$ ,  $\overline{2}$ .

●Non utilisable avec le flash.

●Pendant l'enregistrement d'images animées, [Pris. vues raf.] ne peut pas être réglé.

# **Enregistrer des images en réglant la valeur d'ouverture Mode [Priorité ouvert.]**

# ■ Mode d'enregistrement : *b* P A S M **C**  $\Box$  S (N  $\&$

Lorsque vous photographiez, vous pouvez ajuster la valeur d'ouverture en fonction de l'effet photographique recherché.

La vitesse d'obturation est automatiquement optimisée en fonction de la valeur d'ouverture spécifiée.

# **Réglez la molette de sélection de mode sur**

# **Tournez la bague de commande pour sélectionner la valeur d'ouverture**

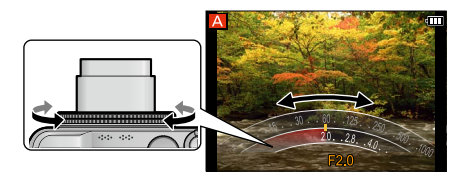

- Vous pouvez également procéder à des ajustements avec la molette de contrôle.
- Lorsque la valeur d'ouverture est augmentée, la plage de profondeur disponible pour la mise au point augmente et l'image devient nette de l'avant-plan à l'arrièreplan. Lorsque la valeur d'ouverture est réduite, la plage de profondeur disponible pour la mise au point diminue et l'arrière-plan peut devenir flou.

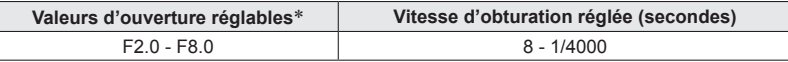

\* Il se peut que vous ne puissiez pas sélectionner certaines valeurs selon la position du zoom.

### À propos du posemètre

Vitesse d'obturation (Réglage automatique)

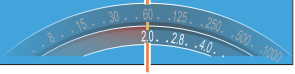

Valeur d'ouverture réglée

• L'exposition adéquate n'est pas possible dans la plage indiquée en rouge.

## ■**Filmer en mode**

- L'ouverture et la vitesse d'obturation sont réglées automatiquement.
- ●Lorsque l'image est trop lumineuse ou trop sombre, ou lors de toute autre exposition inadéquate, les valeurs d'ouverture et de vitesse d'obturation s'affichent en rouge.
- ●La luminosité de l'écran LCD ou du viseur peut être différente de celle de l'image fixe réelle enregistrée.

# **Enregistrer des images en réglant la vitesse d'obturation Mode [Priorité vitesse.]**

# ■ Mode d'enregistrement : **a** P A S M C **@**  $\Box$  S M  $\&$

Lorsque vous photographiez, vous pouvez ajuster la vitesse d'obturation en fonction de l'effet photographique recherché.

L'ouverture est automatiquement optimisée en fonction de la vitesse d'obturation spécifiée.

# **Réglez la molette de sélection de mode sur**

# **Tournez la bague de commande pour sélectionner la vitesse d'obturation**

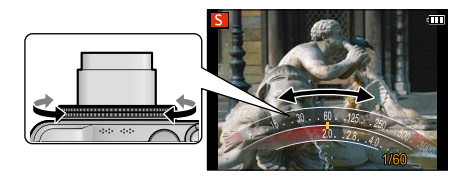

- Vous pouvez également procéder à des ajustements avec la molette de contrôle.
- Aux vitesses d'obturation supérieures, les mouvements du sujet semblent figés. Aux vitesses d'obturation inférieures, les sujets en mouvement semblent bouger.

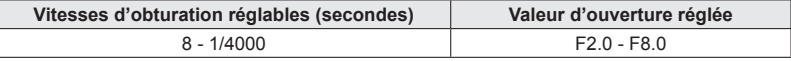

À propos du posemètre

Vitesse d'obturation réglée

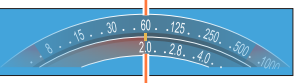

Valeur d'ouverture (Réglage automatique)

• L'exposition adéquate n'est pas possible dans la plage indiquée en rouge.

## ■**Filmer en mode**

- L'ouverture et la vitesse d'obturation sont réglées automatiquement.
- ●Lorsque l'image est trop lumineuse ou trop sombre, ou lors de toute autre exposition inadéquate, les valeurs d'ouverture et de vitesse d'obturation s'affichent en rouge.
- ●La luminosité de l'écran LCD ou du viseur peut être différente de celle de l'image fixe réelle enregistrée.

# **Enregistrer des images en réglant la valeur d'ouverture et la vitesse d'obturation Mode [Expo. manuelle]**

■ Mode d'enregistrement : *b* P A S **M C C**  $\Box$  S M  $\Diamond$ 

Vous pouvez utiliser ce mode d'enregistrement pour spécifier la vitesse d'obturation et la valeur d'ouverture désirées lorsque vous souhaitez enregistrer des images avec la même exposition (même combinaison de vitesse d'obturation et de valeur d'ouverture), ou lorsque vous n'arrivez pas à obtenir la luminosité désirée sur les images même après la compensation d'exposition.

- **Réglez la molette de sélection de mode sur**
- **Tournez la bague de commande pour sélectionner la valeur d'ouverture et tournez la molette de contrôle pour sélectionner la vitesse d'obturation**

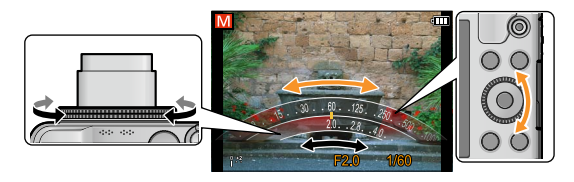

- Si la mise au point manuelle est réglée ( $\rightarrow$ [87\)](#page-86-0), appuyez deux fois sur  $\blacktriangle$  pour pouvoir ajuster la valeur d'ouverture avec la molette de contrôle.
- Si les réglages de la bague de commande ont été modifiés (→[118\)](#page-117-0), appuyez sur ▲ pour pouvoir ajuster la valeur d'ouverture avec la molette de contrôle.

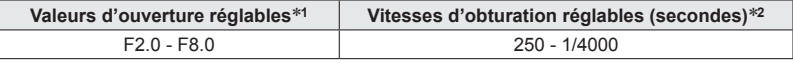

\***<sup>1</sup>** Il se peut que vous ne puissiez pas sélectionner certaines valeurs selon la position du zoom. \***<sup>2</sup>** Il se peut que vous ne puissiez pas sélectionner certaines valeurs selon la valeur d'ouverture.

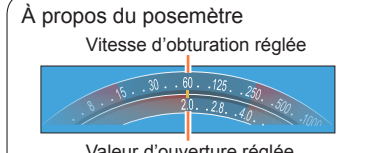

Valeur d'ouverture réglée

• L'exposition adéquate n'est pas possible dans la plage indiquée en rouge.

## ■**Filmer en mode**

• L'ouverture et la vitesse d'obturation sont réglées automatiquement.

Enregistrer des images en réglant la valeur d'ouverture et la vitesse d'obturation Mode [Expo. manuelle]

## ■**Assistant d'exposition manuelle (estimation)**

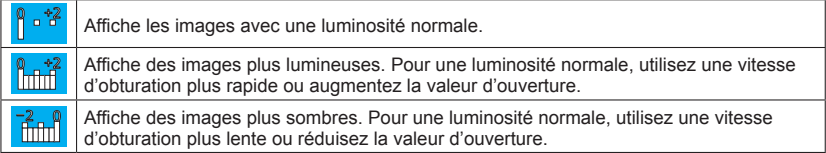

- ●Lorsque l'image est trop lumineuse ou trop sombre, ou lors de toute autre exposition inadéquate, les valeurs d'ouverture et de vitesse d'obturation s'affichent en rouge.
- La luminosité de l'écran LCD ou du viseur peut être différente de celle de l'image fixe réelle enregistrée.

●La plage de réglage de la vitesse d'obturation varie suivant le réglage de [Sensibilité].

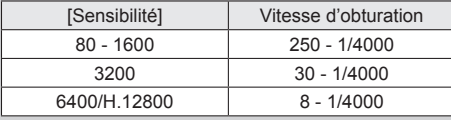

# <span id="page-95-0"></span>■ Mode d'enregistrement : **b** P A S M **C C**  $\Box$  S M **C**

Vous pouvez sélectionner vos propres réglages parmi divers effets et enregistrer les images en vérifiant ces effets sur l'écran LCD.

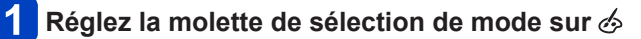

## Appuyez sur ▲ ▼ pour sélectionner un effet, puis appuyez sur **[MENU/SET]**

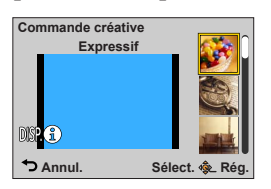

• Si vous appuyez sur la touche [DISP.], une explication de l'effet apparaît.

# ■**Modifier les effets d'image sélectionnés**

### ●**Menu [Commande créative]**

Appuyez sur [MENU/SET]

Utilisez la touche de curseur pour sélectionner le menu [Commande créative], puis appuyez sur [MENU/SET]

**3Appuyez sur ▲ ▼ pour sélectionner un réglage, puis appuyez sur [MENU/SET]** 

### ●**Bague de commande**

Tournez la bague de commande pour sélectionner l'effet

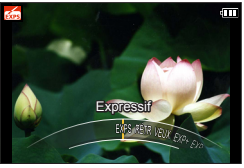

• Vous pouvez également sélectionner les effets avec la molette de contrôle.

## ■**Filmer en mode**

Filme avec les réglages optimaux pour les effets sélectionnés.

• Il n'est pas possible d'enregistrer des images animées avec [Mise au point douce] ou [Filtre étoile].

- ●Le flash est réglé sur [①] ([Forcé non]).
- ●L'affichage d'une image reflétant l'effet sélectionné, sur l'écran d'aperçu ou sur l'écran d'enregistrement, peut être différent des véritables images enregistrées.
- ●Un réglage sélectionné en mode [Commande créative] sera conservé en mémoire même si vous mettez l'appareil photo hors tension.
- ●Les réglages de menu [Enr.] suivants seront ajustés automatiquement et ne peuvent être sélectionnés manuellement.

[Sensibilité], [Éq.blancs], [Exposition i.], [Vit. obtu. mini.], [Mode couleur]

### <span id="page-96-0"></span>■**Ajustez la luminosité, l'état du flou artistique en arrière-plan, les conditions de réglage d'un effet sélectionné, etc.**

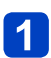

# **Appuyez sur**

• Appuyez à nouveau sur  $\triangle$  si la mise au point manuelle est réglée.

# Appuyez sur **▲ ▼** pour sélectionner l'option à ajuster

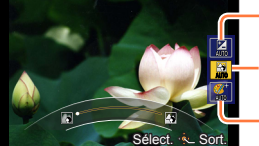

Ajuste la luminosité.

Ajuste le flou artistique en arrière-plan.

Ajuste les conditions de réglage de l'effet sélectionné, etc. (Les réglages à ajuster varient suivant l'effet sélectionné.)

- [AUTO] s'affiche dans l'icône pendant le réglage automatique.
- Les options réglables varient suivant l'effet sélectionné.

# **3** Tournez la bague de commande pour procéder aux **ajustements**

- Vous pouvez également procéder à des ajustements avec  $\blacktriangleleft$  et la molette de contrôle.
- Pour revenir au réglage automatique  $\rightarrow$  Appuyez sur la touche [Q.MENU/ $\bigcirc$ ].

# **Appuyez sur [MENU/SET]**

●Lorsque vous enregistrez des images animées, l'appareil photo exécute la commande d'ouverture à l'intérieur de la plage d'exposition appropriée, et il se peut que le flou artistique en arrière-plan ne change pas, suivant le degré de luminosité du sujet.

Pour la procédure de réglage du menu [Commande créative]. ([→96\)](#page-95-0)

### <span id="page-97-0"></span>**[Expressif]**

Cet effet d'image crée une image de style pop art où la couleur est rehaussée.

### ■**Options réglables** ([→97](#page-96-0))

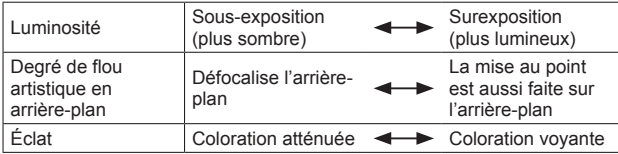

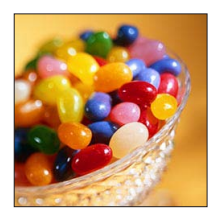

# **[Rétro]**

Cet effet d'image donne l'apparence douce d'une vieille photo ternie.

### ■**Options réglables** ([→97](#page-96-0))

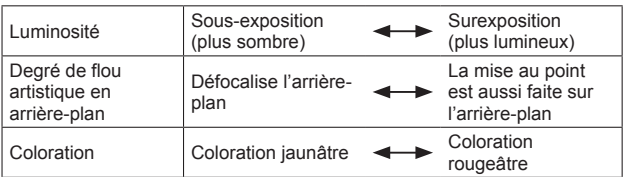

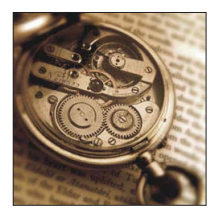

## **[Ancien temps]**

Cet effet ajoute une touche de lumière, de douceur et de nostalgie sur l'image.

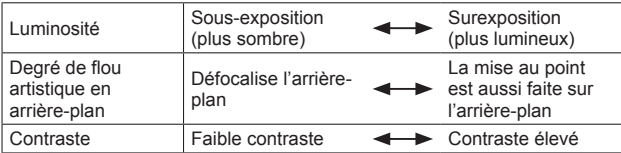

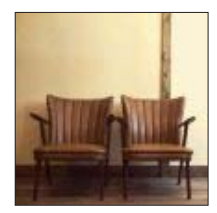

Pour la procédure de réglage du menu [Commande créative]. ([→96\)](#page-95-0)

### **[Tons clairs]**

Cet effet d'image donne à l'ensemble de l'image une apparence plus lumineuse et des teintes plus légères.

### ■**Options réglables** ([→97](#page-96-0))

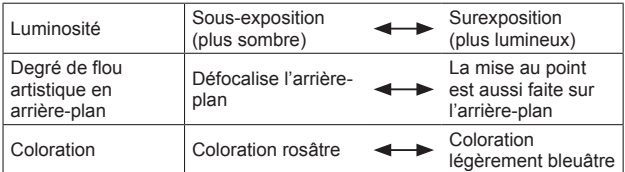

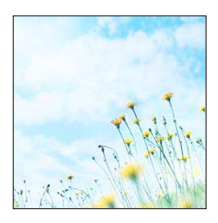

### **[Clair-obscur]**

Cet effet d'image donne à l'ensemble de l'image une apparence plus sombre pour faire ressortir ses parties lumineuses.

### ■**Options réglables** ([→97](#page-96-0))

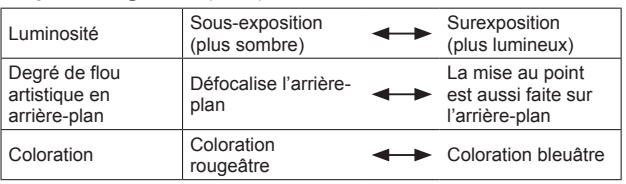

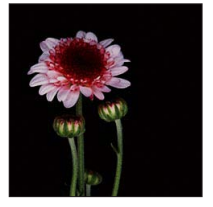

## **[Sépia]**

Cet effet d'image donne à l'image une teinte sépia.

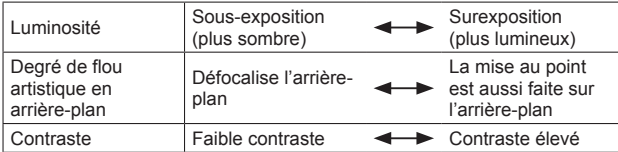

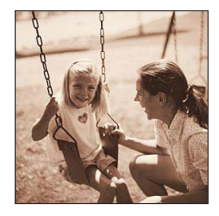

Pour la procédure de réglage du menu [Commande créative]. ([→96\)](#page-95-0)

**[Monochrome dynamique]**

Cet effet d'image donne une image monochrome à contraste élevé et dont l'atmosphère est plus dramatique.

### ■**Options réglables** ([→97](#page-96-0))

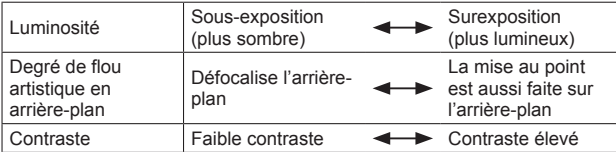

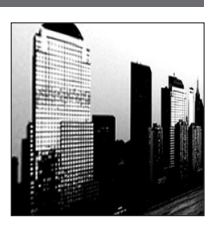

### **[Impressionnisme]**

Un effet d'image à fort contraste qui crée une atmosphère surréaliste et dramatique.

### ■**Options réglables** ([→97](#page-96-0))

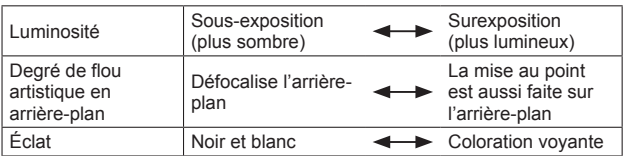

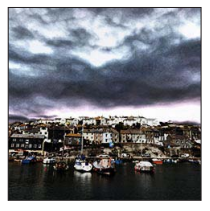

### **[Dynamique haute]**

Cet effet d'image donne à l'ensemble de l'image (des zones sombres aux zones lumineuses) une luminosité bien équilibrée.

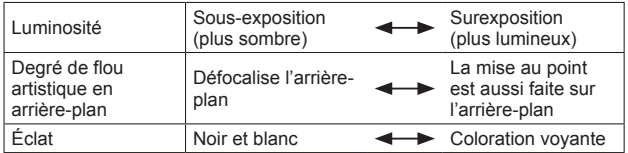

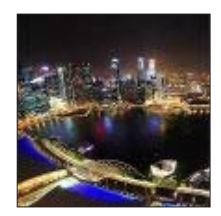

Pour la procédure de réglage du menu [Commande créative]. ([→96\)](#page-95-0)

### **[Dévelop. Croisé]**

Cet effet d'image crée une atmosphère unique aux couleurs étonnantes.

### ■**Options réglables** ([→97](#page-96-0))

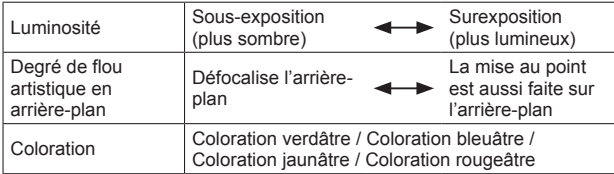

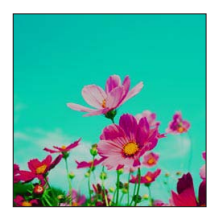

### **[Effet jouet]**

Cet effet d'image donne à l'image l'apparence des photos prises au moyen d'un appareil photo jouet, avec une lumière périphérique réduite.

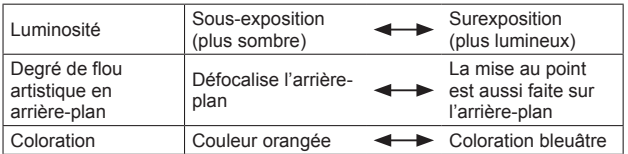

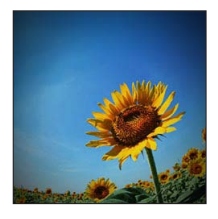

Pour la procédure de réglage du menu [Commande créative]. ([→96\)](#page-95-0)

### **[Effet miniature]**

Cet effet rend les zones périphériques floues, pour créer une impression de diorama.

### ■**Options réglables** ([→97](#page-96-0))

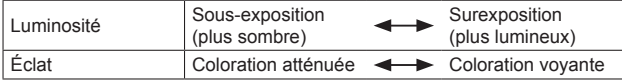

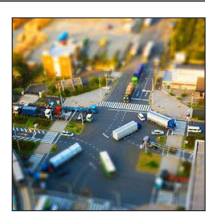

### ■**Défocaliser une image**

Appuyez sur la touche [Fn]

- $\oslash$ Appuyez sur  $\blacktriangle$   $\blacktriangledown$  ou  $\blacktriangleleft$   $\blacktriangleright$  pour déplacer la zone de mise au point (le cadre)
- Tournez la molette de contrôle pour sélectionner la taille de la zone de mise au point (le cadre)

Appuyez sur [MENU/SET]

- Lorsque vous appuyez sur la touche [DISP.], l'état du réglage initial est rétabli.
- ●L'écran d'enregistrement s'affiche comme un saut d'image, avec un léger retard en comparaison de l'enregistrement normal.
- ●L'enregistrement en sens portrait n'affecte pas la partie floue. (Les bords gauche et droit seront rendus flous.)
- ●Aucun son n'est enregistré pour les images animées.
- ●Lorsque des images animées sont enregistrées, la durée de l'enregistrement final correspond à environ 1/8 du véritable temps d'enregistrement. (Si vous filmez pendant 8 minutes, les images animées résultant de l'enregistrement auront une durée d'environ 1 minute.) Le temps d'enregistrement disponible affiché sur l'appareil photo est environ 8 fois plus long que le temps réellement nécessaire à l'enregistrement. Lorsque vous changez de mode d'enregistrement, pensez à vérifier le temps d'enregistrement disponible.
- ●Si vous arrêtez de filmer trop tôt, il se peut que l'appareil photo continue de filmer un moment. Continuez de tenir l'appareil photo jusqu'à ce qu'il cesse de filmer.
- ●Si vous enregistrez une image en réglant l'appareil photo sur une grande taille d'image, l'écran devient sombre pendant un moment après l'enregistrement de l'image. Cela se produit en raison du traitement du signal ; il ne s'agit pas d'un défaut de fabrication.

Pour la procédure de réglage du menu [Commande créative]. ([→96\)](#page-95-0)

**[Mise au point douce]**

Cet effet d'image rend l'ensemble de l'image flou pour lui donner une apparence plus douce.

### ■**Options réglables** ([→97](#page-96-0))

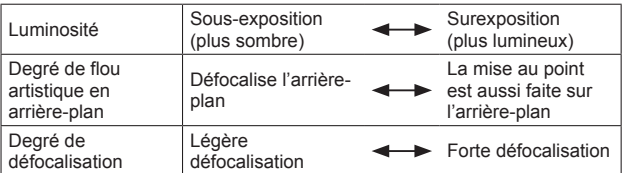

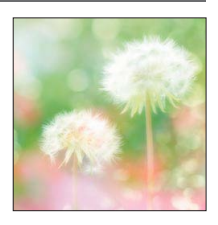

- ●L'écran d'enregistrement s'affiche comme un saut d'image, avec un léger retard en comparaison de l'enregistrement normal.
- ●Si vous enregistrez une image en réglant l'appareil photo sur une grande taille d'image, l'écran devient sombre pendant un moment après l'enregistrement de l'image. Cela se produit en raison du traitement du signal ; il ne s'agit pas d'un défaut de fabrication.

### **[Filtre étoile]**

Cet effet d'image donne une image aux éclats de lumière en forme de croix, créant une atmosphère somptueuse.

### ■**Options réglables** ([→97](#page-96-0))

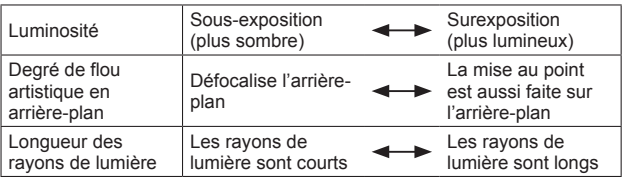

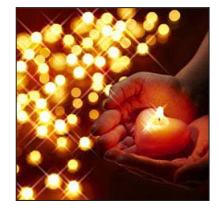

●L'écran d'enregistrement s'affiche comme un saut d'image, avec un léger retard en comparaison de l'enregistrement normal.

●Si vous enregistrez une image en réglant l'appareil photo sur une grande taille d'image, l'écran devient sombre pendant un moment après l'enregistrement de l'image. Cela se produit en raison du traitement du signal ; il ne s'agit pas d'un défaut de fabrication.

Pour la procédure de réglage du menu [Commande créative]. ([→96\)](#page-95-0)

### <span id="page-103-0"></span>**[Désatura. Partielle]**

Cet effet d'image donne une image monochrome en ne conservant que la couleur sélectionnée et en l'accentuant de façon marquante.

### ■**Options réglables** ([→97](#page-96-0))

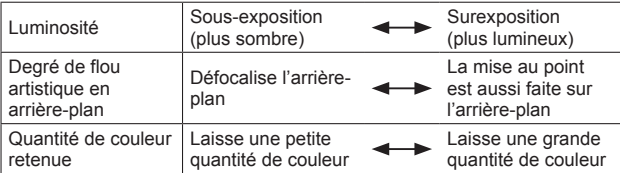

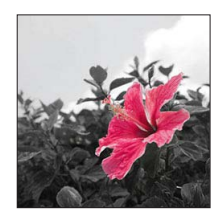

### ■**Sélectionner la couleur**

Appuyez sur la touche [Fn] Sélectionnez la couleur à conserver à l'aide du cadre au centre de l'écran, puis appuyez sur [MENU/SET]

●Pour certains sujets, la couleur sélectionnée ne peut être conservée.

# **Enregistrer des images panoramiques**

### **Mode [Panorama]**

## ■ Mode d'enregistrement : **A** P A S M **C C** I S M S

Il est facile d'enregistrer une image panoramique, en balayant la scène dans le sens d'enregistrement désiré avec l'appareil photo, celui-ci combinant automatiquement la rafale d'images enregistrées pendant ce temps.

• Le sens de l'enregistrement est réglé de « gauche → droite » au moment de l'achat.

## ■**Conseils**

• Balayez la scène dans le sens d'enregistrement avec l'appareil photo, en progressant le plus possible à vitesse constante. Si l'appareil photo tremble trop, vous risquez de rater les photos ou d'obtenir une image panoramique étroite (petite).

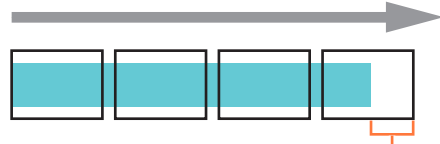

Balayez la scène avec l'appareil photo jusqu'à un point situé un peu plus loin que la scène à enregistrer. (Le dernier cadre n'est toutefois pas enregistré jusqu'à la fin.)

# **Réglez la molette de sélection de mode sur [ ]**

# **Vérifiez le sens d'enregistrement, puis appuyez sur [MENU/SET]**

Si vous prenez des images « gauche  $\rightarrow$  droite » ou « droite  $\rightarrow$  gauche », un quide horizontal apparaît. Si vous prenez des images « haut  $\rightarrow$  bas » ou « bas  $\rightarrow$  haut », un guide vertical apparaît.

- Modification des effets d'image
	- Tournez la bague de commande ou la molette de contrôle pour sélectionner l'effet d'image

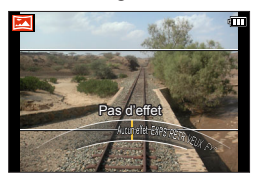

- Pour en savoir plus sur les effets d'image. ([→98](#page-97-0) - [104](#page-103-0))
- Si vous ne souhaitez pas ajouter d'effets d'image, sélectionnez [Pas d'effet].
- Il n'est pas possible de sélectionner [Effet jouet] ou [Effet miniature].
- Vous pouvez ajuster la luminosité et la condition de réglage de l'effet sélectionné. Pour plus de détails. ([→97](#page-96-0))
- Si les réglages de la bague de commande ont été modifiés.  $(→106)$  $(→106)$  $(→106)$

# **Appuyez sur la touche d'obturateur à mi-course pour faire la mise au point**

(Suite page suivante)

**Enfoncez complètement la touche d'obturateur pour lancer l'enregistrement, et balayez la scène avec l'appareil photo en un petit mouvement circulaire dans le sens sélectionné**

• Photographier de gauche à droite

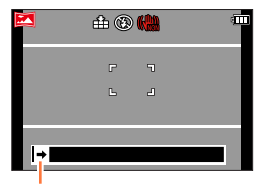

Sens d'enregistrement et état de progression (approximatif)

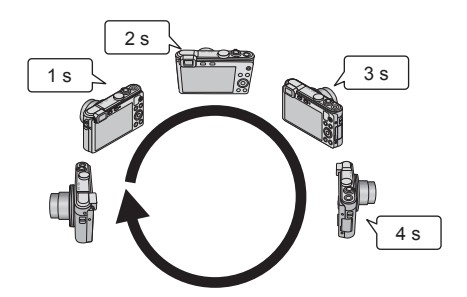

- Balayez la scène avec l'appareil photo de façon à faire un tour complet en 8 secondes environ
	- Balayez la scène avec l'appareil photo à vitesse constante.
	- Vous risquez de rater les photos si vous déplacez l'appareil photo trop vite ou trop lentement.
	- Balayez la scène avec l'appareil photo en un petit mouvement circulaire.

# **Enfoncez de nouveau la touche d'obturateur complètement pour terminer l'enregistrement**

• Vous pouvez aussi cesser d'enregistrer en arrêtant de balayer la scène avec l'appareil photo.

### <span id="page-105-0"></span>■**Modification du sens d'enregistrement ou des effets d'image**

- $\bigcirc$  Appuyez sur  $\blacktriangleright$
- Utilisez la touche de curseur pour sélectionner le sens d'enregistrement à modifier
- Appuyez sur [MENU/SET]
- Utilisez la touche de curseur pour sélectionner l'effet d'image, puis appuyez sur [MENU/SET]

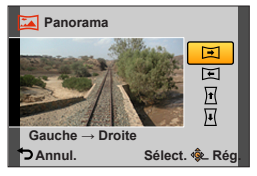

### Enregistrer des images panoramiques Mode [Panorama]

- ●La position du zoom est verrouillée sur l'extrémité W.
- ●La mise au point, l'exposition et la balance des blancs sont toutes verrouillées sur les valeurs optimales définies pour la première image.

Si la mise au point ou la luminosité de la première image est différente de celle des images suivantes qui composent l'image panoramique, il se peut que la mise au point et la luminosité ne soient pas régulières sur l'ensemble de l'image panoramique (une fois toutes les images assemblées).

- ●Les fonctions suivantes sont verrouillées sur les réglages indiqués ci-dessous. [Stabilisat.] : [NON] [Indicateur date] : [NON]
- ●Il n'est pas possible de régler [Éq.blancs] lorsque des effets d'images sont appliqués.
- ●Comme plusieurs images sont assemblées pour créer une image panoramique, il se peut que certains sujets soient distordus ou que les points de jonction entre les images successives soient visibles.
- ●Le nombre de pixels d'enregistrement par ligne horizontale et par ligne verticale, sur une image panoramique, varie suivant le sens d'enregistrement et le nombre d'images assemblées.
	- Le nombre maximum de pixels d'enregistrement est tel qu'indiqué ci-dessous :
	- Enregistrer des images dans le sens paysage : Environ 8000 x 1080
	- Enregistrer des images dans le sens portrait : Environ 1440 x 8000
- ●Il se peut que les images panoramiques ne soient pas créées ou qu'elles ne soient pas bien enregistrées pour les sujets suivants ou dans les conditions d'enregistrement suivantes :
	- Sujets dont le motif est continu ou monotone (ciel, plage, etc.)
	- Sujets en mouvement (personnes, animaux domestiques, véhicules, vagues, fleurs agitées par le vent, etc.)
	- Sujets dont les couleurs ou les motifs changent rapidement (comme une image apparaissant sur un écran)
	- Endroits sombres
	- Endroits éclairés par une source de lumière scintillante (lampe fluorescente, lumière de chandelle, etc.)
- ●Lorsque l'appareil photo est réglé sur [Tons clairs], il se peut que l'effet soit difficilement perceptible, suivant la luminosité du sujet.
- ●Lorsque l'appareil photo est réglé sur [Impressionnisme], des points peuvent être très visibles.
- ●Pendant l'enregistrement avec [Mise au point douce] ou [Filtre étoile], il n'est pas possible d'afficher les effets sur l'écran LCD ou le viseur.
- ●Les réglages seront conservés en mémoire même si vous mettez l'appareil photo hors tension.

# ■**À propos de la lecture panoramique**

Il est possible d'agrandir les images panoramiques, en utilisant la commande de zoom de la même façon qu'avec les autres images fixes. Si vous faites la lecture des images panoramiques de la même façon que celle des images animées, les images panoramiques défilent automatiquement. (→48)

• À la différence de la lecture des images animées, il n'est pas possible d'avancer ou reculer rapidement pendant le défilement automatique des images panoramiques. (Vous pouvez avancer ou reculer d'une trame pendant que le défilement automatique est en pause.)

# **Enregistrer des images en fonction de la scène [Mode scène]**

■ Mode d'enregistrement : *b* P A S M **C C**  $\Box$  **M**  $\phi$ 

L'utilisation de [Mode scène] permet d'enregistrer des images avec des réglages optimaux pour une scène donnée (exposition, coloration, etc.).

# **Réglez la molette de sélection de mode sur**

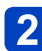

**Utilisez la touche de curseur pour sélectionner la scène, puis appuyez sur [MENU/SET]**

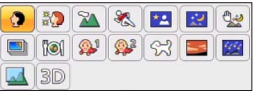

## ■**Sélectionner un autre mode de scène**

Appuyez sur [MENU/SET]

Utilisez la touche de curseur pour sélectionner le menu [Mode scène], puis appuyez sur [MENU/SET]

Utilisez la touche de curseur pour sélectionner la scène, puis appuyez sur [MENU/SET]

## ■**Filmer en mode**

Filme avec les réglages optimaux pour la scène sélectionnée.

- Il n'est pas possible d'enregistrer des images animées en [Mode Photo 3D].
- Certaines scènes sont permutées sur les scènes suivantes :

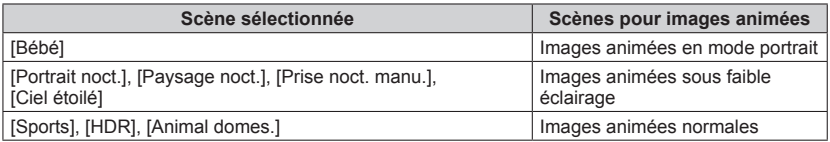

●La sélection d'un mode de scène inadéquat pour une scène donnée peut affecter la coloration de l'image.

●Les réglages de menu [Enr.] suivants seront ajustés automatiquement et ne peuvent être sélectionnés manuellement.

[Sensibilité], [Mode mesure], [Exposition i.], [Vit. obtu. mini.], [I. résolution], [Mode couleur]
• Pour sélectionner une scène ([→108](#page-107-0))

#### **[Portrait]**

Améliore le teint de la peau des sujets pour leur donner une apparence plus saine dans des conditions d'éclairage extérieur lumineuses le jour.

#### ■**Conseils**

• L'effet augmente à mesure que le zoom est déplacé du côté T et qu'un arrière-plan éloigné est sélectionné.

#### **[Grain de peau]**

Adoucit les couleurs de la peau dans des conditions d'éclairage extérieur lumineuses (portraits du buste vers la haut).

#### ■**Conseils**

• L'effet augmente à mesure que le zoom est déplacé du côté T et qu'un arrière-plan éloigné est sélectionné.

#### **[Paysage]**

Enregistrez des images nettes d'objets larges et distants.

• Pour sélectionner une scène ([→108](#page-107-0))

**[Sports]**

Photographiez des scènes à mouvement rapide, comme par exemple des sports.

#### ■**Conseils**

- Placez-vous à au moins 5 m.
- La vitesse d'obturation peut ralentir jusqu'à 1 seconde.

#### **[Portrait noct.]**

Photographiez des gens et des paysages nocturnes avec une luminosité proche de la luminosité réelle.

#### ■**Conseils**

- Utilisez le flash.
- Le sujet ne doit pas bouger.
- Trépied et retardateur recommandés.

●La vitesse d'obturation peut ralentir jusqu'à 8 secondes.

●Après l'enregistrement de l'image, il se peut que l'obturateur reste fermé (jusqu'à 8 secondes) pour permettre le traitement du signal. Il ne s'agit pas d'un mauvais fonctionnement.

#### **[Paysage noct.]**

Enregistrez des images claires de scènes nocturnes.

#### ■**Conseils**

• Trépied et retardateur recommandés.

●La vitesse d'obturation peut ralentir jusqu'à 8 secondes.

●Après l'enregistrement de l'image, il se peut que l'obturateur reste fermé (jusqu'à 8 secondes) pour permettre le traitement du signal. Il ne s'agit pas d'un mauvais fonctionnement.

• Pour sélectionner une scène  $(→108)$  $(→108)$  $(→108)$ 

#### **[Prise noct. manu.]**

Enregistre avec netteté des images fixes de scènes nocturnes, avec moins de vacillement et de bruit, en combinant une rafale d'images fixes.

#### ■**Conseils**

- Après avoir appuyé sur la touche d'obturateur, ne déplacez pas l'appareil photo pendant l'opération de rafale.
- Placez-vous à au moins 5 m.

●Comme une rafale d'images fixes est combinée après l'enregistrement, vous devrez patienter un instant avant de pouvoir enregistrer une autre image.

#### **[HDR]**

L'appareil photo peut combiner, en une seule image bien exposée et riche en gradations, plusieurs images fixes enregistrées avec différentes expositions. Vous pouvez réduire la perte de gradations dans les zones lumineuses et les zones sombres lorsque, par exemple, il y a un fort contraste entre l'arrière-plan et le sujet.

#### ■**Qu'est-ce que HDR ?**

HDR signifie High Dynamic Range (grande gamme dynamique) et fait référence à une technique utilisée pour exprimer une vaste gamme de contrastes.

#### ■**Conseils**

- Après avoir appuyé sur la touche d'obturateur, ne déplacez pas l'appareil photo pendant l'opération de rafale.
- ●Comme une rafale d'images fixes est combinée après l'enregistrement, vous devrez patienter un instant avant de pouvoir enregistrer une autre image.
- ●Il se peut qu'un sujet en mouvement au moment de son enregistrement soit enregistré comme image rémanente.
- ●Dans certaines conditions d'enregistrement, il se peut que l'appareil photo enregistre une seule image fixe plutôt que plusieurs.

#### **[Nourriture]**

Enregistrez des images naturelles de la nourriture.

• Pour sélectionner une scène ([→108](#page-107-0))

#### **[Bébé]**

Enregistre les images de bébé en donnant au visage un teint rayonnant de santé. Lorsque vous utilisez le flash, il émet une lumière plus faible que d'ordinaire.

#### ■**Pour enregistrer l'âge et le nom**

[Bébé1] et [Bébé2] sont réglables séparément.

- **Utilisez la touche de curseur pour sélectionner [Âge] ou [Nom], puis appuyez sur [MENU/SET]**
- **Sélectionnez [RÉG.] à l'aide de la touche de curseur, puis appuyez sur [MENU/SET]**

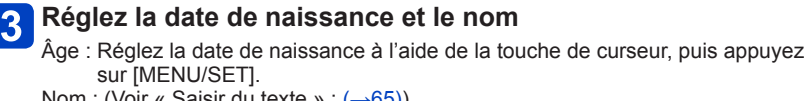

Nom : (Voir « Saisir du texte » : (→65))

#### **Utilisez la touche de curseur pour sélectionner [Sort.], puis**  4 **appuyez sur [MENU/SET]**

#### ■**Conseils**

• Assurez-vous que [Âge] et [Nom] sont réglés sur [OUI] avant d'enregistrer une image.

- ●Le format d'affichage de l'âge varie suivant le réglage de [Langue].
- ●La vitesse d'obturation peut ralentir jusqu'à 1 seconde.

●Le réglage d'impression de [Âge] et [Nom] peut être effectué sur l'ordinateur à l'aide du logiciel « PHOTOfunSTUDIO » disponible sur le CD-ROM fourni. Il est aussi possible d'apposer du texte sur l'image fixe, à l'aide de [Timbre car.].

#### **[Animal domes.]**

Enregistre l'âge et le nom de l'animal domestique lorsque vous enregistrez des images. • Reportez-vous à [Bébé] pour d'autres conseils.

#### **[Crépuscule]**

Enregistrez des images nettes de scènes telles que le coucher du soleil.

• Pour sélectionner une scène  $(→108)$  $(→108)$  $(→108)$ 

**[Ciel étoilé]**

Donne une apparence claire aux ciels étoilés et aux sujets foncés.

#### **Utilisez la touche de curseur pour sélectionner la vitesse d'obturation, puis appuyez sur [MENU/SET]**

■**Réglages : [15 s] / [30 s] / [60 s]**

#### ■**Conseils**

• Trépied et retardateur recommandés.

●Gardez l'appareil photo immobile jusqu'à ce que le décompte soit terminé. Une fois l'image enregistrée, le décompte s'affiche de nouveau pendant que le signal est traité. ●[Stabilisat.] ne fonctionne pas.

#### **[À travers la vitre]**

L'appareil photo accorde la priorité à la mise au point des sujets distants. Convient particulièrement pour photographier des paysages à travers une fenêtre de train, de véhicule ou d'édifice.

- ●S'il y a des taches de poussière ou des reflets sur la fenêtre, il se peut que l'appareil photo fasse la mise au point sur la fenêtre plutôt que sur le sujet.
- ●Suivant la couleur de la fenêtre, il se peut que la couleur des images n'ait pas l'air naturelle. (Vous pourrez peut-être reproduire la bonne couleur en réglant la balance des blancs.)

• Pour sélectionner une scène  $(→108)$  $(→108)$  $(→108)$ 

#### **[Mode Photo 3D]**

Les images sont enregistrées de manière continue pendant le déplacement horizontal de l'appareil photo, et deux images sélectionnées automatiquement sont combinées pour former une seule image 3D.

Un téléviseur qui prend en charge l'affichage 3D est requis pour afficher les images 3D (cet appareil les affichera en 2D).  $(\rightarrow 245)$ 

- Les images fixes 3D sont enregistrées en format MPO (3D).
- La taille d'image est verrouillée sur 2M **169**.
- 

#### **Lancez l'enregistrement puis balayez la scène horizontalement de gauche à droite avec l'appareil photo**

- Un guide s'affiche pendant la prise des images.
- Déplacez l'appareil d'environ 10 cm en 4 secondes, en vous référant à la ligne de référence.

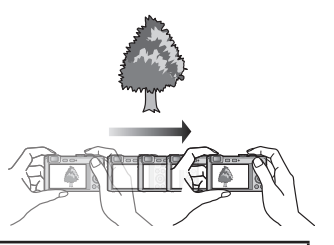

#### **Conseils pour l'enregistrement des images**

- Photographiez un sujet immobile.
- Enregistrez les images à l'extérieur ou autre emplacement lumineux.
- Appuyez sur la touche d'obturateur à mi-course pour faire la mise au point et régler l'exposition, puis enfoncez-la complètement et balayez la scène avec l'appareil photo.
- Tenez l'appareil photo de sorte que le sujet soit légèrement à droite du centre sur l'affichage au début de l'enregistrement. Cela facilite le positionnement du sujet au centre de l'image enregistrée.
- ●**Il n'est pas possible d'enregistrer des images fixes 3D en tenant l'appareil photo à la verticale.**
- ●La position du zoom est verrouillée sur l'extrémité W.
- ●La sensibilité ISO est ajustée automatiquement. La sensibilité ISO est toutefois augmentée pour accélérer la vitesse d'obturation.
- Les images animées ne peuvent pas être enregistrées.
- ●[Stabilisat.] ne fonctionne pas.
- ●En présence de l'une ou l'autre des conditions de prise de vue énumérées cidessous, il se peut qu'aucune image ne puisse être enregistrée. Et même si une image est enregistrée, elle le sera peut-être sans effet 3D ou avec de la distorsion.
	- Lorsque le sujet est trop sombre ou trop lumineux
	- Lorsque la luminosité du sujet change
	- Lorsque le sujet se déplace
	- Lorsque le sujet n'a pas assez de contraste

### <span id="page-114-0"></span>**Définir vos propres réglages et enregistrer**

#### **Mode [Personnaliser]**

En définissant votre mode d'enregistrement préféré, vos réglages de menu [Enr.], etc., dans [Mém. rég. pers] et en mettant la molette de sélection de mode sur  $C1/C2$ , vous pourrez permuter rapidement sur lesdits réglages.

#### **[Mém. rég. pers]**

#### ■ Mode d'enregistrement : *t* **PASME ME ME** 网络

Vous pouvez enregistrer jusqu'à 4 réglages d'appareil photo actuels.

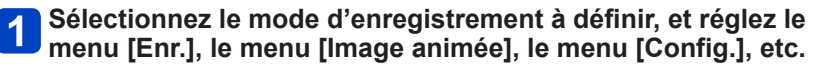

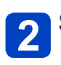

**Sélectionnez [Mém. rég. pers] dans le menu [Config.]**

 $\overline{\phantom{a}}$  • Pour les procédures de réglage du menu. ( $\rightarrow$ 52)

- **Utilisez la touche de curseur pour sélectionner la configuration personnalisée à enregistrer, puis appuyez sur [MENU/SET]**
	- Un écran de confirmation s'affiche. Sélectionnez [Oui] à l'aide de la touche de curseur, puis appuyez sur [MENU/SET].
	- Les réglages personnalisés enregistrés sous [C1] peuvent être utilisés avec le de la molette de sélection de mode. L'enregistrement d'un réglage personnalisé que vous utilisez souvent est pratique, car vous pourrez le sélectionner simplement à l'aide de la molette de sélection de mode.
	- Le C<sub>2</sub> de la molette de sélection de mode permet de sélectionner les réglages personnalisés enregistrés sous [C2-1], [C2-2] et [C2-3]. Vous pouvez enregistrer jusqu'à 3 réglages personnalisés ; sélectionnez celui qui correspond à vos besoins.

●Certaines options de menu ne sont pas sauvegardées, telles que [Régl.horl.] et [Bip].

Définir vos propres réglages et enregistrer Mode [Personnaliser]

#### **[Personnaliser]**

■ Mode d'enregistrement : *t***e P A S M C C E** S (N  $\otimes$ 

Les réglages enregistrés dans [Mém. rég. pers] peuvent être rapidement activés en mettant la molette de sélection de mode sur  $C1/C2$ .

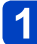

#### **Réglez la molette de sélection de mode sur**  $\frac{1}{2}$

(mode [Personnaliser])

- Lorsque l'appareil photo est réglé sur C1
	- $\rightarrow$  L'appareil photo permute en mode d'enregistrement et sur les réglages enregistrés sous C1.
- Lorsque l'appareil photo est réglé sur  $\rightarrow$  Suivez les étapes 2 - 3

#### **Utilisez la touche de curseur pour sélectionner la configuration personnalisée**

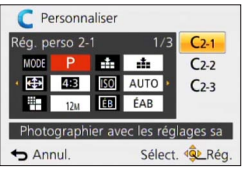

- Utilisez < et > pour confirmer les réglages enregistrés.
- Seules les options du menu principal s'affichent.

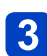

### **Appuyez sur [MENU/SET] pour valider les réglages**

L'appareil photo permute en mode d'enregistrement et sur les réglages de la configuration personnalisée sélectionnée.

#### ■**Lorsque vous modifiez les réglages de menu**

Même si les réglages de menu sont temporairement modifiés pendant que [C1], [C2-1], [C2-2] ou [C2-3] est sélectionné pour l'utilisation de la configuration personnalisée, les réglages actuellement enregistrés demeureront tels quels.

Pour modifier les réglages actuellement enregistrés, remplacez les données enregistrées à l'aide de [Mém. rég. pers] (→[115\)](#page-114-0) dans le menu [Config.].

#### ■**Permuter d'un réglage personnalisé à un autre réglage personnalisé (menu [Personnaliser])**

Appuyez sur [MENU/SET]

Sélectionnez le menu [Personnaliser], puis appuyez sur [MENU/SET]

**3** Utilisez ▲ ▼ pour sélectionner la configuration personnalisée, puis appuyez sur [MENU/SET]

#### ■Filmer en C1/ C2

Filme dans le mode d'enregistrement défini.

### **Enregistrement des fonctions préférées sur la touche [Fn]**

#### ■ Mode d'enregistrement : *A* P A S M C **C** E M **&**

Enregistrez sur la touche [Fn] les fonctions fréquemment utilisées du menu [Enr.], du menu [Config.] ou autres menus, pour accélérer l'utilisation.

• Elle est réglée sur [Guide de composition] au moment de l'achat.

#### ■**Comment enregistrer**

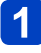

**Sélectionnez [Réglage touche Fn] dans le menu [Config.], puis appuyez sur [MENU/SET]** (→52)

#### **Utilisez la touche de curseur pour sélectionner la fonction à enregistrer et appuyez sur [MENU/SET]**

●Fonctions enregistrables

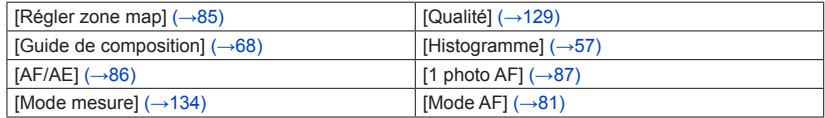

#### ■**Utilisation des fonctions enregistrées**

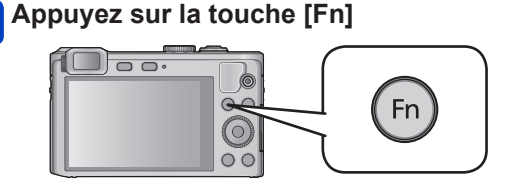

• La fonction enregistrée est rappelée.

●[Réglage touche Fn] ne fonctionne pas dans les cas suivants. • Mode [Commande créative] ([Effet miniature], [Désatura. Partielle])

### **Modification des réglages attribués à la bague de commande**

■ Mode d'enregistrement : *A* P A S M C C 国 M Z

Modifie les réglages attribués à la bague de commande.

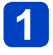

**Sélectionnez [Régl. bague de cmde] dans le menu [Config.], puis appuyez sur [MENU/SET]** (→52)

### **Utilisez la touche de curseur pour sélectionner le réglage à modifier et appuyez sur [MENU/SET]**

- ●Réglages attribuables
	- [Zoom fixe]  $(\rightarrow 74)$
	- [Compensation expo]  $(\rightarrow 90)$
	- [Format]  $(\rightarrow 128)$  $(\rightarrow 128)$
	- [Sensibilité] (→[130\)](#page-129-0)
	- $\cdot$  [Éq.blancs]  $($  $\rightarrow$ 131)
- ●Pour revenir au réglage par défaut, sélectionnez [Commande par défaut] sur [Régl. bague de cmde].
- ●Le réglage modifié peut ne pas fonctionner selon le mode d'enregistrement.
- ●La bague de commande ne peut pas servir à ajuster la mise au point manuelle si les réglages de la bague de commande ont été modifiés.
- ●Pour le mode [Auto intelligent], le réglage est verrouillé sur [Zoom fixe].

#### $\blacksquare$  Mode d'enregistrement :  $\blacksquare$   $\blacksquare$   $\blacksquare$   $\blacksquare$   $\blacksquare$   $\blacksquare$   $\blacksquare$   $\blacksquare$   $\blacksquare$   $\blacksquare$   $\blacksquare$

\***<sup>1</sup>**Non réglable dans les modes suivants : [Prise noct. manu.] [HDR] [Ciel étoilé] [Mode Photo 3D] \***<sup>2</sup>**Non réglable dans les modes suivants : [Effet jouet] [Effet miniature] [Mise au point douce] [Filtre étoile]

Vous pouvez photographier en rafale en maintenant la touche d'obturateur complètement enfoncée.

**Appuyez sur** 

#### **Utilisez la touche de curseur pour sélectionner [Rafale], puis appuyez sur [MENU/SET]**

• Pour modifier le réglage, appuyez sur la touche [DISP.] et sélectionnez un réglage avec  $\blacktriangle \blacktriangledown$ .

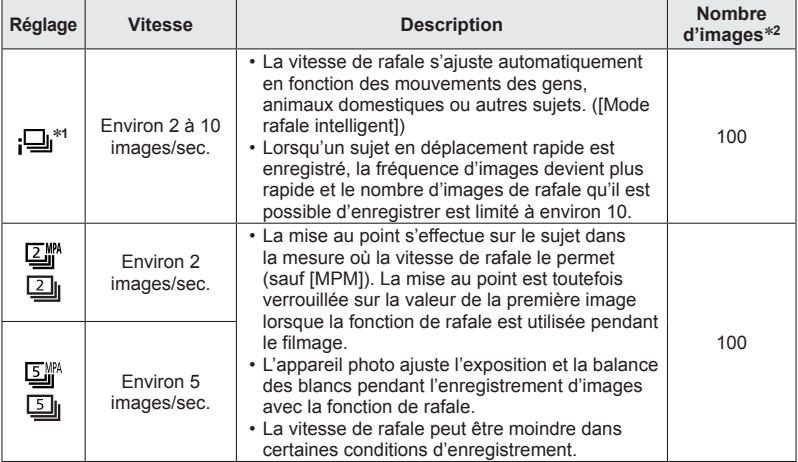

∗**<sup>1</sup>** Uniquement en mode [Auto intelligent]

\***<sup>2</sup>** Le nombre d'images enregistrées en rafale est limité par les conditions de photographie et par le type de carte et/ou l'état de la carte utilisée.

(Suite page suivante)

#### Fonction de rafale

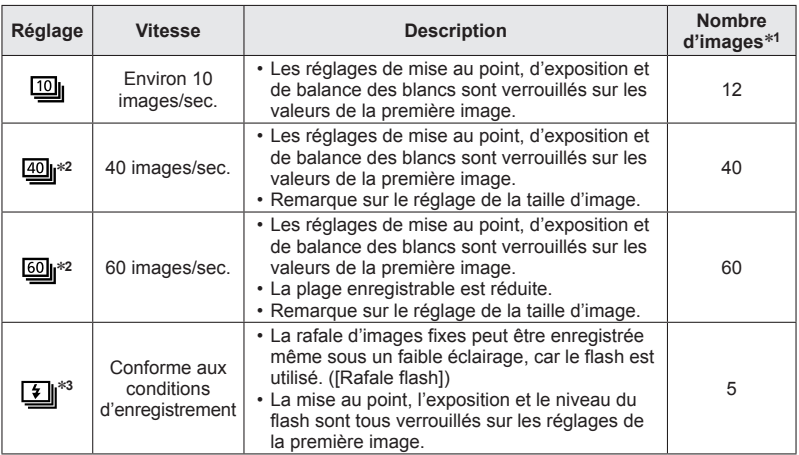

∗**<sup>1</sup>** Le nombre d'images enregistrées en rafale est limité par les conditions de photographie et

an le vive de cante cucurious de la main de la mandidation et al.<br>
\*2 Lorsque [Qualité] est réglé sur ["". [". ] ou [RAW], les images ne sont pas enregistrées.<br>
\*3 Uniquement en modes [Programme AE], [Priorité ouvert.] et

#### ■**Remarque sur le réglage de la taille d'image**

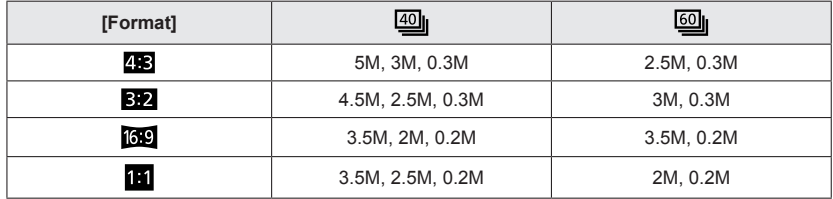

#### ■**Pour annuler la rafale**

À l'étape 2, sélectionnez  $[\Box]$  ou  $[\Box]$ .

- ILes images enregistrées avec le réglage [9] ou [9] sont enregistrées ensemble en tant que groupe (groupe d'images).  $(\rightarrow 143)$
- ●Suivant les changements de luminosité du sujet, la deuxième image et les suivantes peuvent être enregistrées plus lumineuses ou plus sombres lorsque la fonction de rafale est utilisée avec le réglage **[0]**, **[0]**, [0] ou [1].
- ●Il se peut que la vitesse de rafale soit réduite si la vitesse d'obturation est réduite dans les endroits sombres.
- ●Les images enregistrées avec la fonction de rafale réglée sur **[40]** ou [60] peuvent être distordues si les sujets bougeaient ou si l'appareil photo a été déplacé.
- ●Le flash est réglé sur ③ [Forcé non]. (À l'exclusion de **[2]** [Rafale flash])
- ●Les réglages seront conservés en mémoire même si vous mettez l'appareil photo hors tension.
- ●Lorsque le mode [Auto intelligent] est activé ou que le mode de scène est réglé sur [Portrait noct.] ou [Paysage noct.], [00] et [00] ne peuvent être sélectionnés.
- ●La sauvegarde des images fixes enregistrées avec la fonction de rafale peut prendre un certain temps. Si vous continuez d'enregistrer pendant la sauvegarde, cela réduira le nombre d'images enregistrables en rafale. Une carte haute vitesse est recommandée pour enregistrer avec la fonction de rafale.
- ●Il n'est pas possible d'utiliser le zoom pendant l'enregistrement d'une rafale.

### <span id="page-121-0"></span> $\blacksquare$  Mode d'enregistrement :  $\blacksquare$   $\blacksquare$   $\blacksquare$   $\blacksquare$   $\blacksquare$   $\blacksquare$   $\blacksquare$   $\blacksquare$   $\blacksquare$   $\blacksquare$   $\blacksquare$

\***<sup>1</sup>**Non réglable dans les modes suivants : [Paysage noct.] [Prise noct. manu.] [Nourriture]

<sup>\*2</sup>Non réglable dans les modes suivants : [Effet miniature] [Mise au point douce]

• Le réglage par défaut de [Rec. visage] est [NON].

• Si des images de visage sont enregistrées, le réglage sera automatiquement [OUI].

#### ■**Fonctionnement de la reconnaissance de visage**

#### **Pendant l'enregistrement**

- L'appareil photo reconnaît un visage enregistré, effectue la mise au point et règle l'exposition.
- Lors de la reconnaissance de visages enregistrés pour lesquels des noms sont définis, les noms s'affichent (jusqu'à 3 personnes).

#### **Pendant la lecture**

- Le nom et l'âge s'affichent (si ces informations sont enregistrées).
- Les noms définis pour les visages reconnus s'affichent (jusqu'à 3 personnes).
- Seules les images des gens enregistrés sélectionnés s'affichent ([Sélection catégorie] dans [Lecture filtrée] ou [Diaporama])

#### ■**Conseils de photographie pour l'enregistrement de portraits**

- Assurez-vous que le sujet a les yeux ouverts et la bouche fermée ; demandez au sujet de regarder tout droit vers l'appareil photo, et assurez-vous que les contours du visage, les yeux et les sourcils ne sont pas cachés sous les cheveux.
- Assurez-vous qu'il n'y a pas d'ombres marquées sur le visage. (Le flash n'est pas utilisé pendant l'enregistrement.)

#### ■**Si l'appareil photo semble avoir du mal à reconnaître les visages lorsque vous photographiez**

- Enregistrez d'autres portraits de la même personne, à l'intérieur et à l'extérieur, avec diverses expressions ou sous divers angles.
- Enregistrez des images additionnelles à l'endroit où vous photographiez.
- Si une personne enregistrée n'est plus reconnue, enregistrez-la de nouveau.

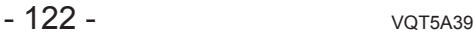

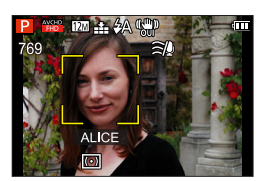

- ●La fonction de reconnaissance de visage cherche des visages similaires à ceux enregistrés, mais il n'est pas garanti que ces visages seront toujours reconnus. Dans certains cas, l'appareil photo ne reconnaît pas ou reconnaît incorrectement même les gens enregistrés, suivant leur expression ou l'environnement.
- ●**Même en cas de modification des informations de reconnaissance de visage, celles des images précédentes ne sont pas modifiées.** Par exemple, si un nom est modifié, les images enregistrées avant cette modification ne sont pas classées pour la reconnaissance de visage sous [Sélection catégorie].
- ●Lors de l'exécution d'une rafale, les informations d'enregistrement associées à la reconnaissance de visage ne sont ajoutées qu'à la première image.
- ●Si vous enfoncez la touche d'obturateur à mi-course puis pointez l'appareil photo vers un autre sujet et enregistrez l'image, il se peut que les informations d'enregistrement d'une autre personne que le sujet soient enregistrées sur l'image.
- ●La reconnaissance de visage ne fonctionne pas pendant l'enregistrement d'images animées.
- ●Même si les informations de reconnaissance de visage sont enregistrées, les images enregistrées lorsque le nom est réglé sur [NON] ne sont pas classées pour la reconnaissance de visage sous [Sélection catégorie].
- ●Pour modifier les informations de nom des images déjà enregistrées, exécutez  $[REMPI.](\rightarrow 168)$  $[REMPI.](\rightarrow 168)$  $[REMPI.](\rightarrow 168)$  sous  $[Mod. Rec. vis.].$

#### <span id="page-123-0"></span>**Enregistrer les images de visage**

Jusqu'à 6 personnes peuvent avoir leurs portraits enregistrés avec des informations telles que le nom et la date de naissance.

La façon dont vous enregistrez les visages peut faciliter la reconnaissance de visage : par exemple, enregistrez plusieurs portraits de la même personne (jusqu'à 3 images par enregistrement).

### **Sélectionnez [Rec. visage] dans le menu [Enr.]** (→52)

**Sélectionnez [MÉMOIRE] à l'aide de la touche de curseur, puis appuyez sur [MENU/SET]**

### **Sélectionnez [Nouveau] à l'aide de la touche de curseur, puis appuyez sur [MENU/SET]**

• Si 6 personnes sont déjà enregistrées, supprimez-en d'abord une. ([→125\)](#page-124-0)

#### **Enregistrez le portrait**

- Alignez le visage sur la grille de référence et photographiez.
- Sélectionnez [Oui] à l'aide de la touche de curseur, puis appuyez sur [MENU/SET].
	- Pour reprendre la photographie, sélectionnez [Non]
- Il n'est pas possible d'enregistrer les visages non humains (par exemple celui d'un animal domestique).
- Lors de la pression sur la touche [DISP.], une explication s'affiche.

# Enr. visage Annul.

#### Appuyez sur **A** ▼ pour sélectionner l'option à modifier, puis **appuyez sur [MENU/SET]**

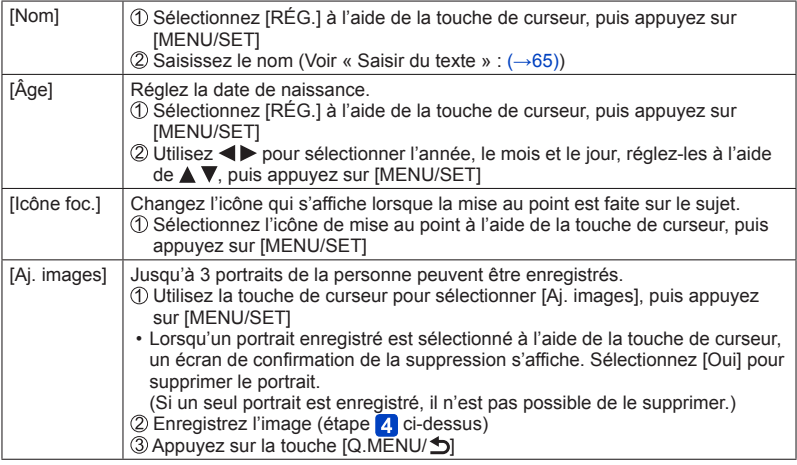

<span id="page-124-0"></span>**Modifier ou supprimer les informations sur les personnes enregistrées** 

Il est possible de modifier ou de supprimer les informations sur les gens enregistrés.

**Sélectionnez [Rec. visage] dans le menu [Enr.]** (→52)

- **Sélectionnez [MÉMOIRE] à l'aide de la touche de curseur, puis a** Sélectionnez <sub>I</sub>many 3<br>appuyez sur [MENU/SET]
- **Utilisez la touche de curseur pour sélectionner l'image de la personne à modifier ou à supprimer, puis appuyez sur [MENU/SET]**
- $\boldsymbol{\Lambda}$

#### **Utilisez la touche de curseur pour sélectionner l'option, puis appuyez sur [MENU/SET]**

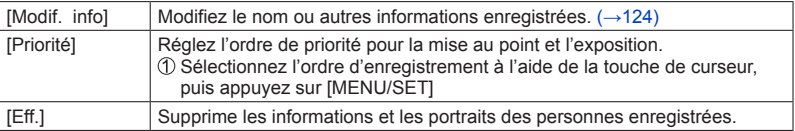

### **Fonctions pratiques pour le voyage**

#### **[Date voyage]**

Si vous enregistrez des images après avoir défini votre programme de vacances, l'appareil photo enregistrera le jour du voyage où l'image a été enregistrée.

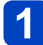

**Sélectionnez [Date voyage] dans le menu [Config.]** (→52)

- **Utilisez la touche de curseur pour sélectionner [Conf. voyage], puis appuyez sur [MENU/SET]**
- **Utilisez la touche de curseur pour sélectionner [RÉG.], puis appuyez sur [MENU/SET]**
- 
- **Utilisez la touche de curseur pour sélectionner la date de départ, puis appuyez sur [MENU/SET]**
	- **Utilisez la touche de curseur pour sélectionner la date de retour, puis appuyez sur [MENU/SET]**

#### ■**Pour enregistrer [Lieu]**

Une fois [Conf. voyage] réglé, vous pouvez régler le lieu.

**OSélectionnez [Lieu] à l'étape 2 ci-dessus** 

Utilisez la touche de curseur pour sélectionner [RÉG.], puis appuyez sur [MENU/SET] Saisissez le lieu (Saisir du texte (→65))

- ●La date de voyage est calculée à partir de la date de départ et de la date définie dans l'horloge de l'appareil photo. Lorsque la destination est réglée sous [Heure mond.], les jours écoulés sont calculés en fonction de l'heure locale de la destination.
- ●Lorsque [Conf. voyage] est réglé sur [NON], le nombre de jours écoulés n'est pas enregistré. Il ne s'affiche pas même si [Conf. voyage] est réglé sur [RÉG.] après un enregistrement d'image.
- ●Si les réglages sont effectués avant la date de départ, le nombre de jours avant le départ n'est pas enregistré.
- ●Pour imprimer [Lieu] ou le nombre de jours écoulés, utilisez [Timbre car.] ou imprimez à l'aide du logiciel « PHOTOfunSTUDIO » disponible sur le CD-ROM fourni.
- ●[Date voyage] ne peut être enregistré pour les images animées AVCHD.
- ●[Lieu] ne peut être enregistré sur les images animées MP4.
- ●Non disponible pendant l'utilisation du mode [Auto intelligent]. Les réglages d'un autre mode d'enregistrement sont utilisés.

#### Fonctions pratiques pour le voyage

#### **[Heure mond.]**

Réglez la date et l'heure d'enregistrement sur l'heure locale de votre destination.

#### **Sélectionnez [Heure mond.] dans le menu [Config.]** (→52)

• Un message s'affichera lors du premier réglage. Dans ce cas, appuyez sur [MENU/SET] et passez à l'étape 3.

- **Utilisez la touche de curseur pour sélectionner [Arrivée], puis appuyez sur [MENU/SET]**
- **Utilisez la touche de curseur pour sélectionner la zone, puis appuyez sur [MENU/SET]**

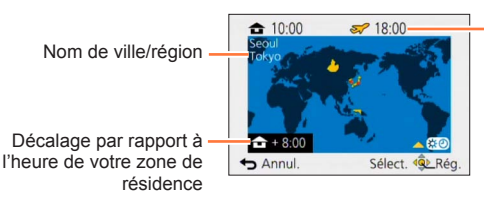

Heure actuelle de la destination sélectionnée

#### ■**Pour régler l'appareil photo sur l'heure d'été**

Appuyez sur  $\triangle$  à l'étape  $\triangle$ . (Appuyez de nouveau pour annuler le réglage)

• Lorsque l'appareil photo est réglé sur l'heure d'été, l'heure actuelle avance de 1 heure. En cas d'annulation du réglage, l'heure revient automatiquement à l'heure actuelle.

#### ■**Lorsque vous revenez de votre destination de voyage**

Sélectionnez [Départ] et appuyez deux fois sur [MENU/SET] à l'étape 2

- ●Si vous ne pouvez pas trouver votre destination dans la zone qui s'affiche sur l'écran, effectuez le réglage selon le décalage par rapport à l'heure de votre zone de résidence.
- s'affiche sur l'écran, lors de la lecture, pour les images enregistrées à la destination.

## **Utiliser le menu [Enr.]**

Vous pouvez effectuer des réglages tels que ceux de teintes, de sensibilité, de rapport de format et de taille d'image.

• Pour les procédures de réglage du menu.  $(\rightarrow 52)$ 

#### <span id="page-127-0"></span>**[Format]**

■ Mode d'enregistrement : **A P A S M C C**  $\Box$  M<sup>\*</sup> &

\*Non disponible pendant l'utilisation du mode [Mode Photo 3D].

Réglez le rapport de format des images fixes.

#### ■ Réglages : 4**8** / **82** / **169** / **11**

●Il se peut que les bords soient coupés lors de l'impression – vous devez vérifier à l'avance.

#### **[Format imag]**

#### $\blacksquare$  Mode d'enregistrement :  $\blacksquare$   $\blacksquare$   $\blacksquare$   $\blacksquare$   $\blacksquare$   $\blacksquare$   $\blacksquare$   $\blacksquare$   $\blacksquare$

\*Non disponible pendant l'utilisation du mode [Mode Photo 3D].

Réglez la taille (nombre de pixels) des images fixes. Le nombre d'images qu'il est possible d'enregistrer dépend de ce réglage et de [Qualité].

#### ■**Réglages**

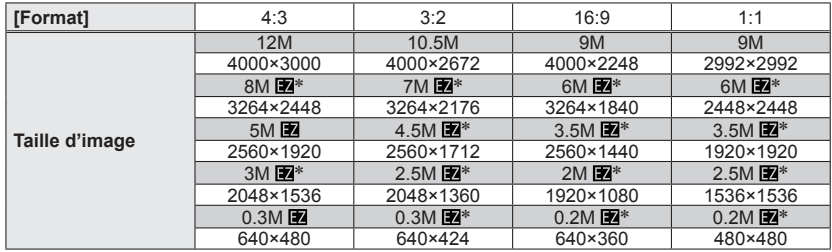

∗ Ce réglage n'est pas disponible pour (mode [Auto intelligent]).

●Des effets de mosaïque peuvent apparaître suivant le sujet et les conditions d'enregistrement.

**II n'est pas possible de régler [Format imag] lorsque [Qualité] est réglé sur [RAW].** 

#### **Guide de réglage**

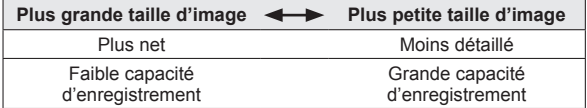

• Pour les procédures de réglage du menu. (→52)

#### <span id="page-128-0"></span>**[Qualité]**

#### ■ Mode d'enregistrement : **ABNGBE** M

Réglez la qualité d'image.

#### ■**Réglages**

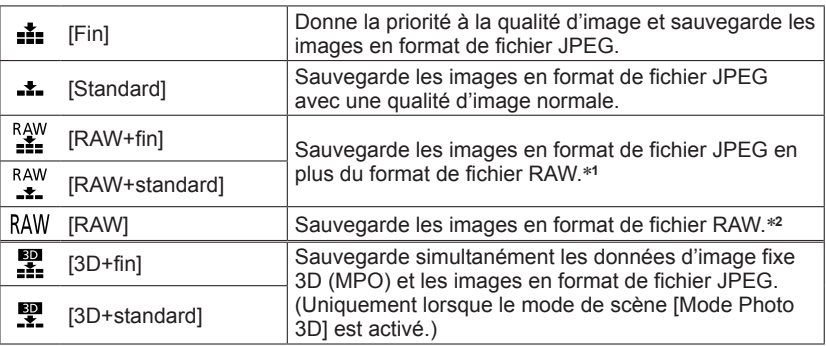

\***1**Si vous supprimez un fichier RAW de l'appareil photo, le fichier JPEG correspondant

\*<sup>2</sup> Il n'est pas possible de régler la taille d'image. (Les images sont sauvegardées avec le nombre maximum de pixels enregistrables pour chaque rapport de format d'image.)

#### ■**À propos des fichiers RAW**

Vous pouvez effectuer l'édition avancée des images RAW à l'aide du logiciel (« SILKYPIX Developer Studio » développé par Ichikawa Soft Laboratory) disponible sur le CD-ROM (fourni).

(Les images modifiées peuvent être sauvegardées sous un format de fichier tel que JPEG, affichable sur votre ordinateur.)

Utiliser le menu [Enr.]

• Pour les procédures de réglage du menu. (→52)

#### <span id="page-129-0"></span>**[Sensibilité]**

#### **E** Mode d'enregistrement : **1 P A S**<sup>\*1</sup>  $M^*$  **d @**  $\Box$  S N  $\&$

\***<sup>1</sup>** [ ] ne peut pas être réglé. \***<sup>2</sup>** [AUTO] et [ ] ne peuvent pas être réglés.

Réglez la sensibilité ISO (sensibilité à la lumière) manuellement.

Il est recommandé d'utiliser des réglages plus élevés pour enregistrer des images claires dans les endroits sombres.

#### ■ Réglages : [AUTO] / **F**[ISO / [80] / [100] / [200] / [400] / [800] / [1600] / [3200] / [6400] / **[H.12800]**\*

#### **Guide de réglage**

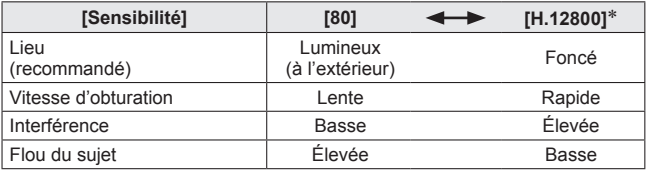

●[AUTO] se règle automatiquement sur une plage pouvant aller jusqu'à 1600 suivant la luminosité du sujet.

● Biso se règle automatiquement sur une plage pouvant aller jusqu'à 1600 en fonction des mouvements et de la luminosité du sujet.

●L'appareil photo se règle automatiquement sur [Sensibilité] dans les cas suivants :

- Pendant le filmage
- Mode [Panorama]
- Modes de scène
- Lorsque [Rafale] est réglé sur **[4]**

●La vitesse d'obturation est limitée comme suit, en fonction du réglage de [Sensibilité].

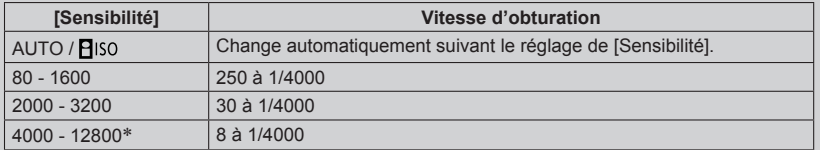

\* Uniquement lorsque [Sensibilité étendue] est réglé sur [OUI].

• Pour les procédures de réglage du menu.  $(\rightarrow 52)$ 

#### **[Sensibilité étendue]**

#### ■ Mode d'enregistrement : **ABNGC**  $\Box$  SM  $\&$

Élargit le réglage [Sensibilité] à [H.12800].

■**Réglages : [OUI] / [NON]**

#### <span id="page-130-0"></span>**[Éq.blancs]**

#### ■ Mode d'enregistrement : *A* P A S M C **A** B M **A**

Ajustez la couleur suivant la source de lumière pour obtenir une couleur naturelle.

#### ■**Réglages**

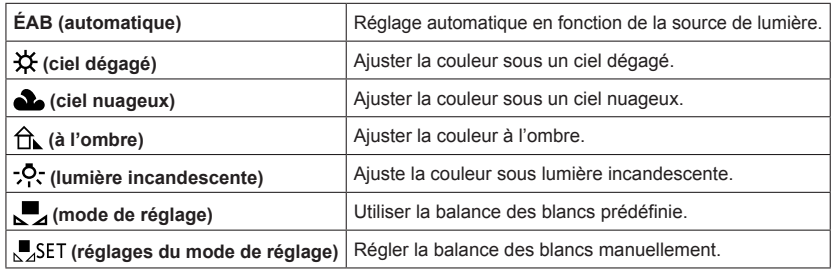

●Lorsque l'appareil photo est réglé sur [ÉAB] (balance des blancs automatique), les couleurs sont ajustées suivant la source de lumière. Toutefois si la scène est trop lumineuse ou trop sombre ou si d'autres conditions extrêmes s'appliquent, les images peuvent être rougeâtres ou bleuâtres. Il se peut que la balance des blancs ne fonctionne pas bien s'il y a plusieurs sources de lumière.

- ●Comme la balance des blancs adéquate variera suivant le type d'éclairage (éclairage fluorescent, dispositif d'éclairage à DEL, etc.), utilisez [ÉAB] ou  $\Box$ SET.
- ●Le réglage de [Éq.blancs] est verrouillé sur [ÉAB] dans les cas suivants :
	- Modes de scène ([Paysage], [Portrait noct.], [Paysage noct.], [Prise noct. manu.], [Nourriture], [Crépuscule], [Ciel étoilé])
	- Sauf lorsque l'effet de mode [Panorama] est [Pas d'effet]
- ●Le réglage de la balance des blancs est conservé en mémoire même si vous mettez l'appareil photo hors tension. (Si le mode de scène est modifié, le réglage de la balance des blancs revient automatiquement à [ÉAB].)

#### ■**Réglage fin de la balance des blancs (sauf [ÉAB])**

Il est possible de régler plus finement chacun des paramètres de balance des blancs si l'on n'obtient toujours pas les couleurs désirées.

Sélectionnez la balance des blancs à régler finement, puis appuyez sur la touche [DISP.] pour afficher l'écran [Régler WB]

 $\mathcal{Q}$ Réglez avec  $\blacktriangleright$  si le rouge est trop prononcé, et avec  $\blacktriangleleft$  si le bleu est trop prononcé Appuyez sur [MENU/SET]

- Les réglages sont conservés en mémoire même si vous mettez l'appareil photo hors tension.
- Les réglages s'appliquent même lors de la photographie avec flash.
- Les réglages fins ne sont pas possibles lorsque [Mode couleur] (→[136](#page-135-0)) est réglé sur [N&B] ou [SÉPIA].

#### ■ Régler la balance des blancs manuellement (USET)

Enregistrer une image d'objet blanc sous la source de lumière en question pour ajuster les couleurs.

**10 Sélectionnez "ZSET, puis appuyez sur [MENU/SET]** 

Pointez l'appareil photo vers un objet blanc (p. ex. du papier), puis appuyez sur [MENU/SET]

La balance des blancs est réglée sur  $\blacksquare$ .

- Le réglage de la balance des blancs est conservé en mémoire même si vous mettez l'appareil photo hors tension.
- Il peut être impossible de régler correctement la balance des blancs si les sujets sont trop lumineux ou trop sombres. Le cas échéant, ajustez la luminosité et réessayez de régler la balance des blancs.

#### ■**Plage de fonctionnement de [ÉAB] :**

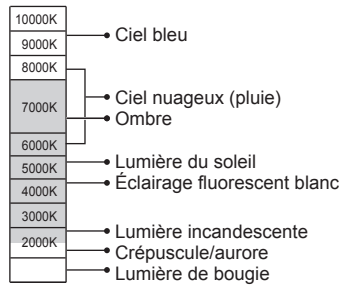

K = Température de couleur en degrés Kelvin

**[Mode AF]**

#### ■ Mode d'enregistrement : **A B M C C E M 6**

Pour plus de détails  $(\rightarrow 81)$  $(\rightarrow 81)$ .

#### **[MPA rapide]**

■ Mode d'enregistrement : **△ P A S M C C E M** \* **6** 

\*Les modes suivants sont fixés à [NON] : [Portrait noct.] [Paysage noct.] [Prise noct. manu.] [Ciel étoilé]

La mise au point est ajustée automatiquement lorsqu'il n'y a que peu de flou, même si la touche d'obturateur n'est pas enfoncée. (Augmente la consommation de la batterie)

#### ■**Réglages : [OUI] / [NON]**

- ●L'exécution de la mise au point peut prendre du temps lorsque vous déplacez rapidement le zoom de W max. à T max., ou si vous approchez rapidement du sujet.
- ●Enfoncez la touche d'obturateur à mi-course si la mise au point s'exécute difficilement.
- ●[MPA rapide] ne fonctionne pas pendant l'exécution de la recherche MPA.

#### **[Rec. visage]**

#### ■**Mode d'enregistrement : A P A S M C C**  $\Box$  M **&**

Pour plus de détails (→[122](#page-121-0)).

#### **[AF/AE]**

#### ■ Mode d'enregistrement : **AB** AB M C **C** E M **G**

Pour plus de détails  $(\rightarrow 86)$  $(\rightarrow 86)$ .

#### <span id="page-133-0"></span>**[Mode mesure]**

#### ■ Mode d'enregistrement : **ABNGC**  $\Box$  SM

Vous pouvez changer de position pour mesurer la luminosité lorsque vous corrigez l'exposition.

#### ■**Réglages**

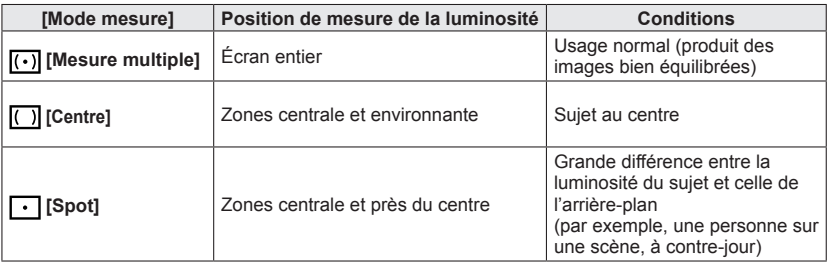

#### **[Exposition i.]**

#### ■ Mode d'enregistrement : *a* **P A S M C C**  $\Box$  S M  $\otimes$

Ajuste automatiquement le contraste et l'exposition pour donner des couleurs plus vivantes lorsque le contraste est considérable entre l'arrière-plan et le sujet.

• Lors de l'exécution de [Exposition i.], la couleur de *Q* change.

#### ■**Réglages : [OUI] / [NON]**

●Même si [Sensibilité] est réglé sur [80] ou [100], lorsque [Exposition i.] est activé, les images peuvent être enregistrées avec une sensibilité ISO plus élevée que le réglage.

#### **[Vit. obtu. mini.]**

#### ■ Mode d'enregistrement : **a P** A S M **C C**  $\Box$  S M  $\&$

Définit la valeur minimale pour la vitesse d'obturation. Il est recommandé d'utiliser des vitesses d'obturation plus basses pour enregistrer des images plus lumineuses dans les endroits sombres.

#### ■**Réglages : [AUTO] [1/250] [1/125] [1/60] [1/30] [1/15] [1/8] [1/4] [1/2] [1]**

- ●Une vitesse d'obturation plus lente permet d'obtenir des images plus lumineuses mais augmente le risque de vacillement ; il est donc recommandé d'utiliser un trépied et le retardateur.
- ●Comme les images fixes peuvent être sombres lors de l'utilisation de valeurs plus rapides telles que [1/250], il est recommandé de photographier dans des emplacements lumineux (MIN clignote en rouge lorsque l'on enfonce la touche d'obturateur à mi-course si l'image fixe est sombre).
- $WIN$  s'affiche sur l'écran pour les réglages autres que [AUTO].</u>

#### **[I. résolution]**

#### ■ Mode d'enregistrement : *a* **P A S M C C**  $\Box$  S M **c**

Vous pouvez utiliser la technologie Résolution intelligente pour photographier les images fixes avec des contours plus nets et une plus grande résolution.

#### ■**Réglages : [OUI] / [ZOOM i.] / [NON]**

 $\bullet$  A propos de [ZOOM i.] ( $\rightarrow$ [73](#page-72-0))

#### **[Zoom num.]**

#### ■ Mode d'enregistrement : *f* **PASME M C** = M **G**

Grossit 4 fois plus qu'avec le zoom optique ou le zoom optique supplémentaire. Notez que le grossissement réduit la qualité d'image avec le zoom numérique. Pour plus de détails  $(\rightarrow 73)$  $(\rightarrow 73)$ .

#### ■**Réglages : [OUI] / [NON]**

Utiliser le menu [Enr.]

• Pour les procédures de réglage du menu. (→52)

<span id="page-135-0"></span>**[Mode couleur]**

#### ■ Mode d'enregistrement : [A **P A S M C**  $\blacksquare$  S M  $\clubsuit$

#### ■**Réglages : [STANDARD] / [ÉCLATANT]**\***1 (Images aux couleurs éclatantes) / [Happy]**\***2 (Prenez des photos avec des couleurs plus vives) / [N&B] / [SÉPIA]**

\***<sup>1</sup>** À l'exception du mode [Auto intelligent]

\***<sup>2</sup>** Uniquement en mode [Auto intelligent]

**[Lampe ass. AF]**

#### ■ Mode d'enregistrement : **△ P A S M C © E M<sup>\*</sup> 4**

\*Les modes suivants sont fixés à [NON] : [Paysage] [Paysage noct.] [Prise noct. manu.] [Crépuscule] [À travers la vitre]

Allume la lampe lorsqu'il fait sombre pour faciliter l'exécution de la mise au point.

• La lampe d'assistance AF a une portée efficace de 1,5 m.

#### ■**Réglages**

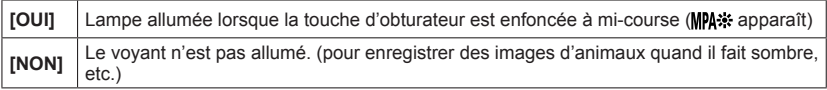

●Évitez de bloquer la lampe avec vos doigts ou de la regarder de près.

#### **[Sans yeux r.]**

#### ■ Mode d'enregistrement : **△ P A S M C C**  $\Box$  M \*  $\&$

\*Le réglage est défini sur [NON], sauf dans les modes de scène suivants : [Portrait] [Grain de peau] [Portrait noct.] [Bébé]

Détecte automatiquement les yeux rouges et corrige les données d'image fixe lorsque vous photographiez avec le flash de réduction des yeux rouges  $(*\Delta \otimes * \otimes).$ 

#### ■**Réglages : [OUI] / [NON]**

- ●Suivant les circonstances, il peut être impossible de corriger les yeux rouges.
- e Lorsque cette fonction est réglée sur [OUI], l'icône de flash devient [4A9]/[4S9].
- ●Cette fonction ne s'active que si l'appareil photo détecte un sujet comme visage.

Utiliser le menu [Enr.]

• Pour les procédures de réglage du menu. (→52)

**[Antiflou vidéo]**

#### ■ **Mode d'enregistrement : [A P A S M C1 C2**  $\Box$  **SCN**  $\&$

Pour plus de détails (→32).

#### **[Prise noct.manu.intell.]**

■ **Mode d'enregistrement : <u>[A</u>]** P A S M C1 C2  $\Box$  SCN  $\&$ 

Pour plus de détails (→32).

#### **[iHDR]**

#### ■ Mode d'enregistrement : [A P A S M C1 C2 **II SON &**

Pour plus de détails  $(\rightarrow 33)$ .

#### **[Stabilisat.]**

#### ■ Mode d'enregistrement : **A B M C +**  $\blacksquare$  M **&**

\*[Prise noct. manu.] est fixé sur [OUI]. Les modes suivants sont fixés à [NON] : [Ciel étoilé] [Mode Photo 3D]

Détecte et prévient automatiquement le vacillement. Pendant le filmage, [Mode Actif] (stabilisateur d'images animées) s'active automatiquement. Cela réduit le vacillement de l'image lorsque l'on filme en marchant, etc.

#### ■**Réglages : [OUI] / [NON]**

● Cas dans lesquels la fonction de stabilisateur peut être inefficace :

- Lorsqu'il y a beaucoup de vacillement
- Lorsque le taux de grossissement du zoom est élevé (aussi dans la plage de zoom numérique)
- Lorsque vous enregistrez des images en suivant un sujet en déplacement
- Lorsque la vitesse d'obturation ralentit pour enregistrer des images à l'intérieur ou dans des emplacements sombres
- ●En [Mode Actif], un plus grand effet de correction peut être obtenu à l'extrémité grand angulaire.

●Dans le cas suivant, [Mode Actif] ne fonctionnera pas même pendant le filmage.

• Lorsque [Qualité enr.] est réglé sur [VGA] sous [MP4]

#### **[Indicateur date]**

#### ■ Mode d'enregistrement : **ABNGC** = M**&**

Vous pouvez enregistrer des image fixes en leur apposant la date et l'heure d'enregistrement.

#### ■**Réglages : [S.HEURE] / [A.HEURE] / [NON]**

- ●N'effectuez pas de réglages d'impression de date en boutique ou sur une imprimante pour les images fixes qui comportent un timbre de date. (Les impressions de date peuvent se chevaucher.)
- ●Il n'est pas possible d'effacer les timbres de date apposés sur les images fixes.
- ●Il n'est pas possible d'apposer la date lorsque l'appareil photo est réglé sur [Pris. vues raf.] ou [Rafale], lors du filmage, ou lorsque l'appareil photo est réglé sur le mode de scène [Mode Photo 3D].
- ●Il n'est pas possible de modifier le réglage en mode [Auto intelligent]. Le réglage d'un autre mode d'enregistrement est appliqué.

#### **[Régl.horl.]**

#### ■ Mode d'enregistrement : *A* P A S M C C E M &

Réglez l'horloge. Même fonction que celle du menu [Config.].  $(→24)$ 

## **Utiliser le menu [Image animée]**

Vous pouvez sélectionner le mode d'enregistrement, la qualité d'image et d'autres réglages.

• Pour les procédures de réglage du menu. (→52)

**[Format enregistrement]**

#### ■ Mode d'enregistrement : **A B M C C**  $\Box$  **M**  $\odot$

Règle le format de données pour les images animées que vous filmez.

#### ■**Réglages**

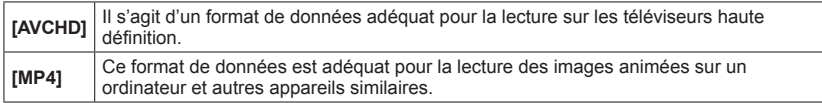

●Pour plus de détails (→[41\)](#page-40-0)

#### **[Qualité enr.]**

#### ■ Mode d'enregistrement : **A B M C C**  $\Box$  **M &**

Règle la qualité d'image pour les images animées que vous filmez.

#### ■**Réglages**

[AVCHD] en [Format enregistrement]

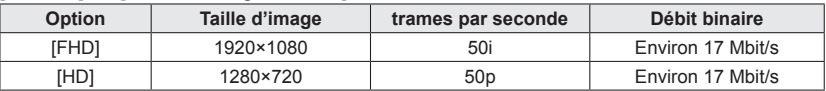

[MP4] en [Format enregistrement]

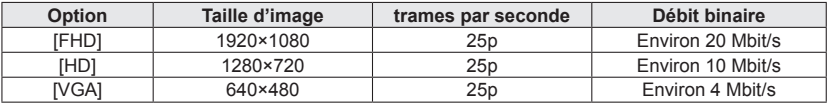

#### ■**À propos de l'icône d'images animées**

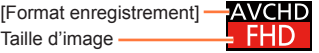

#### ●Qu'est-ce que le débit binaire ?

Il s'agit du volume de données pour une période de temps définie ; plus ce nombre est élevé, plus la qualité augmente. Cet appareil utilise la méthode d'enregistrement « VBR ». « VBR » est l'abréviation de « Variable Bit Rate » (débit binaire variable), et le débit binaire (volume de données pour une période de temps définie) varie automatiquement suivant le sujet à enregistrer. Par conséquent, le temps d'enregistrement disponible est plus court quand le sujet se déplace rapidement.

#### • Pour les procédures de réglage du menu.  $(→52)$

**[Format des photos]**

#### ■ Mode d'enregistrement : [A] P**PA S** M C C = M &

Réglez [Format des photos] pour lorsque vous enregistrez des images fixes tout en enregistrant des images animées.

#### ■**Réglages**

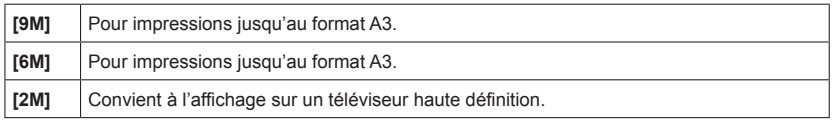

**Le rapport de format devient [ [6.9].** 

#### **[MPA continu]**

#### ■ Mode d'enregistrement : **A P A S M C C**  $\Box$  M<sup>\*</sup> **&**

\*[Ciel étoilé] est fixé sur [NON].

Permet d'ajuster constamment la mise au point pendant le filmage, ou de verrouiller la position de mise au point au début de l'enregistrement.

#### ■**Réglages**

**[OUI]**

**[NON] :** Verrouillez la position de mise au point au début du filmage.

Utiliser le menu [Image animée]

• Pour les procédures de réglage du menu. (→52)

**[Vent coupé]**

#### ■ Mode d'enregistrement : **A B M C**  $\mathbb{C}$   $\Box$  **M**  $\mathbb{C}$  <sup>\*</sup>

\*Non disponible pendant l'utilisation du mode [Effet miniature].

Détecte automatiquement les sons de vent (bruit de vent) captés par le microphone et les supprime si le vent souffle trop fort.

#### ■**Réglages**

**[AUTO] :** Le bruit du vent est automatiquement supprimé selon le volume **[NON]**

●Lorsque [Vent coupé] est réglé sur [AUTO], la qualité du son peut être différente de celle des enregistrements ordinaires.

### **Modifier l'affichage des informations d'image, etc.**

Pendant la lecture d'une image, vous pouvez désactiver l'affichage des informations d'image (numéro de fichier, etc.) et des informations d'enregistrement (réglages utilisés pour l'enregistrement, etc.).

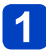

### **Appuyez sur la touche [DISP.] pour modifier l'affichage**

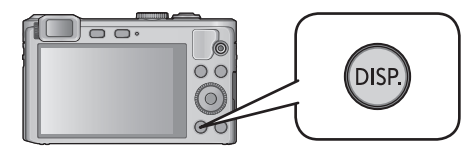

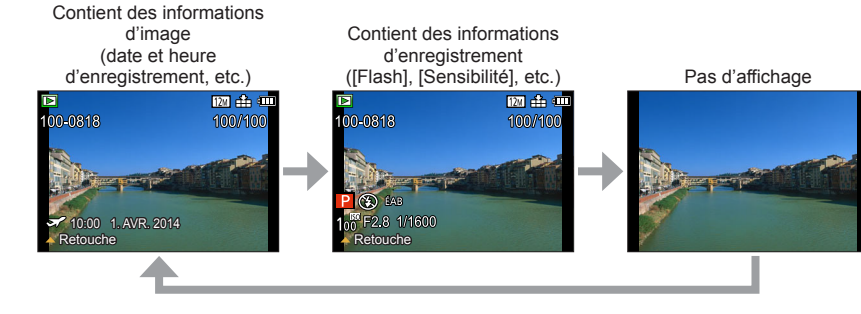

●Pendant le zoom de lecture, la lecture d'images animées et le diaporama :

Vous ne pouvez qu'allumer ou éteindre l'affichage.

●Pendant la lecture multiple ou l'écran de calendrier : L'affichage n'est pas modifiable.

### <span id="page-142-0"></span>**Lire les images fixes enregistrées avec la fonction de rafale**

Les images enregistrées avec le réglage **ou soutine entité entregistrées** ensemble en tant que groupe (groupe d'images).

#### ■**Affichage d'une image représentative**

Une image représentative (la première image de la rafale) s'affiche lors de l'affichage avec d'autres images fixes ou avec des images animées.

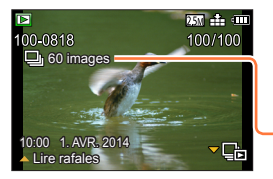

- Vous pouvez supprimer ou modifier en même temps toutes les images fixes d'un groupe d'images.
- La procédure de lecture continue est la même que pour les images animées. (→48)

Nombre d'images de rafale

#### ■**Affichage à l'intérieur de chaque groupe d'images ( )**

Les images fixes enregistrées lors d'une rafale peuvent être affichées séparément ou sous forme de liste.

#### **Appuyez sur pendant que la première image de rafale représentative s'affiche**

L'affichage de chaque groupe d'images apparaît sur l'écran.

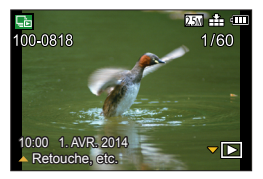

Sur l'affichage de chaque groupe d'images, seules les séries d'images fixes enregistrées en rafale s'affichent.

• Pour revenir à l'affichage de l'écran représentatif  $\rightarrow$  Appuyez sur  $\nabla$ .

#### ■**Obtenir de nouveau les informations d'un groupe d'images**

Lorsque vous mettez l'appareil photo sous tension, il se peut que **sous de la contenta** (icône d'acquisition d'informations) apparaisse.

Pendant l'affichage de  $\Box$  il n'est pas possible de supprimer les images, et le menu [Lecture] n'est pas disponible. Seul [Tout] ou [Calendrier] est disponible comme [Mode lecture].

#### Lire les images fixes enregistrées avec la fonction de rafale

- ●S'il ne reste qu'une seule image fixe dans un groupe d'images après la suppression ou une autre commande, elle ne formera plus un groupe.
- ●Les images de rafale ne seront pas groupées si elles sont enregistrées alors que l'horloge n'est pas réglée.
- ●Lorsque les images réglées sur [Mes favoris] sont lues à l'aide de [Diaporama] ou [Lecture filtrée], les images ne peuvent s'afficher en groupe.
- ●La commande suivante ne peut être exécutée pendant que s'affiche une première image de rafale représentative.
	- [Retouche auto]
	- [Retouche créative]
	- Menu [Cadrage] de [Lecture]
- ●Les images de rafale enregistrées au moyen d'un autre appareil peuvent ne pas être reconnues comme images de groupe d'images.
- ●Si le nombre total d'images fixes dépasse 50 000, les images enregistrées successivement ne seront pas regroupées.
### <span id="page-144-0"></span>**Différentes méthodes de lecture Mode lecturel**

Les images enregistrées peuvent être lues de diverses façons. Pour changer de mode de lecture, reportez-vous aux étapes suivantes et exécutez-les.

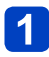

#### **Appuyez sur [MENU/SET] en mode de lecture**

L'écran de sélection de menu s'affiche.

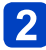

#### **Utilisez la touche de curseur pour sélectionner le menu [Mode lecture], puis appuyez sur [MENU/SET]**

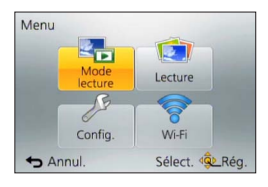

#### Appuyez sur **A** ▼ pour sélectionner le mode de lecture, puis **appuyez sur [MENU/SET]**

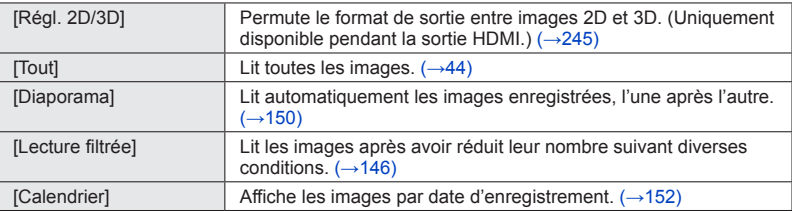

- ●Si le nombre d'images affichées avec [Diaporama] ou [Lecture filtrée] est réduit, la sélection de lToutl annulera le filtrage.
- ●La méthode de lecture devient automatiquement [Tout] lorsque vous mettez l'appareil photo sous tension ou permutez du mode [Enr.] au mode [Mode lecture].

#### **[Régl. 2D/3D]**

• Pour permuter [Mode lecture] (ci-dessus)

La méthode de lecture des images 3D peut être permutée. Ce menu s'affiche uniquement pendant l'utilisation de la sortie HDMI. Pour la procédure à suivre pour lire une image fixe  $3D \left( \rightarrow 245 \right)$  $3D \left( \rightarrow 245 \right)$  $3D \left( \rightarrow 245 \right)$ .

### <span id="page-145-0"></span>**Sélectionner les images à lire [Lecture filtrée]**

Vous pouvez réduire le nombre d'images à afficher en activant des filtres de dates d'enregistrement, de catégories, d'images favorites, etc.

### **Sélectionnez [Lecture filtrée] dans le menu [Mode lecture]** ([→145](#page-144-0))

#### **Sélectionnez la méthode de filtrage à l'aide de la touche de curseur, puis appuyez sur [MENU/SET]**

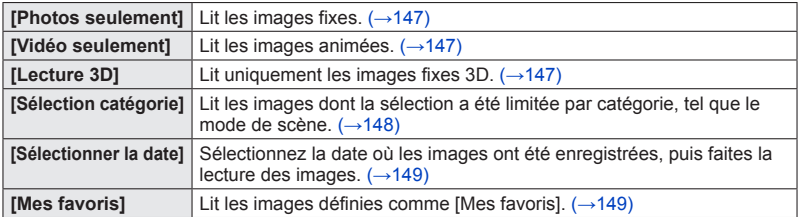

#### ■**À propos des opérations effectuées pendant [Lecture filtrée]**

Pendant [Lecture filtrée], l'opération effectuée lorsque vous appuyez sur  $\triangle$  dans l'écran à

1 image est différente. Sélectionnez l'opération à effectuer, puis appuyez sur [MENU/SET].

- [Retouche] : Retoucher les images ([→153\)](#page-152-0)
- [Lire rafales] : Lit les images fixes enregistrées de manière continue, l'une après l'autre  $(\rightarrow 143)$
- [Lecture de la vidéo] : Lit les images animées (→48)
- [Lire le panorama] : Lit les images panoramiques  $(\rightarrow 107)$  $(\rightarrow 107)$  $(\rightarrow 107)$
- [Changer la date] : Change la date d'enregistrement à afficher (→[149](#page-148-0))
- [Désactiver le filtrage] : Permute le mode de lecture sur [Tout]  $(\rightarrow 145)$  $(\rightarrow 145)$  $(\rightarrow 145)$

#### ■**Annuler le filtrage**

Pendant [Lecture filtrée], seules les images correspondant aux filtres activés s'affichent. Dans les cas suivants, le filtrage sera annulé.

- Lorsque vous appuyez sur  $\triangle$  dans l'écran de lecture à 1 image et que [Désactiver le filtrage] est sélectionné
- Lorsque [Tout] est sélectionné dans le menu [Mode lecture]
- Lorsque vous permutez en mode d'enregistrement
- Lorsque vous éteignez l'appareil photo

#### Sélectionner les images à lire [Lecture filtrée]

#### <span id="page-146-0"></span>**Réduire le nombre d'images en sélectionnant le type d'image**

Sélectionnez le type d'image, p. ex. uniquement les images fixes ou uniquement les images animées, puis faites leur lecture.

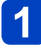

#### **Sélectionnez [Photos seulement] / [Vidéo seulement] / [Lecture 3D] sous [Lecture filtrée], puis appuyez sur [MENU/SET]** ([→146\)](#page-145-0)

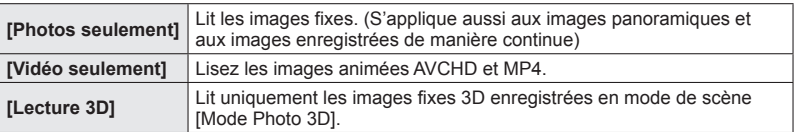

#### <span id="page-147-0"></span>**Réduisez le nombre d'images en sélectionnant une catégorie d'images ou une personne sur l'image**

Lit les images dont la sélection a été limitée par catégorie, tel que le mode de scène. De plus, parmi les images enregistrées avec la fonction de reconnaissance de visage  $(\rightarrow 122)$  $(\rightarrow 122)$  $(\rightarrow 122)$ , sélectionnez une personne sur l'image et faites la lecture.

#### **Sélectionnez [Sélection catégorie] sous [Lecture filtrée], puis appuyez sur [MENU/SET]** ([→146\)](#page-145-0)

#### **Utilisez la touche de curseur pour sélectionner le réglage, puis appuyez sur [MENU/SET]**

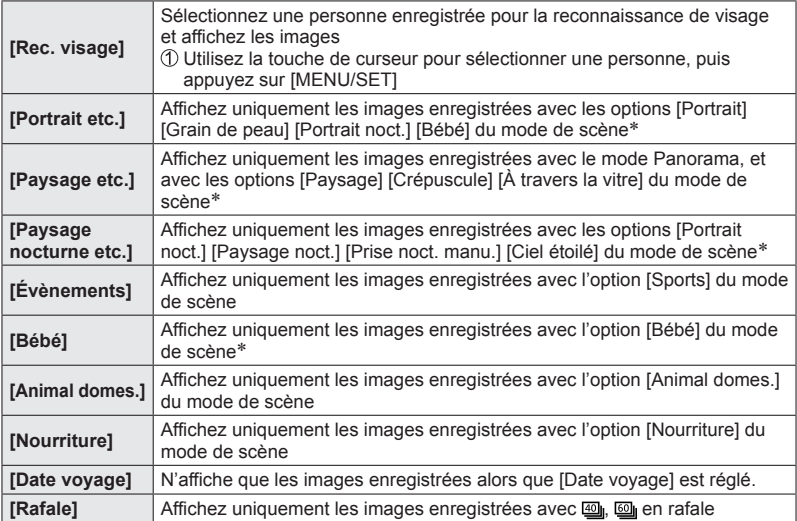

\* Même si la scène est distinguée automatiquement avec le mode [Auto intelligent], elle sera classée de la même manière.

Sélectionner les images à lire [Lecture filtrée]

<span id="page-148-0"></span>**Réduire le nombre d'images en sélectionnant la date d'enregistrement**

Sélectionnez la date d'enregistrement et faites la lecture des images.

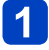

**Sélectionnez [Sélectionner la date] sous [Lecture filtrée], puis appuyez sur [MENU/SET]** ([→146\)](#page-145-0)

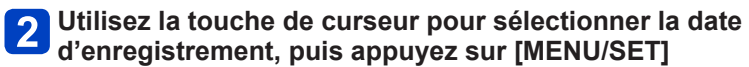

#### ■**Pour changer la date à afficher**

⊕Appuyez sur ▲ dans l'écran de lecture à 1 image Utilisez la touche de curseur pour sélectionner [Changer la date], puis appuyez sur [MENU/SET]

●Seuls les mois où des images ont été enregistrées apparaissent sur l'écran de calendrier. Si l'horloge n'était pas réglée, les images seront affichées en tant qu'images du 1er janvier 2013.

●Les images enregistrées avec les réglages de destination effectués dans [Heure mond.] s'affichent sur l'écran de calendrier avec la date appropriée pour le fuseau horaire de la destination.

<span id="page-148-1"></span>**Réduire le nombre d'images en sélectionnant les images favorites**

Sélectionnez les images définies comme [Mes favoris] dans le menu [Lecture], et faites la lecture des images.

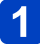

**Sélectionnez [Mes favoris] sous [Lecture filtrée], puis appuyez sur [MENU/SET]** (→[146\)](#page-145-0)

# <span id="page-149-0"></span>**Lire automatiquement les images dans l'ordre**

#### **[Diaporama]**

Lisez automatiquement les images dans l'ordre. Recommandé pour le visionnement sur l'écran d'un téléviseur.

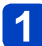

### **Sélectionnez [Diaporama] dans le menu [Mode lecture]** ([→145](#page-144-0))

#### **Utilisez la touche de curseur pour sélectionner [Démarrer], puis appuyez sur [MENU/SET]**

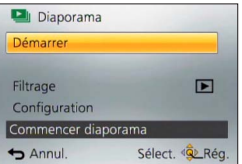

#### ■**Pour sélectionner les images pour la lecture automatique**

Si vous avez précédemment sélectionné les images à afficher pour [Lecture filtrée] depuis le menu [Mode lecture], le diaporama sera lu avec les mêmes critères. Si vous souhaitez resélectionner les images à lire, utilisez la touche de curseur pour sélectionner [Filtrage], puis appuyez sur [MENU/SET].

- Pour plus de détails sur la façon de réduire le nombre d'images (→[146](#page-145-0))
- Le filtrage ne sera pas annulé, même une fois le diaporama terminé.
- Si vous sélectionnez [Tout], le filtrage sera annulé.

#### ■**Pour modifier les réglages tels que la musique ou le temps d'affichage**

Utilisez la touche de curseur pour sélectionner [Configuration], puis appuyez sur [MENU/SET]

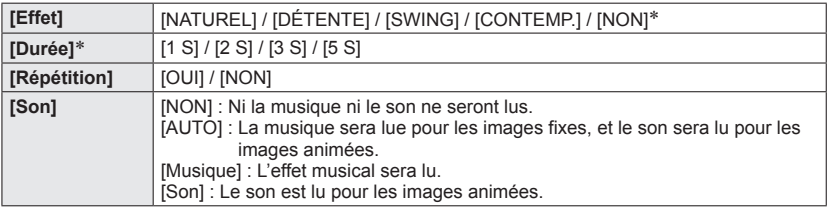

∗ Dans le cas suivant, [Effet] est verrouillé sur [NON]. Le réglage de [Durée] est aussi désactivé. • [Vidéo seulement]

#### Lire automatiquement les images dans l'ordre [Diaporama]

#### ■**Commandes de diaporama**

●Touche de curseur

Le guide d'utilisation apparaît dans le coin inférieur droit de l'écran LCD.

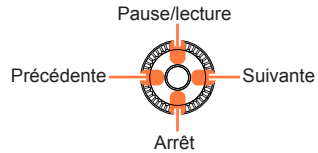

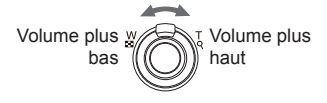

- Si vous n'effectuez aucune commande dans les quelque 2 secondes qui suivent, le guide d'utilisation disparaît. Pour afficher le guide de nouveau, appuyez sur la touche [DISP.].
- ●Molette de contrôle

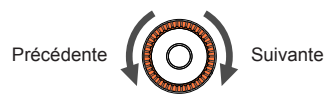

- ●Lorsque [CONTEMP.] est sélectionné, l'image peut apparaître en noir et blanc en tant qu'effet d'écran.
- ●Pendant la lecture des images panoramiques, des images animées ou des images de rafale (groupe d'images), le réglage de [Durée] est désactivé.
- ●Une partie de [Effet] ne peut être utilisée pendant l'affichage d'images sur un téléviseur au moyen d'un micro câble HDMI ou pendant l'affichage d'images enregistrées dans le sens portrait.
- Les effets d'écran sont inopérants pendant un diaporama [Lecture 3D].
- Il n'est pas possible d'ajouter des effets musicaux.

### <span id="page-151-0"></span>Rechercher par la date d'enregistrement [Calendrier]

Vous pouvez rechercher des images par leur date d'enregistrement.

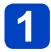

### **Sélectionnez [Calendrier] dans le menu [Mode lecture]** (→[145](#page-144-0))

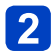

### **Utilisez la touche de curseur pour sélectionner la date d'enregistrement à afficher**

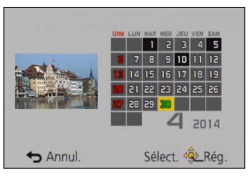

• Seuls les mois où des images ont été enregistrées apparaissent sur l'écran de calendrier.

**Appuyez sur [MENU/SET] pour afficher la liste des images à partir de la date sélectionnée**

**Utilisez la touche de curseur pour sélectionner l'image, puis appuyez sur [MENU/SET]**

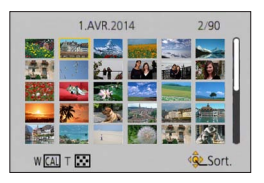

- ●S'il y a plus d'une image enregistrée à la même date, la première image enregistrée à cette date sera sélectionnée.
- ●Vous pouvez afficher le calendrier de janvier 2000 à décembre 2099.
- ●Les images enregistrées sans avoir configuré [Régl.horl.] indiqueront la date du 1er janvier 2013.
- ●Les images enregistrées avec les réglages de destination effectués dans [Heure mond.] s'affichent sur l'écran de calendrier avec la date appropriée pour le fuseau horaire de la destination.

## <span id="page-152-0"></span>**Retoucher les images**

#### **[Retouche auto]**

Vous pouvez ajuster la couleur et la luminosité d'une image fixe pour les équilibrer.

• De nouvelles images sont créées après la modification des images à l'aide de [Retouche auto]. Avant de commencer la modification, assurez-vous qu'il y a assez d'espace libre dans la mémoire intégrée ou sur la carte mémoire.

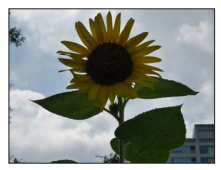

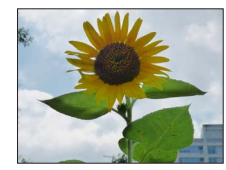

• Exemple d'image

- **Sélectionnez une image fixe à retoucher pendant la lecture, puis appuyez sur A**
- **Utilisez la touche de curseur pour sélectionner [Retouche auto], puis appuyez sur [MENU/SET]**
- **Utilisez la touche de curseur pour sélectionner [OUI], puis appuyez sur [MENU/SET]**
	- Un écran de confirmation s'affiche. Si vous sélectionnez [Oui], la nouvelle image fixe retouchée est sauvegardée.
	- Lorsque [NON] est sélectionné, vous pouvez rétablir l'état initial d'une image (telle qu'elle était avant la retouche).

#### ■**Opération depuis le menu [Lecture]**

- Sélectionnez [Retouche] dans le menu [Lecture], puis appuyez sur [MENU/SET] Utilisez la touche de curseur pour sélectionner [Retouche auto], puis appuyez sur [MENU/SET]
- Utilisez la touche de curseur pour sélectionner l'image, puis appuyez sur [MENU/SET] Lisez l'étape <sup>3</sup> ci-dessus pour effectuer d'autres opérations.
- ●L'effet des retouches peut être moins visible sur certaines images fixes.
- ●Il se peut que certaines images fixes aient un niveau de bruit plus élevé après la retouche.
- ●Il peut être impossible d'utiliser [Retouche auto] avec les images fixes qui ont déjà été retouchées.
- ●Il peut être impossible de retoucher les images fixes enregistrées sur les autres appareils photo.
- ●Il n'est pas possible de retoucher en groupe les images d'un groupe d'images. Retouchez chaque image du groupe d'images après l'avoir affichée.
- ●L'exécution de [Retouche auto] n'est pas possible dans les cas suivants :
	- Images animées
	- Images panoramiques
	- Images fixes 3D
	- Images fixes enregistrées avec le réglage [  $\frac{R\omega v}{L}$ ], [  $R\omega v$ ] ou [RAW] de [Qualité]

#### <span id="page-153-1"></span>**[Retouche créative]**

Vous pouvez retoucher les images fixes enregistrées, en sélectionnant l'effet que vous souhaitez appliquer.

- De nouvelles images sont créées après la modification des images à l'aide de [Retouche créative]. Avant de commencer la modification, assurez-vous qu'il y a assez d'espace libre dans la mémoire intégrée ou sur la carte mémoire.
- **Sélectionnez une image fixe à retoucher pendant la lecture, puis appuyez sur**
- **Utilisez la touche de curseur pour sélectionner** 
	- **[Retouche créative], puis appuyez sur [MENU/SET]**

#### <span id="page-153-0"></span>**Appuyez sur ▲ ▼ pour sélectionner l'effet**

- L'image retouchée s'affiche avec l'effet sélectionné.
- Lorsque [Pas d'effet] est sélectionné, vous pouvez rétablir l'état initial d'une image (telle qu'elle était avant la retouche).

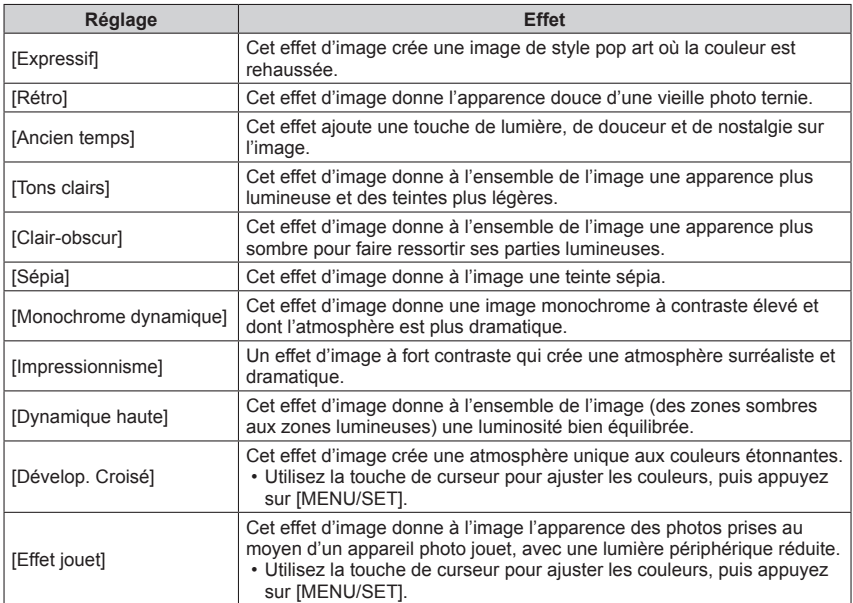

(Suite page suivante)

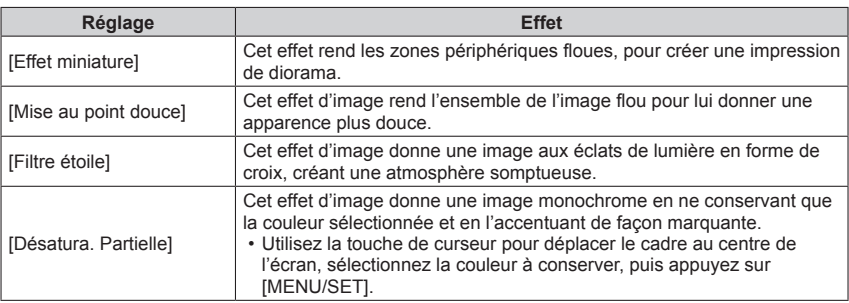

- Pour plus d'informations sur les effets d'image ([→98](#page-97-0) - [104](#page-103-0))
- Si vous appuyez sur la touche [DISP.], une description de l'effet sélectionné s'affiche.

#### **Appuyez sur [MENU/SET]**  $\blacktriangle$

• Un écran de confirmation s'affiche. Si vous sélectionnez [Oui], la nouvelle image fixe retouchée est sauvegardée.

#### ■**Opération depuis le menu [Lecture]**

Sélectionnez [Retouche] dans le menu [Lecture], puis appuyez sur [MENU/SET]

Utilisez la touche de curseur pour sélectionner [Retouche créative], puis appuyez sur [MENU/SET]

Utilisez la touche de curseur pour sélectionner l'image, puis appuyez sur [MENU/SET]

Lisez l'étape  $\boxed{3}$  ( $\rightarrow$ [154](#page-153-0)) pour effectuer d'autres opérations.

●L'effet des retouches peut être moins visible sur certaines images fixes.

- ●L'effet d'image peut sembler faible en comparaison de celui créé par le mode [Commande créative].
- ●Il peut être impossible de retoucher les images fixes enregistrées sur les autres appareils photo.
- ●Il n'est pas possible de retoucher en groupe les images d'un groupe d'images. Retouchez chaque image du groupe d'images après l'avoir affichée.
- ●L'exécution de [Retouche créative] n'est pas possible dans les cas suivants :
	- Images animées
	- Images panoramiques
	- Images fixes 3D
	- Images fixes enregistrées avec le réglage ["\"], ["\"] ou [RAW] de [Qualité]

### **Utiliser le menu [Lecture]**

Vous pouvez spécifier la protection d'image, le redimensionnement, les réglages d'impression et autres réglages pour les images que vous avez enregistrées.

- Pour les procédures de réglage du menu. (→52)
- Les méthodes de réglage varient suivant l'option de menu.

●Dans les cas suivants, de nouvelles images sont créées après la modification. Avant de commencer la modification, assurez-vous qu'il y a assez d'espace libre dans la mémoire intégrée ou sur la carte mémoire.

- [Timbre car.]
- [Retouche]
- [Redimen.]
- [Cadrage]

●Il peut être impossible de régler ou de modifier les images enregistrées sur les autres appareils photo.

#### **[Journalisation du lieu]**

Vous pouvez envoyer vers l'appareil photo les informations de lieu (latitude et longitude) obtenues depuis votre téléphone intelligent ou tablette, et écrire les informations de lieu sur les images.

• L'écriture des informations de lieu n'est pas possible sur les images fixes de la mémoire intégrée. Pour y enregistrer les informations de lieu, copiez les images de la mémoire intégrée à la carte mémoire, puis effectuez [Journalisation du lieu].

#### **Préparatifs :**

Envoyez vers l'appareil photo les informations de lieu de votre téléphone intelligent ou tablette  $(→184)$  $(→184)$  $(→184)$ 

- **Utilisez la touche de curseur pour sélectionner [Ajouter données lieu], puis appuyez sur [MENU/SET]**
- **Utilisez la touche de curseur pour sélectionner une période pour l'écriture des informations de lieu, puis appuyez sur [MENU/SET]**
	- Un écran de confirmation s'affiche. Si vous sélectionnez [Oui], l'opération sera exécutée.
	- Les informations de lieu sont écrites sur l'image.
	- [ ] s'affiche pour les images sur lesquelles des informations de lieu sont écrites.

#### ■**Annuler l'écriture des informations de lieu**

Appuyez sur [MENU/SET] pendant l'écriture des informations de lieu

• [O] s'affiche pour la période de l'opération annulée. En cas de resélection pendant que  $[{\circ}]$  s'affiche, l'écriture des informations de lieu reprend où elle a été laissée.

#### ■**Supprimer les informations de lieu reçues**

- Utilisez la touche de curseur pour sélectionner [Effacer données lieu], puis appuyez sur [MENU/SET]
- Utilisez la touche de curseur pour sélectionner une période pour la suppression des informations de lieu, puis appuyez sur [MENU/SET]
	- Un écran de confirmation s'affiche. Si vous sélectionnez [Oui], l'opération sera exécutée.
- ●Il se peut que les informations de lieu ne soient pas écrites s'il n'y a pas assez d'espace libre sur votre carte.
- ●Si la carte est verrouillée, il ne sera pas possible d'écrire les informations de lieu sur les images ou de supprimer les informations de lieu reçues.
- ●L'écriture des informations de lieu n'est possible que sur les images enregistrées par cet appareil photo.
- ●Les informations de lieu ne seront pas écrites sur les images que vous avez enregistrées après avoir sélectionné [Env. données localisation] (→[184](#page-183-0)).
- ●Les informations de lieu ne seront pas écrites sur les images animées AVCHD.

#### **[Édit. titre]**

Vous pouvez donner des titres, etc., à vos images fixes favorites.

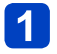

#### **Utilisez la touche de curseur pour sélectionner [SIMPLE] ou [MULTI], puis appuyez sur [MENU/SET]**

## $\mathbf 2$

#### **Sélectionnez une image fixe**

●[SIMPLE] Utilisez la touche de curseur pour sélectionner une image fixe, puis appuyez sur [MENU/SET]

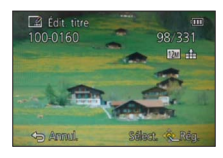

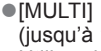

(jusqu'à 100 images avec le même texte) Utilisez la touche de curseur pour sélectionner l'image fixe, puis appuyez sur la touche [DISP.]

Réglage de [Édit. titre]

[Édit. titre] déjà réglé

- Pour annuler → Appuyez de nouveau sur la touche [DISP.].
- Pour exécuter  $\rightarrow$  Appuyez sur [MENU/SET].

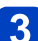

#### **Saisissez les caractères** (Saisir du texte (→65))

• Pour supprimer un titre, supprimez tous les caractères dans l'écran de saisie des caractères.

DISP. Rég./annul. Sélect. CLExécuté

●Non utilisable dans les cas suivants :

- Images animées
- Images fixes 3D
- Images fixes enregistrées avec le réglage  $\lceil \frac{sw}{w} \rceil$ ,  $\lceil \frac{sw}{w} \rceil$  ou  $\lceil \frac{RAW}{w} \rceil$  de  $\lceil \frac{Qualité}{w} \rceil$
- ●Pour imprimer du texte, utilisez [Timbre car.] ou le logiciel « PHOTOfunSTUDIO » disponible sur le CD-ROM fourni.

#### **[Timbre car.]**

Vous pouvez estampiller la date et l'heure d'enregistrement, les noms, la destination du voyage, les dates du voyage, etc. sur les images fixes enregistrées.

#### **Utilisez la touche de curseur pour sélectionner [SIMPLE] ou [MULTI], puis appuyez sur [MENU/SET]**

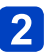

- **Sélectionnez une image fixe**
	- ●[SIMPLE]

Utilisez la touche de curseur pour sélectionner une image fixe, puis appuyez sur [MENU/SET]

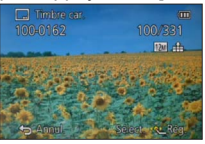

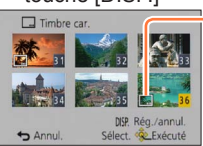

●[MULTI] (jusqu'à 100 images)

Utilisez la touche de curseur pour sélectionner l'image fixe, puis appuyez sur la touche [DISP.] Réglage de [Timbre car.]

- - Pour annuler  $\rightarrow$  Appuyez de nouveau
	- sur la touche [DISP.]. • Pour exécuter
		- $\rightarrow$  Appuyez sur [MENU/SET].
- **Utilisez la touche de curseur pour sélectionner [Rég.], puis appuyez sur [MENU/SET]**
- **Utilisez la touche de curseur pour sélectionner les options, puis appuyez sur [MENU/SET]** (→[160](#page-159-0))
- **Utilisez la touche de curseur pour sélectionner les réglages,**  5 **puis appuyez sur [MENU/SET]** (→[160](#page-159-0))
- **Appuyez sur la touche [Q.MENU/ ]**
- **Utilisez la touche de curseur pour sélectionner [Exécuté], puis appuyez sur [MENU/SET]**
	- Un écran de confirmation s'affiche. Si vous sélectionnez [Oui], l'opération sera exécutée.

#### <span id="page-159-0"></span>■**Éléments qu'il est possible d'apposer**

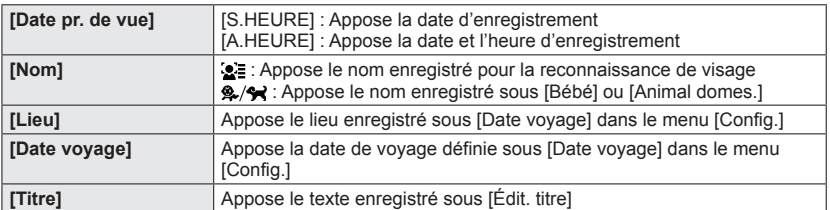

• Les options réglées sur [NON] ne sont pas apposées.

●**N'effectuez pas de réglages d'impression de date en boutique ou sur une imprimante pour les images fixes qui comportent un timbre de date. (Les impressions de date peuvent se chevaucher.)**

●Il n'est pas possible d'apposer du texte sur les images suivantes.

- Images animées
- Images fixes 3D
- Images panoramiques
- Images fixes sur lesquelles la date ou tout autre texte est déjà apposé
- Images fixes enregistrées sans avoir réglé l'horloge
- Images fixes enregistrées avec le réglage [ $\frac{Raw}{w}$ ],  $\frac{Raw}{w}$ ] ou [RAW] de [Qualité]

Il se peut que les caractères soient coupés sur certaines imprimantes.

Le texte est difficile à lire lorsqu'il est apposé sur les images de 0.3M ou moins.

#### **[Retouche]**

 $[Retouche auto]$ : Pour plus de détails  $(\rightarrow 153)$  $(\rightarrow 153)$  $(\rightarrow 153)$ [Retouche créative] : Pour plus de détails  $(\rightarrow 154)$ 

#### **[Division vidéo]**

Une séquence d'images animées peut être divisée en 2 parties. Cela est pratique lorsque vous désirez conserver uniquement les scènes nécessaires, ou si vous souhaitez supprimer les scènes inutiles pour libérer de l'espace sur votre carte, par exemple lorsque vous voyagez.

**Sélectionnez la séquence d'images animées à diviser à l'aide de la touche de curseur, puis appuyez sur [MENU/SET]**

Appuyez sur ▲ pour faire une pause à l'emplacement où vous **souhaitez diviser les images animées**

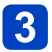

#### **Appuyez sur**

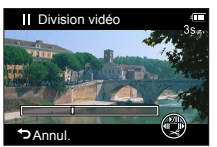

- Un écran de confirmation s'affiche. Sélectionnez [Oui] à l'aide de la touche de curseur, puis appuyez sur [MENU/SET].
- **Les images animées originales telles qu'elles étaient avant la division ne sont pas conservées.**  (Seules les 2 nouvelles séquences d'images animées seront conservées après la division.)
- ●Pendant la division, évitez de mettre l'appareil photo hors tension ou de retirer la carte ou la batterie. Autrement les images animées risquent d'être supprimées.
- ●La division d'images animées enregistrées au format [MP4] modifie l'ordre des images. Il est recommandé de les afficher avec [Calendrier] (lecture de calendrier) ou [Lecture filtrée].
- ●Il n'est pas possible de diviser les images animées dont le temps d'enregistrement est court.

#### **[Redimen.]**

Il est possible de réduire la taille d'images pour faciliter l'envoi par courrier électronique, l'utilisation sur un site Web, etc.

(Les images fixes enregistrées avec le plus bas niveau de pixels d'enregistrement ne peuvent être réduites davantage.)

#### ■**[SIMPLE]**

- **Utilisez la touche de curseur pour sélectionner [SIMPLE], puis appuyez sur [MENU/SET]**
- 

**Utilisez la touche de curseur pour sélectionner une image fixe, puis appuyez sur [MENU/SET]**

**Utilisez la touche de curseur pour sélectionner la taille, puis appuyez sur [MENU/SET]**

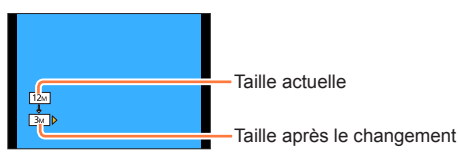

• Un écran de confirmation s'affiche. Si vous sélectionnez [Oui], l'opération sera exécutée.

(Suite page suivante)

#### ■**[MULTI]**

**Utilisez la touche de curseur pour sélectionner [MULTI], puis appuyez sur [MENU/SET]**

**Utilisez la touche de curseur pour sélectionner la taille, puis appuyez sur [MENU/SET]**

**Utilisez la touche de curseur pour sélectionner l'image fixe, puis appuyez sur la touche [DISP.]** (jusqu'à 100 images)

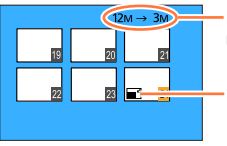

Nombre de pixels avant/après redimensionnement

• Pour annuler  $\rightarrow$  Appuyez de nouveau sur la touche [DISP.].

Réglage de redimensionnement

- Pour exécuter  $\rightarrow$  Appuyez sur [MENU/SET].
- Un écran de confirmation s'affiche. Si vous sélectionnez [Oui], l'opération sera exécutée.

●La qualité d'image est réduite après le redimensionnement.

●Il n'est pas possible de redimensionner les images suivantes.

- Images animées
- Images fixes 3D
- Images panoramiques
- Images fixes sur lesquelles la date ou tout autre texte est déjà apposé
- Images fixes enregistrées avec le réglage [ $\frac{Raw}{2}$ ],  $\left[\frac{Raw}{2}\right]$  ou [RAW] de [Qualité]

#### **[Cadrage]**

Agrandissez les images fixes et coupez les zones non désirées.

**Utilisez la touche de curseur pour sélectionner une image fixe, puis appuyez sur [MENU/SET]**

### $\mathbf{2}$

#### **Sélectionnez la zone à recadrer, puis appuyez sur [MENU/SET]**

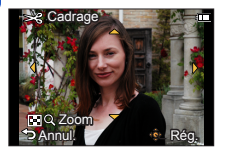

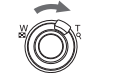

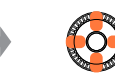

Agrandissez Changez la position

- Un écran de confirmation s'affiche. Si vous sélectionnez [Oui], l'opération sera exécutée.
- Vous pouvez également agrandir l'image fixe avec la molette de contrôle.
- ●Les informations originales de reconnaissance de visage ne seront pas copiées lors du recadrage des images fixes.
- La qualité d'image est réduite après le cadrage.
- ●Il n'est pas possible de recadrer les images suivantes.
	- Images animées
	- Images fixes 3D
	- Images panoramiques
	- Images fixes sur lesquelles la date ou tout autre texte est déjà apposé
	- Images fixes enregistrées avec le réglage [ $\frac{R\omega v}{2}$ ], [ $\frac{R\omega v}{2}$ ] ou [RAW] de [Qualité]

#### **[Mes favoris]**

En apposant une étoile  $\leftrightarrow$  à vos images favorites, vous pouvez ne lire que vos images favorites ou supprimer toutes les images à l'exception de vos favorites. Un maximum de 999 images peuvent être enregistrées comme favoris.

#### **Utilisez la touche de curseur pour sélectionner [SIMPLE] ou [MULTI], puis appuyez sur [MENU/SET]**

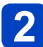

**Utilisez la touche de curseur pour sélectionner l'image, puis appuyez sur [MENU/SET]**

●[SIMPLE]

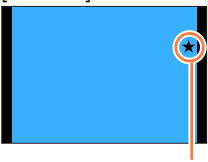

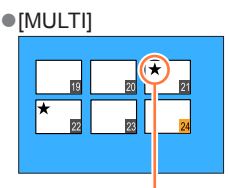

Réglage d'image favorite

Réglage d'image favorite

• Pour annuler → Appuyez de nouveau sur [MENU/SET].

#### ■**Pour tout effacer**

Sélectionnez [ANNUL.] à l'étape 1, puis sélectionnez [Oui].

●Il n'est pas possible de sélectionner le réglage [Mes favoris] pour les images fixes enregistrées avec le réglage [RAW] de [Qualité].

#### **[Rég. impr.]**

Il est possible de spécifier les réglages d'image, de numéro d'image et de date pour l'impression dans une boutique photo ou avec une imprimante compatible avec l'impression DPOF. (Demandez au personnel de la boutique photo de vérifier la compatibilité.)

#### **Utilisez la touche de curseur pour sélectionner [SIMPLE] ou [MULTI], puis appuyez sur [MENU/SET]**

**Utilisez la touche de curseur pour sélectionner l'image, puis appuyez sur [MENU/SET]**

#### **Utilisez la touche de curseur pour définir le nombre d'images, puis appuyez sur [MENU/SET]**

(répétez les étapes  $\binom{2}{1}$  et  $\binom{3}{2}$  si vous utilisez [MULTI] (jusqu'à 999 images))

● [SIMPLE]

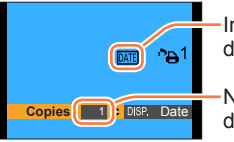

Impression de date spécifiée

Nombre d'impressions

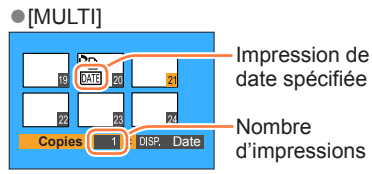

• Réglage/annulation de l'impression de la date → Appuyez sur la touche [DISP.].

#### ■**Pour tout effacer**

Sélectionnez [ANNUL.] à l'étape 1, puis sélectionnez [Oui].

- ●Il n'est pas possible d'effectuer le réglage d'impression de la date pour les images fixes enregistrées avec [Indicateur date] et pour les images auxquelles [Timbre car.] est appliqué.
- ●Suivant le type d'imprimante, il se peut que les réglages d'imprimante aient priorité sur les réglages de l'appareil photo.
- ●Non réglable pour les fichiers non conformes à la norme DCF.
- ●Il n'est pas possible d'utiliser les informations DPOF réglées par un autre appareil. Dans de tels cas, supprimez toutes les informations DPOF et réglez-les de nouveau sur cet appareil photo.
- Le réglage d'impression n'est pas possible pour les images animées.
- ●Il n'est pas possible de sélectionner le réglage [Rég. impr.] pour les images fixes enregistrées avec le réglage [RAW] de [Qualité].

#### **[Protéger]**

Activez la protection pour empêcher la suppression des images. Prévient la suppression des images importantes.

**Utilisez la touche de curseur pour sélectionner [SIMPLE] ou [MULTI], puis appuyez sur [MENU/SET]**

**Utilisez la touche de curseur pour sélectionner l'image, puis appuyez sur [MENU/SET]**

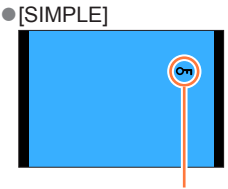

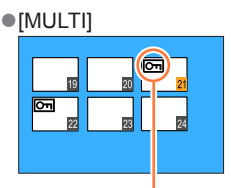

Image protégée

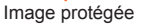

• Pour annuler → Appuyez de nouveau sur [MENU/SET].

#### ■**Pour tout effacer**

Sélectionnez [ANNUL.] à l'étape 1, puis sélectionnez [Oui].

●L'image sera effacée pendant le formatage, même si elle est protégée.

- ●Peut être inopérant lors de l'utilisation d'autres appareils.
- ●L'image ne sera pas effacée si vous mettez le sélecteur de protection contre l'écriture en position « LOCK » sur la carte.

#### **[Mod. Rec. vis.]**

Modifiez ou supprimez les informations de reconnaissance pour les images enregistrées avec une reconnaissance de visage erronée.

#### **Utilisez la touche de curseur pour sélectionner [REMPL.] ou [EFF.], puis appuyez sur [MENU/SET]**

#### **Utilisez la touche de curseur pour sélectionner l'image, puis appuyez sur [MENU/SET]**

- **Utilisez la touche de curseur pour sélectionner une personne, puis appuyez sur [MENU/SET]**
	- $\cdot$  Pour [EFF.], allez à l'étape  $\overline{\phantom{a}}$ .
	- Il n'est pas possible de sélectionner les gens dont les informations de reconnaissance de visage n'ont pas été enregistrées.
- **Utilisez la touche de curseur pour sélectionner la personne à**  4 **remplacer par une autre, puis appuyez sur [MENU/SET]**
- **Utilisez la touche de curseur pour sélectionner [Oui], puis appuyez sur [MENU/SET]**
- ●Une fois les informations de reconnaissance de visage supprimées, elles ne peuvent être restaurées.
- ●Les images pour lesquelles toutes les informations de reconnaissance de visage ont été supprimées ne sont pas classées dans la reconnaissance de visage pendant [Sélection catégorie].
- ●Il n'est pas possible de modifier les informations de reconnaissance sur les images protégées.

#### **[Copie]**

Vous pouvez copier les images entre la mémoire intégrée et la carte mémoire.

#### **Utilisez la touche de curseur pour sélectionner la méthode (direction) de copie, puis appuyez sur [MENU/SET]**

**Region**: Copiez toutes les images de la mémoire intégrée à la carte (passez à l'étape 8).  $\sqrt{m}$ : Copiez 1 image à la fois, de la carte à la mémoire intégrée.

### **Utilisez la touche de curseur pour sélectionner l'image, puis appuyez sur [MENU/SET]**

#### **Utilisez la touche de curseur pour sélectionner [Oui], puis appuyez sur [MENU/SET]**

- Pour annuler → Appuyez sur [MENU/SET].
- ●La copie des images peut prendre plusieurs minutes. Ne mettez pas l'appareil photo hors tension et n'effectuez aucune autre opération pendant la copie.
- ●Si des noms identiques (numéros de dossier/fichier) sont présents dans la destination de copie, un nouveau dossier sera créé pour la copie lors de la copie de la mémoire intégrée à la carte ( $\overline{m}$ ; D. Les fichiers de nom identique ne seront pas copiés de la carte à la mémoire intégrée (
SAM).
- ●Les réglages suivants ne sont pas copiés. Définissez-les de nouveau après la copie. - [Rég. impr.] - [Protéger] - [Mes favoris]
- ●Seules les images des appareils photo numériques Panasonic (LUMIX) peuvent être copiées.
- ●La copie n'est pas possible pour les images animées enregistrées au format [AVCHD].

### **Fonction Wi-Fi® et fonction NFC**

#### ■**Utilisez l'appareil photo en tant que dispositif LAN sans fil**

Si vous utilisez des équipements ou des systèmes informatiques qui exigent une sécurité plus fiable que celle des dispositifs LAN sans fil, assurez-vous que des mesures appropriées sont prises concernant la conception sécuritaire et les défectuosités des systèmes utilisés. Panasonic décline toute responsabilité pour tout dommage survenu pendant l'utilisation de l'appareil photo à tout autre usage que comme dispositif LAN sans fil.

#### ■**La fonction Wi-Fi de cet appareil photo est conçue pour être utilisée dans le pays d'achat de l'appareil photo**

Utilisé dans d'autres pays que celui de l'achat, l'appareil photo peut violer la réglementation sur les ondes radio, et Panasonic décline toute responsabilité pour toute violation éventuelle.

#### ■**Il existe un risque d'interception des données envoyées et reçues par ondes radio**

Veuillez noter qu'il existe un risque d'interception par un tiers des données envoyées et reçues par ondes radio.

#### ■**N'utilisez pas l'appareil photo dans les zones où il y a des champs magnétiques, de l'électricité statique ou du brouillage**

- N'utilisez pas l'appareil photo dans les zones où il y a des champs magnétiques, de l'électricité statique ou du brouillage, p. ex. près des fours à micro-ondes. Les ondes radio risqueraient de ne pas atteindre l'appareil photo.
- L'utilisation de l'appareil photo près d'un appareil tel qu'un four à micro-ondes ou un téléphone sans fil qui utilise la bande de radiofréquence 2,4 GHz peut affecter le rendement des deux appareils.

#### ■**Ne vous connectez pas à un réseau sans fil sans autorisation**

Lorsque l'appareil photo utilise la fonction Wi-Fi, il recherche automatiquement les réseaux sans fil. Des réseaux sans fil que vous n'êtes pas autorisé à utiliser (SSID\*) peuvent alors s'afficher ; n'essayez pas de vous connecter à ces réseaux, car cela peut être interprété comme un accès sans autorisation.

\*SSID fait référence au nom utilisé pour identifier un réseau sur une connexion LAN sans fil. La transmission est possible si le SSID des deux appareils correspond.

#### ■**Avant l'utilisation**

• Pour utiliser la fonction Wi-Fi de cet appareil photo, un point d'accès sans fil ou un appareil de destination doté de la fonction LAN sans fil est nécessaire.

#### ■**L'appareil photo est compatible NFC**

Grâce à la fonction NFC (Near Field Communication), l'appareil photo et un téléphone intelligent peuvent facilement échanger les informations nécessaires à l'établissement d'une connexion Wi-Fi.

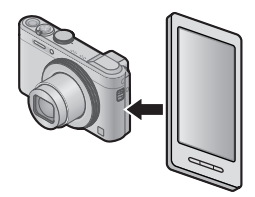

#### ■**À propos du voyant de connexion Wi-Fi**

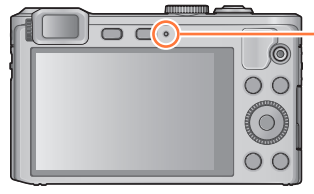

#### **Voyant de connexion Wi-Fi**

Allumé en bleu : Lorsque la fonction Wi-Fi est sur ON Clignotant en bleu : Lors de l'envoi de données

#### ■**Appuyer sur la touche [Wi-Fi] pendant une connexion Wi-Fi**

Si vous appuyez sur la touche [Wi-Fi] pendant une connexion Wi-Fi, les opérations suivantes sont possibles. (à l'exclusion de [Prise de vue et affichage à distance])

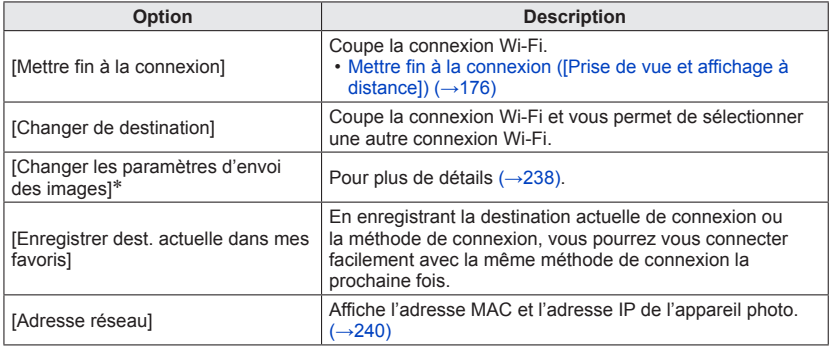

\*Cet élément ne s'affiche pas si la destination pour [Lecture sur un téléviseur] ou [Envoyer images enregistrées dans l'appareil] est réglée sur [Imprimante].

Fonction Wi-Fi® et fonction NFC

- ●Il n'est pas possible d'utiliser l'appareil photo pour se connecter à un réseau LAN sans fil public.
- ●Comme point d'accès sans fil, utilisez un appareil compatible IEEE802.11b, IEEE802.11g ou IEEE802.11n.
- ●Nous vous recommandons vivement d'activer une méthode de chiffrement pour assurer la sécurité des informations.
- ●Nous vous recommandons d'utiliser une batterie complètement chargée lorsque vous envoyez des images.
- ●Lorsque le témoin de la batterie clignote en rouge, il se peut que la connexion à autre appareil ne puisse s'établir, ou que la connexion soit coupée. (Un message tel que [Erreur de communication] s'affiche.)
- ●Lorsque vous envoyez des images via un réseau mobile, il se peut que s'appliquent des frais de communication élevés de paquets de données, suivant les termes de votre contrat.
- ●Suivant la condition des ondes radio, il se peut que les images ne soient pas complètement envoyées. Si la connexion est coupée pendant l'envoi des images, il se peut que des sections soient manquantes sur les images envoyées.
- ●**Pendant l'envoi des images, ne retirez ni la carte mémoire ni la batterie, et ne vous déplacez pas vers une zone où la réception n'est pas possible.**
- ●Il se peut que l'affichage de l'écran se déforme un instant pendant la connexion au service, mais cela n'affectera pas l'image envoyée.

#### **[Mode avion]**

Pour désactiver la connexion Wi-Fi, réglez [Mode avion] sur [OUI].

**Sélectionnez [Mode avion] dans le menu [Config.], puis appuyez sur [MENU/SET]** (→52)

### **2** Utilisez la touche de curseur pour sélectionner [OUI], puis **appuyez sur [MENU/SET]**

●Les ondes électromagnétiques émises par l'appareil photo peuvent affecter les instruments et les appareils de mesure. Dans les avions et autres zones à utilisation limitée, réglez [Mode avion] sur [OUI].

## **Ce que vous pouvez faire avec la fonction Wi-Fi**

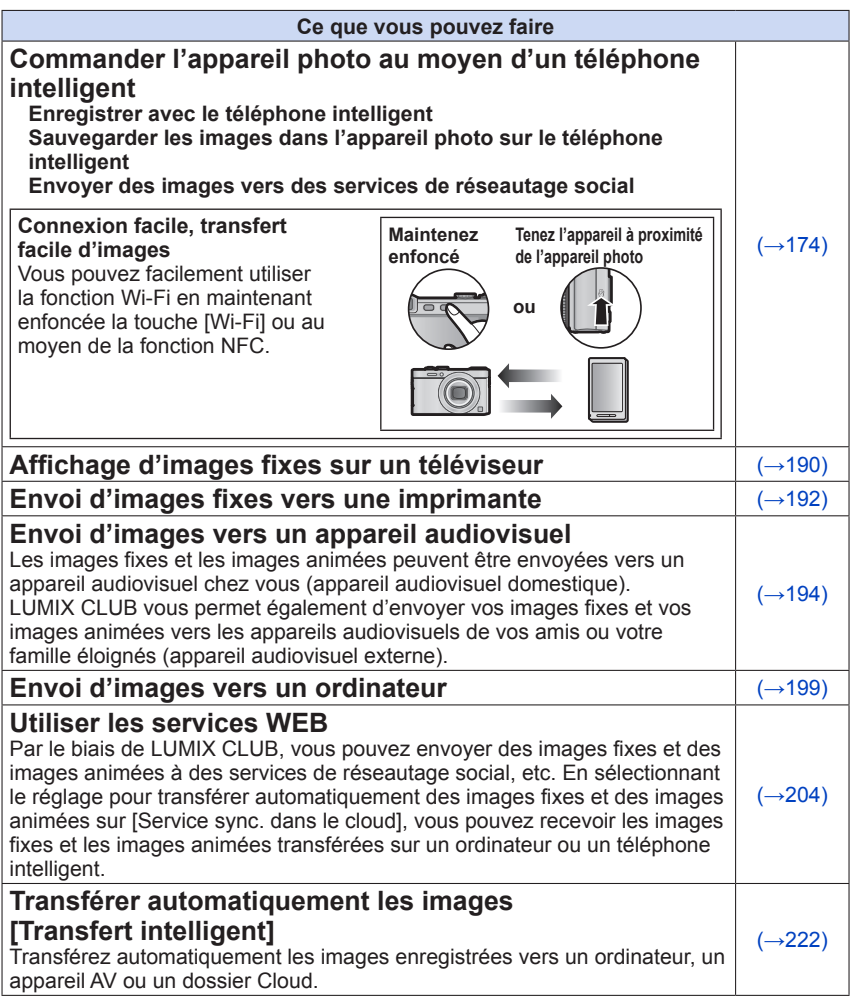

• Ci-après, ce manuel utilise le terme « téléphone intelligent » pour désigner à la fois les téléphones intelligents et les tablettes, sauf s'ils sont clairement différenciés.

<span id="page-173-0"></span>Vous pouvez commander l'appareil photo à distance au moyen d'un téléphone intelligent. L'« Panasonic Image App » (ci-après « Image App ») doit être installée sur votre téléphone intelligent.

#### <span id="page-173-1"></span>**Installer l'application « Panasonic Image App » pour téléphone intelligent ou tablette**

« Image App » est une application fournie par Panasonic et qui permet d'effectuer les opérations suivantes sur un appareil LUMIX compatible Wi-Fi depuis un téléphone intelligent.

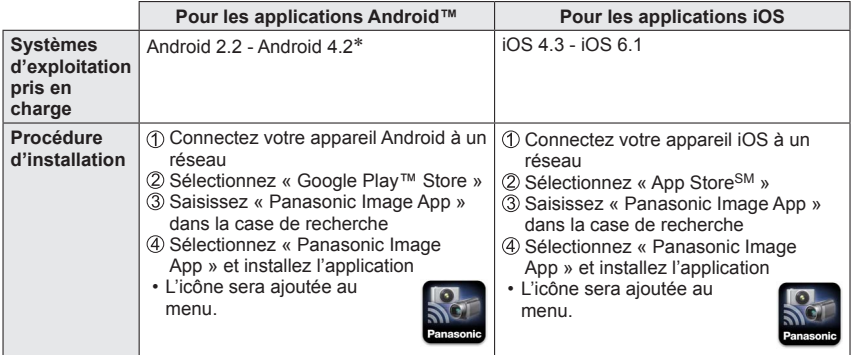

- Utilisez la version la plus récente.
- Il se peut que l'utilisation adéquate du service ne soit pas possible, suivant le type de téléphone intelligent utilisé. Pour des informations sur « Image App », reportez-vous au site de soutien technique ci-dessous.

http://panasonic.jp/support/global/cs/dsc/ (Ce site n'est disponible qu'en anglais.)

- Si vous téléchargez l'application via un réseau mobile, il se peut que s'appliquent des frais de communication élevés de paquets de données, suivant les termes de votre contrat.
- \* Pour connecter l'appareil photo au moyen de [Wi-Fi Direct], Android OS 4.0 ou plus récent est requis et l'autre appareil doit être compatible avec Wi-Fi Direct™.

#### <span id="page-174-0"></span>**Connecter l'appareil photo à un téléphone intelligent ou à une tablette**

Vous pouvez facilement établir une connexion Wi-Fi sur l'appareil photo en maintenant enfoncée la touche [Wi-Fi] ou au moyen de la fonction NFC.

**Préparatifs :** Installez « Image App » au préalable. ([→174](#page-173-1))

#### **Maintenez enfoncée la touche [Wi-Fi]**

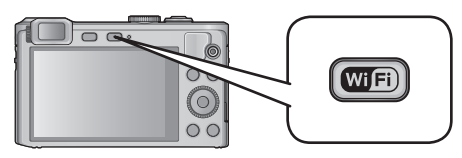

- Les informations (SSID et mot de passe) requises pour connecter directement votre téléphone intelligent à cet appareil photo s'affichent.
- Pour modifier la méthode de connexion, appuyez sur la touche [DISP.] et sélectionnez la méthode de connexion.
- Le même écran peut être affiché en sélectionnant les éléments dans le menu comme suit.

Appuyez sur la touche [Wi-Fi]

Utilisez la touche de curseur pour sélectionner [Nouvelle connexion], puis appuyez sur [MENU/SET]

Utilisez la touche de curseur pour sélectionner [Prise de vue et affichage à distance], puis appuyez sur [MENU/SET]

• Vous pouvez mettre l'appareil photo sous tension en maintenant enfoncée la touche [Wi-Fi] alors que l'appareil photo est hors tension.

# **Utilisez le téléphone intelligent**

#### Activez la fonction Wi-Fi

Sélectionnez le SSID qui correspond à celui qui s'affiche sur l'écran de cet appareil, puis saisissez le mot de passe

Démarrez « Image App » (→[174\)](#page-173-1)

• Une fois la connexion établie, les images captées en direct par l'appareil photo s'affichent sur le téléphone intelligent.

#### ■**Modification de la méthode de connexion**

Pour modifier la méthode de connexion, appuyez sur la touche [DISP.] et sélectionnez la méthode de connexion.

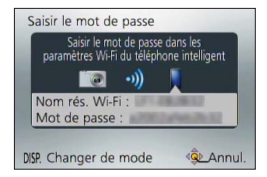

#### **(Sur l'appareil photo) Sélectionnez [Par réseau] ou [Direct] pour vous connecter** ([→230\)](#page-229-0)

#### **(Sur votre téléphone intelligent)**

●Pour se connecter avec [Par réseau]

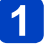

**Activez la fonction Wi-Fi**

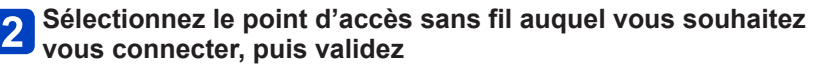

**Démarrez « Image App »** (→[174](#page-173-1))

● Pour se connecter avec [Wi-Fi Direct] ou [Connexion WPS] dans [Direct]

#### **Démarrez « Image App »** (→[174](#page-173-1))

#### <span id="page-175-0"></span>■**Mettre fin à la connexion ([Prise de vue et affichage à distance])**

Une fois terminé, mettez fin à la connexion avec le téléphone intelligent. Une fois la connexion annulée, vous serez en mesure d'enregistrer et de lire normalement les images sur l'appareil photo.

#### **Appuyez sur la touche [Q.MENU/ ]**

• Un écran de confirmation s'affiche. Sélectionnez [Oui] à l'aide de la touche de curseur, puis appuyez sur [MENU/SET].

#### **Connexion à un téléphone intelligent au moyen de la fonction NFC**

Grâce à la fonction NFC (Near Field Communication), l'appareil photo et un téléphone intelligent peuvent facilement échanger les informations nécessaires à l'établissement d'une connexion Wi-Fi.

#### **Modèles compatibles :**

Cette fonction est disponible sur les appareils compatibles NFC tournant sous Android (2.3.3 ou plus récent). (Non disponible sur certains modèles)

• Voir le mode d'emploi de votre téléphone intelligent compatible NFC pour de plus

amples informations sur le fonctionnement du téléphone intelligent et les réglages.

#### **Préparatifs :**

(Sur l'appareil photo)

• Réglez [Utilisation de NFC] sur [OUI] (→[240](#page-239-1))

(Sur votre téléphone intelligent)

- Vérifiez si votre téléphone intelligent est un modèle compatible
- Activez la fonction Wi-Fi
- Installez « Image App » au préalable  $(\rightarrow 174)$

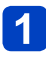

#### **Lancez « Image App » sur votre téléphone intelligent**

• Une fois démarré, un écran s'affiche vous permettant de sélectionner une destination de connexion.

#### **Pendant que [ ] s'affiche sur l'écran de connexion de « Image App », tenez le téléphone intelligent à proximité de l'appareil photo**

- La connexion peut prendre un certain temps à s'établir.
- Une fois la connexion établie, l'image captée en direct par l'appareil photo s'affichera sur votre téléphone intelligent.
- Si vous vous connectez pendant la lecture d'une image, elle sera transférée au téléphone intelligent.  $(→181)$  $(→181)$  $(→181)$

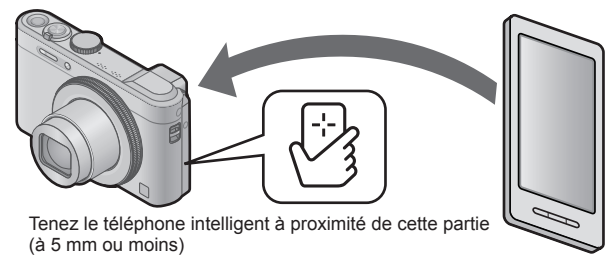

#### **Appuyez sur pour sélectionner [Oui], puis appuyez sur [MENU/SET]**

- **Rapprochez encore une fois le téléphone intelligent de cette partie de l'appareil photo**
	- Une fois la connexion établie, l'image captée en direct par l'appareil photo s'affichera sur votre téléphone intelligent.
	- Les téléphones intelligents connectés sont enregistrés sur l'appareil photo. À partir de la fois suivante, vous pourrez vous connecter en suivant les étapes  $\bigcap_{i=1}^n$ et 2.

- ●Vous pouvez enregistrer jusqu'à 20 téléphones intelligents. Si le nombre de téléphones intelligents enregistrés dépasse 20, les anciens enregistrements seront supprimés dans l'ordre où les téléphones intelligents ont touché l'appareil photo.
- ●Si vous exécutez [Réinit. par. Wi-Fi], l'enregistrement du téléphone intelligent est supprimé.
- ●Si l'environnement de communication est mauvais, la fonction NFC risque d'être inutilisable.
- ●En l'absence d'une réponse immédiate, décalez légèrement la position.
- ●Évitez de heurter violemment votre téléphone intelligent contre l'appareil photo.
- ●Voir le mode d'emploi de votre téléphone intelligent compatible NFC pour de plus amples informations sur le fonctionnement du téléphone intelligent et les réglages.
- ●La présence d'un objet métallique entre cet appareil photo et le téléphone intelligent peut brouiller la communication. La présence d'autocollants ou autres objets près de la zone NFC peut aussi affecter la qualité de la communication.
- ●Vous pouvez toujours vous connecter au téléphone intelligent même si l'appareil photo est éteint. L'objectif de l'appareil photo peut sortir lorsque l'appareil photo est allumé après avoir établi une connexion. Prenez garde que la vibration ne fasse pas tomber l'appareil photo.
- ●La fonction NFC ne peut être utilisée dans les cas suivants :
	- Lorsque l'appareil photo est connecté à un téléviseur, un ordinateur ou une imprimante
	- Pendant l'enregistrement d'images animées
	- Pendant la lecture d'images animées, pendant les diaporamas et pendant la lecture panoramique (y compris les pauses dans chaque cas de figure)
	- Au cours de l'envoi d'images par Wi-Fi
	- Au cours de l'enregistrement d'images fixes (pendant le compte à rebours du retardateur)
	- Au cours de l'édition
	- Lorsque [Mode avion] est réglé sur [OUI]
- ●Après la fermeture forcée d'« Image App » ou après l'annulation de la connexion, il est nécessaire de rapprocher encore une fois le téléphone intelligent de l'appareil photo.

**Enregistrer des images à l'aide d'un téléphone intelligent ou de la tablette (enregistrement à distance)**

#### **Connectez-vous à un téléphone intelligent** (→[175\)](#page-174-0)

# **Sélectionnez [ ] depuis « Image App »**

- Les images enregistrées sont sauvegardées dans l'appareil photo.
- Les images animées peuvent également être enregistrées.
- Certains réglages ne sont pas disponibles.
- Lorsque l'appareil photo est en mode [Panorama] ou lorsque [Mode scène] est réglé sur [Mode Photo 3D], l'enregistrement se fera en mode [Programme AE].
- L'écran varie suivant le système d'exploitation.

**Sauvegarde des images dans l'appareil photo sur le téléphone intelligent** 

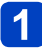

**Connectez-vous à un téléphone intelligent** (→[175\)](#page-174-0)

**Sélectionnez [ ] depuis « Image App »**

**Faites glisser l'image et sauvegardez-la sur le téléphone**   $3<sup>5</sup>$ **intelligent**

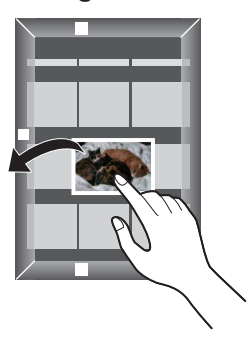

- Si vous tapotez l'image, elle est lue dans une taille supérieure. (La lecture des images animées n'est pas possible.)
- Des fonctions peuvent être attribuées en haut, en bas, à gauche et à droite à votre guise.
## ■**Transfert facile des images dans l'appareil photo**

Vous pouvez établir une connexion Wi-Fi au moyen de la fonction NFC et facilement transférer l'image affichée en tenant simplement le téléphone intelligent à proximité de l'appareil photo. Les images peuvent être transférées aussitôt qu'elles sont enregistrées, pour que vous puissiez ainsi les transférer facilement vers les téléphones intelligents de vos amis ou de votre famille.\*

\*« Image App » doit être installé pour utiliser cette fonction.

#### **Préparatifs :**

(Sur l'appareil photo)  $\cdot$  Réglez [Utilisation de NFC] sur [OUI] ( $\rightarrow$ [240](#page-239-0))

(Sur votre téléphone intelligent)

- Vérifiez si votre téléphone intelligent est un modèle compatible
- Activez la fonction Wi-Fi
- Installez « Image App » au préalable  $(\rightarrow 174)$

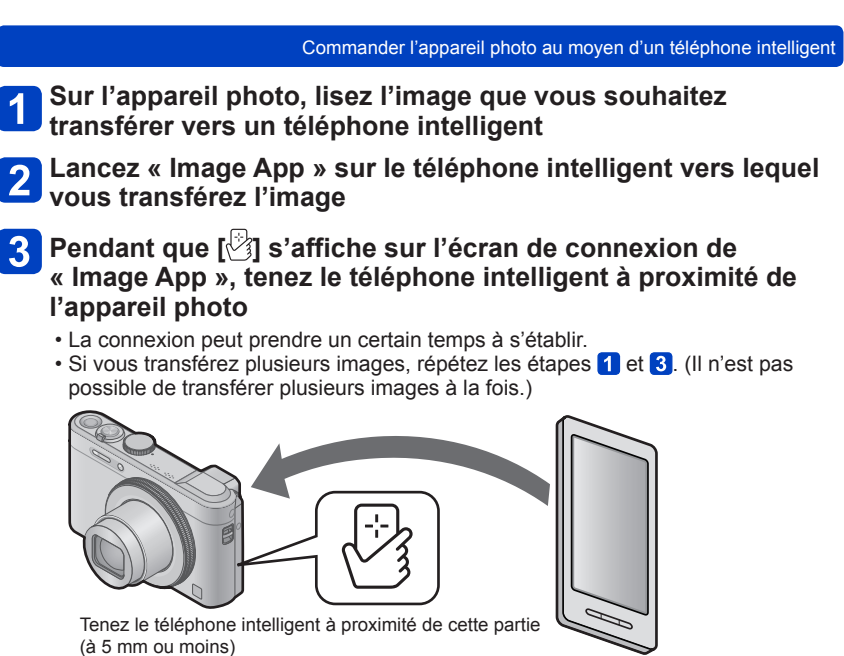

●Suivant l'environnement d'utilisation, l'exécution du transfert d'image peut prendre plusieurs minutes.

**Envoi d'images dans l'appareil photo vers des services de réseautage social**

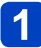

**Connectez-vous à un téléphone intelligent** (→[175\)](#page-174-0)

**Sélectionnez [ ] depuis « Image App »**

**Faites glisser l'image et envoyez-la vers le service de**   $3<sup>1</sup>$ **réseautage social, etc.**

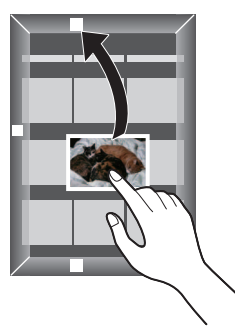

- L'image sera envoyée vers le service de réseautage social ou d'autres services Web.
- Des fonctions peuvent être attribuées en haut, en bas, à gauche et à droite à votre guise.

**Envoyer vers l'appareil photo les informations de lieu depuis un téléphone intelligent ou une tablette**

Vous pouvez obtenir les informations de lieu depuis un téléphone intelligent, et les écrire sur les images par la suite.

Reportez-vous à ([→156](#page-155-0)) pour savoir comment écrire les informations de lieu sur les images enregistrées par cet appareil photo.

●Pour plus de détails sur l'utilisation, consultez la section [Aide] du menu « Image App ».

#### ●**Attention :**

**Lorsque vous utilisez cette fonction, pensez à prêter une attention spéciale à des considérations telles que la confidentialité et les droits de personnalité du sujet. Utilisez-la à vos propres risques.**

- ●Si vous avez modifié le réglage de l'horloge de cet appareil photo ou du téléphone intelligent après [Sync. de l'heure], effectuez de nouveau [Sync. de l'heure].
- ●Sur le téléphone intelligent, vous pouvez régler l'intervalle d'acquisition des informations de lieu et vérifier l'état de transfert des informations de lieu. Pour plus de détails, reportez-vous à [Aide] sous le menu « Image App ».
- ●(Lorsque vous utilisez « Image App » pour iOS) Si vous appuyez sur la touche Home ou On/Off du téléphone intelligent pendant que [Enr. info locali.] est en cours d'exécution, l'enregistrement des informations de lieu s'arrête.
- ●Il se peut que le téléphone intelligent ne réussisse pas à acquérir les informations de lieu en Chine ou dans la zone frontalière des pays voisins de la Chine. (En date de mars 2013)

**Utiliser l'appareil photo pour envoyer des images vers un téléphone intelligent ou une tablette**

#### ■**Méthode d'envoi et images pouvant être envoyées**

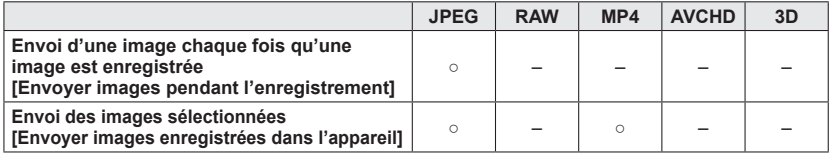

- Suivant l'appareil, il se peut que certaines images ne puissent être lues ou envoyées.
- Voir le mode d'emploi de l'appareil de destination pour de plus amples informations sur la lecture des images.
- Pour en savoir plus sur les méthodes d'envoi d'images. ([→237\)](#page-236-0)

**Préparatifs :** Installez « Image App » au préalable. ([→174](#page-173-0))

Voir la section du manuel concernant votre but.

**[Envoi d'une image chaque fois qu'une image est enregistrée](#page-185-0)  [\(\[Envoyer images pendant l'enregistrement\]\) \(→186\)](#page-185-0)**

**[Envoi des images sélectionnées](#page-187-0)  [\(\[Envoyer images enregistrées dans l'appareil\]\) \(→188\)](#page-187-0)**

●Lorsque vous envoyez des images via un réseau mobile, il se peut que s'appliquent des frais de communication élevés de paquets de données, suivant les termes de votre contrat.

<span id="page-185-0"></span>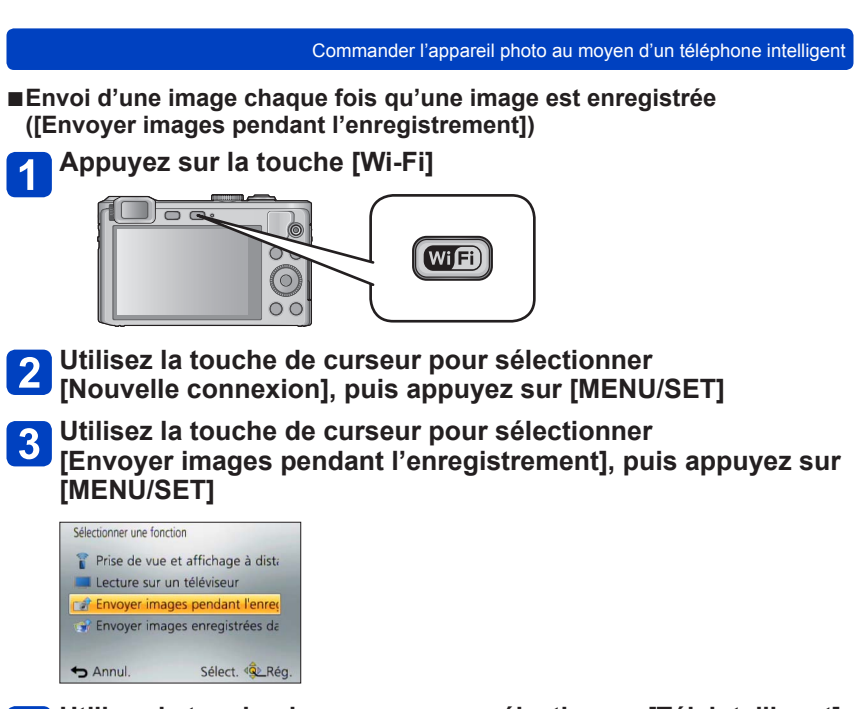

**Utilisez la touche de curseur pour sélectionner [Tél. intelligent],**  4 **puis appuyez sur [MENU/SET]**

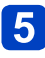

# **Sélectionnez [Par réseau] ou [Direct] pour vous connecter** ([→229](#page-228-0))

**(Sur votre téléphone intelligent)**

- ●Pour se connecter avec [Par réseau] Activez la fonction Wi-Fi Sélectionnez un point d'accès sans fil à régler Démarrez « Image App »\* (→[174](#page-173-0))
- Pour se connecter avec [Wi-Fi Direct] ou [Connexion WPS] dans [Direct] Démarrez « Image App »\* (→[174](#page-173-0))

●Pour se connecter avec [Connexion manuelle] dans [Direct] Activez la fonction Wi-Fi Sélectionnez le SSID qui correspond à celui qui s'affiche sur l'écran de cet appareil, puis saisissez le mot de passe  $\textcircled{3}$ Démarrez « Image App »\* ( $\rightarrow$ [174](#page-173-0))

\* Une fenêtre s'affiche pour indiquer que le téléphone intelligent se connecte à l'appareil photo. Sur les appareils tournant sous Android, appuyez sur la touche « Retour ». Sur les appareils tournant sous iOS, sélectionnez « Fermer ».

# **Sélectionnez l'appareil auquel vous souhaitez vous connecter**

• L'écran s'affiche lorsque la connexion est établie. Pour modifier le réglage d'envoi, appuyez sur la touche [DISP.].  $(\rightarrow 238)$  $(\rightarrow 238)$ 

# **Enregistrez des images fixes**

- Les images fixes sont envoyées automatiquement après leur enregistrement.
- Pour modifier le réglage ou couper la connexion, appuyez sur la touche [Wi-Fi]. Il n'est pas possible de modifier les réglages pendant l'envoi d'images fixes. Patientez jusqu'à ce que l'envoi soit terminé.

<span id="page-187-0"></span>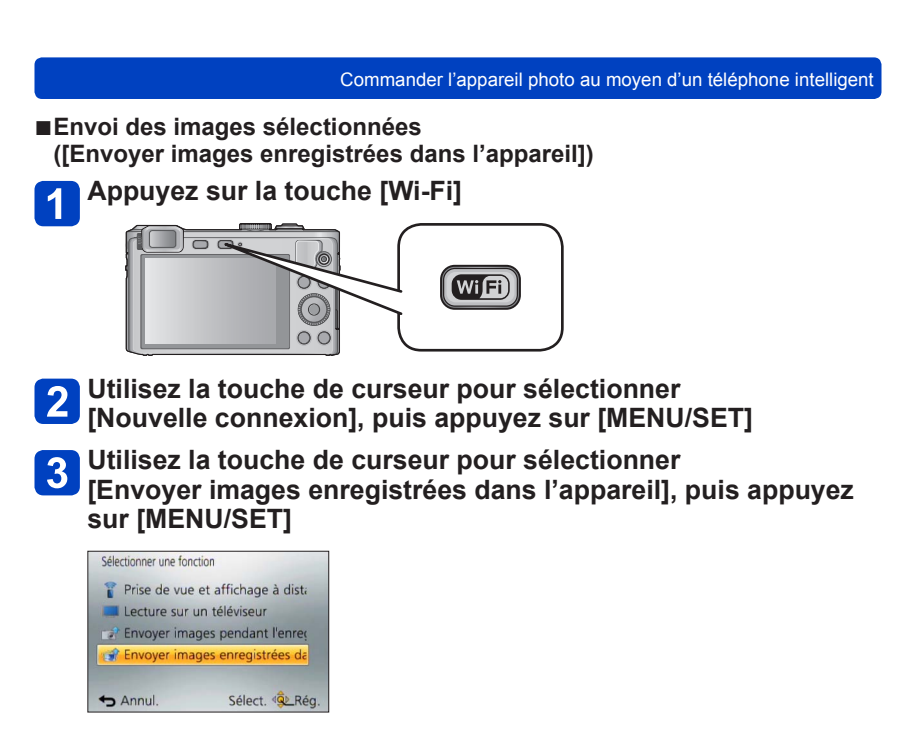

**Utilisez la touche de curseur pour sélectionner [Tél. intelligent],**  4 **puis appuyez sur [MENU/SET]**

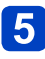

## **Sélectionnez [Par réseau] ou [Direct] pour vous connecter** ([→229](#page-228-0))

**(Sur votre téléphone intelligent)**

- ●Pour se connecter avec [Par réseau] Activez la fonction Wi-Fi Sélectionnez un point d'accès sans fil à régler Démarrez « Image App »\* (→[174](#page-173-0))
- ●Pour se connecter avec [Wi-Fi Direct] ou [Connexion WPS] dans [Direct] Démarrez « Image App »\* (→[174](#page-173-0))

●Pour se connecter avec [Connexion manuelle] dans [Direct] Activez la fonction Wi-Fi Sélectionnez le SSID qui correspond à celui qui s'affiche sur l'écran de cet appareil, puis saisissez le mot de passe Démarrez « Image App »\* (→[174](#page-173-0))

\* Une fenêtre s'affiche pour indiquer que le téléphone intelligent se connecte à l'appareil photo. Sur les appareils tournant sous Android, appuyez sur la touche « Retour ». Sur les appareils tournant sous iOS, sélectionnez « Fermer ».

#### **Sélectionnez l'appareil auquel vous souhaitez vous connecter** 6

• L'écran s'affiche lorsque la connexion est établie. Pour modifier le réglage d'envoi, appuyez sur la touche [DISP.].  $(\rightarrow 238)$  $(\rightarrow 238)$ 

# **Sélectionnez [SIMPLE] ou [MULTI]**

• Pour modifier le réglage ou couper la connexion, appuyez sur la touche [Wi-Fi].  $(\rightarrow 171)$ 

### ■**Lorsque [SIMPLE] est sélectionné**

Sélectionnez l'image Sélectionnez [Rég.]

#### ■**Lorsque [MULTI] est sélectionné**

Sélectionnez l'image (répétez)

• Si vous la sélectionnez à nouveau, le réglage sera annulé.

Sélectionnez [Exécuté]

• Le nombre d'images qu'il est possible d'envoyer au moyen de [MULTI] est limité.

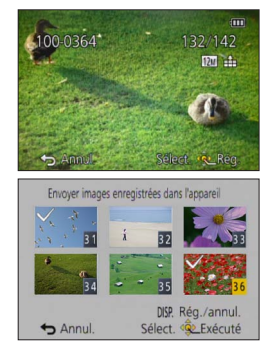

• Un écran de confirmation s'affiche. Si vous sélectionnez [Oui], l'opération sera exécutée.

# **Affichage d'images fixes sur un téléviseur**

Vous pouvez afficher les images fixes sur un téléviseur compatible avec la fonction de rendu multimédia numérique (DMR) certifié DLNA.

**Préparatifs :** Réglez le téléviseur sur le mode d'attente DLNA.

- Consultez le mode d'emploi du téléviseur.
- Pour plus de détails sur les appareils compatibles, reportez-vous au site Web cidessous.

http://panasonic.jp/support/global/cs/dsc/ (Ce site n'est disponible qu'en anglais.)

**Appuyez sur la touche [Wi-Fi]**

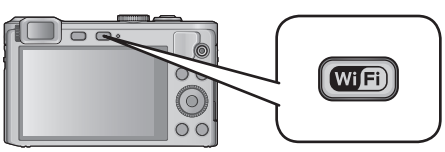

- **Utilisez la touche de curseur pour sélectionner**   $\mathbf{2}$ **[Nouvelle connexion], puis appuyez sur [MENU/SET]**
- **Utilisez la touche de curseur pour sélectionner**   $\overline{3}$ **[Lecture sur un téléviseur], puis appuyez sur [MENU/SET]**

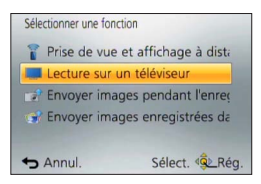

**Sélectionnez [Par réseau] ou [Direct] pour vous connecter** ([→229](#page-228-0))

# **Sélectionnez l'appareil auquel vous souhaitez vous connecter**

• L'écran s'affiche lorsque la connexion est établie.

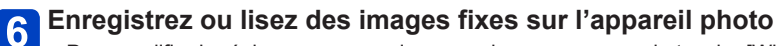

• Pour modifier le réglage ou couper la connexion, appuyez sur la touche [Wi-Fi].  $(\rightarrow 171)$ 

#### Affichage d'images fixes sur un téléviseur

- ●Lorsqu'un téléviseur est connecté à l'appareil photo, il se peut que l'écran du téléviseur revienne temporairement à l'état dans lequel il était avant la connexion. Les images s'affichent de nouveau lorsque vous enregistrez ou lisez des images.
- ●Les options [Effet] et [Son] du diaporama sont désactivées.
- ●La lecture des images animées n'est pas possible.
- ●Pendant la lecture multiple ou de calendrier, les images affichées sur l'écran de l'appareil photo ne s'affichent pas sur le téléviseur.

# **Envoi d'images fixes vers une imprimante**

Vous pouvez envoyer des images fixes vers une imprimante compatible et les imprimer avec la fonction sans fil.

## ■**Méthode d'envoi et images pouvant être envoyées**

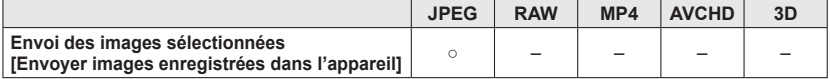

- Suivant l'appareil, il se peut que certaines images ne puissent être lues ou envoyées.
- Pour en savoir plus sur les méthodes d'envoi d'images. ([→237\)](#page-236-0)

#### **Préparatifs :**

- Vous pouvez imprimer les images fixes enregistrées via la fonction sans fil à l'aide<br>d'une imprimante PictBridge (compatible LAN sans fil)\*.
	- \*Conforme aux normes « DPS over IP ». Prenez contact avec le fabricant de l'imprimante pour en savoir plus sur les imprimantes PictBridge (compatibles LAN sans fil).

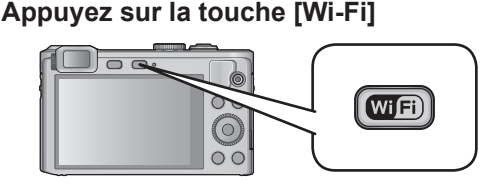

- **Utilisez la touche de curseur pour sélectionner**   $\mathbf{2}$ **[Nouvelle connexion], puis appuyez sur [MENU/SET]**
- **Utilisez la touche de curseur pour sélectionner [Envoyer images enregistrées dans l'appareil], puis appuyez sur [MENU/SET]**
- **Utilisez la touche de curseur pour sélectionner [Imprimante], puis appuyez sur [MENU/SET]**
- **Sélectionnez [Par réseau] ou [Direct] pour vous connecter** ([→229](#page-228-0))
- **Sélectionnez l'imprimante à laquelle vous souhaitez vous**  6 **connecter**

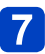

# **Sélectionnez l'image fixe et imprimez**

- Les images sont sélectionnées de la même façon que lors de la connexion par câble de connexion USB (fourni). Pour plus de détails ([→255\)](#page-254-0).
- Pour modifier le réglage ou couper la connexion, appuyez sur la touche [Wi-Fi].  $(\rightarrow 171)$
- ●Lorsque vous envoyez des images fixes via un réseau mobile, il se peut que s'appliquent des frais de communication élevés de paquets de données, suivant les termes de votre contrat.
- ●L'impression des images animées n'est pas possible.

# **Envoi d'images vers un appareil audiovisuel**

Les images fixes et les images animées peuvent être envoyées vers un appareil audiovisuel chez vous (appareil audiovisuel domestique), un enregistreur compatible DLNA par exemple. LUMIX CLUB vous permet également d'envoyer vos images fixes et vos images animées vers les appareils audiovisuels de vos amis ou votre famille éloignés (appareil audiovisuel externe).

Vous pouvez effectuer un réglage de sorte que les images dans l'appareil photo puissent être envoyées automatiquement vers un appareil audiovisuel alors que la batterie de l'appareil photo est en cours de charge. ([Transfert intelligent]  $(\rightarrow 222)$  $(\rightarrow 222)$  $(\rightarrow 222)$ )

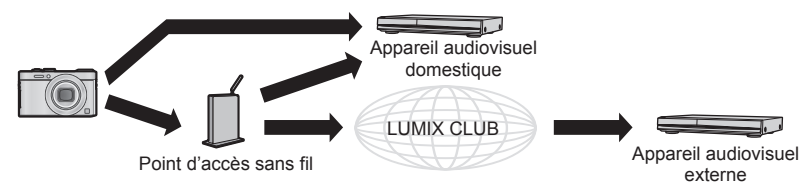

### ■**Méthode d'envoi et images pouvant être envoyées**

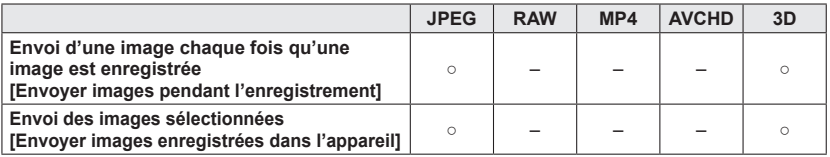

• Suivant l'appareil, il se peut que certaines images ne puissent être lues ou envoyées.

- Voir le mode d'emploi de l'appareil de destination pour de plus amples informations sur la lecture des images.
- Pour en savoir plus sur les méthodes d'envoi d'images. ([→237\)](#page-236-0)

#### Envoi d'images vers un appareil audiovisuel

#### **Préparatifs :**

Pour envoyer une image vers [Domicile], réglez votre appareil en mode d'attente DLNA. • Pour plus de détails, reportez-vous au mode d'emploi de l'appareil en question.

- Pour envoyer des images vers [Externe], les conditions ci-dessous sont requises :
- Inscription sur « LUMIX CLUB ».  $(\rightarrow 214)$
- Numéro d'adresse et numéro d'accès acquis par l'appareil AV externe de destination.  $(\rightarrow 220)$

Voir la section du manuel concernant votre but.

**[Envoi d'une image chaque fois qu'une image est enregistrée](#page-195-0)  [\(\[Envoyer images pendant l'enregistrement\]\) \(→196\)](#page-195-0)**

**[Envoi des images sélectionnées](#page-196-0)  [\(\[Envoyer images enregistrées dans l'appareil\]\) \(→197\)](#page-196-0)**

●Lorsque vous envoyez des images via un réseau mobile, il se peut que s'appliquent des frais de communication élevés de paquets de données, suivant les termes de votre contrat.

<span id="page-195-0"></span>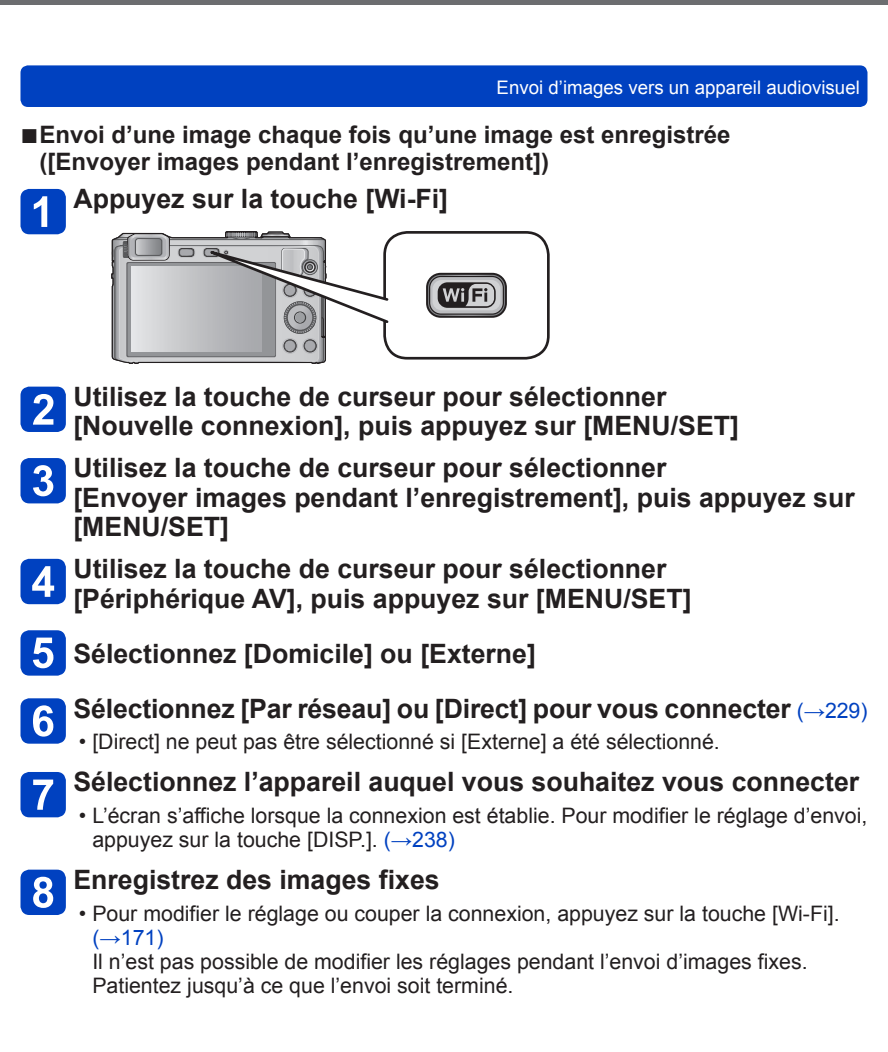

<span id="page-196-0"></span>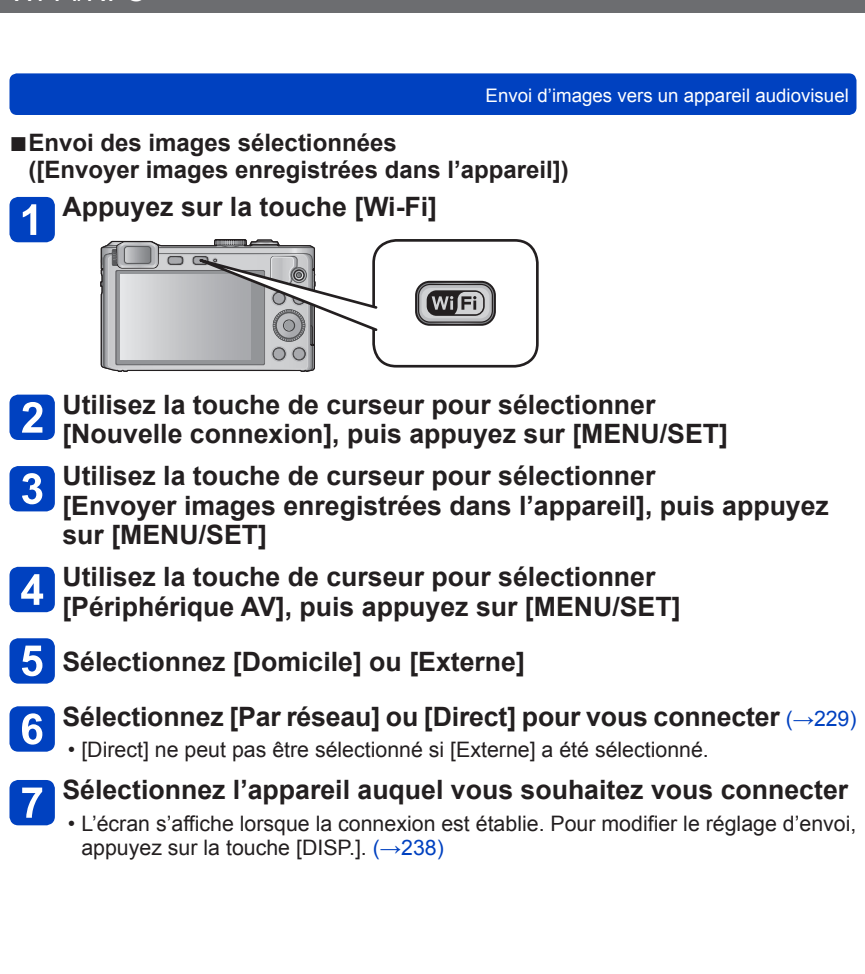

8

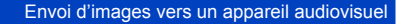

# **Sélectionnez [SIMPLE] ou [MULTI]**

- Pour modifier le réglage ou couper la connexion, appuyez sur la touche [Wi-Fi].  $(–171)$
- ■**Lorsque [SIMPLE] est sélectionné** Sélectionnez l'image Sélectionnez [Rég.]

#### ■**Lorsque [MULTI] est sélectionné**

Sélectionnez l'image (répétez)

- Si vous la sélectionnez à nouveau, le réglage sera annulé.
- Sélectionnez [Exécuté]
	- Le nombre d'images qu'il est possible d'envoyer au moyen de [MULTI] est limité.
- Un écran de confirmation s'affiche. Si vous sélectionnez [Oui], l'opération sera exécutée.

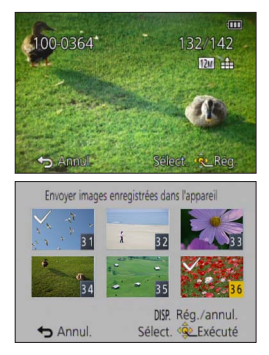

# **Envoi d'images vers un ordinateur**

Il est possible d'envoyer les images fixes et les images animées enregistrées par l'appareil photo vers un ordinateur.

Vous pouvez effectuer un réglage de sorte que les images dans l'appareil photo puissent être envoyées automatiquement vers un ordinateur alors que la batterie de l'appareil photo est en cours de charge. ([Transfert intelligent]  $(\rightarrow 222)$ ])

## ■**Méthode d'envoi et images pouvant être envoyées**

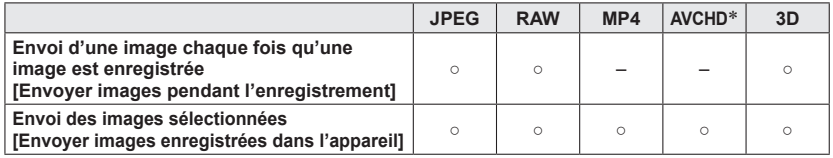

\*Les images animées enregistrées dans [AVCHD] peuvent être envoyées avec des tailles de fichier de 4 Go maximum. L'envoi de fichiers dont la taille dépasse 4 Go n'est pas possible.

- Suivant l'appareil, il se peut que certaines images ne puissent être lues ou envoyées.
- Voir le mode d'emploi de l'appareil de destination pour de plus amples informations sur la lecture des images.
- Pour en savoir plus sur les méthodes d'envoi d'images. ([→237\)](#page-236-0)

#### **Préparatifs :**

- Mettez l'ordinateur sous tension.
- Préparez les dossiers pour la réception des images sur l'ordinateur avant d'y envoyer une image.  $(→200)$  $(→200)$
- Si les réglages standard sont modifiés pour le groupe de travail sur l'ordinateur connecté, vous devrez modifier les réglages sous [Connexion PC] sur l'appareil photo.  $(\rightarrow 239)$

Voir la section du manuel concernant votre but.

**[Envoi d'une image chaque fois qu'une image est enregistrée](#page-200-0)  [\(\[Envoyer images pendant l'enregistrement\]\) \(→201\)](#page-200-0)**

**[Envoi des images sélectionnées](#page-201-0)  [\(\[Envoyer images enregistrées dans l'appareil\]\) \(→202\)](#page-201-0)**

●Lorsque vous envoyez des images via un réseau mobile, il se peut que s'appliquent des frais de communication élevés de paquets de données, suivant les termes de votre contrat.

### <span id="page-199-0"></span>■**Pour créer un dossier de réception des images**

• Créez un compte d'utilisateur de l'ordinateur (nom de compte (jusqu'à 254 caractères) et mot de passe (jusqu'à 32 caractères)) composé de caractères alphanumériques. La création du dossier de réception peut échouer si le nom de compte contient des caractères non alphanumériques.

## ■**Lorsque « PHOTOfunSTUDIO » est utilisé**

# **Installez « PHOTOfunSTUDIO » sur l'ordinateur**

• Pour plus de détails sur la configuration matérielle requise et sur l'installation, veuillez lire « Installer les logiciels fournis »  $(\rightarrow 251)$ .

# **Créez un dossier de réception des images à l'aide de « PHOTOfunSTUDIO »**

- Pour créer le dossier automatiquement, sélectionnez [Création automatique]. Pour spécifier un dossier, créer un nouveau dossier ou définir un mot de passe pour le dossier, sélectionnez [Créer manuellement].
- Pour plus de détails, reportez-vous au mode d'emploi de « PHOTOfunSTUDIO » (PDF).

# ■**Lorsque « PHOTOfunSTUDIO » n'est pas utilisé**

(Sous Windows) Systèmes d'exploitation pris en charge : Windows 8 / Windows 7 / Windows Vista / Windows XP Exemple : Windows 7

## **Sélectionnez le dossier à utiliser pour la réception, puis faites un clic droit**

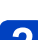

# **Sélectionnez [Propriétés], puis activez le partage du dossier**

• Pour plus de détails, reportez-vous au mode d'emploi de l'ordinateur ou à l'Aide du système d'exploitation.

(Sous Mac) Systèmes d'exploitation pris en charge : OS X versions 10.4 à 10.8 Exemple : OS X version 10.8

# **Sélectionnez le dossier à utiliser pour la réception, puis cliquez sur les options dans l'ordre suivant**

**[Fichier] → [Lire les informations]**

# **Activez le partage du dossier**

• Pour plus de détails, reportez-vous au mode d'emploi de l'ordinateur ou à l'Aide du système d'exploitation.

- <span id="page-200-0"></span>■**Envoi d'une image chaque fois qu'une image est enregistrée ([Envoyer images pendant l'enregistrement])**
	- **Appuyez sur la touche [Wi-Fi]**

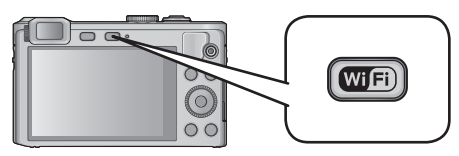

- **Utilisez la touche de curseur pour sélectionner**   $\mathbf{2}$ **[Nouvelle connexion], puis appuyez sur [MENU/SET]**
- **Utilisez la touche de curseur pour sélectionner [Envoyer images pendant l'enregistrement], puis appuyez sur [MENU/SET]**
- **Utilisez la touche de curseur pour sélectionner [PC], puis**  4 **appuyez sur [MENU/SET]**
- **Sélectionnez [Par réseau] ou [Direct] pour vous connecter** ([→229](#page-228-0))

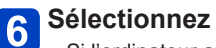

# **Sélectionnez l'ordinateur auquel vous voulez vous connecter**

• Si l'ordinateur auquel vous souhaitez vous connecter ne s'affiche pas, sélectionnez [Saisie manuelle], puis saisissez le nom d'ordinateur (pour Mac, saisissez le nom de NetBIOS).

## **Sélectionnez le dossier vers lequel vous souhaitez envoyer des fichiers**

• L'écran s'affiche lorsque la connexion est établie. Pour modifier le réglage d'envoi, appuyez sur la touche [DISP.].  $(\rightarrow 238)$  $(\rightarrow 238)$ 

# **Enregistrez des images fixes**

• Pour modifier le réglage ou couper la connexion, appuyez sur la touche [Wi-Fi].  $(\rightarrow 171)$ 

Il n'est pas possible de modifier les réglages pendant l'envoi d'images fixes. Patientez jusqu'à ce que l'envoi soit terminé.

- <span id="page-201-0"></span>■**Envoi des images sélectionnées ([Envoyer images enregistrées dans l'appareil])**
	- **Appuyez sur la touche [Wi-Fi]**

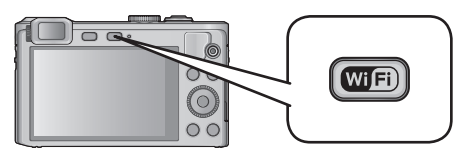

- **Utilisez la touche de curseur pour sélectionner [Nouvelle connexion], puis appuyez sur [MENU/SET]**
- **Utilisez la touche de curseur pour sélectionner [Envoyer images enregistrées dans l'appareil], puis appuyez sur [MENU/SET]**
- **Utilisez la touche de curseur pour sélectionner [PC], puis**  4 **appuyez sur [MENU/SET]**
- **Sélectionnez [Par réseau] ou [Direct] pour vous connecter** ([→229](#page-228-0))
- **Sélectionnez l'ordinateur auquel vous voulez vous connecter** 6 • Si l'ordinateur auquel vous souhaitez vous connecter ne s'affiche pas,
	- sélectionnez [Saisie manuelle], puis saisissez le nom d'ordinateur (pour Mac, saisissez le nom de NetBIOS).
- **Sélectionnez le dossier vers lequel vous souhaitez envoyer des fichiers**
	- L'écran s'affiche lorsque la connexion est établie. Pour modifier le réglage d'envoi, appuyez sur la touche [DISP.].  $(\rightarrow 238)$  $(\rightarrow 238)$

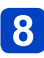

# **Sélectionnez [SIMPLE] ou [MULTI]**

- Pour modifier le réglage ou couper la connexion, appuyez sur la touche [Wi-Fi].  $(\rightarrow 171)$
- ■**Lorsque [SIMPLE] est sélectionné** Sélectionnez l'image Sélectionnez [Rég.]

#### ■**Lorsque [MULTI] est sélectionné**

Sélectionnez l'image (répétez)

- Si vous la sélectionnez à nouveau, le réglage sera annulé.
- Sélectionnez [Exécuté]
	- Le nombre d'images qu'il est possible d'envoyer au moyen de [MULTI] est limité.

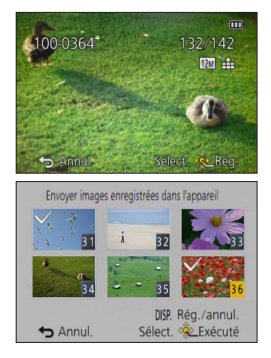

- Un écran de confirmation s'affiche. Si vous sélectionnez [Oui], l'opération sera exécutée.
- ●Des sous-dossiers sont créés dans le dossier spécifié, selon la date d'envoi, et les images sont sauvegardées dans ces sous-dossiers.
- ●Si l'écran de compte d'utilisateur et de saisie du mot de passe apparaît, saisissez le mot de passe défini sur votre ordinateur.
- ●Si le nom d'ordinateur (pour Mac, le nom de NetBIOS) contient des espaces ou certains autres caractères, il se peut que le nom ne soit pas correctement reconnu. Si vous ne pouvez pas vous connecter, il est recommandé de modifier le nom d'ordinateur (pour Mac, le nom de NetBIOS) uniquement avec une combinaison de 15 caractères alphanumériques ou moins.

# **Utiliser les services WEB**

Par le biais de LUMIX CLUB, vous pouvez envoyer des images fixes et des images animées à des services de réseautage social, etc. En sélectionnant le réglage pour transférer automatiquement des images fixes et des images animées sur [Service sync. dans le cloud], vous pouvez recevoir les images fixes et les images animées transférées sur un ordinateur ou un téléphone intelligent.

Vous pouvez effectuer un réglage de sorte que les images dans l'appareil photo puissent être envoyées automatiquement vers un service WEB ou un service de synchronisation du Cloud alors que la batterie de l'appareil photo est en cours de charge. ([Transfert intelligent $($  $\rightarrow$ [222\)](#page-221-0))

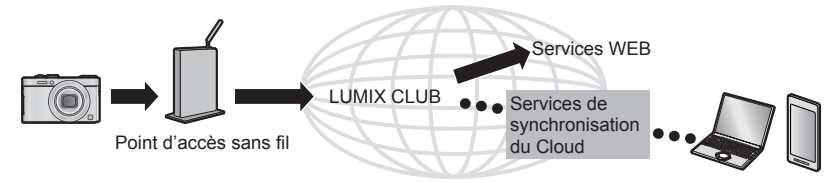

Voir la section du manuel concernant votre but.

**[Pour envoyer les images vers un service WEB \(→205\)](#page-204-0)**

**[Pour envoyer les images vers \[Service sync. dans le cloud\] \(→210\)](#page-209-0)**

●Lorsque vous envoyez des images via un réseau mobile, il se peut que s'appliquent des frais de communication élevés de paquets de données, suivant les termes de votre contrat.

## <span id="page-204-0"></span>**Pour envoyer les images vers un service WEB**

#### ■**Méthode d'envoi et images pouvant être envoyées**

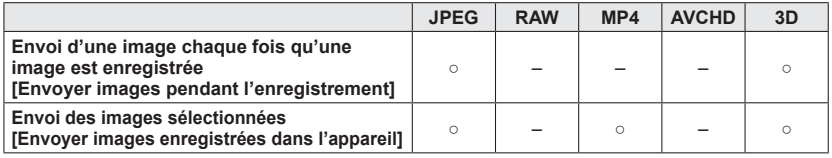

- Suivant l'appareil, il se peut que certaines images ne puissent être lues ou envoyées.
- Pour en savoir plus sur la lecture d'images, consultez le service Web vers lequel vous enverrez les images.
- Pour en savoir plus sur les méthodes d'envoi d'images. ([→237\)](#page-236-0)

#### **Préparatifs :**

Vous devez vous inscrire sur « LUMIX CLUB »  $(\rightarrow 214)$  $(\rightarrow 214)$  pour pouvoir envoyer une image vers un service WEB.

Pour envoyer des images vers des services WEB tels que Facebook ou YouTube, le service WEB utilisé doit être enregistré sur « LUMIX CLUB ». Si plusieurs services WEB sont enregistrés, les images seront envoyées simultanément à tous ces services. (→[207](#page-206-0))

Voir la section du manuel concernant votre but.

**[Envoi d'une image chaque fois qu'une image est enregistrée](#page-207-0)  [\(\[Envoyer images pendant l'enregistrement\]\) \(→208\)](#page-207-0)**

**[Envoi des images sélectionnées](#page-208-0)  [\(\[Envoyer images enregistrées dans l'appareil\]\) \(→209\)](#page-208-0)**

- ●Les images téléchargées vers le service WEB ne peuvent pas être affichées ou supprimées au moyen de l'appareil photo. Vérifiez les images en accédant au service WEB avec votre téléphone intelligent ou ordinateur.
- ●Si l'envoi des images échoue, un message de notification résumant l'échec sera envoyé à l'adresse e-mail enregistrée dans « LUMIX CLUB ».
- ●**Les images peuvent contenir des informations personnelles susceptibles d'être utilisées pour identifier l'utilisateur, telles que le titre, l'heure et la date d'enregistrement des images, et le lieu d'enregistrement des images. Vérifiez ces informations avant de télécharger des images sur les services WEB.**
	- ●Panasonic décline toute responsabilité en cas de dommages résultant de la fuite, perte, etc., des images téléchargées vers les services WEB.
	- ●Lorsque vous téléchargez des images vers le service WEB, ne les supprimez de l'appareil photo, même si l'envoi est terminé, qu'après vous être assuré qu'elles ont été correctement téléchargées sur le service WEB. Panasonic décline toute responsabilité pour les dommages résultant de la suppression des images stockées sur l'appareil photo.

### <span id="page-206-0"></span>■**Utiliser les services WEB**

Pour envoyer des images vers des services WEB tels que Facebook ou YouTube, le service WEB utilisé doit être enregistré sur « LUMIX CLUB ». Si plusieurs services WEB sont enregistrés, les images seront envoyées simultanément à tous ces services.

• Vérifiez la section « FAQ/Nous contacter » du site suivant pour connaître les services WEB compatibles.

http://lumixclub.panasonic.net/fre/c/lumix\_faqs/

#### **Préparatifs :**

Assurez-vous d'avoir créé un compte sur le service WEB à utiliser et d'avoir à votre disposition les informations de connexion.

# **Connectez-vous au site « LUMIX CLUB » à l'aide d'un téléphone intelligent ou d'un ordinateur**

http://lumixclub.panasonic.net/fre/c/

**Saisissez votre identifiant de connexion « LUMIX CLUB » et votre mot de passe pour vous connecter au service** ([→214\)](#page-213-0)

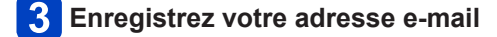

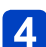

# **Sélectionnez et enregistrez le service WEB à utiliser**

• Suivez les instructions à l'écran pour enregistrer le service.

- <span id="page-207-0"></span>■**Envoi d'une image chaque fois qu'une image est enregistrée ([Envoyer images pendant l'enregistrement])**
	- **Appuyez sur la touche [Wi-Fi]**

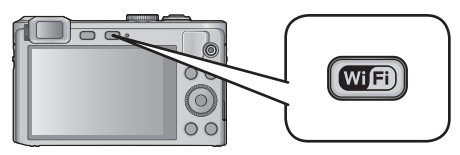

- **Utilisez la touche de curseur pour sélectionner [Nouvelle connexion], puis appuyez sur [MENU/SET]**
- **Utilisez la touche de curseur pour sélectionner [Envoyer images pendant l'enregistrement], puis appuyez sur [MENU/SET]**
- **Utilisez la touche de curseur pour sélectionner [Service WEB],**  4 **puis appuyez sur [MENU/SET]**
	- **Sélectionnez [Par réseau] et connectez-vous** (→[230](#page-229-0))
- **Sélectionnez le service Web auquel vous souhaitez vous**  6 **connecter**
	- L'écran s'affiche lorsque la connexion est établie. Pour modifier le réglage d'envoi, appuyez sur la touche [DISP.].  $(\rightarrow 238)$  $(\rightarrow 238)$
- **Enregistrez des images fixes**
	- Pour modifier le réglage ou couper la connexion, appuyez sur la touche [Wi-Fi].  $(\rightarrow 171)$

Il n'est pas possible de modifier les réglages pendant l'envoi d'images fixes. Patientez jusqu'à ce que l'envoi soit terminé.

<span id="page-208-0"></span>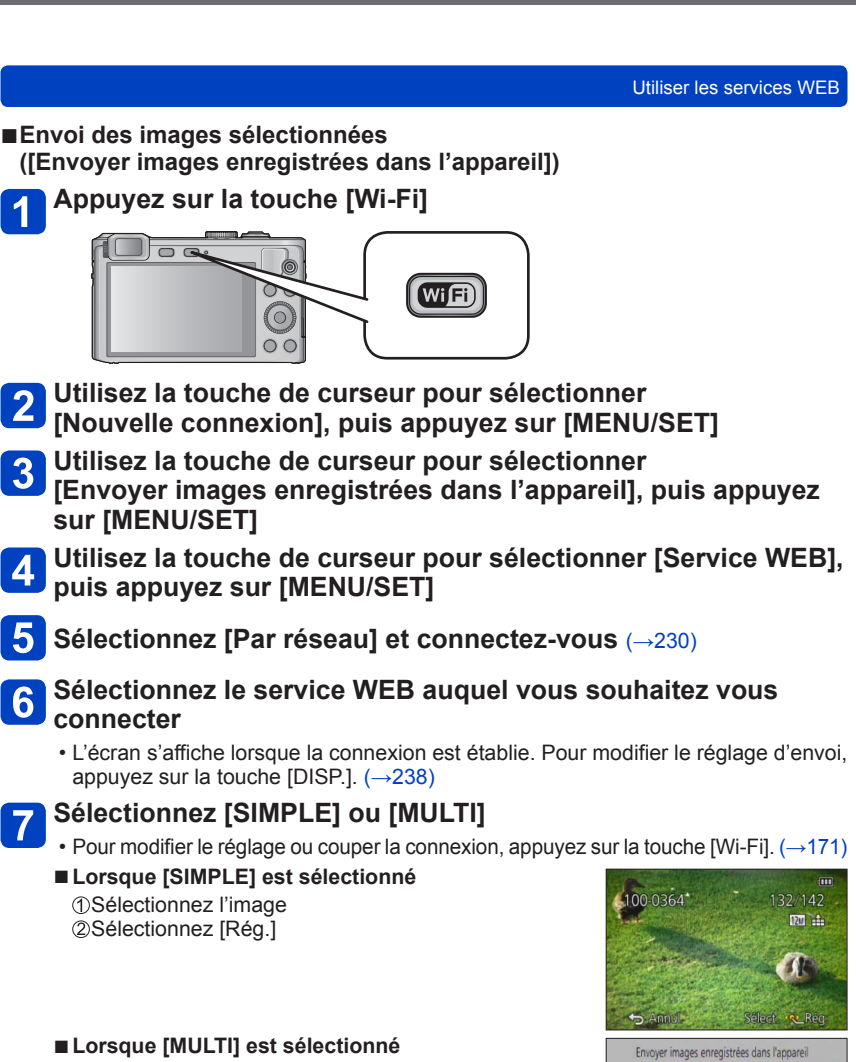

Sélectionnez l'image (répétez)

• Si vous la sélectionnez à nouveau, le réglage sera annulé.

Sélectionnez [Exécuté]

• Le nombre d'images qu'il est possible d'envoyer au moyen de [MULTI] est limité.

• Un écran de confirmation s'affiche. Si vous sélectionnez [Oui], l'opération sera exécutée.

DISP. Rég./annul. Sélect. <B>Exécuté

Annul.

### <span id="page-209-0"></span>**Pour envoyer les images vers [Service sync. dans le cloud]**

### ■**Méthode d'envoi et images pouvant être envoyées**

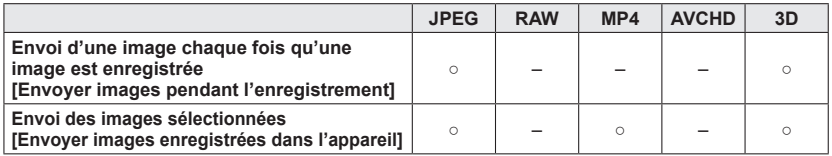

• Suivant l'appareil, il se peut que certaines images ne puissent être lues ou envoyées.

- Voir le mode d'emploi de l'appareil de destination pour de plus amples informations sur la lecture des images.
- Pour en savoir plus sur les méthodes d'envoi d'images. ([→237\)](#page-236-0)

#### **Préparatifs :**

Vous devez vous inscrire sur « LUMIX CLUB » (→[214](#page-213-0)) et configurer le réglage de synchronisation dans le Cloud pour envoyer une image vers un dossier Cloud.

Voir la section du manuel concernant votre but.

**[Envoi d'une image chaque fois qu'une image est enregistrée](#page-210-0)  [\(\[Envoyer images pendant l'enregistrement\]\) \(→211\)](#page-210-0)**

**[Envoi des images sélectionnées](#page-211-0)  [\(\[Envoyer images enregistrées dans l'appareil\]\) \(→212\)](#page-211-0)**

### ■**À propos des images envoyées vers un dossier Cloud au moyen de [Service sync. dans le cloud] (En date de mars 2013)**

Pour envoyer des images vers un ordinateur, le réglage de synchronisation dans le Cloud est requis. Configurez les réglages à l'aide de « PHOTOfunSTUDIO » sur un ordinateur, ou de « Image App » sur un téléphone intelligent.

- Si vous réglez la destination d'image sur [Service sync. dans le cloud], les images envoyées seront temporairement sauvegardées dans le dossier Cloud, d'où elles pourront être synchronisées avec l'appareil utilisé, tel qu'un ordinateur ou un téléphone intelligent.
- Le dossier Cloud stocke les images transférées pendant 30 jours (jusqu'à 1 000 images). Les images transférées sont supprimées automatiquement 30 jours après leur transfert. De plus, lorsque le nombre d'images stockées dépasse 1 000, il se peut que certaines images soient effacées moins de 30 jours après le transfert, suivant le réglage de lTaille Limitel ([→238](#page-237-0)).
- Lorsque le téléchargement des images d'un dossier Cloud vers tous les appareils spécifiés est terminé, il se peut que les images soient supprimées du dossier Cloud moins de 30 jours après leur transfert.
- <span id="page-210-0"></span>■**Envoi d'une image chaque fois qu'une image est enregistrée ([Envoyer images pendant l'enregistrement])**
	- **Appuyez sur la touche [Wi-Fi]**

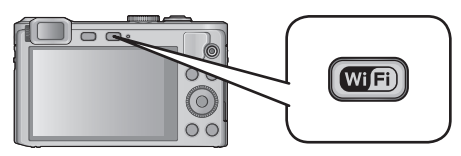

- **Utilisez la touche de curseur pour sélectionner [Nouvelle connexion], puis appuyez sur [MENU/SET]**
- **Utilisez la touche de curseur pour sélectionner [Envoyer images pendant l'enregistrement], puis appuyez sur [MENU/SET]**
- **Utilisez la touche de curseur pour sélectionner**  4 **[Service sync. dans le cloud], puis appuyez sur [MENU/SET]**
	- **Appuyez sur [MENU/SET]**
	- **Sélectionnez [Par réseau] et connectez-vous** (→[230](#page-229-0))

## **Vérifiez le réglage d'envoi**

- L'écran s'affiche lorsque la connexion est établie. Pour modifier le réglage d'envoi, appuyez sur la touche [DISP.].  $(\rightarrow 238)$  $(\rightarrow 238)$
- **Enregistrez des images fixes**
	- Pour modifier le réglage ou couper la connexion, appuyez sur la touche [Wi-Fi].  $(\rightarrow 171)$

Il n'est pas possible de modifier les réglages pendant l'envoi d'images fixes. Patientez jusqu'à ce que l'envoi soit terminé.

<span id="page-211-0"></span>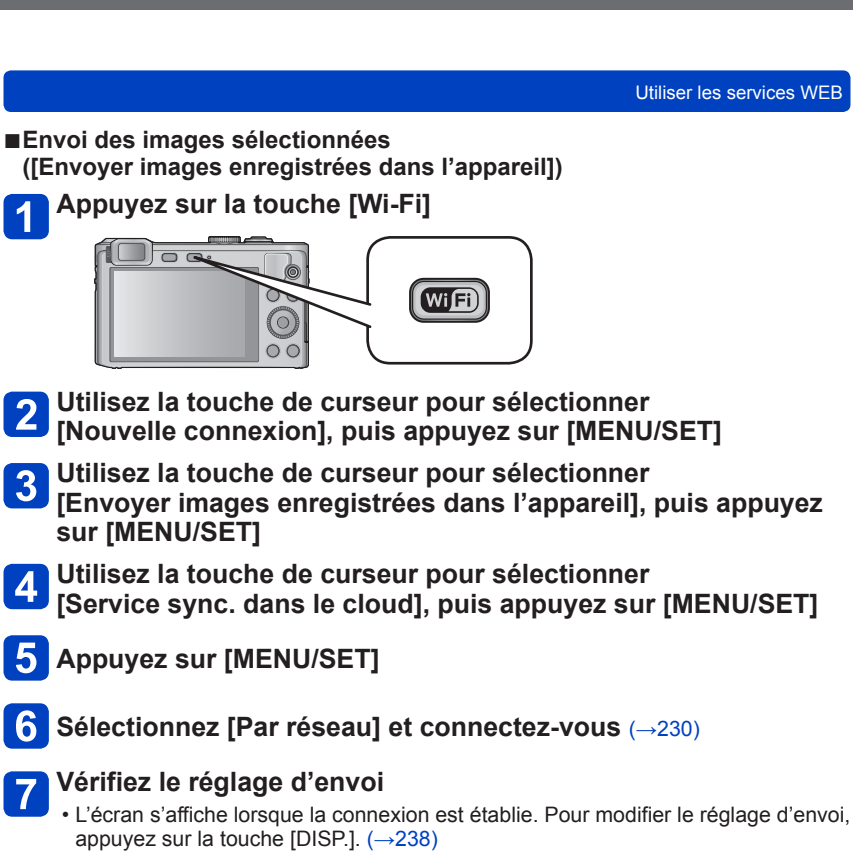

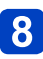

# **Sélectionnez [SIMPLE] ou [MULTI]**

- Pour modifier le réglage ou couper la connexion, appuyez sur la touche [Wi-Fi].  $(–171)$
- ■**Lorsque [SIMPLE] est sélectionné** Sélectionnez l'image Sélectionnez [Rég.]

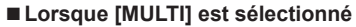

Sélectionnez l'image (répétez)

- Si vous la sélectionnez à nouveau, le réglage sera annulé.
- Sélectionnez [Exécuté]
	- Le nombre d'images qu'il est possible d'envoyer au moyen de [MULTI] est limité.
- Un écran de confirmation s'affiche. Si vous sélectionnez [Oui], l'opération sera exécutée.

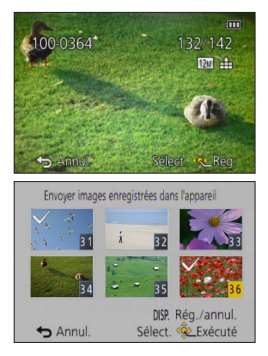

# **Utiliser « LUMIX CLUB »**

# <span id="page-213-0"></span>**À propos de [LUMIX CLUB]**

Procurez-vous un identifiant de connexion « LUMIX CLUB » (gratuit).

En enregistrant l'appareil photo sur « LUMIX CLUB », vous pourrez synchroniser les images entre les appareils que vous utilisez, ou transférer ces images vers des services WEB.

Utilisez « LUMIX CLUB » pour télécharger des images vers des services WEB ou vers un appareil AV externe.

• Vous pouvez spécifier le même identifiant de connexion « LUMIX CLUB » sur cet appareil photo et sur un téléphone intelligent.  $(\rightarrow 218)$ 

> Pour plus de détails, reportez-vous au site « LUMIX CLUB ». http://lumixclub.panasonic.net/fre/c/

Veuillez noter que :

- Il se peut que le service soit suspendu en raison d'une maintenance périodique ou de problèmes inattendus, et que le contenu du service soit modifié ou enrichi sans que les utilisateurs en soient avisés à l'avance.
- Il se peut que le service soit interrompu, partiellement ou complètement, avec une période raisonnable de préavis.
- **Sélectionnez [Configuration Wi-Fi] dans le menu [Wi-Fi], puis appuyez sur [MENU/SET]** (→52)

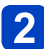

**Utilisez la touche de curseur pour sélectionner [LUMIX CLUB], puis appuyez sur [MENU/SET]**

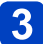

# **Sélectionnez [Définir/ajouter compte]**

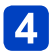

# **Sélectionnez [Nouveau compte]**

- Connectez-vous au réseau. Passez à la page suivante en sélectionnant [Suivant].
- Un écran de confirmation s'affichera si un identifiant de connexion a déjà été obtenu pour l'appareil photo. Sélectionnez [Oui] pour obtenir un nouvel identifiant de connexion, ou [Non] si vous n'avez pas besoin d'obtenir un nouvel identifiant de connexion.

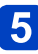

# **Sélectionnez la méthode de connexion au point d'accès sans fil, puis validez**

- Pour plus de détails (→[230](#page-229-0)).
- L'écran de réglages n'apparaîtra que pendant la première connexion. Les méthodes de connexion définies sur l'appareil photo sont conservées en mémoire et seront utilisées pour les connexions suivantes. Si vous souhaitez vous connecter à un autre point d'accès sans fil, appuyez sur la touche [DISP.], puis changez la destination de connexion.

# **Appuyez sur [MENU/SET]**

# **Lisez les conditions d'utilisation de « LUMIX CLUB » et sélectionnez [Accepter]**

- Vous pouvez appuyer sur  $\blacktriangle$   $\nabla$  pour tourner les pages.
- Appuyez sur la touche [Q.MENU/ $\bigcirc$ ] pour annuler le processus sans obtenir d'identifiant de connexion.

# **Saisissez le mot de passe**

- Pour le mot de passe, saisissez une combinaison de 8 à 16 caractères et chiffres.
- Pour plus de détails sur la façon de saisir les caractères, reportez-vous à « Saisir du texte »  $(\rightarrow 65)$ .

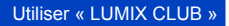

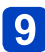

# **Vérifiez l'identifiant de connexion et sélectionnez [OK]**

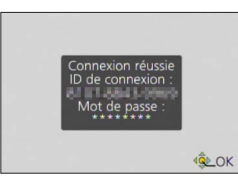

- L'identifiant de connexion (numéro à 12 chiffres) s'affichera automatiquement. Pour vous connecter à « LUMIX CLUB » sur un ordinateur, vous n'aurez qu'à saisir les chiffres.
- Un message s'affiche lorsque la connexion est établie. Sélectionnez [OK].
- Pensez à noter l'identifiant de connexion et le mot de passe.
- Fermez le menu après avoir modifié les réglages.
## ■**Utilisation d'un identifiant de connexion précédemment obtenu/ Confirmation et modification de l'identifiant de connexion et du mot de passe ([Définir ID connexion])**

### **Préparatifs :**

Pour utiliser un identifiant de connexion précédemment obtenu, confirmez votre identifiant et votre mot de passe.

Pour modifier le mot de passe « LUMIX CLUB » sur l'appareil photo, accédez au site Web « LUMIX CLUB » depuis votre téléphone intelligent ou ordinateur, et modifiez à l'avance le mot de passe « LUMIX CLUB ».

# **Sélectionnez [Configuration Wi-Fi] dans le menu [Wi-Fi], puis appuyez sur [MENU/SET]** (→52)

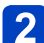

**Utilisez la touche de curseur pour sélectionner [LUMIX CLUB], puis appuyez sur [MENU/SET]**

# **Sélectionnez [Définir/ajouter compte]**

# **Sélectionnez [Définir ID connexion]**

- L'identifiant de connexion et le mot de passe s'affichent.
- Le mot de passe s'affiche sous la forme «  $\star$  ».
- Fermez le menu si vous vérifiez seulement l'identifiant de connexion.

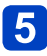

# **Sélectionnez l'élément que vous souhaitez modifier**

• L'écran de confirmation s'affiche lorsque vous modifiez l'identifiant de connexion. Sélectionnez [Oui].

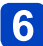

# **Saisissez votre identifiant de connexion ou votre mot de passe**

- Pour plus d'informations sur la façon de saisir le texte, reportez-vous à « Saisir du texte »  $(\rightarrow 65)$ .
- Saisissez sur l'appareil photo le nouveau mot de passe que vous avez créé sur le téléphone intelligent ou l'ordinateur. Si le mot de passe est différent de celui que vous avez créé sur le téléphone intelligent ou l'ordinateur, vous ne pourrez pas télécharger d'images.
- Fermez le menu après avoir modifié les réglages.

### ■**Pour spécifier le même identifiant de connexion sur l'appareil photo et sur le téléphone intelligent ou la tablette**

- Spécifier le même identifiant de connexion sur l'appareil photo et sur votre téléphone intelligent est pratique pour envoyer des images de l'appareil photo vers d'autres appareils ou vers des services WEB.
- Lorsque l'appareil photo, le téléphone intelligent ou la tablette a obtenu **l'identifiant de connexion**

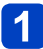

**Connectez l'appareil photo au téléphone intelligent** (→[175](#page-174-0))

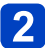

# **Sous le menu « Image App », spécifiez l'identifiant de connexion commun**

- L'identifiant de connexion devient le même sur l'appareil photo et sur le téléphone intelligent.
- Après la connexion de l'appareil photo au téléphone intelligent, il se peut que l'écran de configuration pour identifiant de connexion commun apparaisse lorsque vous affichez l'écran de lecture. Vous pouvez aussi spécifier un identifiant de connexion commun en suivant les instructions à l'écran.
- Cette opération n'est pas disponible pour la connexion [Wi-Fi Direct].
- ■**Lorsque l'appareil photo a obtenu un identifiant de connexion différent de celui du téléphone intelligent ou de la tablette**

**(Lorsque vous souhaitez utiliser l'identifiant de connexion du téléphone intelligent sur cet appareil)**

**Remplacez l'identifiant de connexion et le mot de passe de cet appareil par ceux obtenus par le téléphone intelligent**

**(Lorsque vous souhaitez utiliser l'identifiant de connexion de cet appareil sur le téléphone intelligent)**

**Remplacez l'identifiant de connexion et le mot de passe du téléphone intelligent par ceux obtenus par cet appareil**

# ■**Vérifiez les conditions d'utilisation de « LUMIX CLUB »**

Vérifiez les détails si les conditions d'utilisation ont été mises à jour.

- **Sélectionnez [Configuration Wi-Fi] dans le menu [Wi-Fi], puis appuyez sur [MENU/SET]** (→52)
- **Utilisez la touche de curseur pour sélectionner [LUMIX CLUB], puis appuyez sur [MENU/SET]**

# **Sélectionnez [Condit. d'utilis.]**

• L'appareil photo se connectera au réseau et les conditions d'utilisation s'afficheront. Fermez le menu après avoir vérifié les conditions d'utilisation.

### ■**Supprimez votre identifiant de connexion et votre compte sur « LUMIX CLUB »**

Supprimez l'identifiant de connexion de l'appareil photo si vous cédez l'appareil photo à un tiers ou le jetez. Vous pouvez aussi supprimer votre compte « LUMIX CLUB ».

# **Sélectionnez [Configuration Wi-Fi] dans le menu [Wi-Fi], puis appuyez sur [MENU/SET]** (→52)

- **Utilisez la touche de curseur pour sélectionner [LUMIX CLUB], puis appuyez sur [MENU/SET]**
- **Sélectionnez [Suppr. compte]**
	- Un message s'affiche. Sélectionnez [Suivant].

# **Sélectionnez [Oui] dans l'écran de confirmation de la suppression d'identifiant de connexion**

• Un message s'affiche. Sélectionnez [Suivant].

#### **Sélectionnez [Oui] dans l'écran de confirmation de la**   $5\phantom{1}$ **suppression du compte « LUMIX CLUB »**

• Si vous souhaitez continuer d'utiliser le service, sélectionnez [Non] pour supprimer uniquement l'identifiant de connexion. Quittez le menu après l'exécution.

#### **Sélectionnez [Suivant]** 6

- L'identifiant de connexion est supprimé, puis un message de notification de suppression du compte s'affiche. Sélectionnez [OK].
- Quittez le menu après l'exécution.

●Les modifications et autres actions sur l'identifiant de connexion ne sont possibles que sur l'identifiant de connexion obtenu au moyen de l'appareil photo.

# <span id="page-219-0"></span>**Configurer les réglages de l'appareil AV externe**

Vous pouvez envoyer des images vers l'appareil AV de vos parents et amis via « LUMIX CLUB ».

• Consultez le site suivant pour connaître les appareils AV compatibles « LUMIX CLUB ». http://panasonic.jp/support/global/cs/dsc/ (Ce site n'est disponible qu'en anglais.)

### **Préparatifs :**

Vérifiez le numéro d'adresse (numéro à 16 chiffres) et le numéro d'accès (numéro à 4 chiffres) émis par « LUMIX CLUB » pour l'appareil AV de destination. (Pour plus de détails, reportez-vous au mode d'emploi de l'appareil AV)

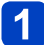

**Sélectionnez [Configuration Wi-Fi] dans le menu [Wi-Fi], puis appuyez sur [MENU/SET]** (→52)

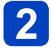

**Utilisez la touche de curseur pour sélectionner [Périph. AV ext.], puis appuyez sur [MENU/SET]**

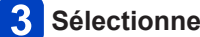

**Sélectionnez [Aj. nouv. périph.]**

**Saisissez le numéro de l'adresse**

**Saisissez le numéro d'accès**

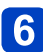

# **Saisissez un nom**

- Vous pouvez saisir jusqu'à 28 caractères. Les caractères à deux octets sont considérés comme deux caractères.
- Fermez le menu après avoir modifié les réglages.

●Pour plus d'informations sur la façon de saisir le texte, reportez-vous à « Saisir du texte »  $(\rightarrow 65)$ .

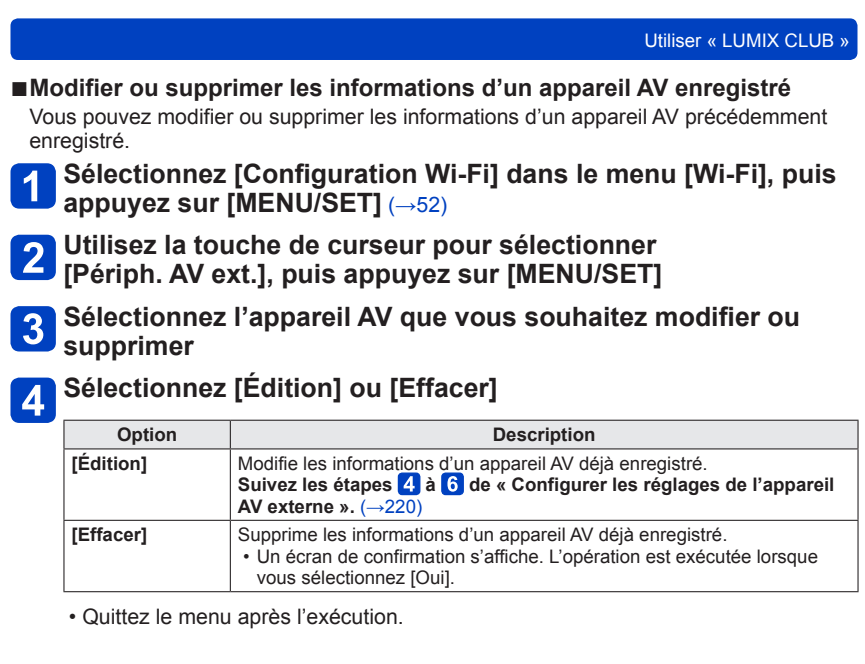

# Wi-Fi/NFC

# <span id="page-221-0"></span>**Transférer automatiquement les images**

### **[Transfert intelligent]**

[Transfert intelligent] transfert automatiquement les images depuis votre appareil photo vers votre ordinateur, un appareil audiovisuel ou le dossier Cloud.

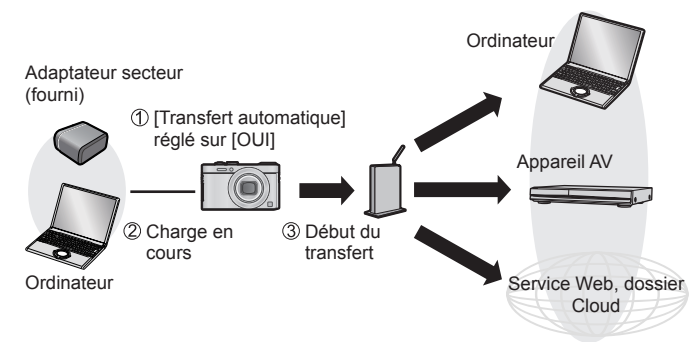

- [Transfert intelligent] s'exécute pendant la recharge de la batterie de l'appareil photo ([Transfert automatique]). La batterie ne sera pas épuisée simplement par le transfert des images.
- Les images dans l'appareil photo qui ont été enregistrées une fois le réglage effectué sont transférées. Les images enregistrées avant ne sont pas transférées.

Images pouvant être envoyées avec [Transfert intelligent]

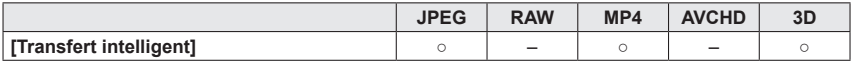

Procédez comme indiqué ci-dessous pour exécuter [Transfert intelligent].

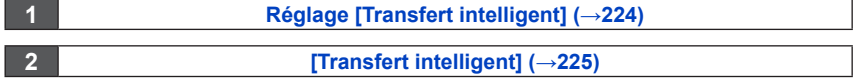

\* Les images dans l'appareil photo peuvent également être transférées que la batterie soit en cours de charge ou non. ([Transférer maintenant])

- ●Lorsque [Transfert automatique] est réglé sur [OUI], l'appareil photo télécharge automatiquement les images enregistrées. Pour cette raison, il se peut que des images soient téléchargées involontairement si, par exemple, vous partagez cet appareil photo avec d'autres personnes. Panasonic décline toute responsabilité pour tout dommage causé par les images téléchargées.
- ●Panasonic décline toute responsabilité pour tout dommage causé par l'utilisation de [Transfert intelligent].
- ●Les ondes électromagnétiques émises par l'appareil photo peuvent affecter les instruments et les appareils de mesure. Si vous êtes dans un avion ou dans un endroit où l'utilisation de fonctions comme le Wi-Fi ou NFC est interdite, placez [Mode avion] sur [OUI].

## <span id="page-223-0"></span>**Réglage [Transfert intelligent]**

- **Sélectionnez [Configuration Wi-Fi] dans le menu [Wi-Fi], puis appuyez sur [MENU/SET]** (→52)
- **Utilisez la touche de curseur pour sélectionner [Transfert intelligent], puis appuyez sur [MENU/SET]**
- **Utilisez la touche de curseur pour sélectionner la destination de transfert, puis appuyez sur [MENU/SET]**
- **Sélectionnez la méthode de connexion au point d'accès sans fil, puis validez**
	- Pour plus de détails (→[230](#page-229-0)).

# **5** Réglez la destination de transfert

### **Lorsque [PC] est sélectionné**

- Pour plus de détails sur les préparatifs de transfert, veuillez lire « Envoi d'images vers un ordinateur ».  $(\rightarrow 199)$ 
	- Utilisez la touche de curseur pour sélectionner l'ordinateur auquel vous souhaitez vous connecter, puis appuyez sur [MENU/SET]
	- Utilisez la touche de curseur pour sélectionner le dossier vers lequel vous souhaitez envoyer les images, puis appuyez sur [MENU/SET]

### **Lorsque [Service sync. dans le cloud] est sélectionné**

• Pour plus de détails sur les préparatifs de transfert, veuillez lire « Pour envoyer les images vers [Service sync. dans le cloud] ». (→[210](#page-209-0))

### **Lorsque [Périphérique AV] est sélectionné**

- Pour plus de détails, veuillez lire « Envoi d'images vers un appareil audiovisuel ».  $(\rightarrow 194)$
- Sélectionnez l'appareil AV auquel vous souhaitez vous connecter, puis appuyez sur la touche [MENU/SET].

# **Utilisez la touche de curseur pour sélectionner [Transfert automatique], puis appuyez sur [MENU/SET]**

# **Utilisez la touche de curseur pour sélectionner [OUI], puis appuyez sur [MENU/SET]**

• Seules les images enregistrées avec [Transfert automatique] réglé sur [OUI] sont transférées.

# <span id="page-224-0"></span>**[Transfert intelligent]**

**Préparatifs :** Réglez [Transfert intelligent]. (→[224](#page-223-0))

# **Mettez l'appareil photo hors tension**

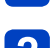

(Lorsqu'une prise de courant est utilisée)

**Raccordez l'adaptateur secteur (fourni) et l'appareil photo à l'aide du câble de connexion USB (fourni), et branchez l'adaptateur secteur (fourni) dans la prise de courant**

(Lorsqu'un ordinateur est utilisé)

**Connectez un ordinateur à l'appareil photo au moyen du câble de connexion USB (fourni)**

- [Transfert intelligent] démarre automatiquement en fonction du réglage [Priorité de chargement $1 \rightarrow 228$  $1 \rightarrow 228$ ).
- [Transfert intelligent] n'est pas disponible lorsque la carte mémoire est verrouillée.
- Suivant les spécifications de l'ordinateur, il se peut que [Transfert intelligent] échoue.
- ●Il se peut que [Transfert intelligent] échoue si la température ambiante n'est pas de  $0 \degree C$  à 40  $\degree C$ .
- ●Lorsque [Destination] est réglé sur [PC], les images sont stockées dans le dossier de réception créé. ([→200\)](#page-199-0)
- ●S'il y a des images non transférées lorsque vous réglez [Transfert automatique] sur [NON], un message de confirmation s'affiche pour vous demander s'il faut transférer ces images. Sélectionnez l'option désirée.

■**Transférer les images maintenant**

**Préparatifs :** Réglez [Transfert intelligent]. ([→224](#page-223-0))

- **Raccordez l'adaptateur secteur (fourni) et l'appareil photo à l'aide du câble de connexion USB (fourni), et branchez l'adaptateur secteur (fourni) dans la prise de courant**
	- Permutez en mode de lecture.
- **Sélectionnez [Configuration Wi-Fi] dans le menu [Wi-Fi], puis**   $\mathbf{2}$ **appuyez sur [MENU/SET]** (→52)
- **Utilisez la touche de curseur pour sélectionner [Transfert intelligent], puis appuyez sur [MENU/SET]**
	- **Utilisez la touche de curseur pour sélectionner [Transférer maintenant], puis appuyez sur [MENU/SET]**
		- Un écran de confirmation s'affiche. L'opération est exécutée lorsque vous sélectionnez [Oui].

Quittez le menu après l'exécution.

**Modifier la destination de transfert et les réglages des images**

- **Sélectionnez [Configuration Wi-Fi] dans le menu [Wi-Fi], puis appuyez sur [MENU/SET]** (→52)
- **Utilisez la touche de curseur pour sélectionner [Transfert intelligent], puis appuyez sur [MENU/SET]**
- **Utilisez la touche de curseur pour sélectionner [Configurer destination], puis appuyez sur [MENU/SET]**
- **Utilisez la touche de curseur pour sélectionner une option, puis appuyez sur [MENU/SET]**

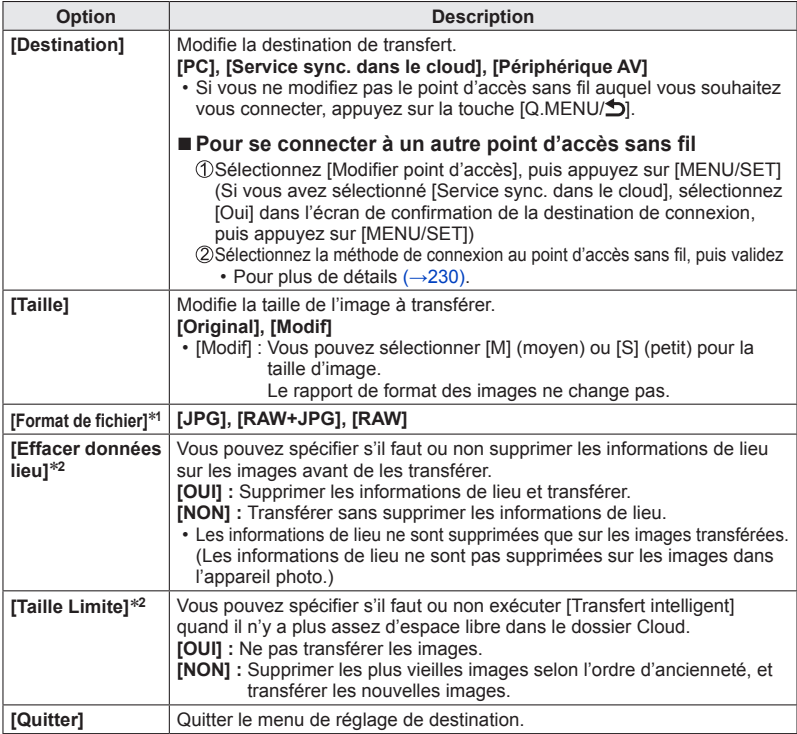

\***<sup>1</sup>** Uniquement disponible lorsque la [Destination] est réglée sur [PC]. \***<sup>2</sup>** Uniquement disponible lorsque la [Destination] est réglée sur [Service sync. dans le cloud].

- <span id="page-227-0"></span>■**Pour modifier les réglages de priorité définis pour la charge et le transfert d'images [Priorité de chargement]**
- 

**Sélectionnez [Configuration Wi-Fi] dans le menu [Wi-Fi], puis appuyez sur [MENU/SET]** (→52)

**Utilisez la touche de curseur pour sélectionner [Transfert intelligent], puis appuyez sur [MENU/SET]**

- **Utilisez la touche de curseur pour sélectionner [Priorité de chargement], puis appuyez sur [MENU/SET]**
- **Utilisez la touche de curseur pour sélectionner une option, puis appuyez sur [MENU/SET]**

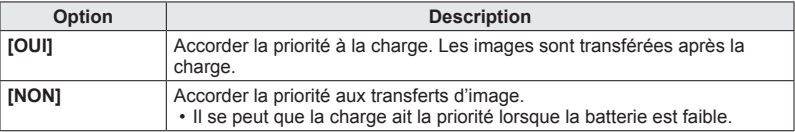

• Quittez le menu après l'exécution.

- ■**Vérifier l'historique de transfert des images [Afficher le journal]** Vous pouvez vérifier quel jour l'image a été envoyée, et les détails de l'envoi.
- **Sélectionnez [Configuration Wi-Fi] dans le menu [Wi-Fi], puis appuyez sur [MENU/SET]** (→52)
- **Utilisez la touche de curseur pour sélectionner [Transfert intelligent], puis appuyez sur [MENU/SET]**
- **Utilisez la touche de curseur pour sélectionner [Afficher le journal], puis appuyez sur [MENU/SET]**
	- Les dates et le contenu des images transférées s'affichent. Fermez le menu après vérification.

# **À propos des connexions**

Après avoir sélectionné la fonction Wi-Fi et la destination d'envoi, sélectionnez la méthode de connexion.

Si vous êtes en déplacement et dans l'impossibilité d'utiliser votre point d'accès sans fil ou si vous êtes provisoirement connecté à un appareil que vous n'utilisez pas habituellement, ou si vous vous trouvez dans une situation semblable, il peut s'avérer pratique d'établir une connexion directe.

Si vous êtes connecté avec les mêmes réglages que ceux utilisés précédemment, vous pouvez rapidement démarrer avec la fonction Wi-Fi en vous connectant avec [Historique de connexions] ou [Connexions favorites].

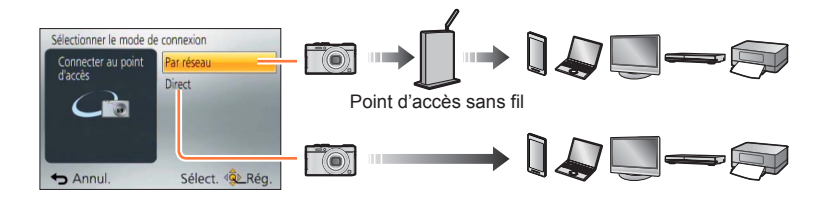

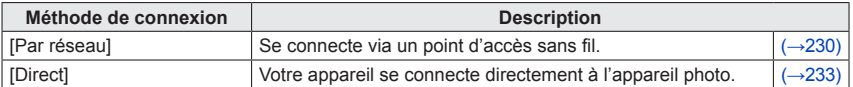

À propos des connexions

### <span id="page-229-0"></span>**Se connecter à la maison (via un réseau)**

Sélectionnez une méthode de connexion au point d'accès sans fil.

\* WPS fait référence à une fonction qui permet de configurer facilement les réglages de connexion et de sécurité sur les dispositifs LAN sans fil. Pour vérifier si le point d'accès sans fil que vous utilisez est compatible WPS, reportez-vous au mode d'emploi de votre point d'accès sans fil.

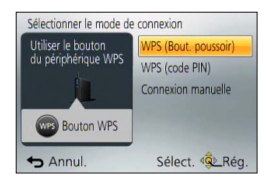

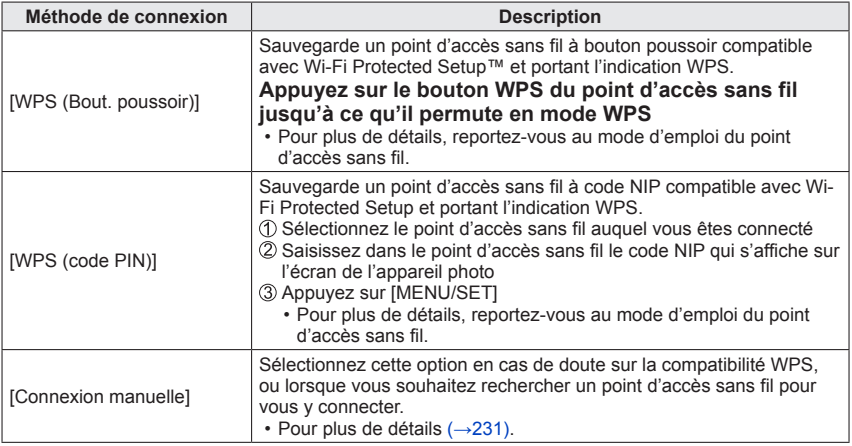

### <span id="page-230-0"></span>■**En cas de doute sur la compatibilité WPS (Se connecter par [Connexion manuelle])**

Recherchez les points d'accès sans fil disponibles.

- Vérifiez la clé de chiffrement du point d'accès sans fil sélectionné si l'authentification réseau est chiffrée.
- Lorsque vous vous connectez par [Saisie manuelle], vérifiez le SSID, le type de chiffrement et la clé de chiffrement du point d'accès sans fil utilisé.
- **Utilisez la touche de curseur pour sélectionner le point d'accès sans fil auquel vous êtes connecté, puis appuyez sur [MENU/SET]**

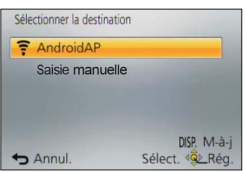

- La recherche d'un point d'accès sans fil sera relancée si vous appuyez sur la touche [DISP.].
- Si aucun point d'accès sans fil n'est trouvé, reportezvous à « Pour se connecter avec [Saisie manuelle] »  $(\rightarrow 232)$ .

<sup>(Si l'authentification réseau est chiffrée)</sub></sup>

# **Saisissez la clé de chiffrement**

• Pour plus de détails sur la façon de saisir les caractères, reportez-vous à « Saisir du texte »  $(\rightarrow 65)$ .

<span id="page-231-0"></span>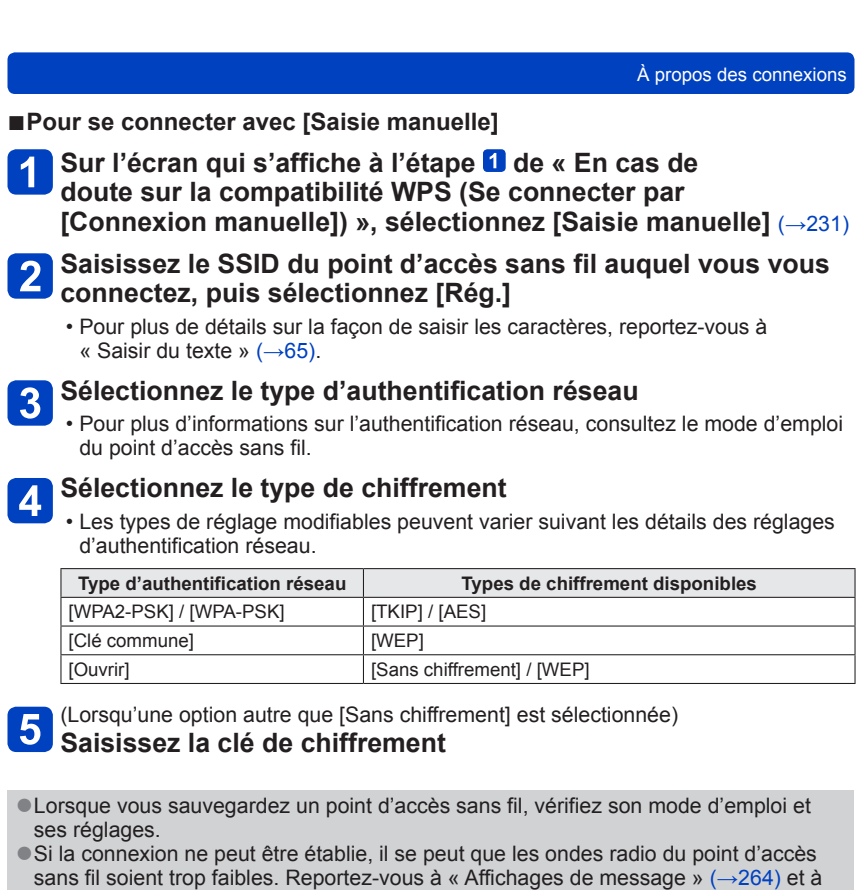

« Questions et Réponses Dépannage » (→[268\)](#page-267-0) pour plus de détails. ●Suivant l'environnement d'utilisation, il se peut que la vitesse de transmission diminue ou que l'utilisation ne soit pas possible.

#### À propos des connexions

### <span id="page-232-0"></span>**Connexion en déplacement (connexion directe)**

Vous pouvez sélectionner la méthode de connexion à votre appareil.

Sélectionnez une méthode de connexion avec laquelle votre appareil est compatible.

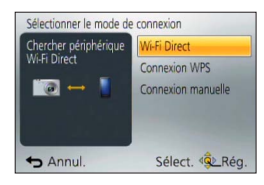

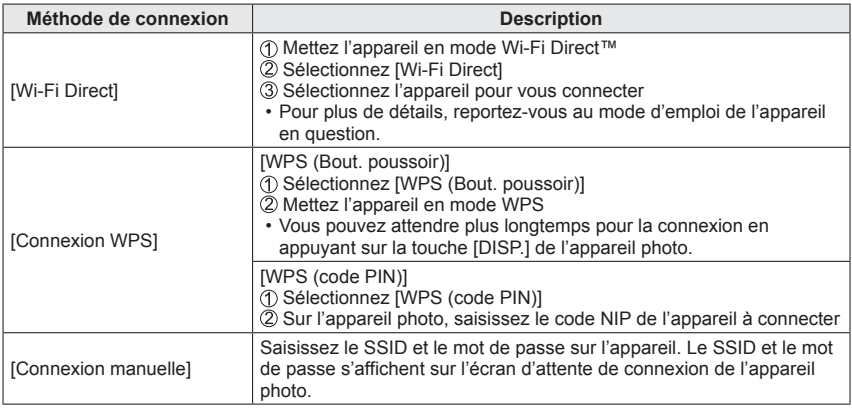

**Connexion rapide avec les mêmes réglages que ceux utilisés précédemment ([Historique de connexions]/[Connexions favorites])**

L'appareil photo conserve un historique du nombre de fois où vous avez utilisé la fonction Wi-Fi. Vous pouvez enregistrer des éléments dans l'historique comme Favori. Vous pouvez facilement vous connecter avec les mêmes réglages que ceux utilisés précédemment en vous connectant depuis Historique ou Favori.

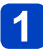

# **Appuyez sur la touche [Wi-Fi]**

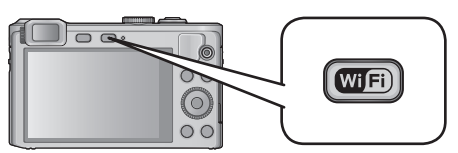

# **Sélectionnez [Historique de connexions] ou [Connexions favorites]**

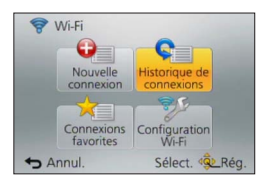

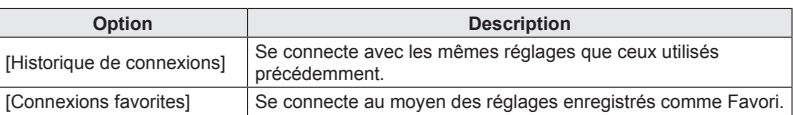

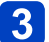

# **Sélectionnez le réglage de connexion souhaité**

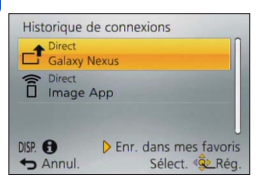

<span id="page-234-0"></span>■**Enregistrement des éléments de l'historique comme Favori**

**Appuyez sur la touche [Wi-Fi]**

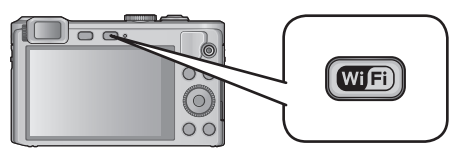

 $\overline{2}$ 

# **Sélectionnez [Historique de connexions]**

- **Sélectionnez l'élément que vous souhaitez enregistrer et appuyez sur**
- $\boldsymbol{\Lambda}$

# **Saisissez un nom d'enregistrement**

- Pour plus de détails sur la façon de saisir les caractères, reportez-vous à « Saisir du texte »  $(\rightarrow 65)$ .
- Vous pouvez saisir jusqu'à 30 caractères. Les caractères à deux octets sont considérés comme deux caractères.

# ■**Modification des éléments enregistrés dans les Favoris**

**Appuyez sur la touche [Wi-Fi]**

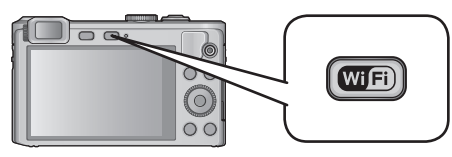

# **Sélectionnez [Connexions favorites]**

**Sélectionnez l'élément Favori que vous souhaitez modifier et appuyez sur** 

# **Sélectionnez l'option**

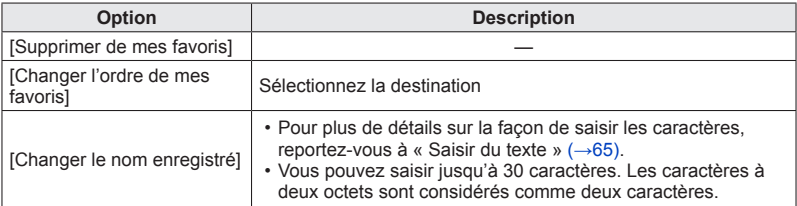

- ●Le nombre de réglages qu'il est possible de sauvegarder dans l'historique est limité. Nous vous recommandons d'enregistrer et de sauvegarder les réglages de connexion Wi-Fi fréquemment utilisés comme Favori. ([→235\)](#page-234-0)
- ●Lorsque vous sélectionnez les éléments Historique ou Favoris, vous pouvez voir les détails de la connexion en appuyant sur la touche [DISP.].
- ●Si vous effectuez [Réinit. par. Wi-Fi], le contenu enregistré dans Historique et Favoris est supprimé.
- ●Lorsque vous utilisez [Historique de connexions] ou [Connexions favorites] pour vous connecter à un réseau auquel beaucoup d'ordinateurs sont connectés, il peut s'avérer difficile d'établir la connexion, car l'appareil photo recherche l'appareil précédemment connecté parmi un grand nombre d'appareils. Si vous ne parvenez pas à vous connecter, réessayez au moyen de [Nouvelle connexion].

#### À propos des connexions

# **Réglages pour l'envoi d'images**

Lors de l'envoi d'images, sélectionnez d'abord [Nouvelle connexion], puis sélectionnez la méthode d'envoi des images.

Une fois la connexion établie, vous pouvez également modifier les réglages d'envoi, comme la taille des images à envoyer.

• Lorsque vous envoyez des images via un réseau mobile, il se peut que s'appliquent des frais de communication élevés de paquets de données, suivant les termes de votre contrat.

### ■**Envoyer des images pendant l'enregistrement**

Il est possible d'envoyer l'image automatiquement vers un appareil spécifié chaque fois que vous enregistrez une image.

- Comme l'appareil photo accorde la priorité à l'enregistrement, l'envoi peut prendre plus de temps.
- $\bigcirc$  s'affiche sur l'écran d'enregistrement pendant que vous êtes connecté par [Envoyer images pendant l'enregistrement], et [.1] s'affiche lorsque les fichiers sont envoyés.
- ●Si vous éteignez l'appareil photo avant que l'envoi soit terminé, ou si vous interrompez la connexion Wi-Fi, ou dans des situations similaires, les fichiers non envoyés ne seront pas renvoyés.

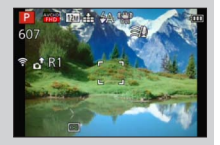

- I se peut que la suppression de fichiers ou l'utilisation du menu de lecture ne soit pas possible pendant l'envoi.
- Les images animées ne peuvent être envoyées.

### ■**Envoyer les images stockées dans l'appareil photo**

Vous pouvez sélectionner et envoyer les images enregistrées.

- ●Les détails du menu de lecture [Mes favoris] ou des réglages [Rég. impr.] ne seront pas envoyés.
- ●Il se peut que certaines images enregistrées au moyen d'un autre appareil photo ne puissent être envoyées.
- ●Il se peut que les images modifiées ou éditées au moyen d'un ordinateur ne puissent être envoyées.

### ■**Modifier les réglages pour l'envoi d'images**

Une fois la connexion établie, vous pouvez modifier les réglages d'envoi, comme la taille des images à envoyer en appuyant sur la touche [DISP.].

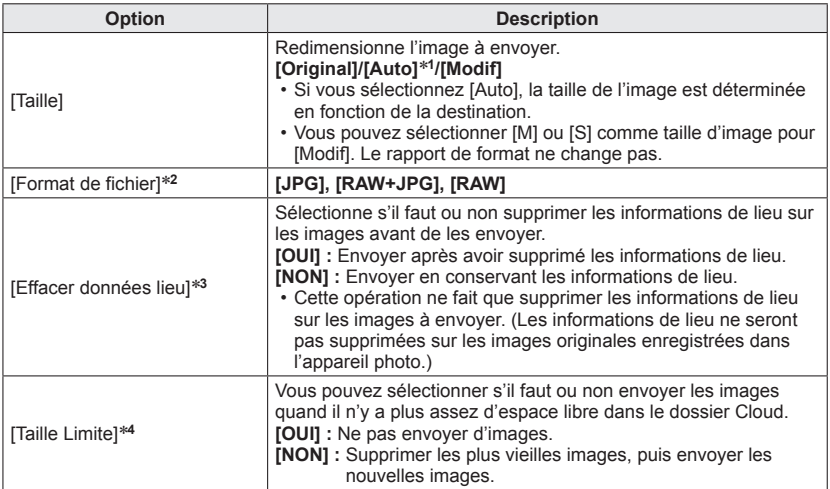

\*1 Uniquement disponible lorsque la destination est réglée sur [Service WEB].<br>\*2 Uniquement disponible lorsque la destination est réglée sur [PC].<br>\*3 Uniquement disponible lorsque la destination pour [Envoyer images enregi \*4 Uniquement disponible lorsque la destination est réglée sur [Service sync. dans le cloud].

# **Menu [Configuration Wi-Fi]**

Configurez les réglages requis pour la fonction Wi-Fi.

[Configuration Wi-Fi] ne peut être modifié pendant la connexion Wi-Fi. (à l'exclusion de [Adresse réseau])

• Pour plus de détails sur la façon de sélectionner les réglages du menu [Config.], reportez-vous à  $(\rightarrow 52)$ .

# **Sélectionnez [Configuration Wi-Fi] dans le menu [Wi-Fi]**

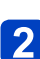

# **Utilisez la touche de curseur pour sélectionner l'option, puis appuyez sur [MENU/SET]**

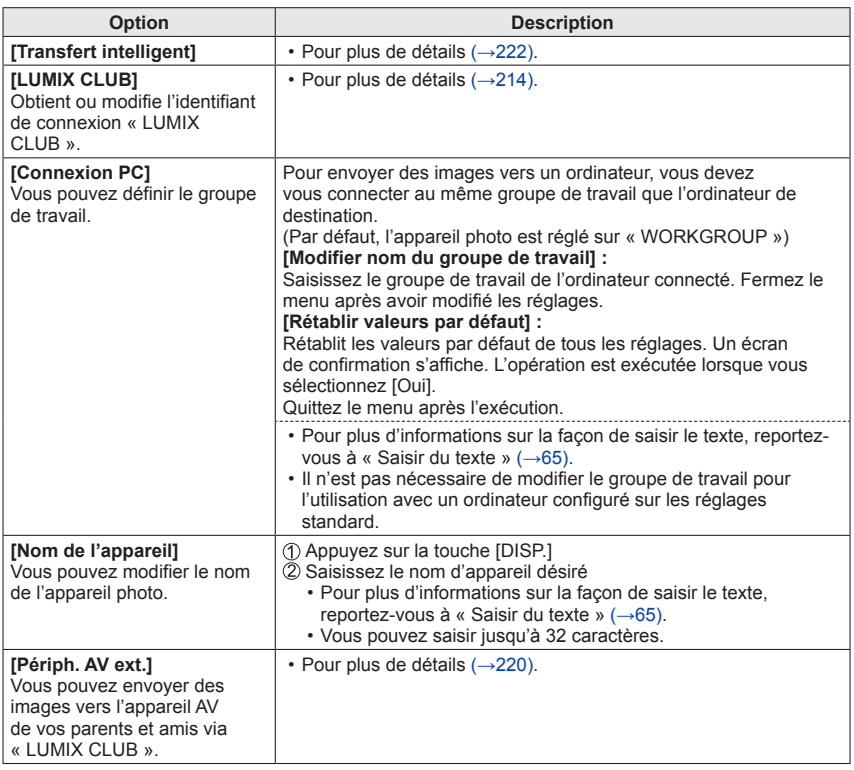

• Pour plus de détails sur la façon de sélectionner les réglages du menu [Config.], reportez-vous à (→52).

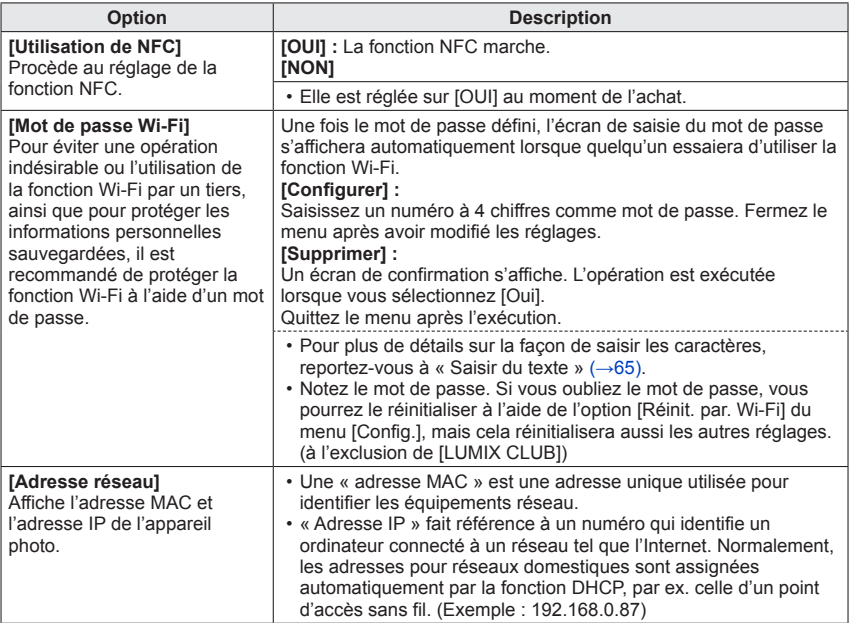

# <span id="page-240-0"></span>**Afficher sur l'écran d'un téléviseur**

Vous pouvez afficher les images sur un écran de téléviseur, en connectant l'appareil photo au téléviseur à l'aide d'un micro câble HDMI ou d'un câble AV (en option).

●Consultez également le mode d'emploi du téléviseur.

### **Préparatifs :**

- Réglez [Format TV] pour connecter l'appareil photo à un téléviseur à l'aide d'un câble AV (en option)  $(\rightarrow 62)$ .
- Mettez l'appareil photo et le téléviseur hors tension.

# **Raccordez l'appareil photo au téléviseur**

# ■**Pour connecter à l'aide d'un micro câble HDMI**

L'utilisation d'un micro câble HDMI permet d'afficher les images fixes et les images animées avec une résolution élevée.

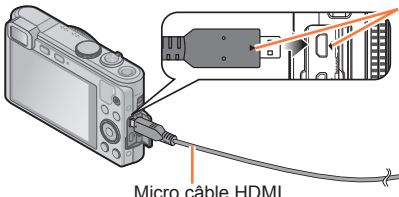

Vérifiez le sens de la fiche, et insérez-la bien droit. (En insérant la fiche du cordon dans le mauvais sens, vous risqueriez de la déformer et de causer un dysfonctionnement.)

Évitez aussi d'insérer dans la mauvaise prise. Cela risquerait d'endommager l'appareil.

Micro câble HDMI

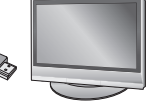

Vers la prise d'entrée audio/vidéo HDMI

# ■**Pour raccorder l'appareil photo avec un câble AV (en option)**

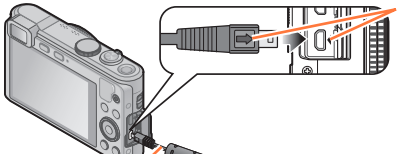

Vérifiez le sens de la fiche, et insérez-la bien droit. (En insérant la fiche du cordon dans le mauvais sens, vous risqueriez de la déformer et de causer un dysfonctionnement.)

Câble AV (en option)

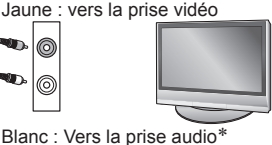

\* Sortie audio monaurale.

# **Mettez le téléviseur sous tension**

●Réglez sur l'entrée auxiliaire.

# **Allumez l'appareil photo, puis appuyez sur la touche de lecture**

• Vous pouvez mettre l'appareil photo sous tension en mode de lecture, en maintenant enfoncée la touche de lecture alors que l'appareil photo est hors tension.

### Afficher sur l'écran d'un téléviseur

### ■**Pour connecter à l'aide d'un micro câble HDMI**

- ●Utilisez un « micro câble HDMI grande vitesse » avec le logo HDMI. Les câbles non conformes à la norme HDMI ne fonctionneront pas.
- « Micro câble HDMI grande vitesse » (Fiche de type D-type A, 2 m de long maximum)
- ●Certaines des fonctions de lecture ne peuvent être exécutées.
- ●Les menus suivants ne sont pas disponibles : [Config.], [Lecture] et [Wi-Fi].
- Suivant le réglage du rapport de format il se peut que des barres apparaissent sur les côtés ou au haut et au bas de l'écran.
- ●Les câbles non conformes à la norme HDMI ne fonctionneront pas.
- ●Lorsqu'un micro câble HDMI est connecté, l'image ne s'affiche pas sur l'écran LCD.
- ●La sortie HDMI sera annulée si le câble de connexion USB (fourni) est connecté simultanément.
- ●Lorsqu'un câble AV (en option) et un micro câble HDMI sont connectés en même temps, aucune image n'est émise par le câble AV.
- ●Sur certains téléviseurs, il se peut que l'image soit déformée pendant un moment juste après le lancement de la lecture ou pendant la pause.
- ●La sortie audio est stéréo.

### ■**Pour raccorder l'appareil photo avec un câble AV (en option)**

- ●Utilisez toujours un authentique câble AV Panasonic (en option).
- ●Vous pouvez faire la lecture sur le téléviseur d'un autre pays (région) s'il utilise le système NTSC ou PAL, en réglant l'option [Sortie vidéo] du menu [Config.].
- ●Les images pivotées dans le sens portait peuvent être légèrement floues.
- ●Changez les réglages de mode d'image sur le téléviseur si les rapports de format ne s'affichent pas correctement sur un écran large ou sur un téléviseur haute définition.
- ●L'affichage du viseur ne peut pas être utilisé.

### **En insérant une carte dans la fente pour carte SD d'un téléviseur ou d'un enregistreur DVD, vous pouvez y faire la lecture des images fixes enregistrées.**

- Les images animées AVCHD peuvent être lues sur les téléviseurs de Panasonic (VIERA) qui portent le logo AVCHD.
- Il se peut que la lecture des images panoramiques ne soit pas possible. De plus, il n'est pas possible d'effectuer la lecture par défilement automatique des images panoramiques.
- Lors de l'utilisation des cartes mémoire SDHC et SDXC, assurez-vous de lire chaque type de carte sur un appareil compatible avec le format en question.

# **VIERA Link (HDMI) (HDAVI Control™)**

### **Qu'est-ce que VIERA Link (HDMI) ?**

- ●VIERA Link est une fonction qui lie automatiquement l'appareil photo aux appareils compatibles VIERA Link au moyen de micro câbles HDMI, pour permettre une utilisation facile à l'aide de la télécommande VIERA. (Certaines commandes ne sont pas disponibles.)
- ●VIERA Link (HDMI) est une fonction exclusive à Panasonic, ajoutée aux fonctions de commande HDMI de norme industrielle, connues sous le nom de HDMI CEC (commande d'appareils électroniques pour consommateurs). Le fonctionnement n'est pas garanti lors du raccordement à des appareils compatibles HDMI CEC de marque autre que Panasonic. Pour vérifier la compatibilité avec VIERA Link (HDMI), reportez-vous au mode d'emploi du produit.
- ●Cet appareil photo prend en charge VIERA Link (HDMI) Version 5. Il s'agit de la norme Panasonic qui prend aussi en charge les précédents appareils VIERA Link de Panasonic.
- ●Utilisez un « micro câble HDMI grande vitesse » avec le logo HDMI. Les câbles non conformes à la norme HDMI ne fonctionneront pas.
- « Micro câble HDMI grande vitesse » (Fiche de type D-type A, 2 m de long maximum) ●Si vous ne savez pas si votre téléviseur est compatible VIERA Link (HDMI), consultez son mode d'emploi.
- Les câbles non conformes à la norme HDMI ne fonctionneront pas.
- ●Si l'option [VIERA link] de l'appareil photo est réglée sur [OUI], les commandes exécutables au moyen des touches de l'appareil photo seront limitées.
- ●Assurez-vous que la fonction VIERA Link (HDMI) est activée sur le téléviseur auquel vous raccordez l'appareil photo (pour plus de détails, reportez-vous au mode d'emploi du téléviseur).

### **Préparatifs :** Réglez [VIERA link] sur [OUI] (→62).

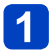

# **Connectez l'appareil photo à un téléviseur Panasonic (VIERA) compatible VIERA Link (HDMI) à l'aide d'un micro câble HDMI**   $(\rightarrow 241)$

# **Allumez l'appareil photo, puis appuyez sur la touche de lecture**

• Vous pouvez mettre l'appareil photo sous tension en mode de lecture, en maintenant enfoncée la touche de lecture alors que l'appareil photo est hors tension.

# **Effectuez l'opération en vous reportant à l'affichage sur l'écran du téléviseur**

• Pour les commandes, reportez-vous au panneau de commandes VIERA Link.

### ■**Autres commandes reliées**

- ●Mettre l'appareil photo hors tension Il est possible de mettre aussi l'appareil photo hors tension lorsque l'on éteint le téléviseur à l'aide de la télécommande.
- ●Sélection d'entrée automatique
	- Cette fonction permute automatiquement l'entrée du téléviseur sur l'écran de l'appareil photo chaque fois que l'on met l'appareil photo sous tension alors qu'il est connecté au moyen du micro câble HDMI. Il est aussi possible de mettre le téléviseur sous tension via l'appareil photo à partir du mode de veille (si « Power on link (Démarrage simultané) » est réglé sur « oui » sur le téléviseur).
	- Si VIERA Link (HDMI) ne fonctionne pas bien  $(→276)$  $(→276)$

### **Afficher les images fixes 3D**

Si vous raccordez cet appareil photo à un téléviseur 3D et y faites la lecture de vos images fixes enregistrées en 3D, vous pourrez obtenir d'impressionnantes images fixes 3D sur le téléviseur. Si le téléviseur 3D est doté d'une fente pour carte SD, vous pourrez insérer la carte dans cette fente pour faire la lecture de vos images fixes 3D.

**Préparatifs :** Réglez [Lecture 3D] sur [3D] (→62).

**Connectez l'appareil photo à un téléviseur compatible 3D au moyen d'un micro câble HDMI pour afficher l'écran de lecture**   $(\rightarrow 241)$ 

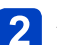

# **Affichez les images fixes 3D**

- Lorsque l'option [VIERA link] de l'appareil photo est réglée sur [OUI] et que l'appareil photo est connecté à un téléviseur Panasonic (VIERA) compatible VIERA Link (HDMI), le téléviseur permute automatiquement son entrée et l'écran de lecture s'affiche.
- [3D] apparaît sur la miniature des images fixes 3D.

### ■**Pour faire la lecture diaporama uniquement des images fixes enregistrées en 3D**

Sélectionnez [Lecture 3D] sous l'option [Diaporama] du menu [Mode lecture] ([→150](#page-149-0))

■**Pour sélectionner et lire uniquement les images fixes enregistrées en 3D** Sélectionnez [Lecture 3D] sous l'option [Lecture filtrée] du menu [Mode lecture] ([→146\)](#page-145-0)

# ■**Pour permuter la méthode d'affichage des images fixes enregistrées en 3D**

Sélectionnez l'image enregistrée en 3D

Sélectionnez [Régl. 2D/3D] dans le menu [Mode lecture], puis appuyez sur  $[MEMU/SET]$   $(\rightarrow$  [145\)](#page-144-0)

- La méthode d'affichage permutera de 2D (image classique) à 3D, ou de 3D à 2D.
- Réglez la méthode d'affichage sur 2D si vous ressentez de la fatigue, de l'inconfort ou tout autre malaise pendant la lecture des images enregistrées en 3D.
- ●Visionner les images fixes 3D trop près du téléviseur peut causer de la fatigue oculaire.
- ●Lorsqu'une image est inadéquate pour l'affichage 3D (en raison d'une parallaxe excessive, etc.)
	- Pendant la lecture diaporama : L'image s'affiche en 2D.
	- Pendant la [Lecture filtrée] : Un message apparaît pour vous demander de confirmer ou non l'affichage de l'image en 3D.
- ●Lorsqu'une image 3D est affichée sur un téléviseur qui ne prend pas en charge l'affichage 3D, il se peut que 2 images apparaissent côte à côte sur l'écran.
- ●Sur l'écran LCD de cet appareil photo, les images fixes 3D s'afficheront en 2D (images classiques).
- ●Si vous permutez entre des images fixes 3D et des images fixes ordinaires pendant la lecture, un écran noir s'affichera pendant quelques secondes.
- ●Si vous sélectionnez une miniature d'images fixes 3D ou affichez une miniature après la lecture d'images fixes 3D, l'appareil photo peut mettre quelques secondes à lancer la lecture ou à afficher les images.
- ●Si le téléviseur n'a pas été converti pour le visionnement des images fixes 3D, effectuez les préparatifs nécessaires sur le téléviseur. (Pour plus de détails sur les préparatifs nécessaires, consultez le mode d'emploi du téléviseur.)
- ●Pendant la lecture 3D, le menu [Wi-Fi], le menu [Config.], le menu [Lecture], le zoom de lecture et la commande de suppression ne sont pas disponibles.
- ●Vous pouvez stocker les images fixes 3D sur un ordinateur ou un enregistreur Panasonic. ([→247](#page-246-0), [248](#page-247-0))

# <span id="page-246-0"></span>**Conserver les images fixes et les images animées dans l'enregistreur**

Suivez la méthode adéquate suivant l'appareil.

# **Copier en insérant la carte SD dans l'enregistreur**

**Vous pouvez copier des images sur un appareil Panasonic (tel qu'un enregistreur de disque Blu-ray) qui prend en charge les formats de fichiers respectifs. Vérifiez sur le site Web suivant les plus récentes informations sur les appareils compatibles avec cet appareil photo.**

• **Notez qu'il se peut que l'équipement décrit ne soit pas disponible dans certains pays ou régions.**

http://panasonic.jp/support/global/cs/dsc/ (Ce site n'est disponible qu'en anglais.)

• Pour plus de détails sur la copie et la lecture, consultez le mode d'emploi de l'enregistreur.

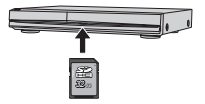

# **Copier les images de lecture via des câbles AV (en option)**

Les vidéos lues sur cet appareil photo peuvent être copiées sur un support tel qu'un disque, un disque dur ou une bande vidéo à l'aide d'un appareil tel qu'un magnétoscope. Cette méthode est pratique, car elle permet l'exécution de la copie même avec des appareils non compatibles avec les images haute définition. La qualité d'image sera réduite de la haute définition à la définition normale. L'audio sera monaural.

**Raccordez l'appareil photo à l'enregistreur**

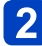

# **Lancez la lecture sur l'appareil photo**

- **Lancez l'enregistrement sur l'enregistreur**
	- Pour arrêter l'enregistrement (la copie), arrêtez d'abord l'enregistrement sur l'enregistreur, puis la lecture sur l'appareil photo.

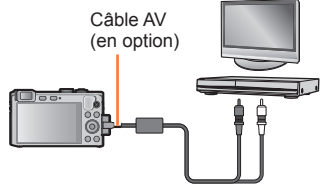

Vers la prise d'entrée de l'enregistreur

- ●Utilisez toujours un authentique câble AV Panasonic (en option).
- ●Si vous utilisez un téléviseur dont l'écran a un rapport de format 4:3, pensez à permuter le réglage [Format TV] de l'appareil photo (→[62\)](#page-61-0) sur [4:3] avant de faire la copie. Les images animées copiées avec le réglage [16:9] seront allongées verticalement lors de l'affichage sur un écran de téléviseur 4:3.
- ●Pour plus de détails sur les méthodes de copie et de lecture, reportez-vous au mode d'emploi de votre enregistreur.

<span id="page-247-0"></span>Vous pouvez copier les images fixes et les images animées de l'appareil photo à un ordinateur, en raccordant les deux appareils.

- Certains ordinateurs peuvent lire directement la carte mémoire de l'appareil photo. Pour plus de détails, reportez-vous au mode d'emploi de l'ordinateur.
- Si votre ordinateur ne prend pas en charge les cartes mémoire SDXC, un message s'affichera pour vous inviter à formater la carte. (Ne formatez pas la carte. Cela effacerait les images enregistrées.) Si la carte n'est pas reconnue, reportez-vous au site Web de soutien technique suivant.

http://panasonic.net/avc/sdcard/information/SDXC.html

# ■**Spécifications de l'ordinateur**

Vous pouvez raccorder l'appareil photo à un ordinateur capable de détecter un dispositif de stockage de masse (dispositif qui permet de sauvegarder une très grande quantité de données).

- Windows : Windows 8 / Windows 7 / Windows Vista / Windows XP
- Mac : OS X versions 10.1 à 10.8

Il se peut que certaines images animées enregistrées en [AVCHD] ne soient pas bien balayées en copiant un fichier ou un dossier.

- Sous Windows, vous devez utiliser le logiciel « PHOTOfunSTUDIO » du CD-ROM fourni pour copier les images animées enregistrées en [AVCHD].
- Sous Mac, vous pouvez utiliser « iMovie' 11 » pour copier les images animées enregistrées en [AVCHD]. (Pour plus de détails sur iMovie' 11, informez-vous auprès d'Apple Inc.)

## **À propos du logiciel fourni**

Le CD-ROM fourni contient les logiciels suivants. Avant l'utilisation, installez le logiciel sur votre ordinateur.

# ■**PHOTOfunSTUDIO 9.2 AE**

Vous pouvez enregistrer des images fixes ou des images animées sur votre ordinateur, ou organiser les images enregistrées en les classant par date d'enregistrement, nom de modèle de l'appareil photo numérique utilisé pour enregistrer, etc. Vous pouvez aussi corriger les images fixes, éditer les images animées ou écrire sur un DVD.

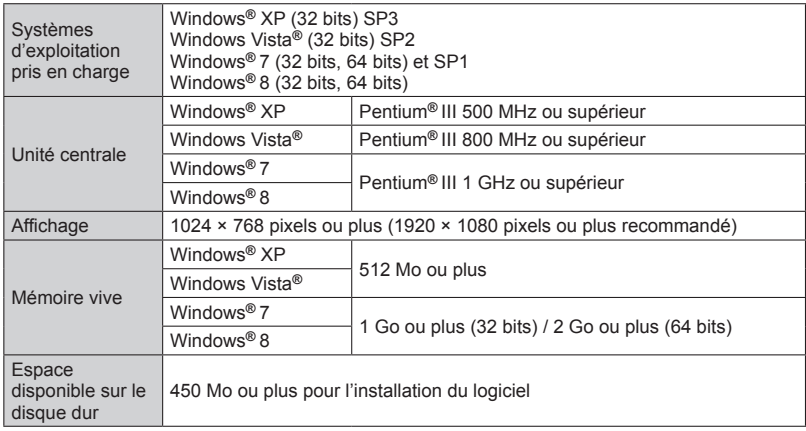

### • **Environnement d'exploitation**

Pour plus d'informations sur l'environnement d'exploitation, reportez-vous au mode d'emploi de « PHOTOfunSTUDIO » (PDF).

### ■**SILKYPIX Developer Studio**

Ce logiciel développe et édite les images de fichier RAW. Les images éditées peuvent être sauvegardées sous un format de fichier tel que JPEG ou TIFF, affichable sur un ordinateur, etc.

### • **Environnement d'exploitation**

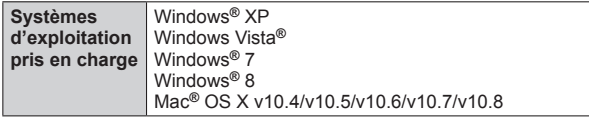

• Pour plus de détails sur l'utilisation de SILKYPIX Developer Studio, reportez-vous à « Aide » ou au site Web de soutien technique d'Ichikawa Soft Laboratory : http://www.isl.co.jp/SILKYPIX/english/p/support/

### ■**Version complète d'essai de 30 jours de LoiLoScope (Windows XP/ Vista/7/8)**

LoiLoScope est un logiciel d'édition vidéo qui tire pleinement profit de la puissance de votre ordinateur. Créer des vidéos y est aussi facile que de classer des cartes sur un bureau. Utilisez vos fichiers de musique, d'images et de vidéos pour créer des vidéos à partager entre amis et en famille en les gravant sur un DVD, en les téléchargeant sur des sites Web, ou partagez-les simplement entre amis par courrier électronique. • Cela n'installera qu'un raccourci vers le site de téléchargement de la version d'essai.

**Pour de plus amples informations sur l'utilisation de LoiLoScope, veuillez lire le manuel de LoiLoScope disponible en téléchargement via le lien ci-dessous. Adresse URL du manuel : http://loilo.tv/product/20**

### <span id="page-250-0"></span>**Installer les logiciels fournis**

Le logiciel compatible avec votre ordinateur sera installé.

### **Préparatifs :**

- Vérifiez les spécifications de l'ordinateur et l'environnement d'exploitation pour chaque logiciel.
- Avant d'insérer le CD-ROM (fourni), fermez toutes les applications en cours d'exécution.

■**Windows :**

4

- **Insérez le CD‑ROM qui contient le logiciel fourni**
	- Le menu d'installation s'exécute.

# **Cliquez sur [Installation recommandée]**

• Poursuivez la procédure d'installation en suivant les instructions qui s'affichent sur l'écran.

■**Mac (SILKYPIX Developer Studio) :** 

- **Insérez le CD‑ROM qui contient le logiciel fourni**
	- **Double-cliquez sur le disque reconnu pour l'ouvrir**
- **Double-cliquez sur le dossier [SILKYPIX] pour l'ouvrir**
	- **Double‑cliquez sur une icône dans le dossier**
		- Poursuivez la procédure d'installation en suivant les instructions qui s'affichent sur l'écran.

●PHOTOfunSTUDIO / LoiLoScope ne sont pas compatibles avec Mac.

## **Copier les images fixes et les images animées**

### **Préparatifs :**

- Pour importer les images de la mémoire intégrée, retirez toutes les cartes mémoire.
- Installez le « PHOTOfunSTUDIO » sur votre ordinateur avant de lancer la procédure de copie.  $(\rightarrow 251)$
- Mettez l'appareil photo et l'ordinateur sous tension.

Vérifiez le sens de la fiche, et insérez-la bien droit. (En insérant la fiche du cordon dans le mauvais sens, vous risqueriez de la déformer et de causer un dysfonctionnement.) Évitez aussi d'insérer dans la mauvaise prise. Cela risquerait d'endommager l'appareil.

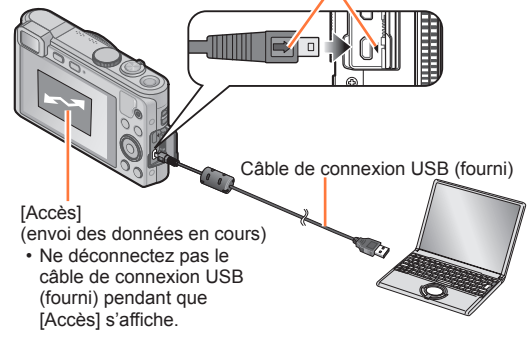

# **Raccordez l'appareil photo à l'ordinateur**

- N'utilisez que le câble de connexion USB fourni ou un authentique câble de connexion USB Panasonic (en option). L'utilisation d'autres câbles que ceux ci-dessus peut causer un dysfonctionnement.
- **Utilisez la touche de curseur de l'appareil photo pour sélectionner [PC], puis appuyez sur [MENU/SET]**
- 

# **Utilisez « PHOTOfunSTUDIO » pour copier les images sur l'ordinateur**

• Pour plus de détails sur l'utilisation de « PHOTOfunSTUDIO », reportez-vous au mode d'emploi « PHOTOfunSTUDIO » (PDF).

Les copies des fichiers d'images animées AVCHD, ainsi que les dossiers qui contiennent de tels fichiers, ne peuvent être lus ni édités s'ils ont été supprimés, modifiés ou déplacés à l'aide de l'Explorateur Windows ou par une méthode similaire. Utilisez toujours « PHOTOfunSTUDIO » pour manipuler les images animées AVCHD.

### **Pour annuler la connexion**

- Windows : Exécutez « Retirer le périphérique en toute sécurité » sur la barre des tâches
- Mac : Ouvrez le Finder et cliquez sur l'icône d'éjection qui s'affiche sur la barre latérale
#### Conserver les images fixes et les images animées sur un ordinateur

## <span id="page-252-0"></span>■**Copier sur un ordinateur sans utiliser « PHOTOfunSTUDIO » (sauf les images animées AVCHD)**

Vous pouvez sauvegarder les images pour les utiliser sur votre ordinateur, en glissant et déposant les dossiers et fichiers dans des dossiers séparés sur l'ordinateur.

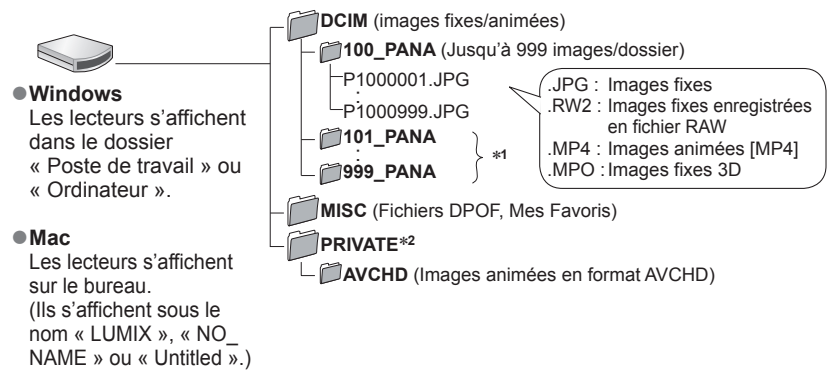

∗**<sup>1</sup>**Un nouveau dossier est créé dans les cas suivants :

- Lorsque le nombre de fichiers d'un dossier dépasse 999.
- Lors de l'utilisation d'une carte contenant le même numéro de dossier (par exemple, les images enregistrées avec un autre appareil photo, etc.).<br>• Lors de l'enregistrement après l'exécution de [Renum.fichier].
- 

\*<sup>2</sup>Ce dossier n'est pas créé dans la mémoire intégrée.

●Mettez l'appareil photo hors tension avant d'insérer ou de retirer les cartes mémoire. ●Lorsque la batterie commence à s'épuiser pendant la communication, un bip d'avertissement est émis. Annulez immédiatement la communication sur l'ordinateur.

●Lorsque [Mode USB] est réglé sur [PC] il n'est pas nécessaire d'effectuer le réglage chaque fois que l'on connecte l'appareil photo à l'ordinateur.

●Pour plus de détails, consultez le mode d'emploi de l'ordinateur.

#### Conserver les images fixes et les images animées sur un ordinateur

## ■**Pour le mode PTP**

Vous pouvez raccorder l'appareil photo à l'ordinateur même si [Mode USB] ([→61](#page-60-0)) est réglé sur [PictBridge(PTP)].

- Seule la sortie des images est possible.
- Si vous ne pouvez pas connecter l'appareil photo à l'ordinateur en mode PTP, réglez [Mode USB] sur [PC] et reconnectez-les.
- Il peut être impossible d'importer si la carte contient 1 000 images ou plus.
- Les images animées, images fixes 3D et images RAW ne peuvent être lues.

## **Imprimer**

Vous pouvez raccorder l'appareil photo directement à une imprimante compatible PictBridge pour imprimer.

• Certaines imprimantes peuvent imprimer directement depuis la carte mémoire de l'appareil photo.

Pour plus de détails, reportez-vous au mode d'emploi de l'imprimante.

## **Préparatifs :**

- Pour imprimer les images de la mémoire intégrée, retirez toutes les cartes mémoire.
- Ajustez la qualité d'impression ou autres réglages sur votre imprimante, si nécessaire.
- Mettez l'appareil photo et l'imprimante sous tension.

Vérifiez le sens de la fiche, et insérez-la bien droit. (En insérant la fiche du cordon dans le mauvais sens, vous risqueriez de la déformer et de causer un dysfonctionnement.)

Évitez aussi d'insérer dans la mauvaise prise. Cela risquerait d'endommager l'appareil.

• Ne déconnectez pas le câble de connexion USB (fourni) lorsque l'icône de déconnexion du câble ! s'affiche (il se peut qu'elle ne s'affiche pas avec certaines imprimantes). Câble de connexion USB

(fourni)

## **Raccordez l'appareil photo à l'imprimante**

- N'utilisez que le câble de connexion USB fourni ou un authentique câble de connexion USB Panasonic (en option). L'utilisation d'autres câbles que ceux ci-dessus peut causer un dysfonctionnement.
- **Utilisez la touche de curseur de l'appareil photo pour sélectionner [PictBridge(PTP)], puis appuyez sur [MENU/SET]**
- <span id="page-254-0"></span>**Utilisez la touche de curseur pour sélectionner l'image à imprimer, puis appuyez sur [MENU/SET]**

**Utilisez la touche de curseur pour sélectionner [Départ impress.], puis appuyez sur [MENU/SET]**

(Réglages d'impression (→[258](#page-257-0)))

## ■**Pour annuler l'impression**

Appuyez sur [MENU/SET].

- ●Mettez l'appareil photo hors tension avant d'insérer ou de retirer les cartes mémoire.
- ●Déconnectez le câble de connexion USB (fourni) après l'impression.
- ●Lorsque la batterie commence à s'épuiser pendant la communication, un bip d'avertissement est émis. Annulez l'impression et déconnectez le câble de connexion USB (fourni).
- ●Les images fixes enregistrées en fichier RAW ne peuvent être imprimées. (Les images fixes enregistrées à la fois au format de fichier JPEG et en fichier RAW peuvent être imprimées.)
- ●L'impression des images animées n'est pas possible.

## **Imprimer plusieurs images**

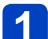

**Utilisez la touche de curseur pour sélectionner [Impr. multi.] à l'étape 8** (→[255](#page-254-0))

## **2** Utilisez la touche de curseur pour sélectionner l'option, puis **appuyez sur [MENU/SET]**

• **[Sélection multi.]** : ① Faites défiler les images à l'aide de la touche de curseur et

sélectionnez les images à imprimer à l'aide de la touche [DISP.].

(Appuyez de nouveau sur la touche [DISP.] pour annuler la sélection.)

- Appuyez sur [MENU/SET] une fois la sélection terminée.
- **[Tout sélect.]** : Imprimez toutes les images.

• **[Rég. impr.(DPOF)]** : Imprimez les images sélectionnées sous [Rég. impr.]. ([→166\)](#page-165-0)

• **[Mes favoris]** : Imprimez les images sélectionnées comme [Mes favoris]. ([→165\)](#page-164-0)

## **3** Utilisez la touche de curseur pour sélectionner [Départ impress.], **puis appuyez sur [MENU/SET]**

(Réglages d'impression (→[258](#page-257-0)))

- Sélectionnez [Oui] si un écran de confirmation d'impression s'affiche.
- ●Un « » orange qui s'affiche pendant l'impression indique un message d'erreur.
- ●L'impression peut être divisée en plusieurs images lorsque l'on imprime une grande quantité d'images.

(L'affichage du nombre de feuilles restantes peut être différent du nombre d'images spécifié pour l'impression.)

## **Imprimer avec la date et le texte**

## ■**Imprimer la date sans [Timbre car.]**

- ●Impression en boutique photo : Seule la date d'enregistrement peut être imprimée. Demandez d'imprimer la date en boutique photo.
	- L'exécution des réglages [Rég. impr.] (→[166](#page-165-0)) à l'avance sur l'appareil photo permet de spécifier le nombre de copies et l'impression de la date avant de remettre la carte à la boutique photo.
	- Lors de l'impression d'images fixes d'un rapport de format 16:9, vérifiez à l'avance que la boutique photo accepte ce format.
- ●À l'aide d'un ordinateur : Il est possible d'effectuer les réglages d'impression pour la date d'enregistrement et les informations de texte à l'aide du logiciel

« PHOTOfunSTUDIO » disponible sur le CD-ROM fourni.

- ●À l'aide d'une imprimante : Il est possible d'imprimer la date d'enregistrement en réglant [Rég. impr.] sur l'appareil photo, ou en réglant [Impres.avec date] ([→258\)](#page-257-0) sur [OUI] lorsque l'on connecte l'appareil photo à une imprimante compatible avec l'impression de la date.
- Vous pouvez régler l'appareil photo pour que l'heure et la date soient imprimées sur l'image lorsque vous enregistrez une image alors que la fonction [Indicateur date] est activée dans le menu [Enr.].  $(\rightarrow 138)$

## <span id="page-257-0"></span>**Effectuer les réglages d'impression sur l'appareil photo**

Les options de réglage comprennent le nombre d'images imprimées et leur taille. Effectuez les réglages avant de sélectionner [Départ impress.].

## **Utilisez la touche de curseur pour sélectionner l'option, puis appuyez sur [MENU/SET]**

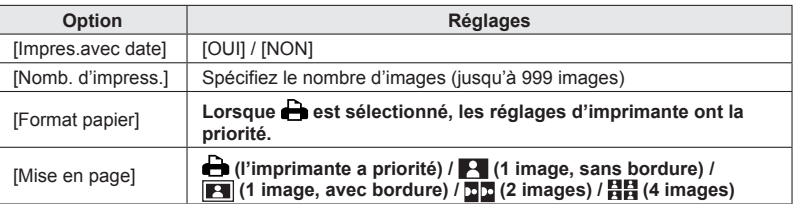

## **2** Utilisez la touche de curseur pour sélectionner le réglage, puis **appuyez sur [MENU/SET]**

- ●Lors du réglage de [Impres.avec date] sur [OUI], vérifiez les réglages d'impression de la date sur l'imprimante (les réglages d'imprimante peuvent avoir la priorité).
- ●Pour imprimer une image sur laquelle du texte ou la date est déjà apposé, réglez [Impres.avec date] sur [NON]. (L'image fixe est imprimée avec la date superposée.)
- ●Il se peut que les options ne s'affichent pas si elles ne sont pas compatibles avec l'imprimante.
- Pour disposer **PP** « 2 images » ou **HH** « 4 images » dans une seule image fixe, réglez sur 2 ou 4 le nombre d'impressions pour l'image fixe.
- ●Pour imprimer sur du papier de format ou à mise en page non pris(e) en charge par cet appareil photo, réglez sur  $\rightarrow$  et effectuez les réglages sur l'imprimante. (Consultez le mode d'emploi de l'imprimante.)
- ●Même si les réglages de [Rég. impr.] sont effectués, il se peut que les dates ne s'impriment pas, suivant la boutique photo ou l'imprimante utilisée.

## Autres

# **Liste des affichages de l'écran LCD/viseur**

Les écrans illustrés ici ne sont que des exemples. L'affichage réel peut être différent.

## **Pendant l'enregistrement**

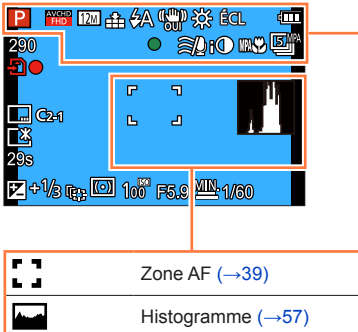

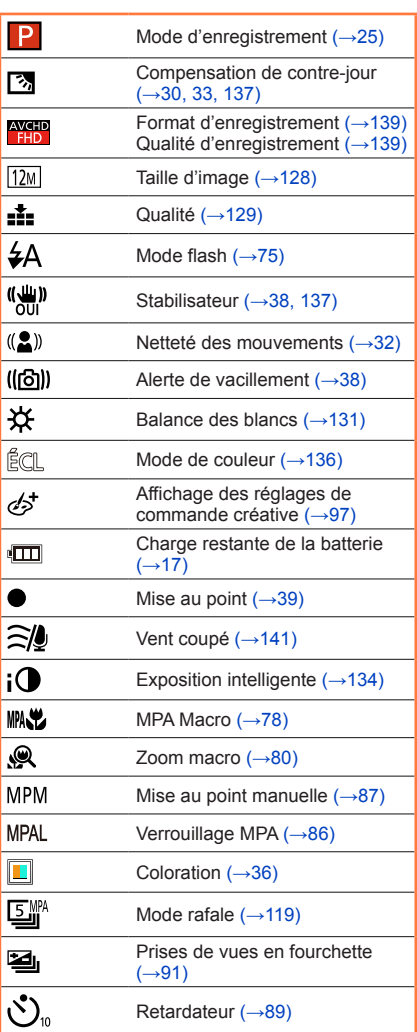

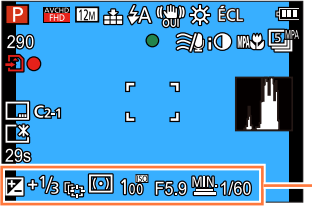

## Liste des affichages de l'écran LCD/viseur

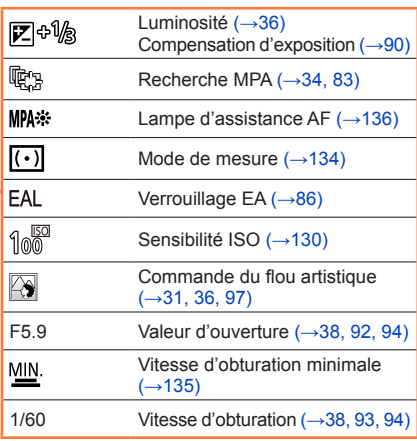

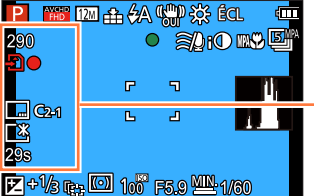

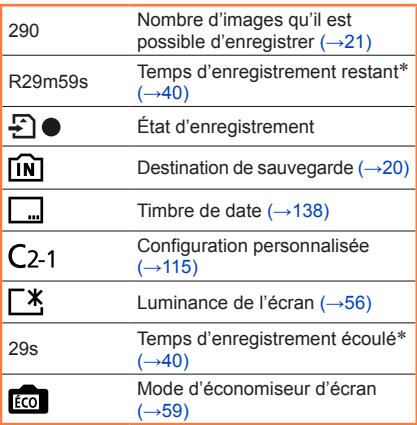

\* XXmXXs, RXXmXXs

[m] et [s] signifient respectivement « minutes » et « secondes ».

## Liste des affichages de l'écran LCD/viseur

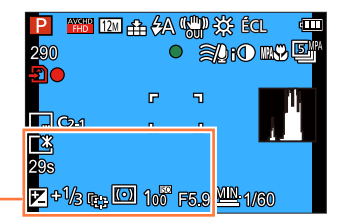

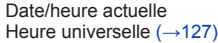

Nom ([→112](#page-111-0), [124\)](#page-123-0) Âge en années/mois ([→112](#page-111-0), [124\)](#page-123-0)

Réglages de destination  $(\rightarrow 126)$ Jours de voyage écoulés (→[126](#page-125-0))

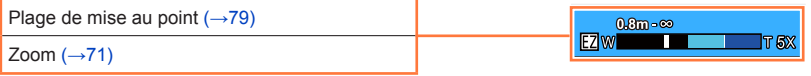

Liste des affichages de l'écran LCD/viseur

Les écrans illustrés ici ne sont que des exemples. L'affichage réel peut être différent.

## **Pendant la lecture**

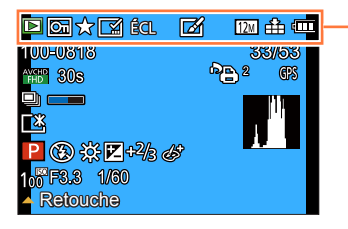

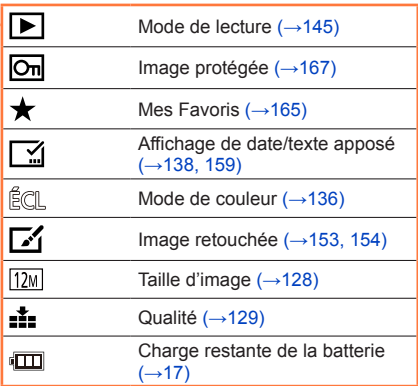

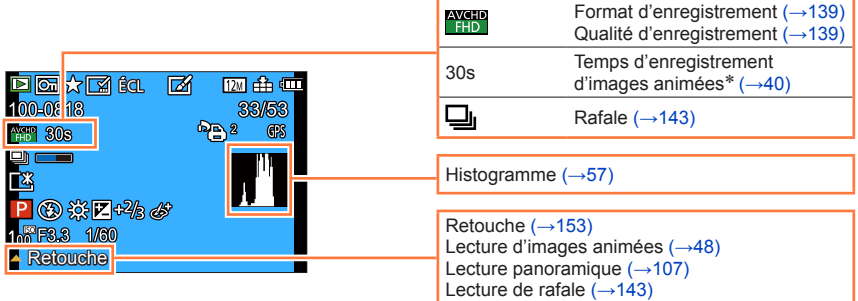

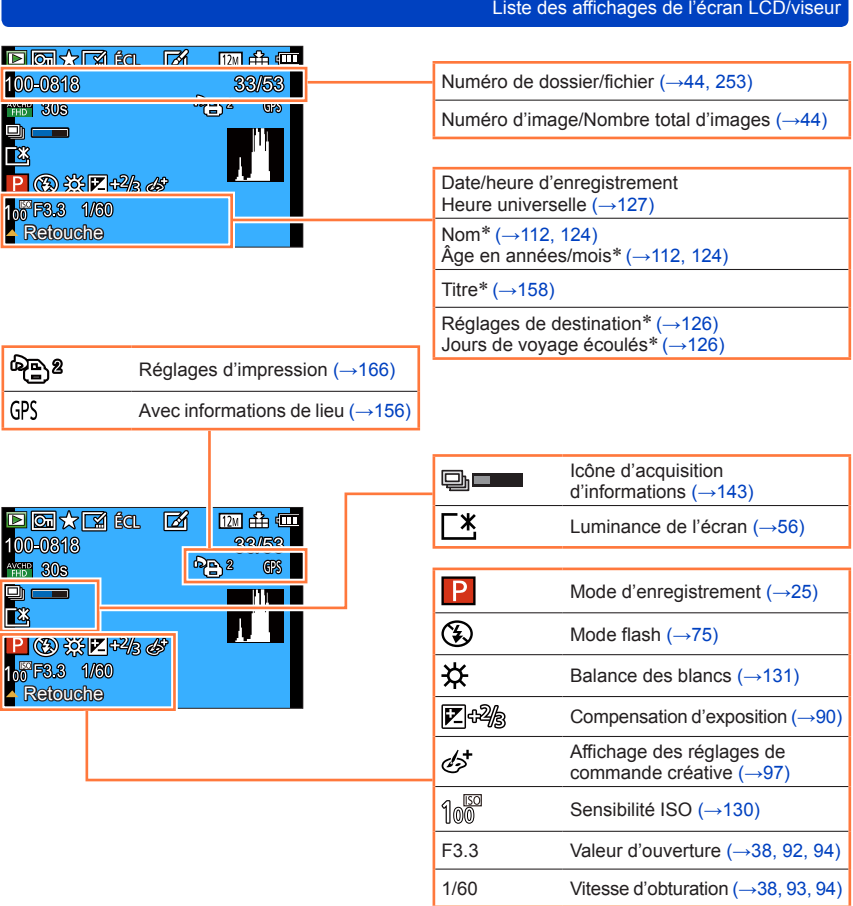

\* L'affichage s'effectue dans l'ordre de priorité suivant : titre, destination de voyage, nom ([Bébé]/ [Animal domes.]) et nom ([Rec. visage]). Lorsque s'affiche le nombre de jours écoulés depuis le jour du départ, l'âge en années/mois ne s'affiche pas.

## **Affichages de message**

La section suivante donne la signification des principaux messages affichés sur l'écran LCD ou le viseur, et explique comment y répondre.

#### **[Cette carte mémoire n'est pas utilisable.]**

●Non compatible avec l'appareil photo. Utilisez une carte compatible.

#### **[Certaines images ne peuvent pas être effacées] [Cette image ne peut pas être effacée]**

If n'est pas possible de supprimer les images qui ne sont pas DCF  $(\rightarrow 44)$ .

 $\rightarrow$  Sauvegardez les données nécessaires sur un ordinateur ou autre appareil, puis utilisez [Formater] sur l'appareil photo. (→64)

#### **[Aucune nouvelle sélection possible]**

●Le nombre d'images qu'il est possible de supprimer en une seule fois est dépassé.

- ●Plus de 999 images ont été définies comme [Mes favoris].
- ●Le nombre d'images pour lesquelles [Édit. titre], [Timbre car.] ou [Redimen.] (réglages multiples) est permis en une seule fois a été dépassé.

#### **[Ne peut pas être réglé sur cette image]**

●[Rég. impr.], [Édit. titre] ou [Timbre car.] ne peut être effectué pour les images qui ne sont pas DCF  $(\rightarrow 44)$ 

#### **[Éteignez puis rallumez l'appareil photo] [Erreur système]**

- ●L'objectif ne fonctionne pas bien.
	- $\rightarrow$  Remettez l'appareil photo sous tension. (Si cet affichage ne disparaît pas, informez-vous auprès du revendeur ou du centre de service après-vente le plus près)

#### **[Certaines images ne peuvent pas être copiées] [La copie ne peut pas être achevée]**

●Il n'est pas possible de copier les images dans les cas suivants.

- $\rightarrow$  Une image du même nom existe déjà dans la mémoire intégrée lors de la copie depuis la carte.
- $\rightarrow$  Le fichier n'est pas conforme à la norme DCF ( $\rightarrow$ 44).
- $\rightarrow$  Image enregistrée ou modifiée sur un appareil différent.

#### **[Pas assez d'espace sur mémoire interne] [Mémoire insuffisante dans la carte]**

●Il n'y a plus d'espace libre sur la mémoire intégrée ou la carte. Lorsque vous copiez des images de la mémoire intégrée à la carte (copie par lot), les images sont copiées tant qu'il reste de la place sur la carte.

**[Erreur mémoire interne] [Formater mém. int. ?]**

- ●S'affiche lors du formatage de la mémoire intégrée à partir d'un ordinateur, etc.
	- $\rightarrow$  Reformatez directement en utilisant l'appareil photo. Les données seront supprimées.

#### **[Erreur carte mémoire. État non utilisable sur cet appareil photo. Formater cette carte?]**

- ●Le format de la carte n'est pas pris en charge sur cet appareil photo.
	- $\rightarrow$  Sauvegardez les données nécessaires sur un ordinateur ou autre appareil, puis utilisez [Formater] sur l'appareil photo. (→64)

#### **[Réinsérer la carte SD] [Essayer avec une autre carte]**

●L'accès à la carte a échoué.

- → Réinsérez la carte.
- ●Essayez avec une autre carte.

#### **[Erreur de paramètre de la carte mémoire]**

- ●La carte n'est pas conforme à la norme SD.
- ●Pour l'utilisation des cartes à capacité de 4 Go ou plus, seules les cartes mémoire SDHC ou SDXC sont prises en charge.

#### **[Erreur lecture] / [Erreur écriture] [Veuillez vérifier la carte]**

- ●La lecture des données a échoué.
- $\rightarrow$  Assurez-vous que la carte est correctement insérée ( $\rightarrow$ [19](#page-18-0)).
- ●L'écriture des données a échoué.
- $\rightarrow$  Éteignez l'appareil photo et retirez la carte. Réinsérez la carte et rallumez l'appareil photo.
- ●La carte est peut-être endommagée.
- ●Essayez avec une autre carte.

#### **[Enregistrement impossible à cause de données de format incompatibles (NTSC/PAL) sur la carte.]**

- ●Formatez la carte après avoir sauvegardé les données nécessaires sur un ordinateur ou autre support.  $(→64)$ 
	- → Insérez une autre carte.

#### **[Le film enregistré a été effacé à cause de la limitation de la vitesse d'écriture de la carte]**

●L'enregistrement d'images animées peut prendre fin automatiquement avec certaines cartes.

 $\rightarrow$  Si l'enregistrement s'arrête même pendant l'utilisation d'une carte de la classe de vitesse recommandée (→20), cela signifie que la vitesse d'écriture des données est devenue lente. Le cas échéant, il est recommandé de copier les données de la carte mémoire sur un autre support, puis de formater la carte  $(\rightarrow 64)$ .

#### **[Un dossier ne peut pas être créé]**

●Le nombre de dossiers utilisés a atteint 999.

 $\rightarrow$  Sauvegardez les données nécessaires sur un ordinateur ou autre appareil, puis utilisez [Formater] sur l'appareil photo. (→64) Le numéro de dossier revient à 100 lorsque vous exécutez [Renum.fichier] ([→60\)](#page-59-0).

#### **[L'image est affichée au format 16:9] [L'image est affichée au format 4:3]**

●Le câble AV (en option) est connecté à l'appareil photo.

- → Pour retirer le message immédiatement → Appuyez sur [MENU/SET].
- $\rightarrow$  Pour modifier le rapport de format  $\rightarrow$  Modifiez [Format TV] ( $\rightarrow$  62).
- ●Le câble de connexion USB (fourni) est uniquement connecté à l'appareil photo.
	- $\rightarrow$  Le message disparaît lorsque le câble est aussi connecté à l'autre appareil.

#### **[Cette batterie ne peut pas être utilisée]**

●Utilisez une batterie Panasonic authentique.

- ●La batterie ne peut pas être reconnue car la borne est sale.
	- $\rightarrow$  Essuvez toute trace de saleté sur la borne de la batterie.

#### **[L'enregistrement a échoué.]**

●Il se peut que l'enregistrement soit impossible si le lieu d'enregistrement de l'image 3D est trop sombre ou trop lumineux, ou si le sujet n'a pas assez de contraste.

#### **[Échec de connexion au point d'accès sans fil] / [Échec de connexion] / [Destination introuvable]**

●Faites les vérifications suivantes concernant le point d'accès sans fil.

- → Les informations de point d'accès sans fil définies sur l'appareil photo sont erronées. Vérifiez le type d'authentification, le type de chiffrement et la clé de chiffrement. ( $\rightarrow$ [232](#page-231-0))
- $\rightarrow$  Le point d'accès sans fil n'est pas sous tension.

→ Le réglage du point d'accès sans fil n'est pas pris en charge par l'appareil photo.

- ●Vérifiez le réglage réseau de la destination.
- ●Il se peut que les ondes radio d'autres appareils bloquent la connexion à un point d'accès sans fil.
	- → Vérifiez les autres appareils connectés au point d'accès sans fil et les appareils qui utilisent la bande de fréquence 2,4 GHz.

#### **[Pas de photo à envoyer]**

●S'affiche lorsqu'il n'y a pas d'image à transmettre, en raison des restrictions de la destination. Vérifiez le type de fichier de l'image à transmettre. ([→185,](#page-184-0) [192,](#page-191-0) [194](#page-193-0), [199,](#page-198-0) [205](#page-204-0), [210\)](#page-209-0)

#### **[Échec de connexion. Veuillez réessayer dans quelques minutes.] / [Réseau déconnecté. Transfert interrompu.]**

- ●Les ondes radio du point d'accès sans fil faiblissent.
- → Effectuez la connexion plus près du point d'accès sans fil.
- ●Le serveur ne répond pas ou le temps de traitement de la communication est écoulé.  $\rightarrow$  Réessayez plus tard.
- ●Suivant le point d'accès sans fil, il se peut que la connexion soit coupée automatiquement après l'écoulement d'un temps donné.
	- → Rétablissez la connexion.

#### **[Le chargement sur le dossier du cloud est disponible une fois que les paramètres cloud sync ont été configurés sur un périphérique permettant le téléchargement, tel qu'un PC ou un Smartphone.]**

- ●Les appareils qui téléchargent des images depuis un dossier Cloud ne sont pas enregistrés.
- ●Effectuez le réglage de synchronisation dans le Cloud. Configurez les réglages sur un ordinateur avec « PHOTOfunSTUDIO » ou sur un téléphone intelligent avec « Image App ». Pour plus d'informations sur [Service sync. dans le cloud], reportez-vous à ([→210](#page-209-1)).

#### **[Échec de connexion]**

- ●Vérifiez les points suivants pour les téléphones intelligents que vous essayez de connecter.
	- $\rightarrow$  Le téléphone intelligent ne fonctionne pas.
	- → Changez de point d'accès de connexion dans les réglages Wi-Fi du téléphone intelligent vers cet appareil photo.
	- $\rightarrow$  Il n'y a pas d'espace de stockage libre sur le téléphone intelligent.

#### **[Échec de connexion. Vérifiez l'ID de connexion et le mot de passe.]**

●L'identifiant de connexion ou le mot de passe de « LUMIX CLUB » est incorrect. Reprenez la saisie. Si vous avez oublié l'identifiant de connexion ou le mot de passe, consultez les informations dans l'écran de connexion du site Web « LUMIX CLUB ».

#### **[Imp. d'envoyer des fichiers à cause de limite destination] / [Transfert terminé. Certains fichiers restent à cause de limite destination.]**

●Vérifiez le format de fichier de l'image à envoyer.

●L'envoi d'images animées peut échouer si le fichier est trop gros. Divisez les images animées au moyen de [Division vidéo].  $(\rightarrow 161)$  $(\rightarrow 161)$  $(\rightarrow 161)$ 

#### **[Non disponible. Configurez param. connexion sur le site Web LUMIX CLUB.]**

●Connectez-vous au « LUMIX CLUB » depuis votre téléphone intelligent ou un ordinateur, et réglez les détails de connexion du service WEB de destination.

#### **[Impossible de sélectionner simult. services partage d'images et de vidéos.]**

●Il n'est pas possible de sélectionner en même temps les services WEB uniquement pour images et les services WEB uniquement pour images animées. Désélectionnez un des services.

#### **[Imp. d'obtenir adresse IP. Configurez param. d'adresse IP du PA sans fil sur DHCP.]**

●Activez les réglages DHCP de l'adresse IP sur les points d'accès sans fil auxquels vous vous connectez.

#### **[Imp. de connect. au serveur.]**

●Si un message s'affiche pour vous demander de mettre à jour le certificat racine, acceptez.

## <span id="page-267-0"></span>**Questions et Réponses Dépannage**

Faites d'abord les vérifications suivantes ([→268](#page-267-0) - [278\)](#page-277-0).

Si le problème persiste, il se peut que l'exécution de [Restaurer] sous le menu [Config.] règle le problème ([→61](#page-60-1)). (Notez que tous les réglages d'usine seront rétablis, à l'exception de quelques options telles que [Régl.horl.].)

### **Batterie, alimentation**

#### **Le voyant de charge s'éteint avant que la batterie ne soit complètement chargée.**

- ●La charge est effectuée dans un emplacement à température très élevée ou très basse.
	- $\rightarrow$  Reconnectez le câble de connexion USB (fourni) et reprenez la charge dans un emplacement où la température ambiante est de 10 °C à 30 °C (cette plage de température s'applique aussi à la batterie elle-même).

(Si vous reconnectez le câble de connexion USB alors que la batterie est complètement chargée, le voyant de charge s'allume pendant 15 secondes environ.)

**L'appareil photo ne fonctionne pas même s'il est mis sous tension.**

●La batterie n'est pas insérée correctement (→[14\)](#page-13-0) ou doit être rechargée.

#### **L'appareil photo se met hors tension dès sa mise sous tension.**

●Il faut charger la batterie.

#### **L'appareil photo est mis hors tension automatiquement.**

●Si vous raccordez l'appareil photo à un téléviseur compatible VIERA Link (HDMI) à l'aide d'un micro câble HDMI et mettez le téléviseur hors tension à l'aide de sa télécommande, l'appareil photo sera aussi mis hors tension.

→ Si vous n'utilisez pas VIERA Link (HDMI), réglez [VIERA link] sur [NON]. (→62)

Questions et Réponses Dépannage

## **Enregistrement**

#### **Impossible d'enregistrer d'images.**

- La mémoire intégrée ou la carte est pleine.
	- $\rightarrow$  Libérez de l'espace en supprimant des images inutiles ( $\rightarrow$ 50).

#### **Les images enregistrées sont blanchâtres.**

- ●L'objectif est sale (empreintes digitales, etc.).
	- → Mettez l'appareil photo sous tension pour retirer le barillet d'objectif, et nettoyez la surface de l'objectif à l'aide d'un chiffon doux et sec.
- ●L'objectif est embué (→[7\)](#page-6-0).

#### **Les images enregistrées sont trop lumineuses/sombres.**

●**Ajustez l'exposition** (→[90\)](#page-89-0)**.**

●**[Vit. obtu. mini.] est réglé sur la vitesse rapide. Vérifiez le réglage** ([→135\)](#page-134-0)**.**

#### **L'appareil photo prend plusieurs images même si je n'appuie qu'une fois sur la touche d'obturateur.**

●L'appareil est réglé pour utiliser [Pris. vues raf.] ou [Rafale].

#### **La mise au point ne s'effectue pas correctement.**

- ●Le réglage du mode ne convient pas à la distance du sujet. (La plage de mise au point varie suivant le mode d'enregistrement.)
- $\bullet$  Le sujet ne se trouve pas dans la plage de mise au point. ([→79\)](#page-78-0)
- Cela est dû au vacillement de l'appareil photo ou au mouvement du sujet.  $(\rightarrow 38)$  $(\rightarrow 38)$  $(\rightarrow 38)$

#### **Les images enregistrées sont floues. La fonction de stabilisateur est sans effet.**

- ●La vitesse d'obturation est plus lente dans les endroits sombres, et la fonction de stabilisateur est moins efficace.
	- $\rightarrow$  Tenez l'appareil photo fermement à deux mains et gardez les bras près du corps.
- ●Utilisez un trépied et le retardateur ([→89\)](#page-88-0) lorsque vous utilisez une vitesse d'obturation plus basse avec [Vit. obtu. mini.].

#### **Impossible d'utiliser [Pris. vues raf.].**

●Il n'y a assez de mémoire que pour 2 images ou moins.

#### **Les images enregistrées semblent moins clairement définies ou il y a de l'interférence.**

- ●La sensibilité ISO est élevée ou la vitesse d'obturation est lente.
- (Le réglage par défaut de [Sensibilité] est [AUTO] de l'interférence peut apparaître sur les images enregistrées à l'intérieur.)
- → Réduisez la valeur de [Sensibilité] ([→130\)](#page-129-0).
- $\rightarrow$  Enregistrez les images dans des endroits plus lumineux.

#### **Sous un éclairage fluorescent, un dispositif d'éclairage à DEL, etc., il se peut que des bandes s'affichent ou que l'affichage vacille.**

●Cela est une caractéristique des capteurs MOS utilisés sur cet appareil photo. Il ne s'agit pas d'un mauvais fonctionnement.

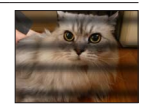

#### **La luminosité ou la coloration de l'image enregistrée est différente de la réalité.**

- ●Lorsque vous enregistrez sous un dispositif d'éclairage fluorescent ou à DEL, etc., l'augmentation de la vitesse d'obturation peut provoquer de légères modifications de la luminosité et de la couleur. Cela est dû aux caractéristiques de la source de lumière et n'indique aucun dysfonctionnement.
- ●Lorsque des sujets sont enregistrés dans des emplacements très lumineux, ou lorsque vous enregistrez sous un éclairage fluorescent, un dispositif d'éclairage à DEL, une lampe au mercure, un éclairage au sodium, etc., il se peut que les couleurs et la luminosité de l'écran changent, ou que des bandes horizontales apparaissent sur l'écran.

## **Enregistrement (suite)**

#### **Des stries horizontales rougeâtres apparaissent sur l'écran LCD pendant l'enregistrement.**

- ●Cela est une caractéristique des capteurs MOS utilisés sur cet appareil photo. Elles apparaissent lorsqu'une partie du sujet est lumineuse. Ces zones peuvent être irrégulières, mais il ne s'agit pas d'un dysfonctionnement. Cela sera enregistré sur les images animées, mais pas sur les images fixes.
- ●Il est recommandé d'éviter d'exposer l'écran à la lumière du soleil ou autre source de lumière intense pendant l'enregistrement d'images.

#### **Le filmage s'arrête avant la fin.**

- ●Si la température ambiante est élevée ou si des images animées sont enregistrées de manière continue,  $\hat{\mathcal{L}}$  s'affiche et il se peut que l'enregistrement en cours s'arrête avant la fin pour protéger l'appareil photo.
- ●Avec certaines cartes, l'affichage d'accès peut apparaître brièvement après l'enregistrement et l'enregistrement peut s'arrêter avant la fin.
- ●Utilisez une carte SD de vitesse « Classe 4 » ou supérieure. Si l'enregistrement s'arrête même pendant l'utilisation d'une carte de la classe de vitesse recommandée, cela signifie que la vitesse d'écriture des données est devenue lente. Le cas échéant, il est recommandé de copier les données de la carte mémoire sur un autre support, puis de formater la carte  $(\rightarrow 64)$ .

#### **L'enregistrement d'une image panoramique s'arrête avant la fin.**

- ●Si le mouvement de balayage de l'appareil photo est trop lent, ce dernier jugera que l'opération a été interrompue et il cessera d'enregistrer.
- ●L'appareil photo cessera d'enregistrer si le mouvement de balayage est trop saccadé pendant son déplacement dans le sens d'enregistrement.
	- $\rightarrow$  Pour enregistrer des images panoramiques, balayez la scène avec l'appareil photo dans un petit mouvement circulaire parallèle au sens de l'enregistrement, à la vitesse d'environ 8 secondes par tour complet (valeur recommandée).

#### **Il n'est pas possible de verrouiller la mise au point sur le sujet. (La recherche MPA échoue)**

●Si la couleur du sujet est similaire à celle de l'arrière-plan, il se peut que la recherche MPA ne fonctionne pas. Réglez la zone MPA sur les couleurs spécifiques au sujet en alignant cette zone sur la zone MPA.

## **Écran LCD/Viseur**

#### **Les images ne s'affichent pas sur l'écran LCD.**

- ●L'appareil photo est réglé pour l'affichage sur le viseur.
	- → Appuyez sur la touche [LVF] pour permuter sur l'affichage de l'écran LCD.

#### **La luminosité est instable.**

●La valeur d'ouverture est réglée pendant que la touche d'obturateur est enfoncée à mi-course. (Cela n'affecte pas l'image enregistrée.)

Ce problème peut aussi survenir lorsque la luminosité change en raison de l'utilisation du zoom ou du déplacement de l'appareil photo. Il ne s'agit pas d'un dysfonctionnement, mais d'une commande d'ouverture effectuée automatiquement par l'appareil photo.

#### **L'écran scintille à l'intérieur.**

●Il se peut que l'écran LCD scintille quelques secondes après la mise sous tension. Cela corrige le scintillement causé par l'éclairage des lumières fluorescentes, des lumières à DEL, etc., et il ne s'agit pas d'un dysfonctionnement.

#### **L'écran est trop lumineux/foncé.**

- ●[Luminosité de l'écran] est activé (→56)
- ●Utilisez [Écran] pour ajuster la luminosité de l'écran LCD. (→[55](#page-54-0))

**Il y a des points noirs/bleus/rouges/verts ou de l'interférence. L'écran semble déformé lorsqu'on le touche.**

●Il ne s'agit pas d'un dysfonctionnement, et cela ne sera pas enregistré sur les images elles-mêmes.

#### **Impossible de basculer entre l'écran LCD et le viseur en appuyant sur la touche [LVF].**

●When it is connected to a computer or printer, the camera can display pictures on the LCD monitor only.

### **Flash**

#### **Le flash n'est pas émis.**

- ●Le flash est réglé sur [Forcé non] ([→75](#page-74-0)).
- ●Le flash n'est pas disponible dans les cas suivants :
	- [Pris. vues raf.]
	- [Rafale] (À l'exception de **[2]** [Rafale flash])
	- Modes de scène ([Paysage] [Paysage noct.] [Prise noct. manu.] [HDR] [Crépuscule] [Ciel étoilé] [À travers la vitre] [Mode Photo 3D])
	- Mode [Commande créative]
	- Mode [Panorama]

#### **Le flash est déclenché plusieurs fois.**

- ●La fonction de réduction des yeux rouges est activée ([→75](#page-74-0)). (Le flash se déclenche deux fois pour éviter que les yeux ne semblent rouges.)
- ●[Rafale] est réglé sur [Rafale flash].

### **Lecture**

#### **Les images ont été pivotées.**

●[Rotation aff] est activé ([→63\)](#page-62-0)

#### **Impossible d'afficher les images. Il n'y a pas d'images enregistrées.**

- ●Il n'y a pas d'images dans la mémoire intégrée ou la carte (les images sont lues à partir de la carte si une carte est insérée, et à partir de la mémoire intégrée dans le cas contraire).
- ●Le nom de fichier de l'image a-t-il été modifié sur un ordinateur ? Le cas échéant, le fichier ne peut être lu sur l'appareil photo.
- ●Pendant [Lecture filtrée], seules les images correspondant aux filtres activés s'affichent.  $\rightarrow$  Annulez le filtrage ( $\rightarrow$ 146).

#### **Le numéro de dossier/fichier s'affiche sous la forme [-]. L'image est noire.**

- ●L'image a été modifiée sur un ordinateur ou enregistrée avec un appareil différent.
- ●La batterie a été retirée juste après l'enregistrement de l'image, ou l'image a été enregistrée alors que la batterie était faible.
	- $\rightarrow$  Utilisez [Formater] pour supprimer ( $\rightarrow$ 64).

#### **L'affichage de l'image prend beaucoup de temps pendant la lecture multiple.**

●Lorsque vous avez beaucoup d'images qui ont été éditées avec [Redimen.], [Retouche], etc., l'affichage de toutes les images peut prendre plusieurs minutes pendant la lecture multiple.

#### **Une date inexacte s'affiche dans la recherche de calendrier.**

- ●L'image a été modifiée sur un ordinateur ou enregistrée avec un appareil différent.
- ●[Régl.horl.] est inexact (→24). (Une date inexacte peut s'afficher dans la recherche de calendrier sur les images copiées sur un ordinateur puis recopiées sur cet appareil, si la date de l'ordinateur est différente de celle de l'appareil photo.)

#### **Des points ronds blancs, comme des bulles de savon, apparaissent sur l'image enregistrée.**

●Si vous enregistrez une image avec le flash dans un endroit sombre ou à l'intérieur, il se peut que des points ronds blancs apparaissent sur l'image car le flash réfléchit sur les particules de poussière dans l'air. Il ne s'agit pas d'un dysfonctionnement. Ce phénomène a pour caractéristique que le nombre de points ronds et leur position varient d'une image à l'autre.

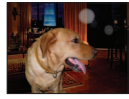

#### **[La vignette est affichée] apparaît sur l'écran.**

●Les images ont peut-être été enregistrées sur un autre appareil. Dans ce cas, elles peuvent s'afficher avec une qualité d'image médiocre.

#### **Noircit les zones rouges des images enregistrées.**

- **Lorsque la fonction de correction numérique des yeux rouges (** $\angle(4\%$ **,**  $\angle(5\%)$ **) est activée et que vous** photographiez un sujet dont certaines parties sont d'une couleur proche de celle de la peau et contiennent une zone rouge, il se peut que la fonction de correction numérique des yeux rouges noircisse cette zone rouge.
	- $\rightarrow$  Il est recommandé de régler le flash sur  $\frac{1}{2}A$ ,  $\frac{1}{2}$  ou  $\left(\frac{1}{2}\right)$ , ou de régler [Sans yeux r.] sur [NON] avant de photographier.

#### **Les bruits de fonctionnement de l'appareil photo, tels que celui des commandes de zoom, seront enregistrés sur les images animées.**

●Il se peut que les bruits de fonctionnement de l'appareil photo soient enregistrés lorsque ce dernier ajuste automatiquement l'ouverture de l'objectif lors du filmage ; il ne s'agit pas d'un dysfonctionnement.

#### **Les images animées filmées par cet appareil photo ne peuvent être lues sur d'autres appareils photo.**

●Même si un appareil est compatible AVCHD et MP4, il se peut que les images animée enregistrées sur cet appareil photo aient une mauvaise qualité d'image ou de son quand elles sont lues sur l'appareil en question, ou que ce dernier ne puisse pas faire la lecture. Il se peut aussi que les informations d'enregistrement ne s'affichent pas correctement.

## **À propos de la fonction Wi-Fi**

**L'appareil photo ne peut pas se connecter au LAN sans fil. Les ondes radio sont irrégulières.**

- ●Utilisez l'appareil photo à l'intérieur de la plage de communication du réseau LAN sans fil.
- ●Les types de connexion et les méthodes de réglage de sécurité varient suivant le point d'accès sans fil.  $\rightarrow$  Reportez-vous au mode d'emploi du point d'accès sans fil.
- ●Lorsque les ondes radio sont interrompues, il peut être possible d'améliorer la situation en déplaçant le point d'accès sans fil ou en modifiant son angle.
- ●Il se peut que la connexion ne s'effectue pas automatiquement si le SSID réseau du point d'accès sans fil est réglé pour ne pas diffuser.
	- → Réglez le SSID réseau du point d'accès sans fil pour qu'il diffuse.
- ●Un four à micro-ondes, téléphone sans fil ou autre appareil fonctionnant sur la bande de fréquence 2,4 GHz est-il utilisé à proximité ?
	- → Les ondes radio peuvent être interrompues lorsqu'elles sont utilisées simultanément. Utilisez ces appareils à une bonne distance de l'appareil photo.
- ●Le point d'accès sans fil permutable 5 GHz / 2,4 GHz est-il connecté à un autre appareil utilisant la bande de fréquence 5 GHz ?
	- $\rightarrow$  Il est recommandé d'utiliser un point d'accès sans fil capable d'utiliser simultanément les bandes de fréquence 5 GHz et 2,4 GHz. Il ne peut être utilisé simultanément avec cet appareil photo s'il n'est pas compatible.
- ●Lorsque le témoin de la batterie clignote en rouge, il se peut que la connexion à autre appareil ne puisse s'établir, ou que la connexion soit coupée. (Un message tel que [Erreur de communication] s'affiche.)

#### **Le point d'accès sans fil ne s'affiche pas. Ou bien la connexion n'est pas possible.**

- ●Vérifiez si le point d'accès sans fil à connecter est en marche.
- ●Il se peut que l'appareil photo ne puisse afficher ou se connecter à un point d'accès sans fil, suivant l'état des ondes radio.
	- $\rightarrow$  Effectuez la connexion plus près du point d'accès sans fil.
- ●Il se peut qu'il ne s'affiche pas même s'il y a des ondes radio, suivant le réglage du point d'accès sans fil.
- → Vérifiez les réglages du point d'accès sans fil.
- ●Il se peut que le point d'accès sans fil soit introuvable, suivant l'état des ondes radio.
	- $\rightarrow$  Effectuez [Connexion manuelle]. ( $\rightarrow$ [231](#page-230-0))
- ●Le SSID réseau du point d'accès sans fil est-il réglé pour ne pas diffuser ?
	- → Il se peut qu'il ne soit pas détecté s'il est réglé pour ne pas diffuser. Saisissez (spécifiez) le SSID réseau. ([→232](#page-231-0))
- ●Essayez ce qui suit :
	- → Rapprochez l'appareil photo du point d'accès sans fil
	- → Enlevez les obstacles entre l'appareil photo et le point d'accès sans fil
	- → Modifiez l'orientation de l'appareil photo

#### **La connexion d'un téléphone intelligent prend chaque fois un certain temps.**

●La connexion peut prendre plus de temps selon le réglage de connexion Wi-Fi du téléphone intelligent, mais il ne s'agit pas d'un dysfonctionnement.

#### **Cet appareil ne s'affiche pas sur l'écran de réglage Wi-Fi du téléphone intelligent. La configuration de la connexion prend du temps.**

●Essayez d'activer/désactiver la fonction Wi-Fi dans les réglages Wi-Fi du téléphone intelligent.

#### **J'ai oublié mon identifiant de connexion ou mon mot de passe pour « LUMIX CLUB ».**

●Vérifiez les informations dans l'écran de connexion de « LUMIX CLUB ». http://lumixclub.panasonic.net/fre/c/

#### **Je n'ai pas de point d'accès sans fil à la maison, mais j'aimerais m'inscrire comme utilisateur du service « LUMIX CLUB ».**

●L'inscription comme utilisateur du service « LUMIX CLUB » n'est pas possible dans un environnement sans point d'accès sans fil.

## **À propos de la fonction Wi-Fi (suite)**

#### **Les images ne peuvent être transmises à l'ordinateur.**

●Si un pare-feu est activé par le système d'exploitation ou par un logiciel de sécurité, il se peut que l'appareil photo n'arrive pas à se connecter à l'ordinateur.

#### **Les images ne peuvent être transmises au service WEB.**

- $\rightarrow$  Assurez-vous que les informations de connexion (identifiant de connexion, nom d'utilisateur, adresse de courrier électronique et mot de passe) sont exactes.
- ●Le serveur du service WEB ou le réseau est peut-être congestionné.
	- $\rightarrow$  Réessayez plus tard.
	- $\rightarrow$  Vérifiez le site du service WEB auquel vous envoyez l'image.

#### **La transmission d'une image au service WEB prend du temps.**

- Le fichier de l'image est-il trop gros ?
	- $\rightarrow$  Effectuez la transmission après avoir divisé les images animées au moyen de [Division vidéo]  $(\rightarrow 161)$ .
	- → Réduisez la taille de l'image sous [Taille] ([→238\)](#page-237-0), puis envoyez-la.
- ●La transmission peut prendre plus de temps lorsque le point d'accès sans fil est éloigné.
	- $\rightarrow$  Effectuez la transmission plus près du point d'accès sans fil.

#### **L'image que je croyais avoir téléchargée sur le service WEB n'y est pas.**

- ●Il se peut que la connexion ait été coupée avant la fin de la transmission de l'image.
- ●Suivant l'état du serveur, il se peut que l'image mette un certain temps à s'y afficher après le téléchargement.
- $\rightarrow$  Patientez un moment et réessayez.
- ●Vous pouvez vérifier l'état de transmission sur les réglages de lien de service WEB en vous connectant à « LUMIX CLUB ».

#### **Je souhaite renvoyer à l'appareil photo l'image envoyée au service WEB.**

●Les images du service WEB ne peuvent être sauvegardées (téléchargées) sur l'appareil photo. Ne supprimez pas les images téléchargées, et faites-en des copies de secours.

#### **Je ne peux pas afficher ou supprimer les images téléchargées sur le service WEB par l'appareil photo.**

- ●Les images téléchargées sur le service WEB ne peuvent être affichées ou supprimées par l'appareil photo.
	- → Effectuez la tâche au moyen d'un téléphone intelligent ou d'un ordinateur.

#### **Votre identifiant de connexion et votre mot de passe « LUMIX CLUB » ont été supprimés après l'envoi de l'appareil photo pour le faire réparer.**

- ●Suivant le type de réparation, il se peut que les réglages enregistrés dans l'appareil photo soient supprimés.
	- $\rightarrow$  Pensez à faire une copie de vos réglages importants.

#### **Il y a une image qui n'a pas pu être transmise.**

- Le fichier de l'image est-il trop gros ?
	- $\rightarrow$  Divisez les images animées au moyen de [Division vidéo] ( $\rightarrow$ [161](#page-160-0)).
	- $\rightarrow$  Réduisez la taille de l'image sous [Taille] ( $\rightarrow$ 238), puis envoyez-la.
- ●Vous avez atteint la limite de capacité ou de nombre d'images du service WEB.
	- $\rightarrow$  Connectez-vous à « LUMIX CLUB », et vérifiez l'état de la destination sur les réglages de lien de service WEB.

#### **J'ai oublié le mot de passe de la connexion Wi-Fi.**

- $\rightarrow$  Exécutez [Réinit. par. Wi-Fi] sous le menu [Config.]. ( $\rightarrow$ [61\)](#page-60-2)
- $\rightarrow$  Toutefois, cela réinitialisera toutes les informations que vous avez définies sous le menu [Configuration Wi-Fi], qui comprennent les réglages de connexion à « LUMIX CLUB ». (à l'exclusion de [LUMIX CLUB])

## **À propos de la fonction Wi-Fi (suite)**

#### **La transmission de l'image échoue en cours d'exécution.**

- ●Le fichier de l'image est-il trop gros ?
	- $\rightarrow$  Effectuez la transmission après avoir divisé les images animées au moyen de [Division vidéo]  $(\rightarrow 161)$ .
	- $\rightarrow$  Réduisez la taille de l'image sous [Taille] ( $\rightarrow$ 238), puis envoyez-la.
	- $\rightarrow$  L'image ne peut être transmise lorsque le vovant de batterie clignote en rouge.

#### **Les images animées ne peuvent pas être transmises.**

- ●Le format de fichier des images animées qu'il est possible d'envoyer varie suivant la destination. ([→185,](#page-184-0) [192](#page-191-0), [194,](#page-193-0) [199](#page-198-0), [205](#page-204-0), [210\)](#page-209-0)
- Le fichier de l'image est-il trop gros ?
	- $\rightarrow$  Effectuez la transmission après avoir divisé les images animées au moyen de [Division vidéo]  $(\rightarrow 161)$ .

#### **Je ne peux pas envoyer d'images vers un appareil AV.**

●L'envoi peut échouer suivant l'état de fonctionnement de l'appareil AV. Il se peut aussi que l'envoi prenne du temps.

#### **Je n'arrive pas à me connecter au moyen de la fonction NFC**

●Le téléphone intelligent n'est pas compatible NFC.

Cette fonction est disponible sur les appareils compatibles NFC et tournant sous Android (2.3.3 ou plus récent).

- La fonction NFC est-elle désactivée sur le téléphone intelligent ?
- ●L'option [Utilisation de NFC] est réglée sur [NON] sur l'appareil photo. ([→240\)](#page-239-0)
- ●L'appareil photo a du mal à reconnaître certains modèles de téléphone intelligent. Si le téléphone intelligent n'est pas reconnu, déplacez-le lentement sur le côté de l'appareil photo.

## **Téléviseur, ordinateur, imprimante**

#### **Aucune image n'apparaît sur le téléviseur. L'image est floue ou sans couleur.**

● Mauvaise connexion (→[241\)](#page-240-0).

●Le téléviseur n'a pas été permuté sur l'entrée auxiliaire.

●Vérifiez le réglage de [Sortie vidéo] (NTSC/PAL) sur l'appareil photo. (→[62\)](#page-61-0)

**L'affichage de l'écran du téléviseur est différent de celui de l'écran LCD.**

●Sur certains téléviseurs, le rapport de format peut être incorrect ou les bords peuvent être coupés.

#### **La lecture des images animées sur le téléviseur est impossible.**

- ●Une carte est insérée dans le téléviseur.
	- → Effectuez la connexion à l'aide d'un câble AV (en option) ou d'un micro câble HDMI, et faites la lecture sur l'appareil photo  $(→241)$  $(→241)$ .

#### **L'image ne s'affiche pas sur tout l'écran du téléviseur.**

●Vérifiez les réglages de [Format TV] (→[62](#page-61-0)).

#### **Aucun son n'est émis par le haut-parleur de l'appareil photo.**

●Lorsque le câble AV (en option) ou le micro câble HDMI est connecté à l'appareil photo, aucun son n'est émis par ce dernier.

#### **VIERA Link (HDMI) ne fonctionne pas.**

- ●Le micro câble HDMI est-il bien connecté ? ([→241](#page-240-0))
- → Assurez-vous que le micro câble HDMI est inséré à fond.
- ●L'option [VIERA link] de l'appareil photo est-elle réglée sur [OUI] ? (→62)
	- → Il se peut que le réglage d'entrée ne puisse pas être changé automatiquement avec certaines prises HDMI de téléviseur. Dans ce cas, modifiez le réglage d'entrée à l'aide de la télécommande du téléviseur (pour plus de détails, reportez-vous au mode d'emploi du téléviseur).
	- → Vérifiez les réglages VIERA Link (HDMI) sur l'appareil auquel l'appareil photo est connecté.
	- $\rightarrow$  Mettez l'appareil photo hors tension puis remettez-le sous tension.
	- → Désactivez l'option « Commande VIERA Link (commande d'appareil HDMI) » sur le téléviseur (VIERA), puis réactivez-la. (Pour plus de détails, reportez-vous au mode d'emploi du téléviseur VIERA.)

#### **Communication impossible avec l'ordinateur.**

- Mauvaise connexion (→[252\)](#page-251-0).
- ●Assurez-vous que l'ordinateur a reconnu l'appareil photo.
	- $\rightarrow$  Réglez [Mode USB] sur [PC] ( $\rightarrow$ [61](#page-60-0)).
	- $\rightarrow$  Mettez l'appareil photo hors tension puis remettez-le sous tension.

## **Téléviseur, ordinateur, imprimante (Suite)**

**L'ordinateur ne reconnaît pas la carte (il lit seulement la mémoire intégrée).**

●Déconnectez le câble de connexion USB (fourni) et reconnectez-le avec la carte insérée.

#### **L'ordinateur ne reconnaît pas la carte. (Lors de l'utilisation des cartes mémoire SDXC)**

- $\rightarrow$  Assurez-vous que l'ordinateur est compatible avec les cartes mémoire SDXC. http://panasonic.net/avc/sdcard/information/SDXC.html
- $\rightarrow$  Il se peut qu'un message vous invite à formater la carte lorsque vous l'insérez. Ne formatez pas la carte.
- → Si le témoin [Accès] ne s'éteint pas sur l'écran LCD, mettez l'appareil photo hors tension avant de déconnecter le câble de connexion USB.

#### **Impossible d'imprimer quand l'appareil photo est raccordé à l'imprimante.**

- ●L'imprimante n'est pas compatible PictBridge.
- ●Réglez [Mode USB] sur [PictBridge(PTP)] ([→61\)](#page-60-0).

#### **Les bords de l'image sont tronqués lors de l'impression.**

- ●Libérez les réglages de cadrage ou d'annulation de bordure sur l'imprimante avant d'imprimer. (Consultez le mode d'emploi de l'imprimante.)
- Les images ont été enregistrées avec un rapport de format **159**.
- $\rightarrow$  Pour l'impression dans une boutique photo, vérifiez que l'impression en format 16:9 est possible.

#### **Impossible de bien imprimer les images panoramiques.**

- ●Le rapport de format des images panoramiques étant différent de celui des images fixes ordinaires, il se peut que certaines images panoramiques ne s'impriment pas bien.
	- → Utilisez une imprimante qui prend en charge les images panoramiques. (Reportez-vous au mode d'emploi de l'imprimante.)
	- → Il est recommandé d'ajuster la taille de l'image en fonction du papier d'impression, à l'aide du logiciel « PHOTOfunSTUDIO » disponible sur le CD-ROM (fourni).

Questions et Réponses Dépannage

#### **Autres**

**Le menu ne s'affiche pas dans la langue désirée.**

●Modifiez le réglage de [Langue] (→[64\)](#page-63-0).

**L'appareil photo fait des cliquetis quand on l'agite.**

●Ce son vient du mouvement de l'objectif et n'est pas un dysfonctionnement.

#### **Une lampe rouge s'allume lorsque l'on enfonce la touche d'obturateur à mi-course dans les endroits sombres.**

●[Lampe ass. AF] est réglé sur [OUI] ([→136](#page-135-1)).

#### **La lampe d'assistance AF ne s'allume pas.**

 $\bullet$  [Lampe ass. AF] est réglé sur [NON] ([→136](#page-135-1)).

●Ne s'allume pas dans les emplacements lumineux.

#### **L'appareil photo est chaud.**

●L'appareil photo peut chauffer un peu pendant l'utilisation, mais cela n'affecte ni son fonctionnement ni la qualité des images.

#### **L'objectif émet un bruit de cliquetis.**

●Lorsque la luminosité change, il se peut que l'objectif émette un bruit de cliquetis et que la luminosité de l'écran LCD ou du viseur change aussi, mais cela est dû aux réglages d'ouverture effectués.

(Cela n'affecte pas l'enregistrement.)

#### **L'horloge est inexacte.**

- ●L'appareil photo a été laissé inutilisé pendant une longue période.
- $\rightarrow$  Réglez l'horloge ( $\rightarrow$ 24).
- ●Le réglage de l'horloge a pris du temps (l'horloge retarde alors du temps écoulé pendant le réglage de l'horloge).

#### **Lors de l'utilisation du zoom, l'image se déforme légèrement et les bords du sujet deviennent colorés.**

●Les images peuvent être légèrement déformées ou colorées autour des bords, suivant le taux de grossissement, mais il ne s'agit pas d'un dysfonctionnement.

#### **Le zoom n'atteint pas le taux de grossissement maximum.**

● Si le taux de grossissement du zoom s'arrête à 3 ×, cela signifie que l'appareil photo est réglé sur [Zoom macro].  $(\rightarrow 80)$ 

#### **Les numéros de fichier ne sont pas enregistrés dans l'ordre.**

●Les numéros de fichier reviennent à zéro lorsque de nouveaux dossiers sont créés ([→253\)](#page-252-0).

#### <span id="page-277-0"></span>**Les numéros de fichier ont diminué.**

●La batterie a été retirée/insérée alors que l'appareil photo était sous tension. (Les numéros peuvent diminuer si les numéros de dossier/fichier ne sont pas correctement enregistrés.)

## **Lors de l'utilisation**

- ●L'appareil photo peut devenir chaud s'il est utilisé sur de longues périodes, mais cela n'est pas un dysfonctionnement.
- ●**Gardez l'appareil le plus loin possible des appareils électromagnétiques (tels que fours à micro-ondes, téléviseurs, consoles de jeu, etc.).**
	- Si vous utilisez l'appareil sur ou près d'un téléviseur, les images et/ou le son de l'appareil peuvent être affectés par le rayonnement des ondes électromagnétiques.
	- N'utilisez pas l'appareil près d'un téléphone cellulaire, car le bruit émis par ce dernier risquerait d'affecter les images et/ou le son.
	- Les données enregistrées risquent d'être endommagées, ou les images déformées par les puissants champs magnétiques générés par les haut-parleurs ou les gros moteurs.
	- Le rayonnement d'ondes électromagnétiques généré par les microprocesseurs peut affecter l'appareil, ainsi que déformer les images et/ou le son.
	- Si cet appareil est affecté par un appareil électromagnétique et ne fonctionne plus correctement, mettez-le hors tension et retirez la batterie ou débranchez l'adaptateur secteur (fourni). Ensuite, réinsérez la batterie ou rebranchez l'adaptateur secteur et mettez l'appareil sous tension.
	- **N'utilisez pas l'appareil près des émetteurs radio ou des lignes haute tension.**
	- Si vous enregistrez près d'émetteurs radio ou de lignes haute tension, les images et/ou le son enregistrés risquent d'être affectés.
- ●N'utilisez pas de rallonges avec le cordon ou les câbles fournis.
- ●Ne laissez pas l'appareil photo entrer en contact avec des pesticides ou des substances volatiles (ils peuvent endommager la surface ou causer le détachement du revêtement).
- ●Ne laissez pas près du haut-parleur les objets sensibles au magnétisme.
	- Les objets magnétisés, tels que cartes bancaires, laissez-passer de transport en commun et montres, peuvent être affectés par le rayonnement magnétique du haut-parleur.
- ●Ne laissez jamais l'appareil photo et la batterie dans un véhicule ou sur le capot d'un véhicule en été. Il y a risque de fuite d'électrolyte de la batterie ou de génération de chaleur, ce qui peut entraîner un incendie ou faire éclater la batterie en raison de la température élevée.

#### **Entretien de l'appareil photo**

Pour nettoyer l'appareil photo, retirez la batterie ou débranchez la fiche du cordon d'alimentation de la prise de courant, puis essuyez avec un chiffon doux et sec.

- ●Utilisez un chiffon humide bien essoré pour retirer les taches tenaces, puis essuyez de nouveau avec un chiffon sec.
- ●N'utilisez pas de benzine, diluant, alcool ou savon à vaisselle, car ces derniers peuvent endommager le boîtier extérieur et la finition de l'appareil photo.
- ●Si vous utilisez un chiffon traité chimiquement, lisez attentivement les instructions qui l'accompagnent.
- ●Ne touchez pas le protège-objectif.

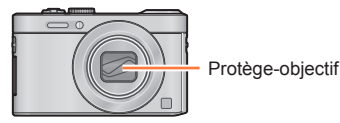

#### **Si l'appareil photo doit rester inutilisé quelque temps**

- ●Mettez l'appareil photo hors tension avant de retirer la batterie et la carte (assurez-vous que la batterie est retirée pour éviter les dommages causés par une décharge excessive).
- ●Ne laissez pas l'appareil photo en contact avec des sacs de caoutchouc ou de plastique.
- ●Rangez-la avec un agent dessicatif (gel de silice) si vous la laissez dans un tiroir, etc. Rangez les batteries dans un endroit frais (15 °C à 25 °C) à faible humidité (40%RH à 60%RH) et exempt de variations importantes de température.
- ●Chargez la batterie une fois par an et utilisez-la jusqu'à ce qu'elle soit épuisée avant de la ranger à nouveau.

#### **Cartes mémoire**

- ●Pour éviter d'endommager les cartes et les données
	- Évitez les températures élevées, les rayons directs du soleil, les ondes électromagnétiques et l'électricité statique.
	- Évitez de plier, d'échapper ou d'exposer à des chocs violents.
	- Ne touchez pas les bornes au dos de la carte et évitez de les salir ou de les mouiller.
- <span id="page-279-0"></span>●Lors de la mise au rebut ou du transfert des cartes mémoire
	- L'utilisation des fonctions « formater » et « supprimer » sur l'appareil photo ou sur l'ordinateur ne change que les informations de gestion des fichiers, sans supprimer complètement les données sur la carte mémoire. Lors de la mise au rebut ou du transfert des cartes mémoire, il est recommandé de détruire physiquement la carte mémoire elle-même, ou d'utiliser un logiciel de suppression de données d'ordinateur disponible dans le commerce pour supprimer complètement les données de la carte. Les données des cartes mémoire doivent être gérées de manière responsable.

### **Écran LCD/Viseur**

- ●N'appliquez pas une pression forte sur l'écran LCD. Cela pourrait causer un affichage irrégulier et endommager l'écran.
- ●Dans les climats froids et autres situations où l'appareil photo devient froid, il se peut que l'écran LCD ou le viseur soit un peu plus sombre que d'ordinaire immédiatement après la mise sous tension de l'appareil photo. La luminosité normale sera rétablie une fois les composants internes réchauffés.

L'écran LCD et le viseur sont fabriqués avec une technologie de très grande précision. Toutefois, des points sombres ou brillants (rouges, bleus ou verts) peuvent apparaître sur l'écran. Il ne s'agit pas d'un mauvais fonctionnement. Les écrans de l'écran LCD et du viseur sont contrôlés avec une très grande précision (supérieure à 99,99%), mais certains pixels (moins de 0,01%) peuvent être inactifs. Les points ne seront pas enregistrés dans les images stockées dans la mémoire intégrée ou sur une carte.

#### **À propos de la charge de la batterie**

- ●Le temps nécessaire à la charge varie suivant les conditions d'utilisation de la batterie. La charge prend plus de temps à température élevée ou basse, ou lorsque la batterie est restée inutilisée pendant un certain temps.
- ●La batterie devient chaude pendant la charge et reste chaude un certain temps par la suite.
- ●La batterie s'épuise si elle reste inutilisée pour une période prolongée, même après avoir été chargée.
- ●Ne laissez aucun objet métallique (tel qu'une agrafe) près des zones de contact de la fiche du cordon d'alimentation.

Autrement il y a risque d'incendie et/ou de choc électrique causé par un court-circuit ou par la chaleur générée.

●Il n'est pas recommandé de charger la batterie trop souvent.

(Le temps d'utilisation maximal de la batterie diminue et la batterie peut augmenter de volume lorsqu'on la charge trop souvent.)

- ●Si l'autonomie de la batterie diminue considérablement, cela signifie que sa durée de service tire à sa fin. Veuillez vous procurer une batterie neuve.
- Lors de la charge :
	- Enlevez les saletés sur les bornes de la batterie à l'aide d'un chiffon sec.
	- Gardez l'appareil photo à au moins 1 mètre des radios AM (elles peuvent causer du brouillage radio).
- ●N'utilisez pas la batterie si elle est endommagée ou bosselée (tout spécialement les connecteurs), par exemple suite à une chute (il y a risque de dysfonctionnements).
- ●N'enlevez pas et ne rayez pas le revêtement de la batterie.
	- Il y a risque de dysfonctionnement si vous utilisez une batterie dont le revêtement est partiellement ou totalement enlevé ou détruit.

### **À propos de l'adaptateur secteur (fourni)**

- ●Gardez l'appareil photo à au moins 1 mètre des radios AM (elles peuvent causer du brouillage radio).
- ●L'adaptateur secteur (fourni) peut générer un bruit de bourdonnement pendant l'utilisation. Il ne s'agit pas d'un mauvais fonctionnement.
- ●Après l'utilisation, pensez à débrancher le dispositif d'alimentation de la prise de courant. (Une très petite quantité de courant sera consommée s'il reste branché.)

### **Objectif**

- ●Les images peuvent sembler légèrement blanches si l'objectif est sale (empreintes digitales, etc.). Mettez l'appareil photo sous tension, tenez entre vos doigts le barillet de l'objectif retiré, et essuyez doucement la surface de l'objectif avec un chiffon doux et sec.
- ●Ne laissez pas l'objectif exposé directement à la lumière du soleil.
- ●Ne touchez pas le protège-objectif car cela pourrait endommager l'objectif. Soyez prudent lorsque vous retirez l'appareil photo du sac, etc.

#### **Lors de l'utilisation d'un trépied ou d'un monopode**

- ●N'appliquez pas une force excessive, et ne serrez pas les vis quand elles sont de travers. (Cela risquerait d'endommager l'appareil photo, le filetage de l'orifice ou l'étiquette.)
- ●Assurez-vous que le trépied est stable. (Reportez-vous aux instructions sur le trépied.)
- ●Il se peut que vous ne puissiez pas retirer la carte ou la batterie pendant l'utilisation d'un trépied ou d'un monopode.

#### **À propos de la vision 3D**

- ●Toute personne hyper sensible à la lumière, qui souffre d'une maladie cardiaque ou qui est autrement indisposée doit éviter de regarder des images 3D.
	- Le visionnement des images 3D peut affecter ces personnes.
- ●Si vous vous sentez fatigué, mal à l'aise ou dans un état autrement insolite lorsque vous regardez des images 3D, arrêtez de les regarder immédiatement.
	- Si vous continuez à regarder vous pourriez être victime d'un malaise.
	- Après avoir arrêté le visionnement, prenez le repos nécessaire.
- ●Lors de la vision d'images 3D, nous vous recommandons de faire une pause toutes les 30 à 60 minutes.
	- La vision pendant de longues périodes peut causer une fatigue des yeux.
- ●Il est recommandé aux personnes myopes ou presbytes, à celles avec des différences de vue entre l'œil gauche et le droit, et à celles astigmates de corriger leur vue en portant des lunettes etc. Arrêtez de regarder si vous voyez clairement une double image lorsque vous observez des images 3D.
	- Il y a des différences dans la façon dont diverses personnes découvrent les images 3D. Veuillez corriger votre vue de façon appropriée avant de regarder des images 3D.
	- Vous pouvez changer le réglage 3D de votre télévision ou le réglage de sortie 3D de votre appareil en le plaçant sur 2D.

#### **Informations personnelles**

Pour protéger les informations personnelles, il est recommandé de définir un mot de passe Wi-Fi. ([→240\)](#page-239-1) Si des noms ou des dates d'anniversaire sont définis en mode [Bébé] ou avec la fonction [Rec. visage], gardez à l'esprit que l'appareil photo et les images enregistrées contiendront des informations personnelles.

#### ●**Limitation de responsabilité**

• Les données contenant des informations personnelles peuvent être altérées ou perdues en raison d'un dysfonctionnement, de l'électricité statique, d'un accident, d'une panne, d'une réparation ou autre opération.

Panasonic décline toute responsabilité quant à tout dommage direct ou accessoire survenant suite à l'altération ou à la perte des données contenant des informations personnelles.

#### ●**Lors des demandes de réparation, et lors de la cession ou de la mise au rebut de l'appareil photo**

- Pour protéger vos informations personnelles, réinitialisez les réglages. (→[61](#page-60-1))
- Si la mémoire intégrée contient des images, copiez-les (→[169\)](#page-168-0) sur une carte mémoire si nécessaire, puis formatez (→64) la mémoire intégrée.
- Retirez la carte mémoire de l'appareil photo.
- Lors des demandes de réparation, il se peut que la mémoire intégrée et les réglages soient remis aux conditions de sortie d'usine.
- Si l'exécution des opérations ci-dessus n'est pas possible en raison d'un dysfonctionnement sur l'appareil photo, informez-vous auprès du revendeur ou du centre de service après-vente le plus près.
- ●**Avant de céder ou de jeter votre carte mémoire, reportez-vous à « Lors de la mise au rebut ou du transfert des cartes mémoire » dans la section précédente** (→[280](#page-279-0))**.**

#### ●**Télécharger des images sur les services Web**

• Les images peuvent contenir des informations personnelles susceptibles d'être utilisées pour identifier l'utilisateur, telles que les titres, les dates et heures d'enregistrement et les informations de lieu. Avant de télécharger des images sur les services Web, assurez-vous bien que les images ne contiennent pas d'informations qui ne doivent pas être dévoilées.

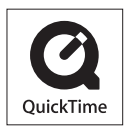

- Le logo SDXC est une marque déposée de SD-3C, LLC.
- HDMI, le logo HDMI et High-Definition Multimedia Interface sont des marques déposées ou enregistrées de HDMI Licensing LLC aux Etats-Unis et dans d'autres pays.
- HDAVI Control™ est une marque de commerce de Panasonic Corporation.
- "AVCHD" et le logo "AVCHD" sont des marques de commerce de Panasonic Corporation et de Sony Corporation.
- Fabriqué sous licence de Dolby Laboratories. Dolby et le symbole double-D sont des marques déposées de Dolby Laboratories.
- Windows et Windows Vista sont des marques commerciales de Microsoft Corporation, déposées ou non, aux États-Unis et/ou dans d'autres pays.
- iMovie, Mac et Mac OS sont des marques commerciales déposées d'Apple Inc. aux États-Unis et dans d'autres pays.
- QuickTime et le logo QuickTime sont des marques de commerce ou des marques déposées d'Apple Inc. et sont utilisées sous licence.
- App Store est une marque de service d'Apple Inc.
- Android et Google Play sont des marques de commerce, déposées ou non, de Google Inc.
- Le logo Wi-Fi CERTIFIED est une marque de certification de Wi-Fi Alliance.
- La marque Wi-Fi Protected Setup est une marque de Wi-Fi Alliance.
- "Wi-Fi", "Wi-Fi Protected Setup", "Wi-Fi Direct", "WPA" et "WPA2" sont des marques, déposées ou non, de Wi-Fi Alliance.
- DLNA, the DLNA Logo and DLNA CERTIFIED are trademarks, service marks, or certification marks of the Digital Living Network Alliance.
- Ce produit utilise "DynaFont" de DynaComware Corporation. DynaFont est une marque déposée de DynaComware Taiwan Inc.
- Les autres noms, noms de compagnie et noms de produit mentionnés dans les présentes instructions sont les marques de commerce, déposées ou non, des compagnies concernées.

Ce produit est accordé sous licence du portefeuille de brevets AVC pour l'utilisation privée et non commerciale par un consommateur, pour (i) coder du contenu vidéo conformément à la norme AVC ("AVC Vidéo") et/ou (ii) décoder du contenu AVC Vidéo codé par un consommateur engagé dans une activité privée et non commerciale et/ou obtenu d'un fournisseur de contenu vidéo détenteur d'une licence l'autorisant à fournir du contenu AVC Vidéo. Aucune licence n'est, ni ne sera accordée implicitement pour tout autre usage. Vous pouvez obtenir des informations supplémentaires de MPEG LA, LLC.

Voir http://www.mpegla.com.

Ce produit comprend les logiciels suivants :

- (1) logiciels développés indépendamment par ou pour Panasonic Corporation,
- (2) logiciels appartenant à un tiers et accordés sous licence à Panasonic Corporation, et/ou (3) logiciels « open source »
- 

Les logiciels indiqués en (3) sont distribués dans l'espoir qu'il seront utiles, mais SANS AUCUNE GARANTIE, sans même la garantie implicite d'une POSSIBLE VALEUR MARCHANDE ou d'une ADÉQUATION À UN USAGE PARTICULIER. Veuillez vous reporter aux conditions détaillées y relatives qui sont affichées en sélectionnant [MENU/SET] → [Config.] → [Aff. version] → [Info logiciel].

### **L'élimination des équipements et des batteries usagés Applicable uniquement dans les pays membres de l'Union européenne et les pays disposant de systèmes de recyclage.**

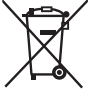

Apposé sur le produit lui-même, sur son emballage, ou figurant dans la documentation qui l'accompagne, ce pictogramme indique que les piles, appareils électriques et électroniques usagés, doivent être séparées des ordures ménagères.

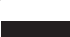

Afin de permettre le traitement, la valorisation et le recyclage adéquats des piles et des appareils usagés, veuillez les porter à l'un des points de collecte prévus, conformément à la législation nationale en vigueur. En les éliminant conformément à la réglementation en vigueur, vous contribuez à éviter le gaspillage de ressources précieuses ainsi qu'à protéger la santé humaine et l'environnement.

Pour de plus amples renseignements sur la collecte et le recyclage, veuillez vous renseigner auprès des collectivités locales.

Le non-respect de la réglementation relative à l'élimination des déchets est passible d'une peine d'amende.

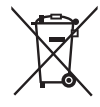

### **Note relative au pictogramme à apposer sur les piles (pictogramme du bas) :**

Si ce pictogramme est combiné avec un symbole chimique, il répond également aux exigences posées par la Directive relative au produit chimique concerné.